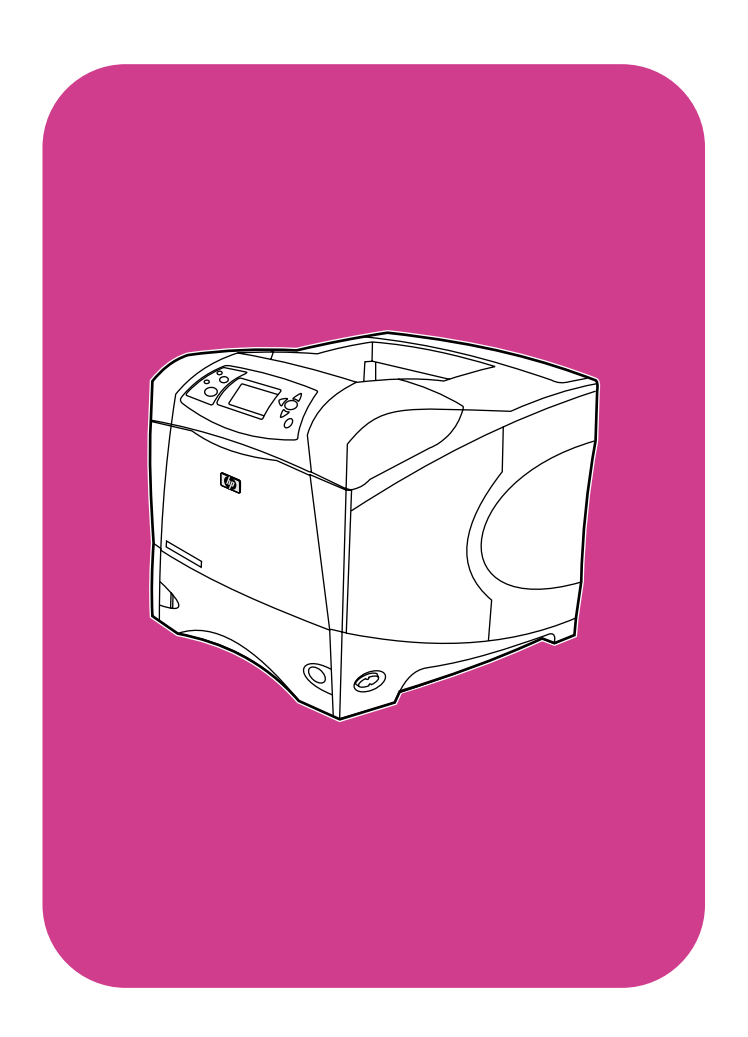

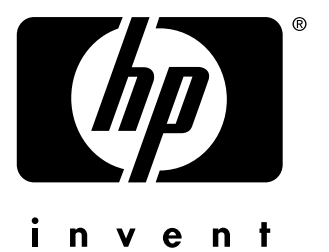

# 使用方法

**hp** LaserJet 4200 4200n 4200tn 4200dtn 4200dtns 4200dtnsl

**hp** LaserJet 4300 4300n 4300tn 4300dtn 4300dtns 4300dtnsl

hp LaserJet 4200 および 4300 シリーズ プリンタ

## 使用方法

#### 著作権について

© Copyright Hewlett- Packard Company 2002

All Rights Reserved.

著作権法または本書の記載で認められてい る事項を除き、書面による事前の許可なく本 書を複製、改作、翻訳することは禁じられて います。

このユーザーズ ガイドで扱っている Hewlett- Packard プリンタのユーザーには、 次の権限が与えられます。(a) 販売、転売、 またはその他の方法による配布を行わない ことを条件として、個人用、内部用、または 社内用にこのユーザーズ ガイドを印刷する ことができます。(b) この ガイドで扱って いる Hewlett- Packard プリンタの個人ユー ザーまたは社内ユーザーのみが電子コピー にアクセスすることを条件に、このユーザー ズ ガイドの電子コピーをネットワーク サー バに置くことができます。

Edition 2, 9/2002

#### 保証

この文書に記載されている情報は、予告なく 変更されることがあります。

Hewlett- Packard 社は、この文書に記載され ている情報についていかなる保証も提供し ません。Hewlett-Packard 社は、特定の目的 のための商品性や適合性についての黙示的 保証に対する責任をここに拒否します。

Hewlett- Packard 社は、この情報の頒布また は使用に関わる直接、間接、付随、結果的な 損害、あるいは申し立てられたその他の損害 に対して一切責任を負いません。

#### 商標に関して

Adobe および PostScript は、Adobe Systems Incorporated の商標です。

CorelDRAW は、Corel Corporation または Corel Corporation Limited の商標または登 録商標です。

ENERGY STAR および Energy Star ロゴは、米 国環境保護局の米国における登録済みサー ビス マークです。

すべての hp 9000 コンピュータ上の HP-UX Release 10.20 以降、および HP-UX Release 11.00 以降は、Open Group の UNIX 製品です。

Microsoft、Windows、および MS-DOS は Microsoft Corporation の登録商標です。

TrueType は、Apple Computer, Inc. の米国 における商標です。

UNIX は Open Group の登録商標です。

## 目次

#### [このマニュアルについて](#page-8-0)

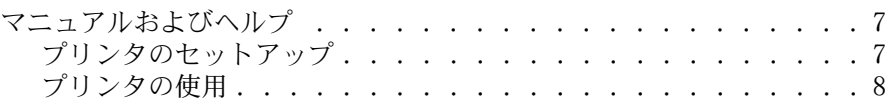

#### 1 [プリンタの基本](#page-10-0)

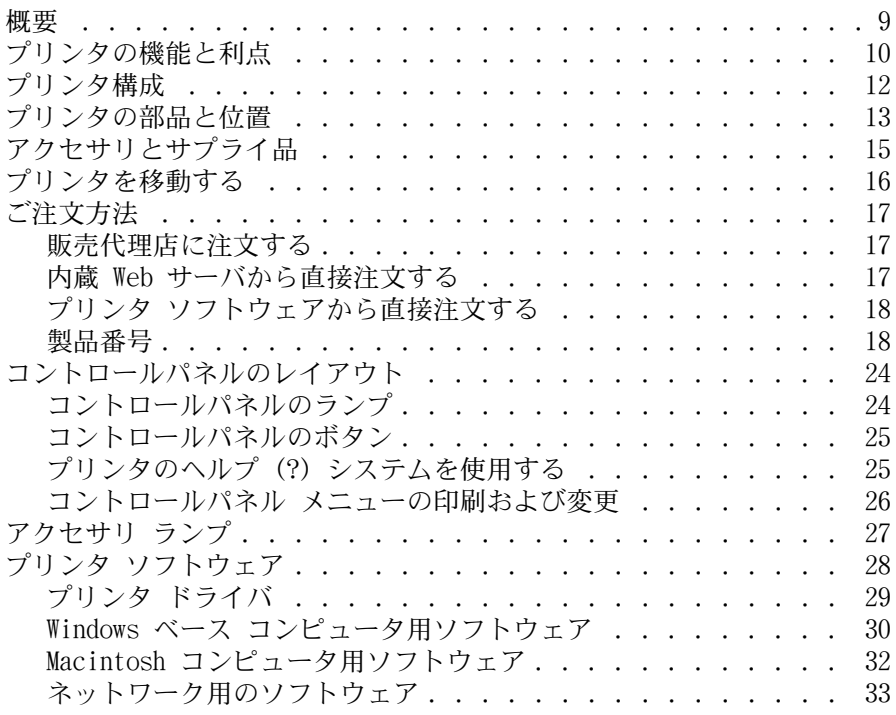

#### 2 [印刷作業](#page-36-0)

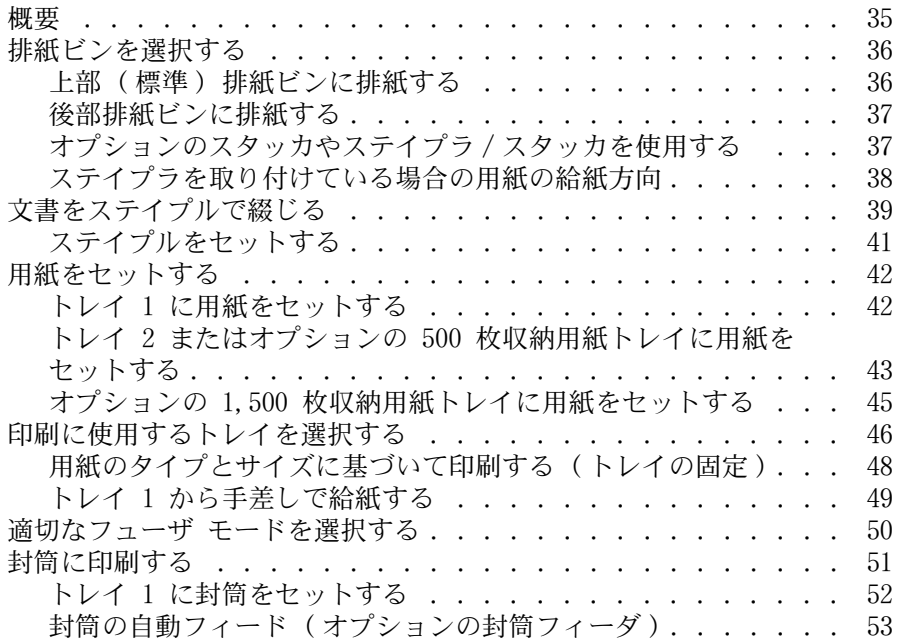

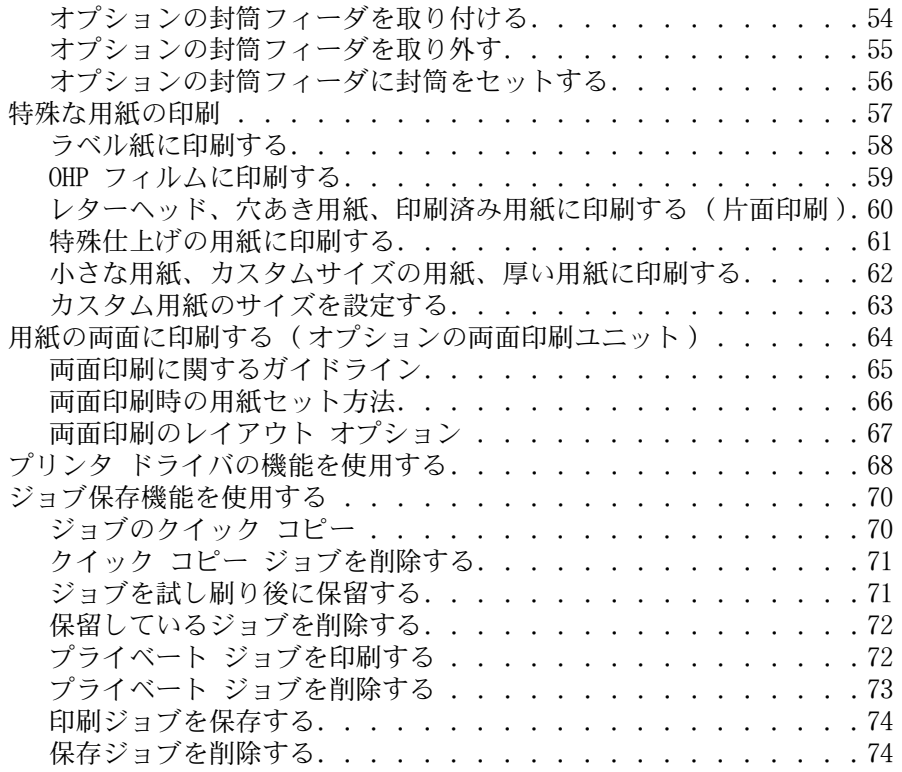

### 3 [プリンタの管理と保守](#page-76-0)

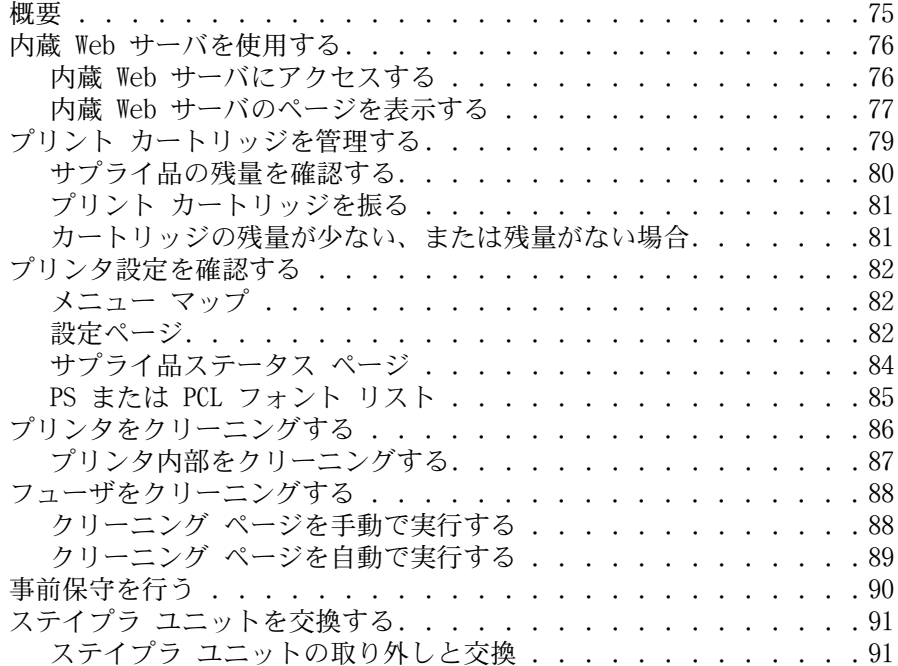

### 4 [問題の解決](#page-94-0)

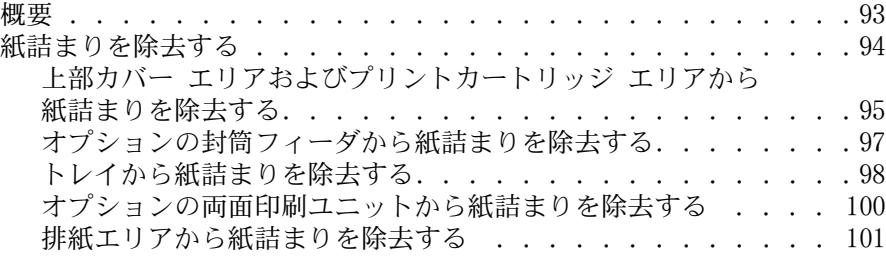

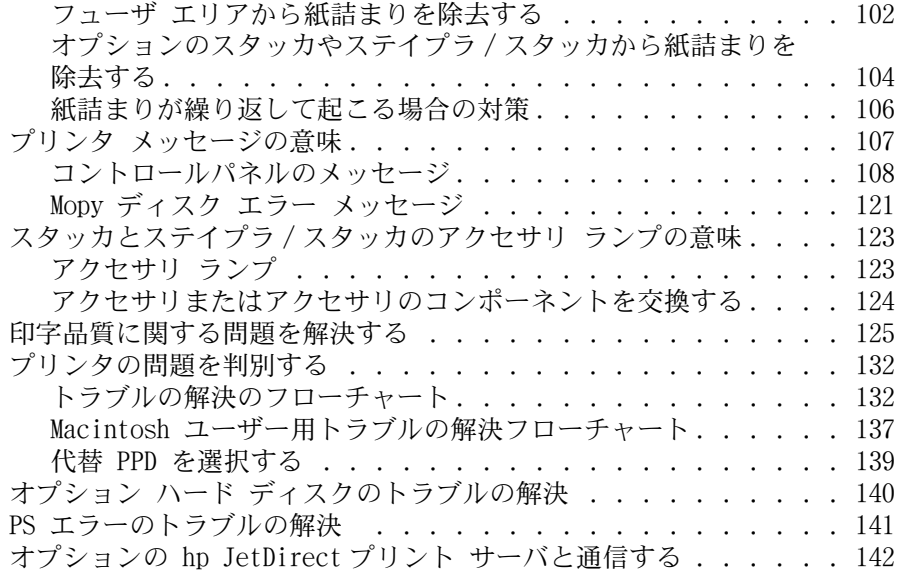

#### 5 [サービスとサポート](#page-144-0)

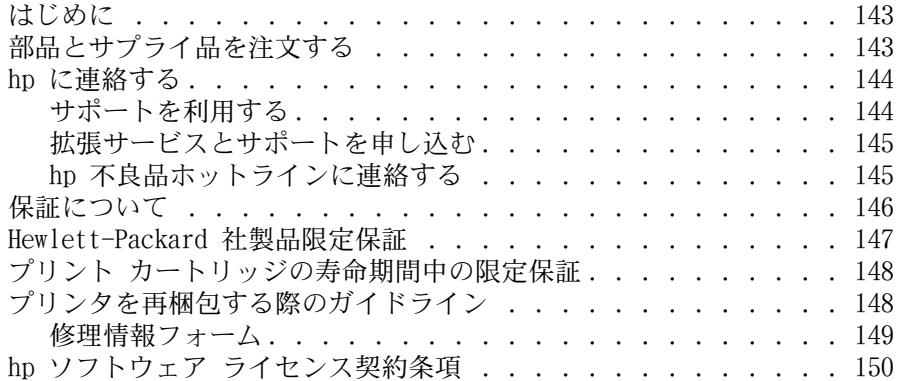

#### 付録 A [コントロールパネルのメニュー](#page-152-0)

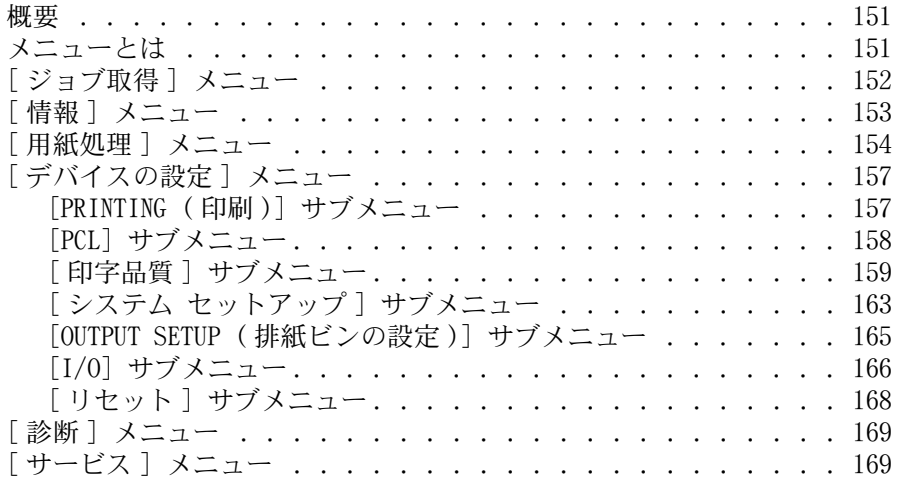

#### 付録 B プリンタ [メモリとその増設](#page-172-0)

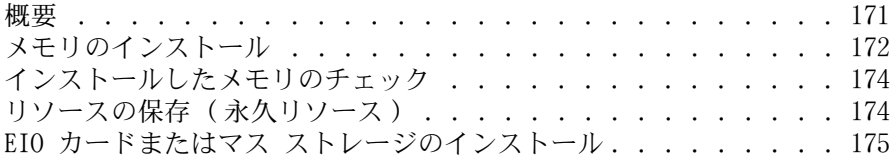

## 付録 C [プリンタ](#page-178-0) コマンド

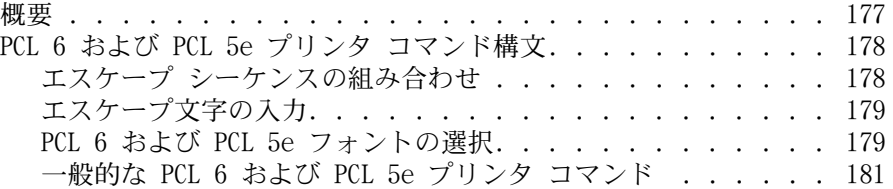

### [付録](#page-184-0) D 仕様

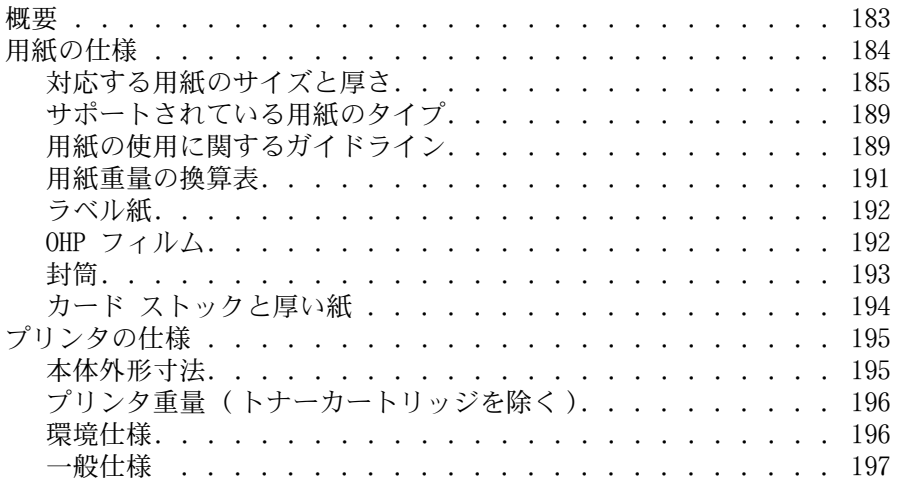

#### 付録 E [規制に関する情報](#page-200-0)

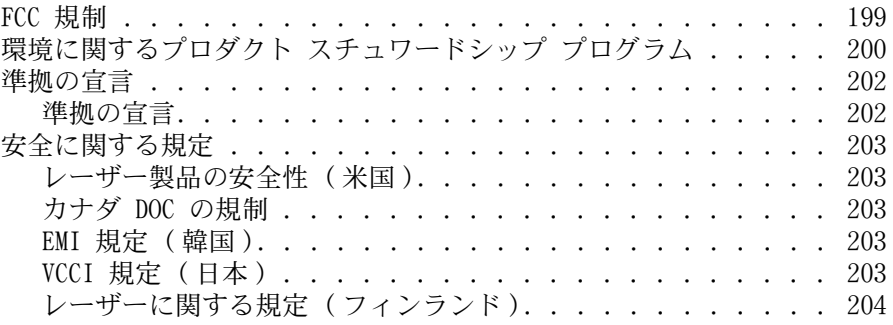

#### [索引](#page-206-0)

## <span id="page-8-0"></span>このマニュアルについて

## <span id="page-8-1"></span>マニュアルおよびヘルプ

このプリンタをお使いいただくときに参考となる情報をご用意しています。追加情報または 最新版のユーザーズ ガイドについては、http://www.hp.com/support/li4200 または http://www.hp.com/support/1j4300 をご覧ください。

## <span id="page-8-2"></span>プリンタのセットアップ

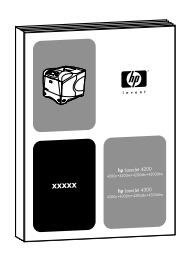

#### セットアップ ガイド

プリンタ付属の『セットアップ ガイド』では、本製品のセットアッ プ方法について説明しています。最新の『セットアップ ガイド』 は、<http://www.hp.com/support/lj4200> または http://www.hp.com/support/li4300 からダウンロードして印刷で きます。

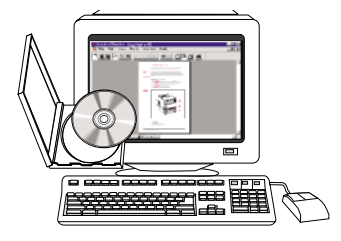

#### hp JetDirect プリント サーバ管理者用ガイド

『管理者用ガイド』では、hp JetDirect (ネットワーク) プリント サーバの設定方法とトラブルシューティングについて説明してい ます。このガイドは本製品に付属の CD-ROM から印刷できます。

### <span id="page-9-0"></span>プリンタの使用

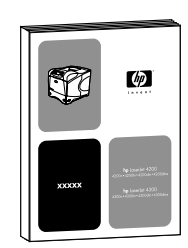

#### ユーザーズ ガイド

『ユーザーズ ガイド』(本書) では、プリンタの使用方法とトラ ブルシューティングについて説明しています。また、サポート、 保証、および規制についても記載されています。本書の内容につ いては、目次をご覧ください。

 $\overline{\phantom{a}}$ 翠翠堂睡

#### オンライン ヘルプ

オンライン ヘルプでは、プリンタ ドライバで利用できるプリン タ オプションについて説明しています。このオンライン ヘルプ には、プリンタ ドライバからアクセスします。

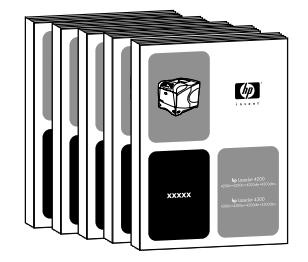

#### アクセサリ ガイド

アクセサリ ガイドでは、アクセサリやプリント カートリッジの 取り付け方法や使用方法について説明しています。アクセサリ ガイドは、各アクセサリに付属しています。

<span id="page-10-0"></span>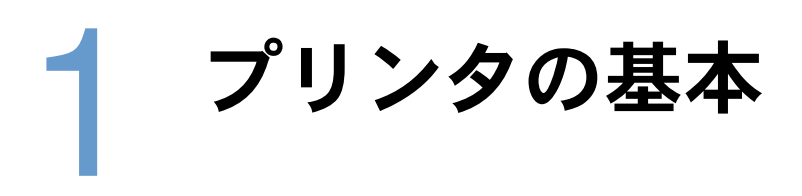

## <span id="page-10-1"></span>概要

hp LaserJet 4200 シリーズまたは 4300 シリーズ プリンタをお買い上げいただき、ありがと うございます。プリンタをまだセットアップしていない場合は、プリンタ付属のセットアップ ガイドを参照してプリンタをセットアップしてください。

プリンタをセットアップして印刷する準備ができたら、プリンタの基本的な事項の説明をお読 みください。この章では、以下の項目について説明しています。

- 10 [ページの「プリンタの機能と利点」](#page-11-0)
- 12 [ページの「プリンタ構成」](#page-13-0)
- 13 [ページの「プリンタの部品と位置」](#page-14-0)
- 15 [ページの「アクセサリとサプライ品」](#page-16-0)
- 16 [ページの「プリンタを移動する」](#page-17-0)
- 17 [ページの「ご注文方法」](#page-18-0)
- 24 [ページの「コントロールパネルのレイアウト」](#page-25-0)
- 27 [ページの「アクセサリ](#page-28-0) ランプ」
- 28 [ページの「プリンタ](#page-29-0) ソフトウェア」

## <span id="page-11-0"></span>プリンタの機能と利点

次の表は、hp LaserJet 4300 シリーズおよび hp LaserJet 4300 シリーズ プリンタの機能を 説明したものです。 2 つのシリーズ間で異なる機能については青字で記載されています。

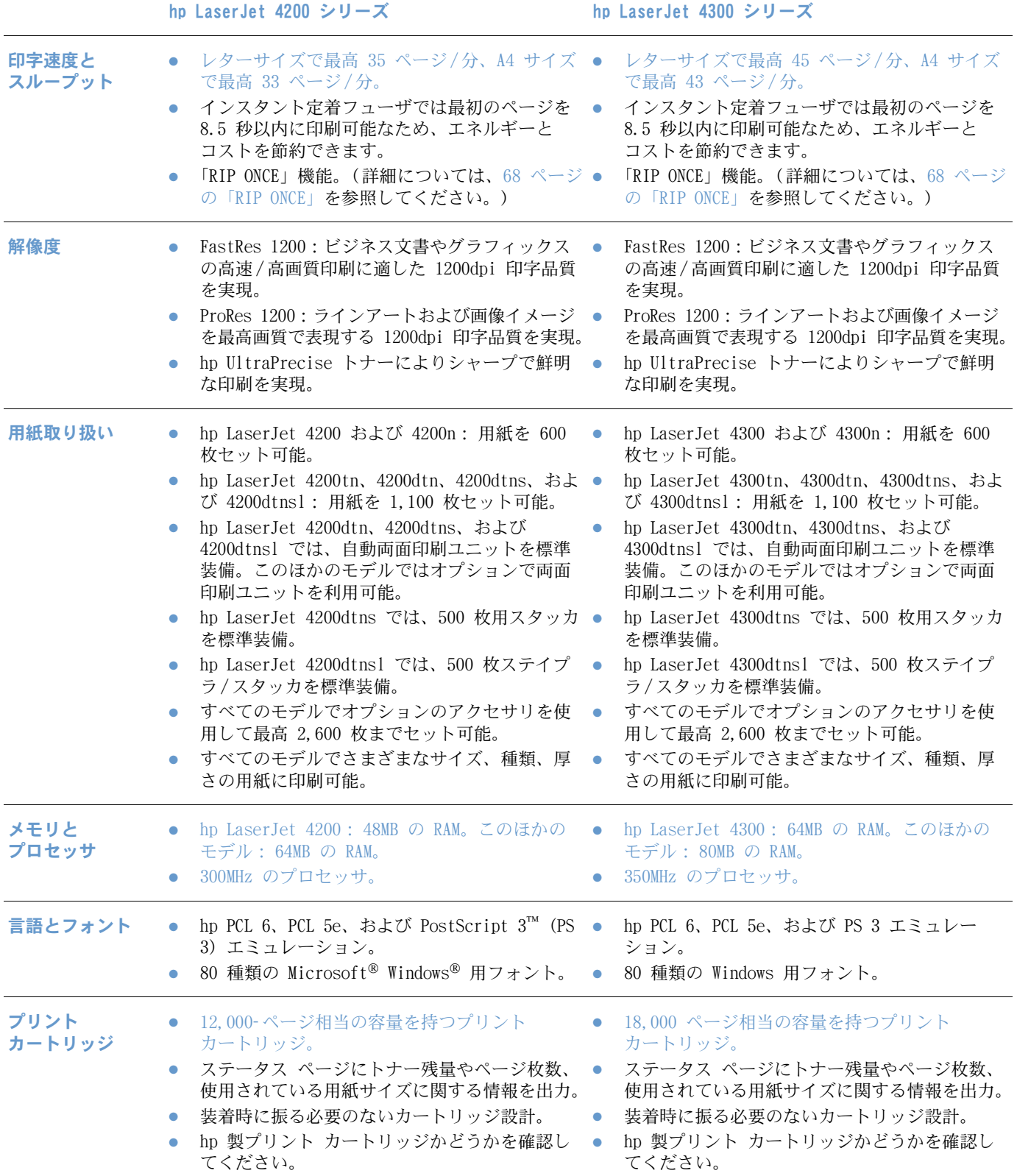

- 拡張性のある設計 ネットワークやその他のデバイスに接続するた めの EIO (Enhanced Input/Output: 拡張 I/O) スロット 2 個。 ● 最大 416MB まで拡張可能なメモリ。 ● 積み重ね可能な500枚用紙トレイおよびフィーダ ユニット (オプション)。オプションのトレイと フィーダ ユニットは 2 つまで取り付けられます。
	- 1,500 枚収納用紙トレイとフィーダユニット (オプション)。オプションのトレイとフィーダ は 2 つまで取り付けられますが、1,500 枚収納 用紙トレイは 1 つしか使用できません。
	- 最高 75 枚まで収納可能な封筒フィーダ (オプション)。
	- 両面印刷用の両面印刷ユニット (オプション)。
	- 最高 500 枚まで収納可能なスタッカ (オプション)。
	- 最高 15 枚までのステイプル綴じ、またはステ イプル綴じをしない用紙を最高 500 枚まで収納 可能なステイプラ/スタッカ (オプション)。
	- ストレージ キャビネット (オプション)。
	- フォーム、フォント、署名用のフラッシュ ストレージ (オプション)。
	- ジョブ保存用のハードディスク (オプション)。
- ネットワークやその他のデバイスに接続するた めの EIO スロット 2 個。
- 最大 416MB まで拡張可能なメモリ。
- 積み重ね可能な500枚用紙トレイおよびフィーダ ユニット (オプション)。オプションのトレイと フィーダ ユニットは 2 つまで取り付けられます。
- 1,500 枚収納用紙トレイとフィーダユニット (オプション)。オプションのトレイとフィーダ は 2 つまで取り付けられますが、1,500 枚収納 用紙トレイは 1 つしか使用できません。
- 最高 75 枚まで収納可能な封筒フィーダ (オプション)。
- 両面印刷用の両面印刷ユニット (オプション)。
- 最高 500 枚まで収納可能なスタッカ (オプション)。
- 最高 15 枚までのステイプル綴じが可能、または ステイプル綴じをしない用紙を最高 500 枚まで 収納可能なステイプラ/スタッカ (オプション)。
- ストレージ キャビネット (オプション)。
- フォーム、フォント、署名用のフラッシュ メモリ (オプション)。
- ジョブ保存用のハードディスク (オプション)。

<span id="page-13-0"></span>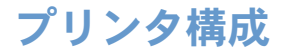

hp LaserJet 4300 シリーズおよび 4300 シリーズでは、両シリーズとも、基本モデル、n、tn、 dtn、dtns、dtnsl の 6 つのモデルを提供しています。次の表は、各シリーズのモデルごとの 機能一覧です。

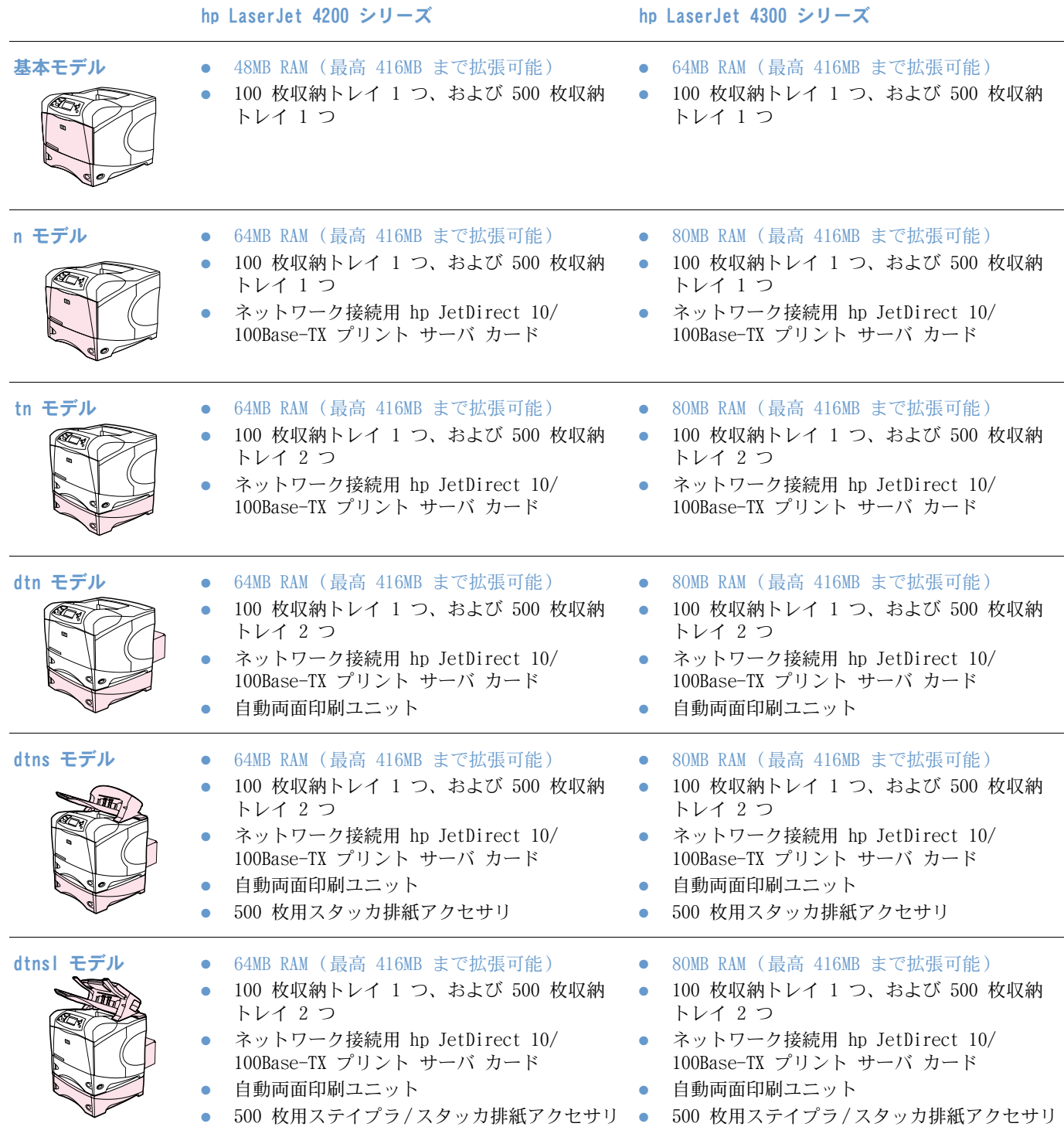

## <span id="page-14-0"></span>プリンタの部品と位置

このセクションでは、プリンタの基本機能について説明します。hp LaserJet 4200dtnsl モデ ルに含まれるステイプラ/スタッカなど、特定のモデルに含まれるアクセサリについては図示し ていません。オプションのアクセサリの詳細については、15 [ページの「アクセサリとサプライ](#page-16-0) [品」](#page-16-0)を参照してください。

前面図 (トレイ 1 が開かれている状態)

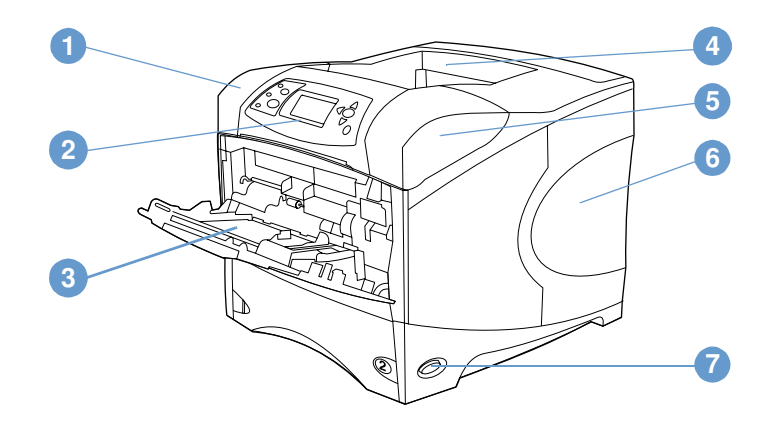

- 上部カバー (プリント カートリッジはこの下にあります)
- コントロールパネル
- トレイ 1 (100 枚収納)
- 上部 (標準) 排紙ビン
- シリアル番号およびモデル番号 (上部カバーの下)
- 増設メモリ用スロット
- 電源スイッチ

前面図 (トレイ 1 が閉じられている状態)

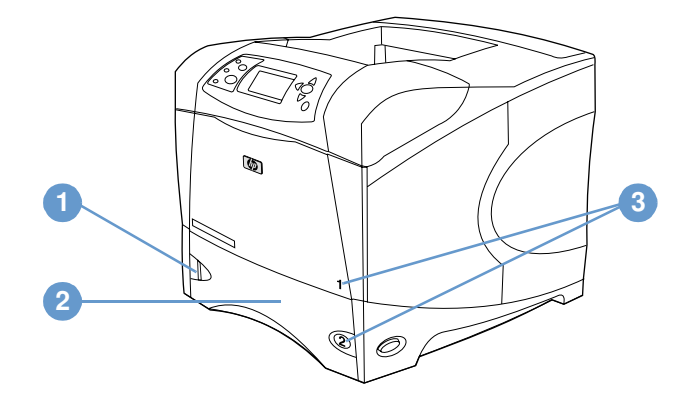

- 用紙残量インジケータ
- トレイ 2 (500 枚収納)
- トレイ番号

#### 背面図

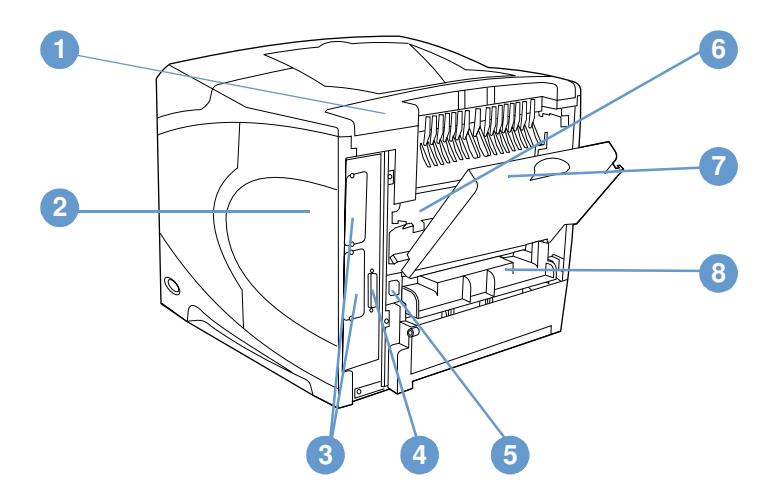

- アクセサリ カバー
- メモリ アクセス ドア(複数の DIMM を装着可能)
- EIO スロット
- パラレル インタフェース ポート
- 電源コネクタ
- 6 フューザ (詰まった用紙を取り除くときに取り外しできます)
- 7 後部排紙ビン (ストレートスルー用紙経路)
- 8 両面印刷ユニット カバー (オプションの両面印刷ユニットが取り付けられていない場合 は、取り付けません)

## <span id="page-16-0"></span>アクセサリとサプライ品

以下のようなオプションのアクセサリやサプライ品を使って、プリンタの機能を拡張できます。 17 [ページの「ご注文方法」](#page-18-0)を参照してください。

注記 最高のパフォーマンスを実現するには、このプリンタ専用に設計されたアクセサリやサプライ 品を使用してください。

> このプリンタでは、EIO カードを 2 個使用できます。カード スロットの 1 個は、hp LaserJet 4200n/tn/dtn/dtns/dtnsl および 4300n/tn/dtn/dtns/dtnsl モデルでは hp JetDirect 10/ 100Base- TX プリント サーバ カードで既に使用されています。

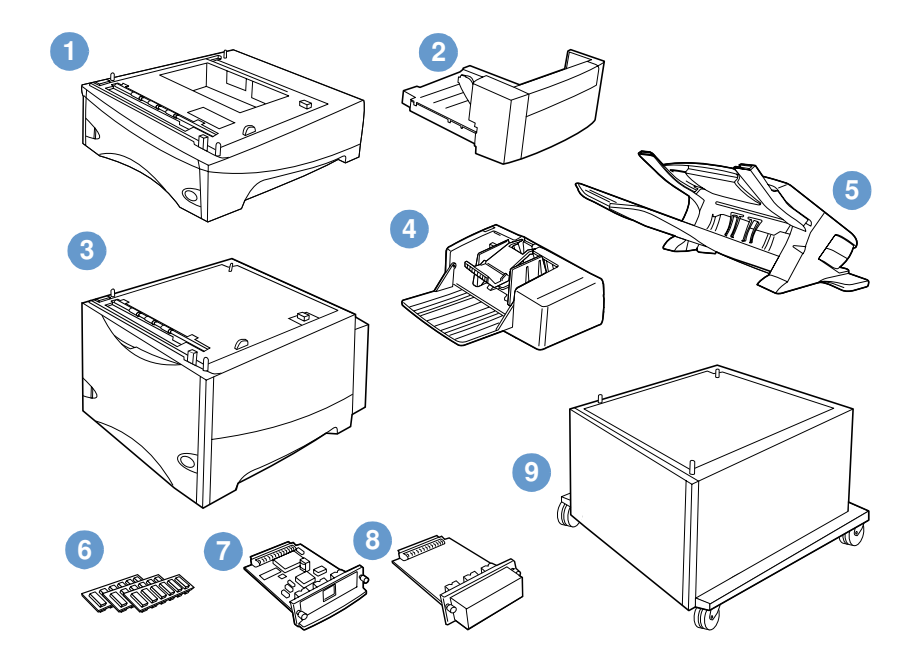

- 1 500 枚収納用紙トレイ/フィーダ\*
- 2 両面印刷ユニット
- 3 1,500 枚収納用紙トレイ/フィーダ\*
- 4 封筒フィーダ
- 5 スタッカまたはステイプラ/スタッカ アクセサリ
- 6 メモリ DIMM、フラッシュ DIMM、またはフォント DIMM
- 7 hp JetDirect プリント サーバ (EIO カード)
- 8 ハードディスク アクセサリ (EIO カード)
- 9 プリンタ用ストレージ キャビネット

\* hp LaserJet 4200 シリーズおよび hp LaserJet 4300 シリーズの収納可能用紙枚数は、オプションの 500 枚収納ト レイ / フィーダおよびオプションの 1,500 枚収納用紙トレイ / フィーダを取り付けると、最高 2,600 枚まで拡張でき ます。これらのプリンタに取り付けられるトレイの組み合わせは、1) オプションの 500 枚収納トレイ / フィーダ 1 つ とオプションの 1,500 枚収納用紙トレイ / フィーダ 1 つ、2) オプションの 500 枚収納トレイ / フィーダ 1 つ、3) オプションの 1,500 枚収納用紙トレイ / フィーダ 1 つ、または 4) オプションの 500 枚収納トレイ / フィーダ 2 つ です。

## <span id="page-17-0"></span>プリンタを移動する

プリンタは重いので、必ず 2 人で持ち上げてください。プリンタを持ち上げるには、プリンタ の両側にあるハンドルを持ちます。プリンタ本体の下にオプションのアクセサリ (500 枚収納 用紙/フィーダ トレイ、1,500 枚収納用紙トレイ/フィーダ、ストレージ キャビネットなど) を取り付けている場合は、プリンタを移動する前に取り付けてあるアクセサリをアンロックす る必要があります。

警告! けがをしたりプリンタが損傷することを防ぐために、プリンタ本体から取り付け済みのオプ ションのアクセサリ (オプションのトレイ/フィーダ、ステイプラ/スタッカなど) を取り外し てから、プリンタを持ち上げてください。

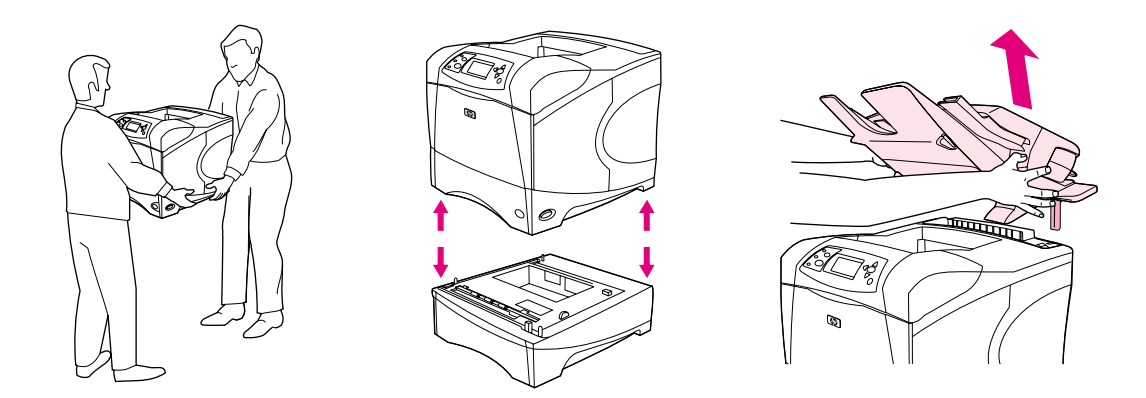

#### オプションのアクセサリのロックとアンロック

用紙の先端が折れ曲らないように、オプションのトレイ、フィーダ ユニット、ストレージ キャビ ネットをプリンタ本体の下にロックしてください。

アクセサリをロックするには、オプションのトレイの上部左側にあるレバーを後側 (ロックポ ジション) に倒します。

アクセサリをアンロックするには、レバーを前側 (アンロックポジション) に倒します。

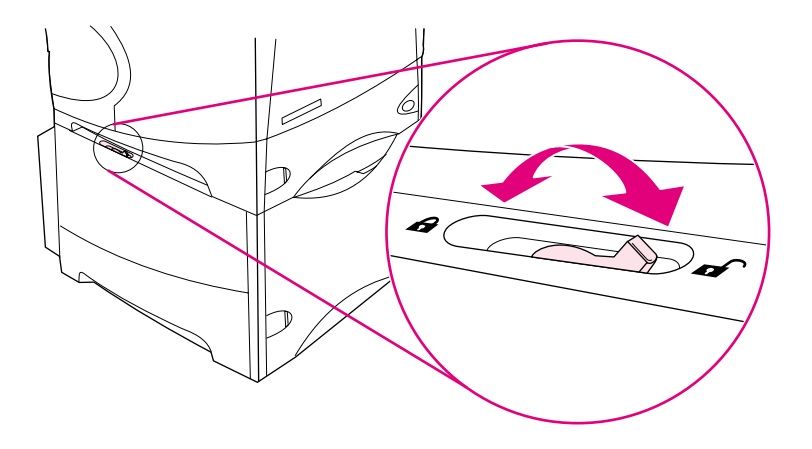

<span id="page-18-0"></span>ご注文方法

このセクションでは、アクセサリの注文方法と製品番号について説明します。部品やアクセサ リは、このプリンタ専用に設計されたもののみを使用してください。ご注文いただける次のア クセサリは種類別に18 [ページの「製品番号」に](#page-19-1)まとめてあります。

- 給紙アクセサリ
- メモリ、フォント、およびマスストレージ
- ケーブルおよびインタフェース
- マニュアル
- 保守
- 印刷用サプライ品

#### <span id="page-18-1"></span>販売代理店に注文する

アクセサリやサプライ品をご購入いただく場合は、hp の販売代理店までご連絡ください (143 [ページの「部品とサプライ品を注文する」](#page-144-3)を参照してください)。

#### <span id="page-18-2"></span>内蔵 Web サーバから直接注文する

内蔵 Web サーバから印刷サプライ品を直接購入するには、以下の手順に従ってください (こ の機能については、76 ページの「内蔵 Web [サーバにアクセスする」](#page-77-2)を参照してください)。

#### 内蔵 Web サーバから直接注文するには

- 1 お使いの Web ブラウザで、プリンタのホーム ページ (EIO Jetdirect ページ)の IP アドレ スを入力します(82 [ページの「設定ページ」を](#page-83-3)参照してください)。プリンタのステータス ページが表示されます。
- 2 [情報] タブのリンク セクションで [サプライ品の注文] をクリックします。サプライ品 購入用の URL に切り替わります。
- 3 パスワードの入力を求めるメッセージが表示されたら、パスワード (ネットワーク管理者に 確認してください) を入力します。
- 4 サプライ品の情報が、製品番号やプリンタの情報と共に表示されます。
- 5 注文する品目の製品番号を選択して、画面の指示に従います。

#### <span id="page-19-0"></span>プリンタ ソフトウェアから直接注文する

このプリンタのソフトウェアには、お使いのコンピュータからサプライ品やアクセサリを直接注 文できる機能があります。この機能を使用するには以下の 3 つの条件を満たす必要があります。

- ご使用のコンピュータに Printer Status and Alerts ソフトウェアがインストールされて いること。 (このソフトウェアをインストールするには、[ カスタム インストール] オプ ションを使用します。)
- プリンタがご使用のコンピュータにパラレル ケーブル、TCP/IP 接続、またはネットワーク を使用して接続されいること。
- インターネットにアクセスできること。

#### プリンタ ソフトウェアから直接注文するには

- 1 Windows タスク バー (時計の近くにあります) の [プリンタ] アイコンをクリックしま す。ステータス ウィンドウが表示されます。
- 2 ステータス ウィンドウの左側で、ステータスを表示する [プリンタ] のアイコンをクリッ クします。
- 3 [デバイスの状態] セクションの [サプライ品] サブセクションまで下にスクロールし、 [サプライ品の詳細] のリンクをクリックします。
- 4 [サプライ品の注文] をクリックします。ブラウザが起動し、サプライ品購入用の URL が 表示されます。
- 5 注文するサプライ品を選択します。

#### <span id="page-19-1"></span>製品番号

給紙アクセサリ

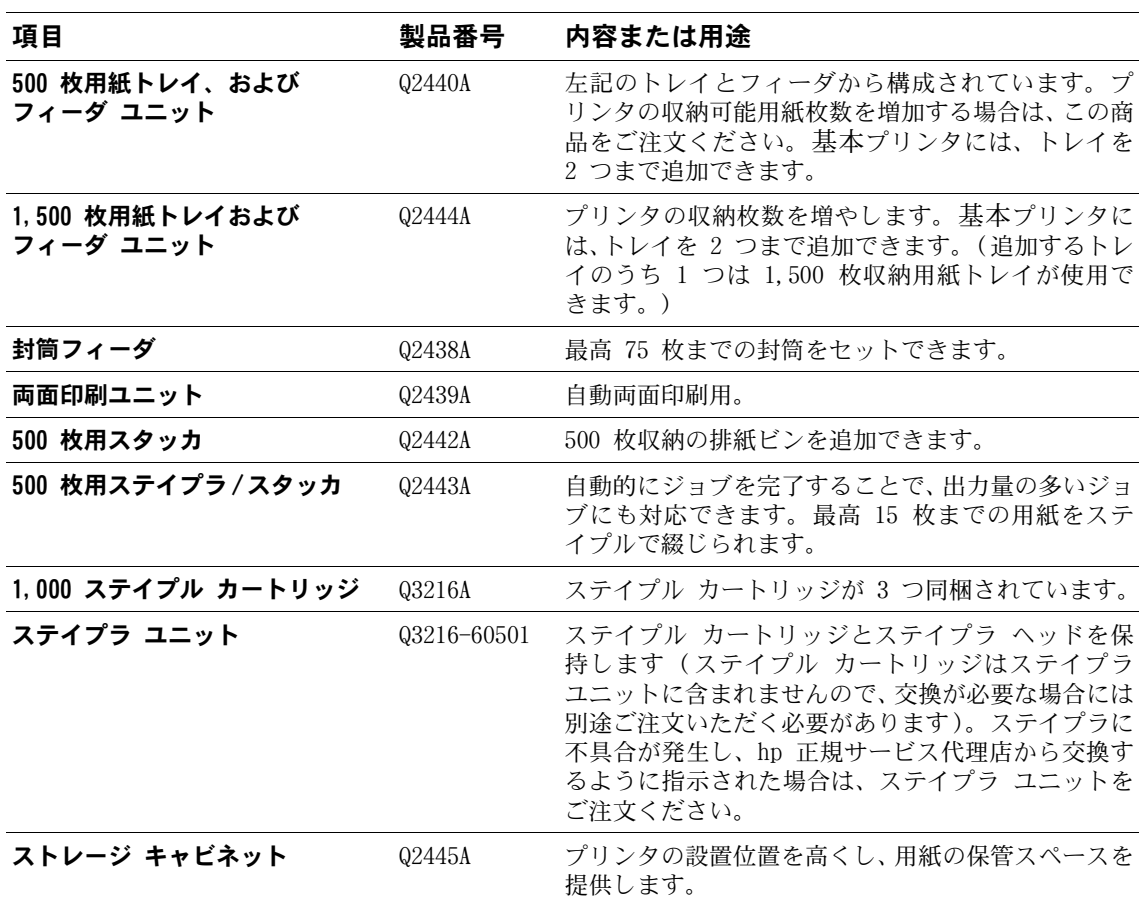

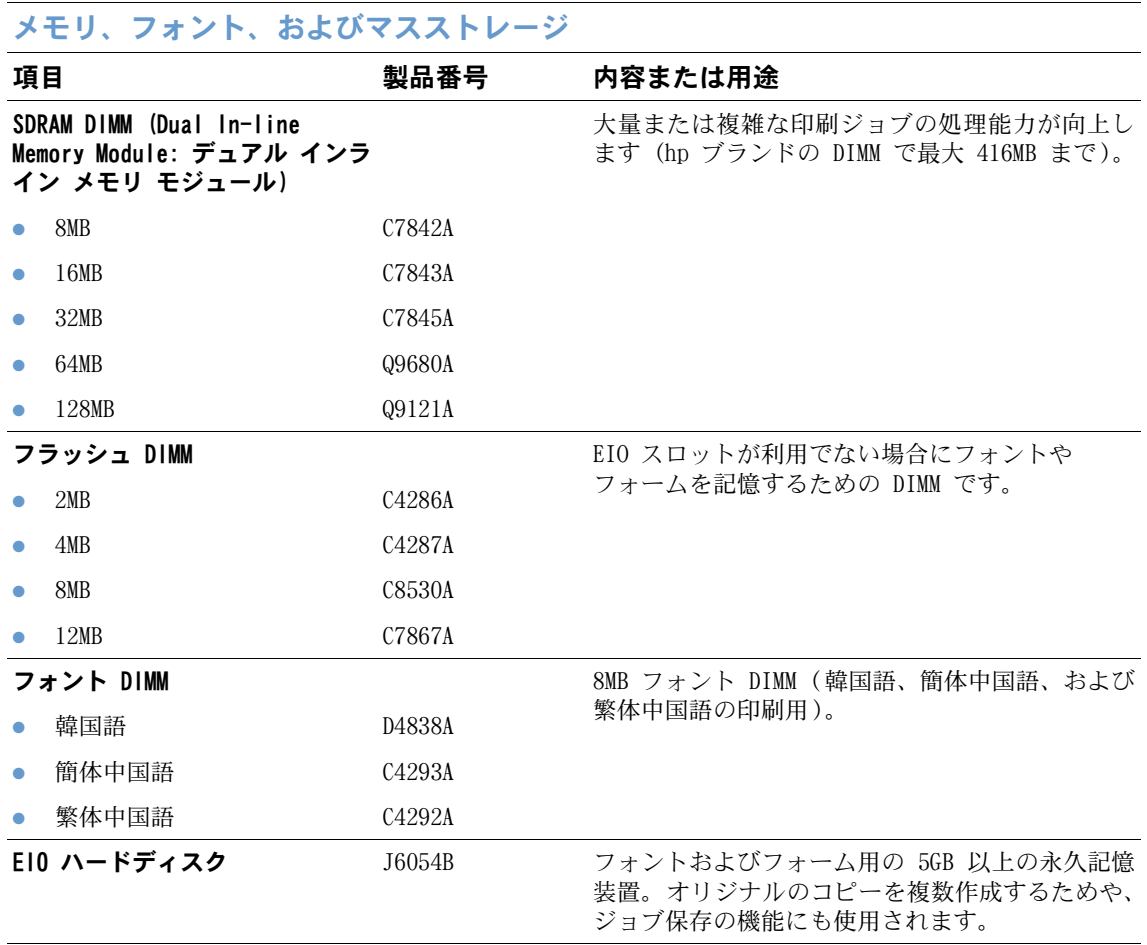

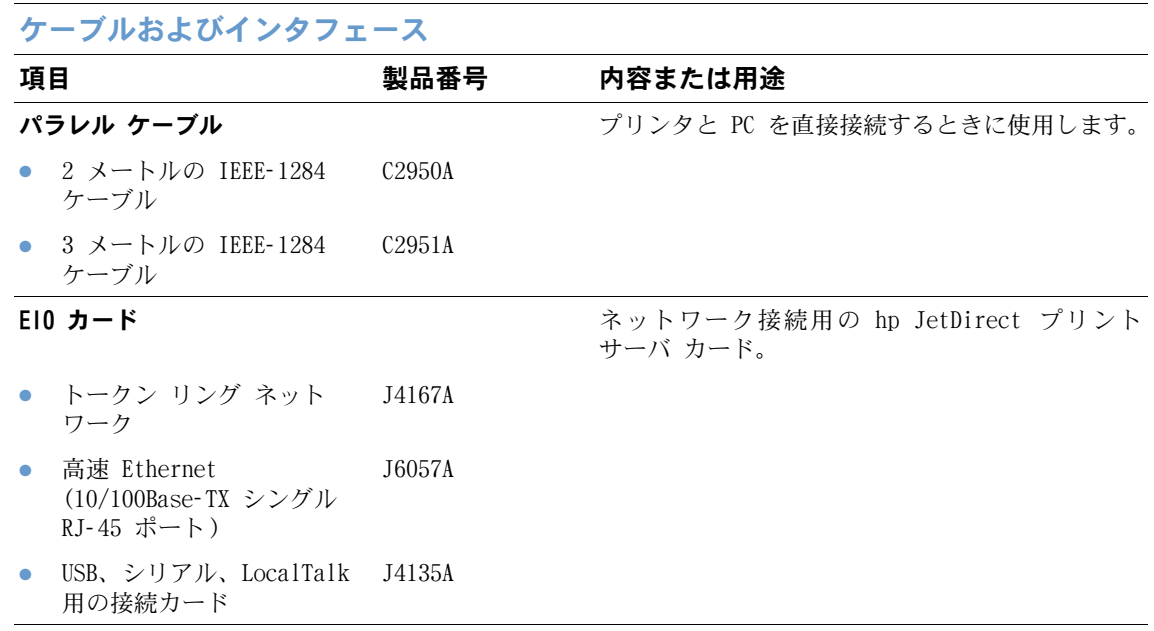

#### マニュアル

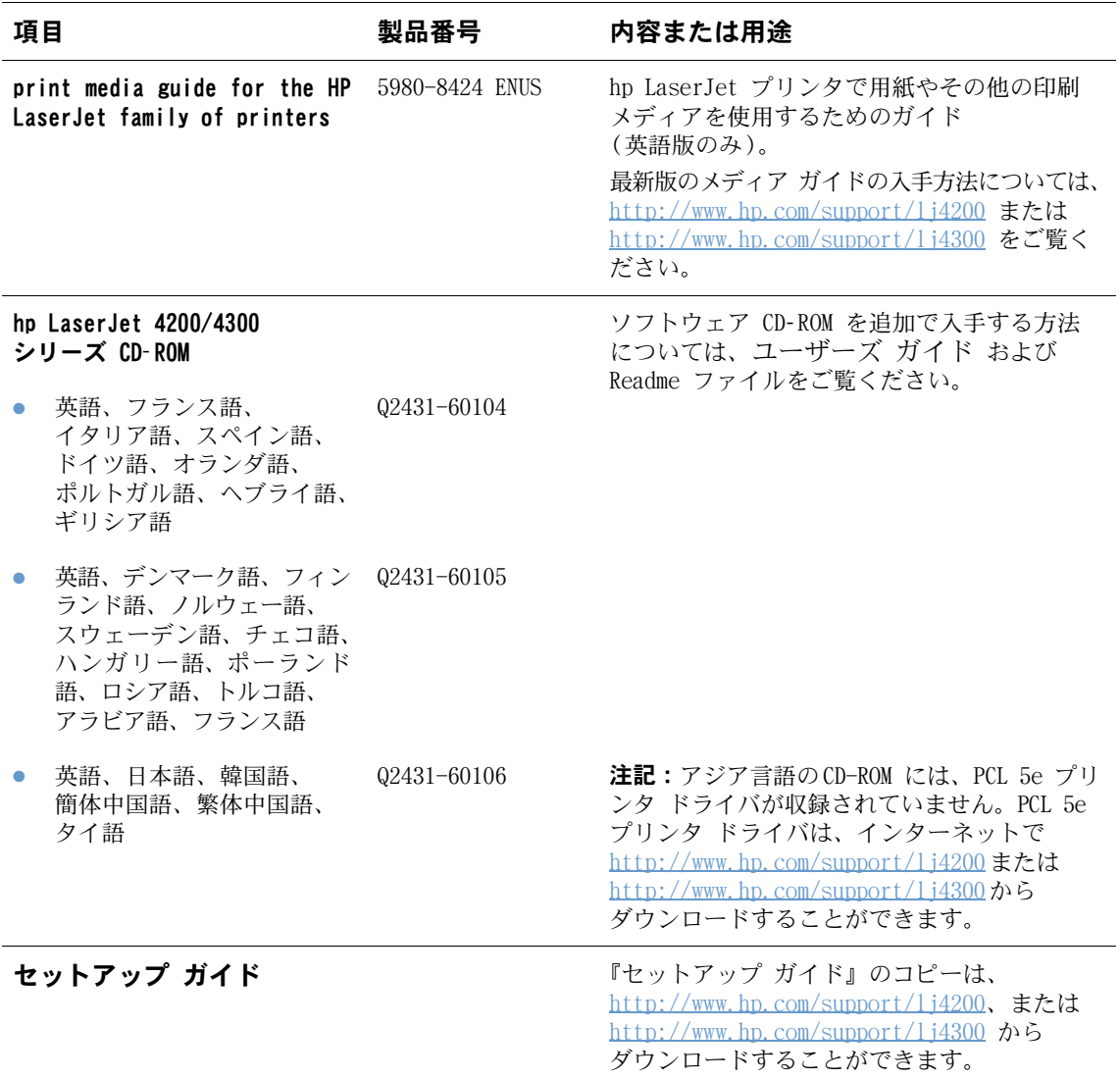

注記: 上記マニュアルおよび CD-ROM のコピーは、<http://www.hp.com> からも無料でダウンロードすることができま す。ご使用の Web ブラウザの右上隅の [select your country/region] フィールドでお住まいの国 / 地域を選択し、 [サポート]をクリックします。

#### 保守

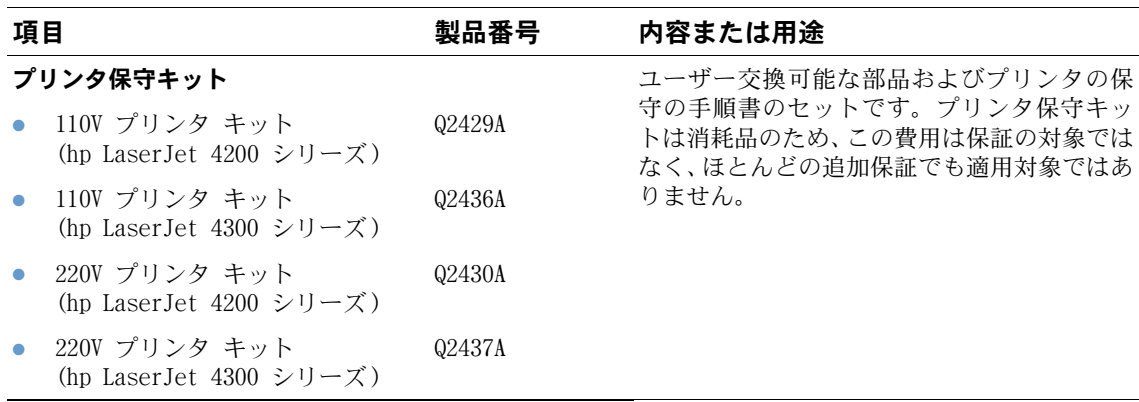

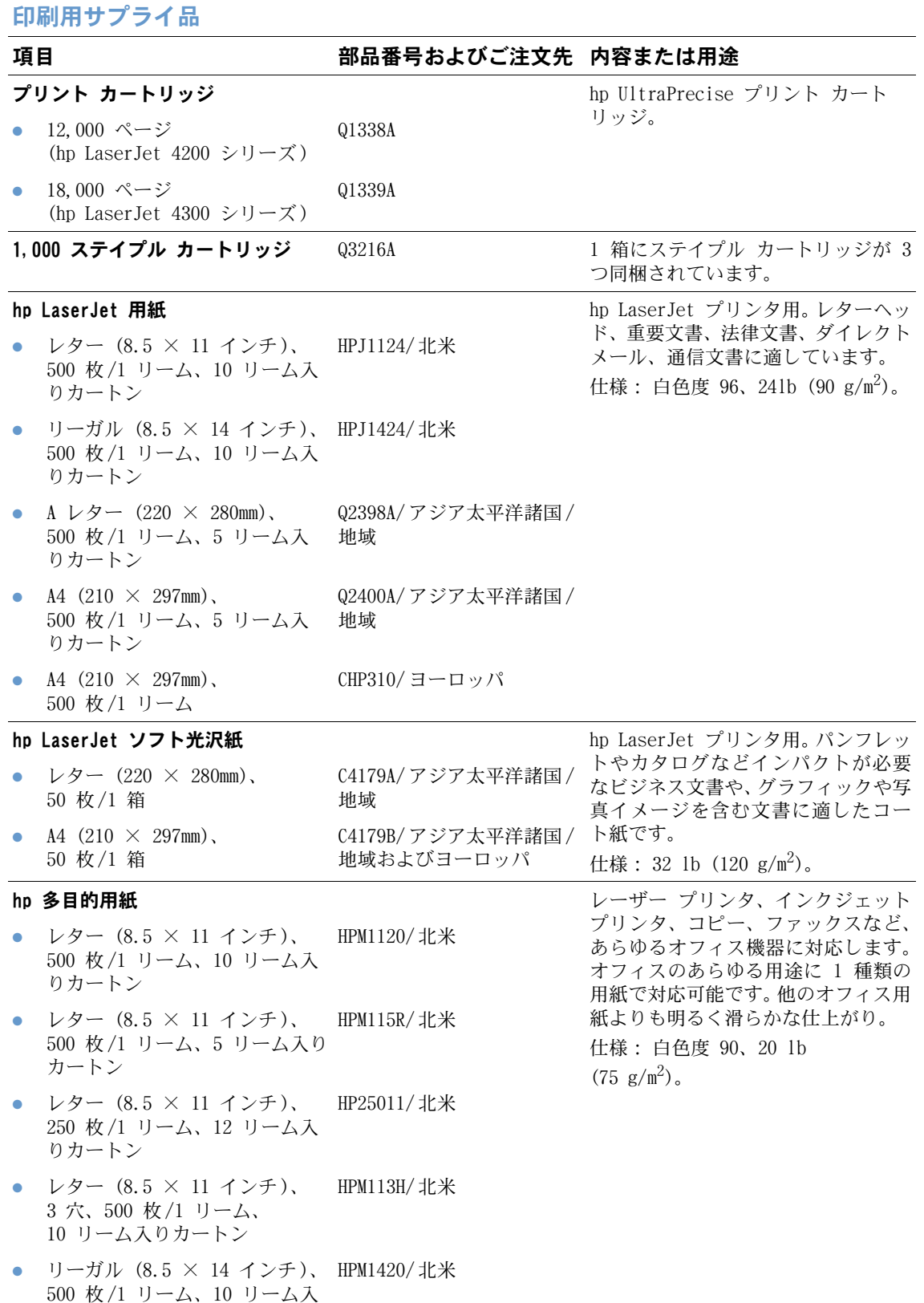

りカートン

#### 印刷用サプライ品

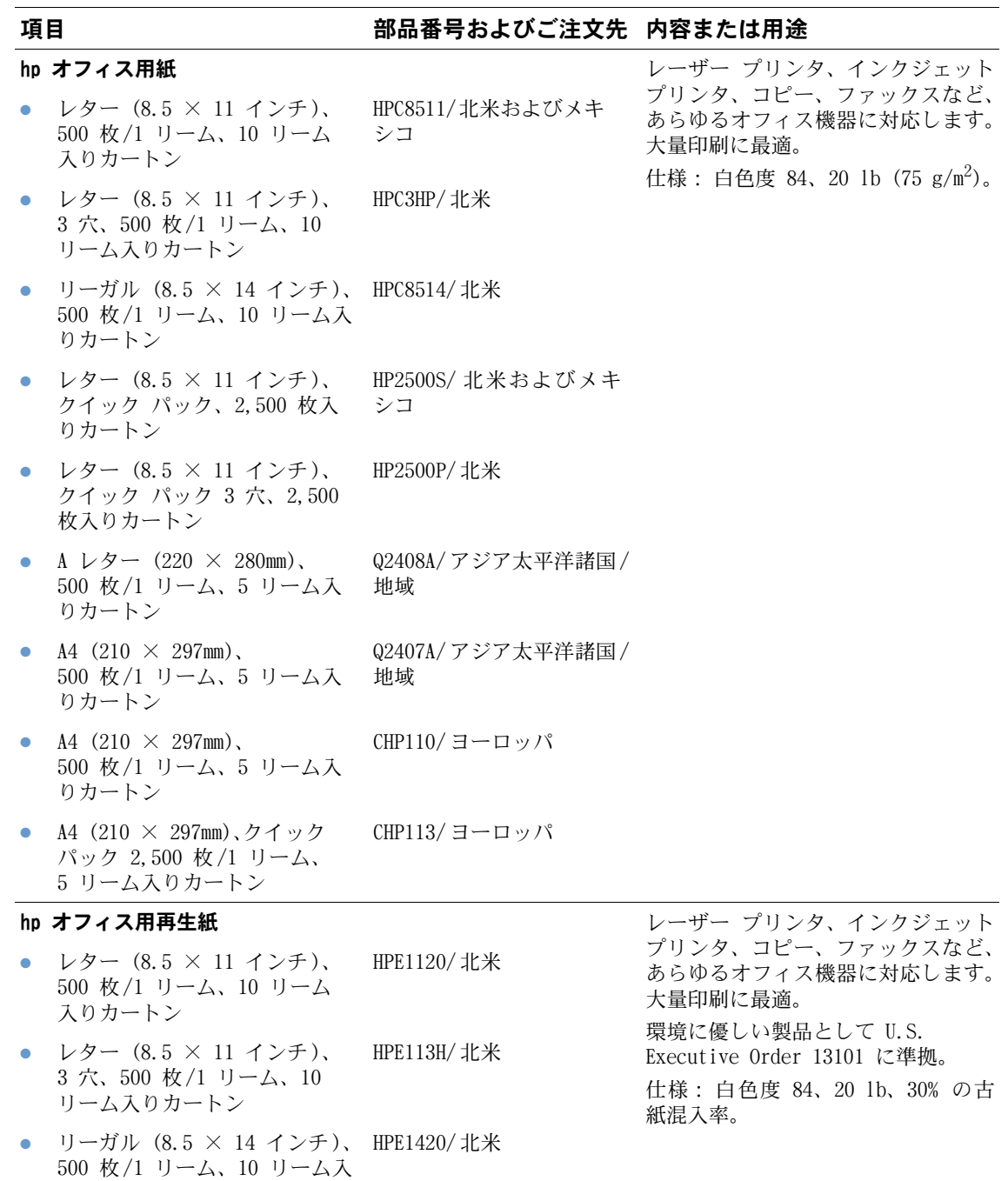

りカートン

**22** 第 1 章 プリンタの基本 JAWW

#### 印刷用サプライ品

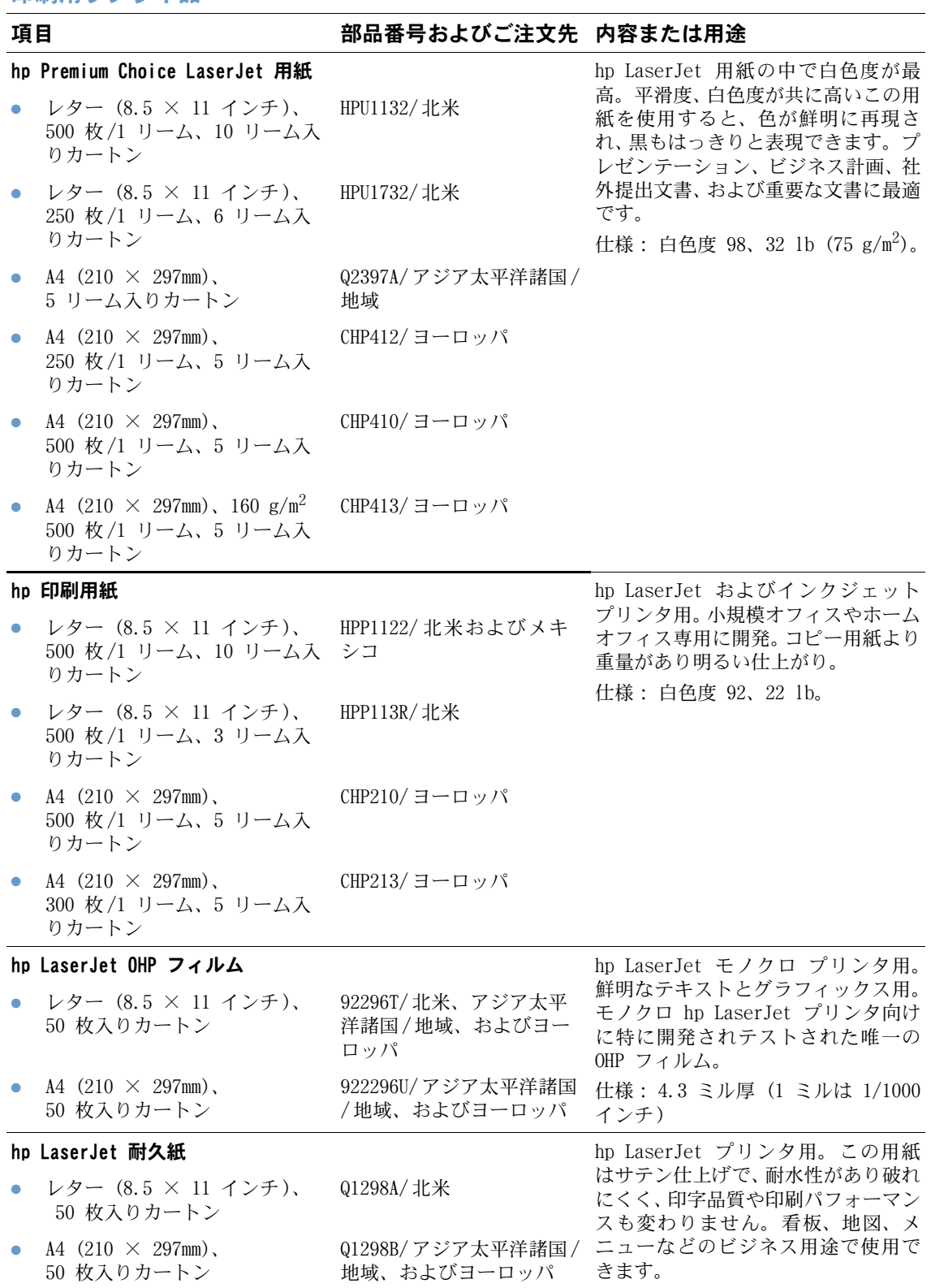

## <span id="page-25-0"></span>コントロールパネルのレイアウト

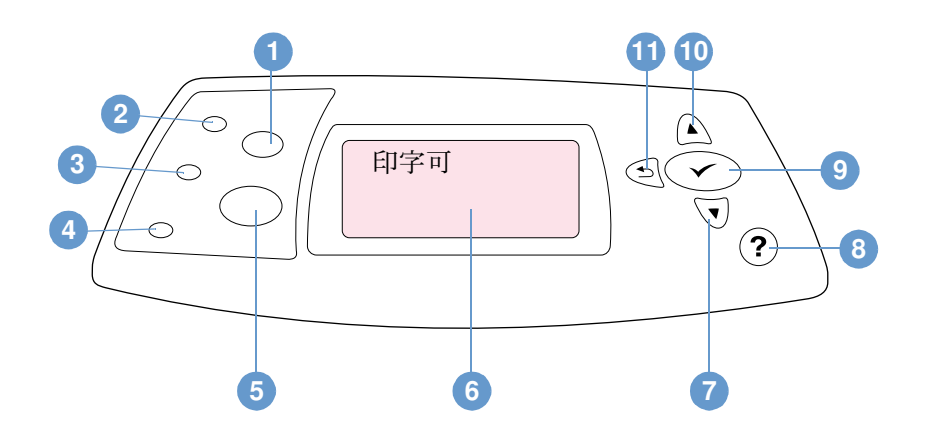

- [ジョブのキャンセル] ボタン
- [印字可] ランプ
- [データ] ランプ
- [注意] ランプ
- [一時停止/再開] ボタン
- コントロールパネル
- [下向き矢印] ボタン
- [ヘルプ] ボタン
- [選択] ボタン
- 0 [上向き矢印] ボタン
- [戻る矢印] ボタン

## <span id="page-25-1"></span>コントロールパネルのランプ

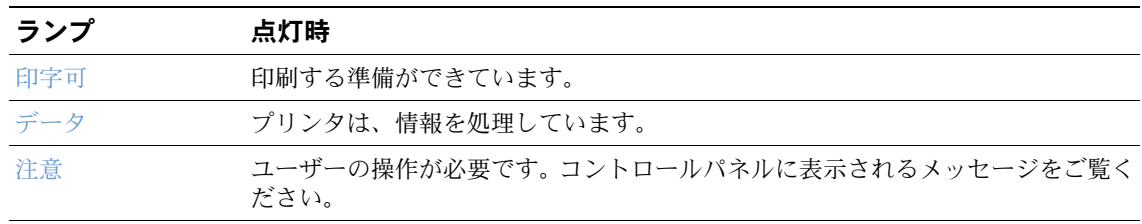

### <span id="page-26-0"></span>コントロールパネルのボタン

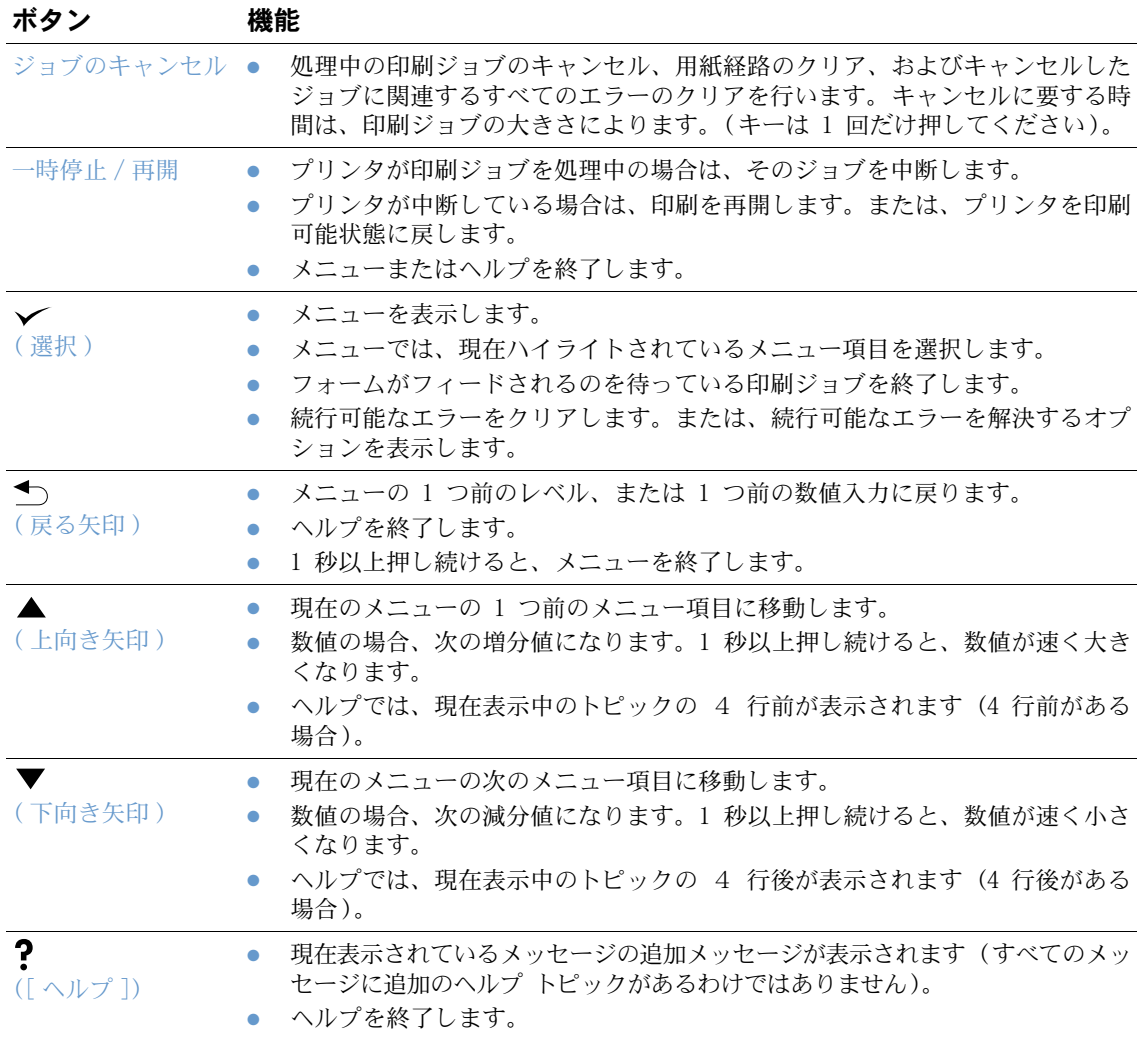

## <span id="page-26-1"></span>プリンタのヘルプ (?) システムを使用する

プリンタのコントロールパネルにはヘルプ システムの機能があります。プリンタエラーの多く は、このヘルプ システムに解決方法が記載されています。ヘルプ トピックによっては、プリ ンタのコントロールパネルに表示されるアニメーションが表示され、エラーの解決方法をアニ メーションで見ることができます。

メッセージのヘルプを表示するには、[ヘルプ] (?) を押します (メッセージのヘルプがある 場合)。表示されているヘルプトピックが 5 行以上にわたる場合、[上向き矢印] (▲) また は [下向き矢印] (▼) を使用してスクロールしてトピック全体を表示してください。

ヘルプ システムを終了するには、もう一度 [ヘルプ] (?) を押します。

#### <span id="page-27-0"></span>コントロールパネル メニューの印刷および変更

コントロールパネルで使用できるメニューと項目の現在の設定を確認するには、コントロール パネルのメニューマップを印刷します。後で参照できるようにメニュー マップをプリンタの近 くに置いておくと便利です。

すべてのメニュー項目と設定可能な値については、15[1 ページの「コントロールパネルのメ](#page-152-3) [ニュー」](#page-152-3)を参照してください。メニュー オプションの中には、対応するトレイやアクセサリが インストールされている場合のみ表示されるものがあります。たとえば、EIO メニューは EIO カードが取り付けられている場合のみ表示されます。

#### コントロールパネルのメニュー マップを印刷するには

- 1 「選択 ] ( ) を押して、メニューを表示します。
- 2 [上向き矢印] (▲) または [下向き矢印] (▼) を押し、「情報」までスクロールし、[選 択 | (√) を押します。
- 3 [上向き矢印] (▲) または [下向き矢印] (▼) を押し、「メニュー マップの印刷」まで スクロールし、[選択] (√) を押します。

#### コントロールパネルの設定を変更するには

- 1 [選択] (√) を押して、メニューを表示します。
- 2 [上向き矢印] (▲) または [下向き矢印] (▼) を押して目的のメニューまでスクロール し、[選択] (√) を押します。
- 3 メニューによってはサブメニューがいくつかあります。[上向き矢印](▲)または[下向 き矢印] (▼) を押して目的のサブメニュー項目までスクロールし、[選択] (√)を押し ます。
- 4 [上向き矢印] (▲) または [下向き矢印] (▼) を押して目的の設定までスクロールし、 [選択] (✔) を押します。設定項目によっては、[上向き矢印] (▲) または [下向き矢 印] (▼) を押したままにすると速く変更できます。ディスプレイの選択値の横にアスタ リスク (\*) が表示され、新しいデフォルトであることを示します。
- 5 [一時停止/再開] を押し、メニューを終了します。
- 注記 フリンタ ドライバおよびプログラムの設定は、コントロールパネルの設定よりも優先されます (プログラムで行った設定はプリンタ ドライバの設定を上書きします)。

アクセスできないメニューまたはメニュー項目は、プリンタに対応していないオプションか、 関連する上位レベルのオプションが有効になっていません。ロックされている機能がある場合 には、ネットワーク管理者に問い合わせてください (プリンタのコントロール パネルに「ア クセスできません メニューがロックしています」と表示されます)。

## <span id="page-28-0"></span>アクセサリ ランプ

オプションの 500 枚用スタッカ、または 500 枚ステイプラ/スタッカ アクセサリのステータ ス ランプの意味については、次の表をご覧ください。

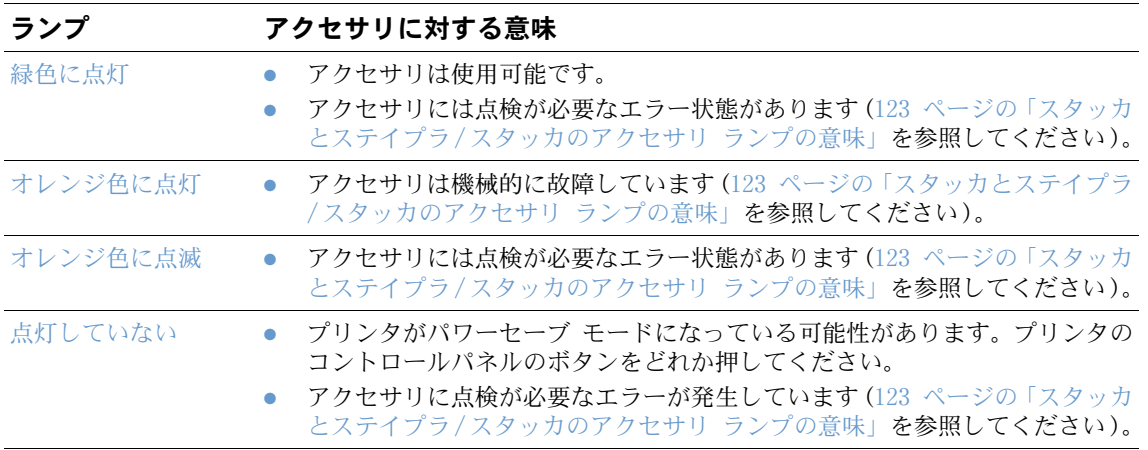

## <span id="page-29-0"></span>プリンタ ソフトウェア

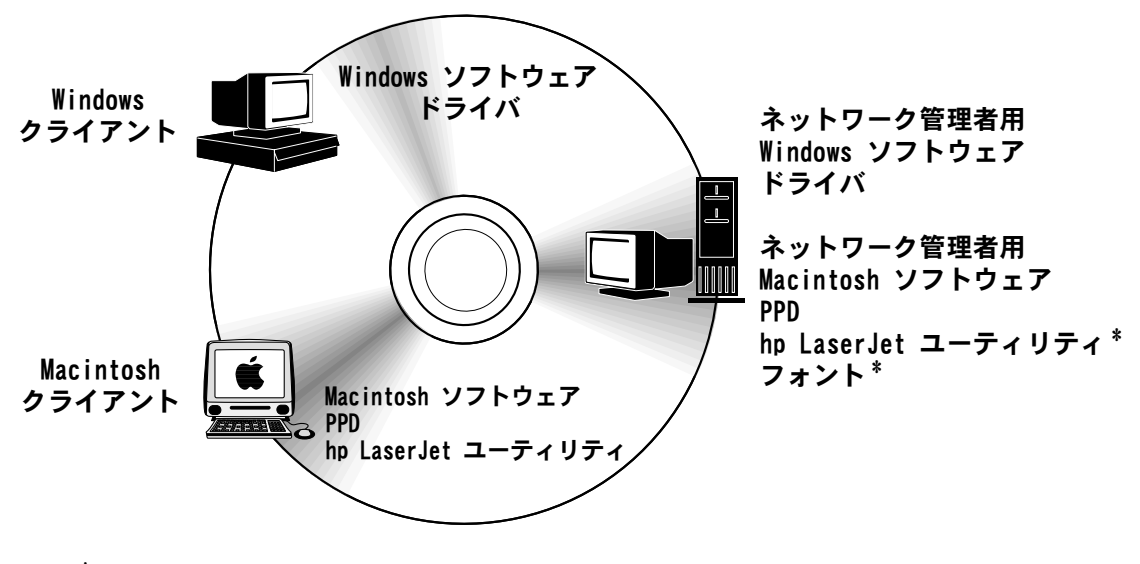

\* チェコ語、日本語、韓国語、ロシア語、簡体中国語、繁体中国語、 およびトルコ語はサポートされておりません。

プリンタ の CD-ROM には、エンドユーザーやネットワーク管理者用のソフトウェア コンポー ネントが収録されています。プリンタの機能を有効活用するためには、CD-ROM に収録されてい るプリンタ ドライバを必ずインストールしてください。その他のプログラムは、便利なプログ ラムですが、操作上必要なプログラムではありません。その他の情報については、Readme ファ イルを参照してください。

CD-ROM には、以下の環境を使用しているエンドユーザーやネットワーク管理者向けに設計され たソフトウェアが収録されています。

- Microsoft Windows 95、Windows 98、および Windows Millennium Edition (Me)
- Microsoft Windows NT 4.0
- Microsoft Windows 2000、および Windows XP
- Apple Mac OS、バージョン 8.6 ~ 9.xx、または 10.1 以上

その他のドライバには、Windows 9x および Windows NT 4.0 用 AutoCAD™ などがあります。

サポートしているすべてのオペレーティング システム用の最新のプリンタ ドライバは、次の URL で入手可能です。<http://www.hp.com/support/lj4200> または [http://www.hp.com/support/](http://www.hp.com/support/lj4300) [lj4300](http://www.hp.com/support/lj4300)。インターネットをご利用になれない場合は、プリンタに同梱のサポート パンフレット の最新ソフトウェアの入手方法に関する案内をご覧ください。

#### <span id="page-30-0"></span>プリンタ ドライバ

プリンタ ドライバを使用するとプリンタの機能を利用できるようになり、コンピュータはプリ ンタ言語を使用してプリンタと通信できるようになります。収録されているその他のソフト ウェアやサポートされている言語については、CD-ROM の Readme ファイルをご覧ください。

以下のプリンタ ドライバはプリンタに付属しています。最新のドライバは、[http://www.hp.com/](http://www.hp.com/support/lj4200) [support/lj4200](http://www.hp.com/support/lj4200)、または <http://www.hp.com/support/lj4300> から入手可能です。 Windows コン ピュータの構成によっては、プリンタ ソフトウェアのインストール プログラムは、最新のドラ イバを取得するためにコンピュータからインターネットへのアクセスが可能かどうかを自動的 に調べます。

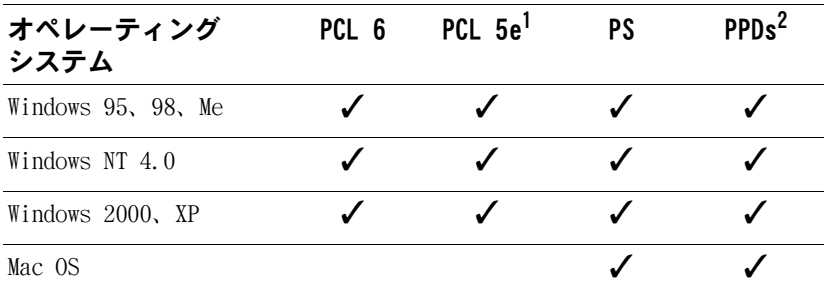

1.アジア言語のCD-ROM には収録されていません。

2. PostScript Printer Description ファイル

UNIX® および Linux のモデル スクリプトのプリンタ ドライバは、インターネットからダウン ロードするか、hp 正規サービス代理店にお問い合わせください (プリンタに同梱のサポート パ ンフレットを参照してください)。

OS/2 ドライバは IBM から入手可能で、OS/2 に付属しています。日本語、韓国語、簡体中国語、 繁体中国語版はサポートされていません。

注記 インクロード イバイング ドライバが CD-ROM に収録されていない場合や上記の一覧にない場合は、イン ストール ソフトウェアまたはプリンタの Readme ファイルを確認して、そのプリンタ ドライ バがこのプリンタでサポートされているかどうかを確認してください。サポートされていない 場合は、使用しているプログラムのメーカーまたは販売店に連絡し、このプリンタ用のドライ バをお求めください。

#### <span id="page-31-0"></span>Windows ベース コンピュータ用ソフトウェア

CD-ROM には、Windows コンピュータ用のプリンタ ドライバおよびその他のプログラムが収録 されています。

#### ネットワーク管理者の方へ

hp JetDirect EIO カードを使用してプリンタをネットワークに接続している場合、そのネット ワーク用にプリンタを設定しないとプリンタを使用できません。 Microsoft および Novell NetWare ネットワークの場合は、プリンタ インストール ソフトウェアを使用できます。その 他のオプションについては、『hp JetDirect プリントサーバ管理者用ガイド』 (hp JetDirect プ リント サーバ搭載のプリンタに付属) を参照してください。

[Customization Utility] の [Create Customized Installer] オプションを選択し、エンド ユー ザーに使用可能とするソフトウェアを特定してインストーラを作成します。作成したインス トーラは、ユーザー介入なしで実行するように構成できます。また、すべての PCL ドライバ用、 および Windows 2000 と Windows XP の PS ドライバ用の定義済みドライバ設定をインストール するように構成することができます。[サイレント インストーラ] を選択して、[はい、ドライ バを設定します] を指定します。また、[Customization Utility] の [Copy Printer Drivers Only] オプションを使用すると、Microsoft Windows の [プリンタの追加ウィザード] を通して インストールできるドライバ フロッピー ディスクのセットを作成することができます。

#### 目的にあった正しいプリンタ ドライバの選択

プリンタの用途に合わせて、プリンタ ドライバを選択してください。プリンタの機能の中には、 PCL 6 ドライバでのみ使用できるものがあります。使用できる機能については、プリンタ ドラ イバのヘルプで確認してください。

- プリンタの機能を最大限に活用するには、PCL 6 ドライバを使用します。一般的な業務用途で は、最適なパフォーマンスと印字品質が得られる PCL 6 ドライバの使用をおすすめします。
- PCL 6 で文書が正しく印刷されなかったり、フォント DIMM がサポートされていない場合に は、PCL 5e ドライバを使用してください。
- Adobe®や Corel® などの PostScript を推奨しているプログラムから主に印刷出力する場 合には、PS ドライバを使用してください。
- このプリンタはプリンタ言語を PS と PCL の間で自動的に切り替えます。

#### Windows プリンタ ドライバにアクセスする

ドライバを設定するには、以下のいずれかの方法を使ってドライバにアクセスします。

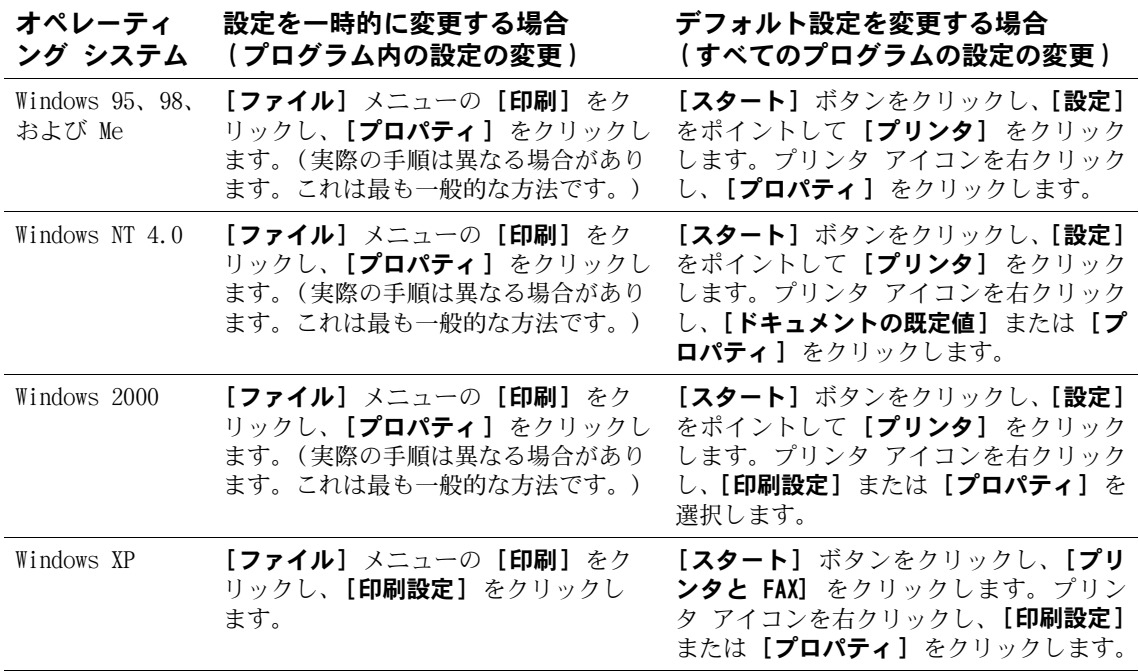

注記 プリンタ ドライバおよびプログラムの設定は、コントロールパネルの設定よりも優先されます。 (プログラムで行った設定はプリンタ ドライバの設定を上書きします。)

#### プリンタ ドライバのヘルプ

各プリンタ ドライバにはヘルプ画面があり、使用している Windows オペレーティング システ ムのバージョンにより異なりますが、[ヘルプ] ボタン、F1 キー、またはプリンタ ドライバの 右上のクエスチョン マーク (?) のボタンを使って起動できます。ヘルプ画面で、特定のドラ イバに関する詳しい情報を参照することができます。プリンタ ドライバのヘルプは、プログラ ムのヘルプとは別個のものです。

#### <span id="page-33-0"></span>Macintosh コンピュータ用ソフトウェア

hp インストーラでは、Macintosh コンピュータで使用するための PPD および hp LaserJet ユーティリティが提供されます。内蔵 Web サーバは、プリンタがネットワークに接続されてい れば Macintosh コンピュータで使用することができます。詳細については、33 [ページの「ネッ](#page-34-0) [トワーク用のソフトウェア」を](#page-34-0)参照してください。

#### PPD

PPD は、OS 8 ~ 9.xx 用の Apple LaserWriter 8 ドライバおよび OS X 10.1 以降用の PS コ ンバータと共に使用する場合に、プリンタの機能を使用することができ、またコンピュータは プリンタと通信することができます。 PPD とその他のソフトウェアをインストールするための プログラムは、CD-ROM に収録されています。 PS ドライバは、オペレーティング システムに同 梱の適切な PS ドライバを使用してください。

#### PDE

PPD (Printer Dialog Extensions) は、OS X 用の Apple LaserWriter ドライバと共に使用す ることで、プリンタの機能を使用したり、コンピュータとプリンタの通信を可能にします。 PPD、 PDE、およびその他のソフトウェアをインストールするためのプログラムは、D-ROM に収録され ています。オペレーティング システムに付属の Apple LaserWriter ドライバを使用してくだ さい。

#### hp LaserJet ユーティリティ

hp LaserJet ユーティリティを使用すると、ドライバでは提供されない機能を制御することが できます。 Macintosh コンピュータを使用した場合、グラフィカルな画面によりプリンタ機能 の選択を以前よりも容易に行うことができます。 hp LaserJet ユーティリティを使用すると以 下の操作を実行できます。

- プリンタのコントロールパネル メッセージをカスタマイズします。
- プリンタに名前を付けてネットワーク上のゾーンに割り当てたり、ファイルやフォントをダ ウンロードしたり、プリンタ設定のほとんどを変更できます。
- プリンタのパスワードを設定できます。
- コンピュータからプリンタのコントロールパネルでの機能をロックできるため、機能の不正 使用を防止することができます (プリンタ ソフトウェアのヘルプを参照してください)。
- プリンタの IP 印刷を構成し設定することができます。
- 注記 hp LaserJet ユーティリティは、現在のところ OS X には対応していませんが、クラシック環 境には対応しています。

注記 hp LaserJet ユーティリティは、日本語、チェコ語、韓国語、ロシア語、簡体中国語、繁体中 国語、トルコ語には対応していません。

#### <span id="page-34-0"></span>ネットワーク用のソフトウェア

このプリンタ ソフトウェアには、プリンタ管理用の hp Web Jetadmin ソフトウェアが含まれて います。利用可能な hp ネットワーク インストールおよび設定ソフトウェアの概要については、 『hp JetDirect プリントサーバ管理者用ガイド』 (hp JetDirect プリント サーバ搭載のプリン タに付属) を参照してください。

#### hp Web Jetadmin ソフトウェア

hp Web Jetadmin 6.5 は、リモートからのインストール、監視、およびネットワークに接続され ている機器のトラブルシューティングに使用できる Web ベースのソフトウェア ソリューション です。このソフトウェアの直観的なユーザー インタフェースにより、hp および hp 以外を含め、 さまざまなプラットフォームに接続された幅広いプリンタの管理が単純化されています。この 管理機能には予知機能があり、管理者は、プリンタの不具合がユーザーに影響する前にその問題 を解決できるようになります。 この高度な管理ソフトウェアは、[http://www.hp.com/go/](http://www.hp.com/go/webjetadmin) [webjetadmin](http://www.hp.com/go/webjetadmin) から無料でダウンロードできます。 hp Web Jetadmin のプラグインを入手するに は、[plug-ins] - [applications] の順にクリックします。

ホスト サーバに hp Web JetAdmin をインストールすると、サポートされている Web ブラウザ を使用しているクライアントであれば、クライアントから hp Web JetAdmin ホストにアクセス することができます。

ホスト サーバに hp Web JetAdmin をインストールすると、サポートされている Web ブラウザ (Microsoft Internet Explorer 4.x、または Netscape Navigator 4.x 以降) を使用している クライアントであれば、クライアントから hp Web JetAdmin ホストにアクセスすることができ ます。

hp Web JetAdmin には次の機能があります。

- 電子メール通知、消耗品ステータス、設定可能な警告などの機能を使用して、各デバイスを 予防的に管理します。
- 各デバイスのリモートからのインストールと設定が可能です。
- デバイスのリモート診断が行えます。
- Resource Manager プラグインにより、ディスク ドライブ、フラッシュ メモリ、および RAM メモリの管理ができます。また、ネットワーク プリンタのハード ドライブに保存されてい るフォームやフォントも管理できます。
- 統合されたファームウェア ダウンロード マネージャにより、hp JetDirect プリント サー バ設定のバッチでのアップグレード、および選択したプリンタのマルチ デバイス構成への アップグレードが可能です。
- 複数のデバイスを同時に設定することができます。
- タスク指向の Web ベース インタフェースがあります (クライアント側のソフトウェアは 不要です)。
- ネットワーク上のデバイスを自動的に発見します
- カスタム プロファイルおよびビューを作成することができます。
- 周辺機器を容易に論理グループにまとめられます。仮想的なオフィスマップを付けられるの で移動も簡単になります。
- hp 内蔵 Web サーバを持てないレガシ デバイスを管理できます。
- 複数のプロトコルに対応 (TCP/IP および IPX)。
- ユニバーサル プリンタ サポートにより、サードパーティの標準 MIB 準拠プリンタを管理 できます。
- 統合された Web サーバにより、専用 Web サーバを用意することなく hp Web Jetadmin を 実行できます (hp Web Jetadmin は、Windows NT 4.0、Windows 2000 Professional、また は Linux オペレーティング システムで実行でき、情報を中央のデータベースで一元管理で きます)。
- OpenView<sup>®</sup>, Computer Associates (UniCenter)<sup>®</sup>, Tivoli<sup>®</sup> などのエンタプライズ マネー ジメント ソリューションに容易に統合できます。
- ネットワーク経由ですべてのデバイスを表示できます。
- デバイス グループ内のデバイスすべてを設定することができます。
- プリント パスを作成します。
- インテリジェント アップグレード機能により、LAN 管理者は、hp Web Jetadmin を再イン ストールすることなく新しい言語、デバイス サポート、およびアプリケーション プラグイ ンを含め、コンポーネントを容易に追加することができます。
- 資産利用状況管理機能が拡張されたことにより、プリンタの機能や日付設定可能なページ カウントなどのフィールドをエクスポートすることができます。
- hp JetDirect 製品に合わせ、20 種の言語で提供されています。
- さまざまなレベルのセキュリティを設定できます。

#### hp JetDirect Printer Installer for UNIX

hp JetDirect Printer Installer for UNIX は、HP-UX および Solaris ネットワーク用のシンプ ルなプリンタ インストール ユーティリティです。このユーティリティは、[http://www.hp.com/](http://www.hp.com/support/net_printing) [support/net\\_printing](http://www.hp.com/support/net_printing) からダウンロードできます。
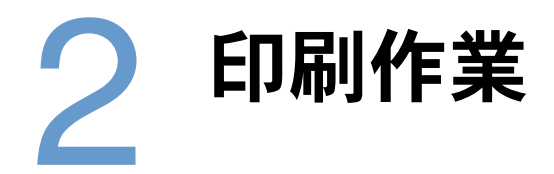

## 概要

このセクションでは、以下のような基本的な印刷作業について説明します。

- 36 [ページの「排紙ビンを選択する」](#page-37-0)
- 39 [ページの「文書をステイプルで綴じる」](#page-40-0)
- 42 [ページの「用紙をセットする」](#page-43-0)
- 46 [ページの「印刷に使用するトレイを選択する」](#page-47-0)
- 50 [ページの「適切なフューザ](#page-51-0) モードを選択する」
- 5[1 ページの「封筒に印刷する」](#page-52-0)
- 57 [ページの「特殊な用紙の印刷」](#page-58-0) (レターヘッドや OHP フィルムなどの用紙を使った印刷)
- 64 [ページの「用紙の両面に印刷する](#page-65-0)(オプションの両面印刷ユニット)」

また、以下のような高度な印刷作業についても説明します。

- 68 [ページの「丁合](#page-69-0)(MOPY 機能)」 (オリジナルを複数印刷する場合)
- 68 [ページの「](#page-69-1)RIP ONCE」
- 68 ページの「プリンタ [セットアップ情報の保存\(簡易設定\)」](#page-69-2)(さまざまな印刷作業に対応 した設定情報を保存する場合)
- 68 [ページの「用紙に合わせて調節」](#page-69-3)
- 69 [ページの「ブックレットを印刷する」](#page-70-0)
- 69 [ページの「透かし模様を印刷する」](#page-70-1)
- 69 [ページの「最初のページを別の用紙に印刷する」](#page-70-2)
- 69 ページの「1 [枚の用紙に複数のページを印刷する](#page-70-3) (用紙あたりのページ数)」
- 70 [ページの「ジョブ保存機能を使用する」](#page-71-0)

# <span id="page-37-0"></span>排紙ビンを選択する

プリンタの排紙先には、上部 (標準) 排紙ビン、後部排紙ビン、オプションのステイプラ/ス タッカがあります。

## 上部 (標準) 排紙ビンに排紙する

上部排紙ビンには、印刷された用紙が印刷面を下にして排紙されます。このため、最初のペー ジが一番上になります。通常の印刷ジョブや OHP フィルムの印刷には、上部排紙ビンを使用し てください。上部排紙ビンを使用するときは、後部排紙ビンが閉まっていることを確認してく ださい。紙詰まりを避けるため、印刷中に後部排紙ビンを開いたり閉じたりしないでください。

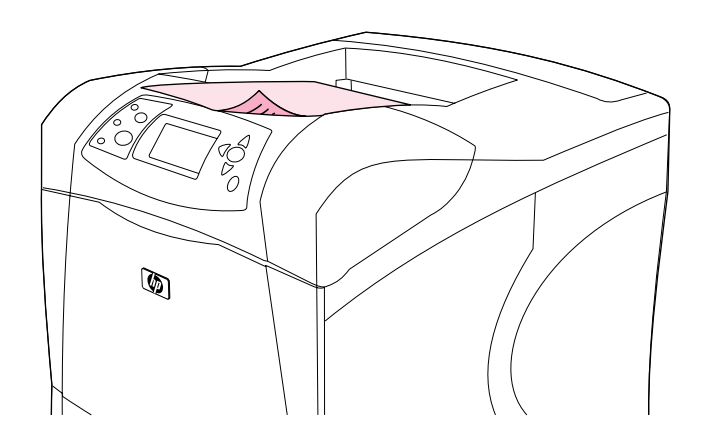

## <span id="page-38-0"></span>後部排紙ビンに排紙する

後部排紙ビンが開いている場合は、必ず後部排紙ビンに排紙されます。後部排紙ビンには、印 刷された用紙が印刷面を上にして排紙されます。このため、最後のページが一番上になります (逆順)。

トレイ 1 の用紙を使用して後部排紙ビンに排紙すると、用紙経路が最も直線的になります。次 の用紙を印刷する場合は、後部排紙ビンを開くとパフォーマンスが向上します。

- 封筒
- ラベル紙
- 小さいカスタムサイズの用紙
- はがき
- 120 g/m<sup>2</sup> (32 lb) より厚い用紙

後部排紙ビンを開くには、ビン上部のハンドルを握って下に開き、拡張部を引き出します。

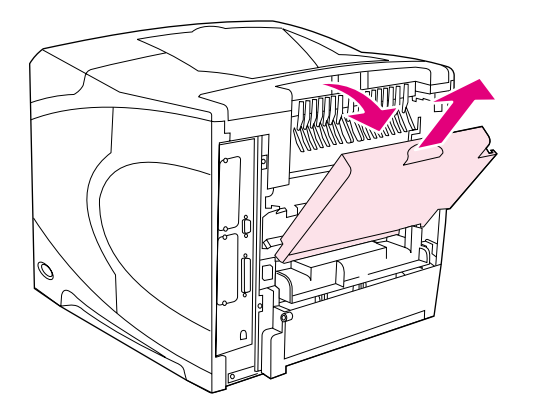

後部排紙ビンを開くと、オプションの両面印刷ユニットと上部排紙ビンは使用できません。紙 詰まりを避けるため、印刷中に後部排紙ビンを開いたり閉じたりしないでください。

## オプションのスタッカやステイプラ/スタッカを使用する

オプションのスタッカやステイプラ/スタッカには、20 ポンド用紙を最高 500 枚までストック できます。スタッカは標準サイズとカスタム サイズの用紙に対応しています。ステイプラ/ス タッカは標準サイズとカスタム サイズの用紙に対応していますが、ステイプルできるのは A4、 レター、リーガル サイズの用紙のみです。これ以外の印刷メディア (ラベル紙や封筒など) で はステイプラを使用しないでください。

ステイプラ/スタッカを取り付けている場合は、用紙サイズやステイプル設定にかかわらず、印 刷イメージが自動的に 180°回転されます。レターヘッドや穴あき用紙など、印刷方向が決まっ ている用紙を使用する場合は、用紙を逆方向にセットする必要があります。38 [ページの「ステ](#page-39-0) [イプラを取り付けている場合の用紙の給紙方向」](#page-39-0)を参照してください。

オプションのスタッカやステイプラ/スタッカを使って印刷する場合は、プログラム、プリンタ ドライバ、またはプリンタのコントロールパネルで該当するオプションを選択してください (オ プションのスタッカやステイプラ/スタッカを使用する前に、プリンタ ドライバでこれらのデバ イスが認識されていることを確認してください。この設定は一度だけ行います。詳細については、 プリンタ ドライバのオンライン ヘルプを参照してください)。

サポートされている用紙については、185 [ページの「対応する用紙のサイズと厚さ」](#page-186-0)を参照し てください。ステイプルの詳細については、39 [ページの「文書をステイプルで綴じる」を](#page-40-0)参照 してください。

## <span id="page-39-0"></span>ステイプラを取り付けている場合の用紙の給紙方向

オプションのステイプラ/スタッカを取り付けている場合は、用紙サイズやステイプル設定にか かわらず、印刷イメージが自動的に 180°回転されます。レターヘッド、印刷済み用紙、穴あ き用紙、透かし模様が入った用紙など、印刷方向が決まっている用紙に印刷する場合は、用紙 が正しい方向でトレイにセットされていることを確認してください。各トレイでの正しいセッ ト方向は、次のとおりです。

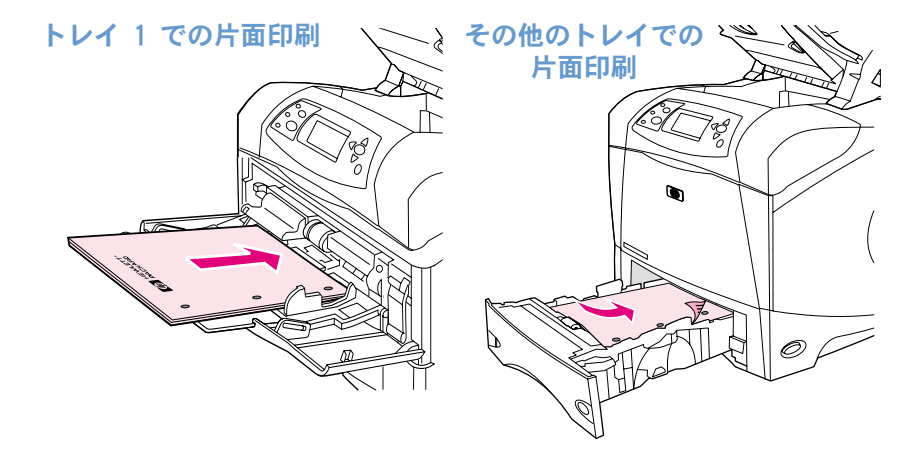

トレイ 1 の用紙に片面印刷してステイプルする場合は、印刷面を上向きにし、用紙の上部を手 前に向けてセットします。その他のトレイの用紙に片面印刷してステイプルする場合は、印刷 面を下向きにし、用紙の上部をプリンタ側に向けてセットします。

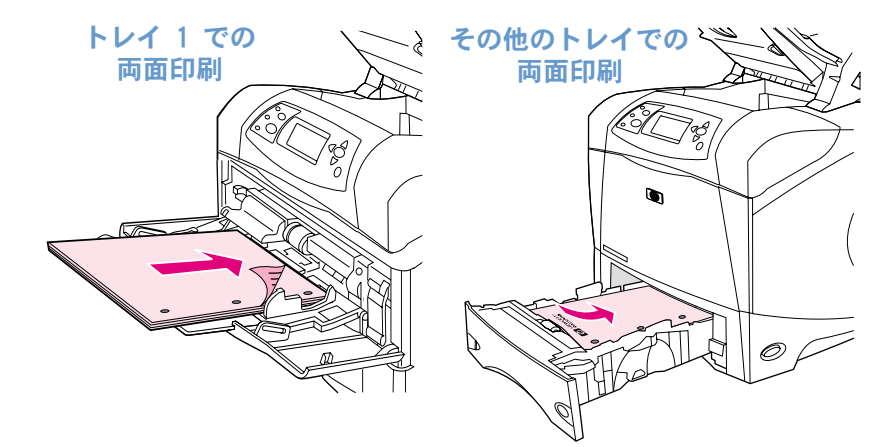

トレイ 1の用紙に両面印刷してステイプルする場合は、印刷面を下向きにし、用紙の上部をプ リンタ側に向けてセットします。その他のトレイの用紙に両面印刷してステイプルする場合は、 印刷面を上向きにし、用紙の上部を手前に向けてセットします。

# <span id="page-40-0"></span>文書をステイプルで綴じる

オプションのステイプラ/スタッカでは、20 ポンド用紙を最高 15 枚までステイプルで綴じる ことができます。A4、レター、およびリーガル サイズの用紙に対応しています。

- 使用できる用紙の厚さは 60 ~ 120 g/m<sup>2</sup> (16 ~ 32 lb) です。これよりも厚い用紙を使用 すると、ステイプルの許容枚数が 15 枚未満になる場合があります。
- ステイプルするジョブが 1 ページのみの場合、または 16 ページ以上ある場合、印刷ジョ ブは通常どおり印刷されてビンに排紙されますが、ステイプルは行われません。
- ステイプラがサポートしているのは通常の用紙のみです。通常の用紙以外の OHP フィルム やラベルなどの印刷メディアはステイプルしないでください。

プリンタをステイプル可能な状態にしたら、ソフトウェアでステイプル綴じを選択します。ス テイプラ オプションはプログラムやプリンタ ドライバで選択できますが、一部のオプション はプリンタ ドライバでしか選択できません。選択画面や選択方法はプログラムやプリンタ ド ライバによって異なります。

プログラムやプリンタ ドライバでステイプラを選択できない場合は、プリンタのコントロール パネルから選択してください (オプションのステイプラ/スタッカを認識するようにプリンタ ドライバを設定する必要がある場合があります。この設定は一度だけ行います。詳細について は、プリンタ ドライバのオンライン ヘルプを参照してください)。

ステイプラは、ステイプルがなくなっても印刷ジョブを受け付けますが、印刷されたページは ステイプルされません。ステイプルがなくなったときにステイプル オプションを無効にするよ うにプリンタ ドライバを設定できます。

### ソフトウェアでステイプラを選択するには (Windows の場合 )

- 1 [ファイル] メニューの [印刷] をクリックし、[プロパティ] をクリックします。
- 2 使用しているドライバに応じてステイプラを選択します。
	- PCL: [仕上げ] タブの [ステイプル] を選択します。
	- PS: [詳細] タブで、[文書オプション] [プリンタの機能] の順に開き、[排紙先] を 選択します。次に、[斜めステイプル 1 本]/[ステイプラ] を選択します。

#### ソフトウェアでステイプラを選択するには (Mac の場合 )

- 1 [ファイル] メニューの [印刷] をクリックし、選択できる印刷オプションから [仕上げ] を 選択します。
- 2 [排紙先] ダイアログ ボックスで [ステイプラ] オプションを選択します。
- 3 [ステイプラ] ダイアログ ボックスで、ステイプラの種類を選択します。

### コントロールパネルでステイプラを選択するには

- 1 [選択] (√) を押して、メニューを表示します。
- 2 [上向き矢印] (▲) または [下向き矢印] (▼) を押して「デバイスの設定」までスク ロールし、[選択] (√) を押します。
- $3$  [上向き矢印] (▲) または [下向き矢印] (▼) を押して 「OUTPUT SETUP (排紙ビンの 設定)」までスクロールし、[選択] (√) を押します。
- 4 [上向き矢印] (▲) または [下向き矢印] (▼) を押して「ステイプラ/スタッカ」まで スクロールし、[選択] (√) を押します。
- 5 [上向き矢印] (▲) または [下向き矢印] (▼) を押して 「ONE (1)」までスクロールし、 [選択] (√) を押します。
- 注記 ブリンタのコントロールパネルでステイプラを選択すると、デフォルトの設定がステイプルに 変更されます。すべての印刷ジョブをステイプルすることができます。

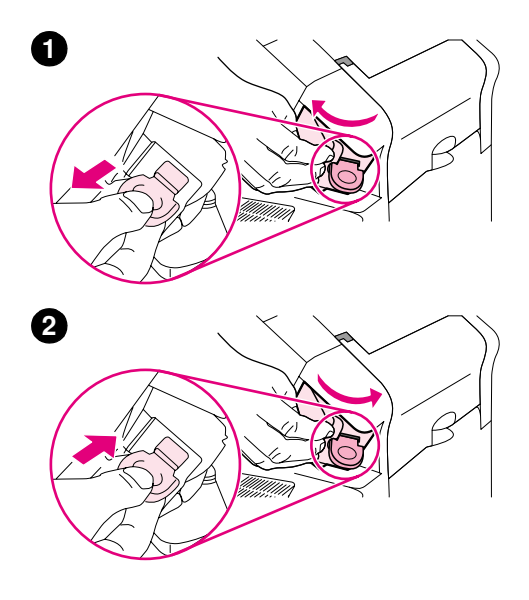

# ステイプルをセットする

プリンタのコントロールパネルに「ホッチキスの針が残りわずかです」 (ステイプルの残量が 70 本未満になった場合)、または「ホッチキス の針がなくなりました」メッセージ (ステイプルがなくなった場合) が 表示されたら、ステイプル カートリッジを交換してください。ステイ プルがなくなっても、印刷ジョブは通常どおり印刷されてステイプラ/ スタッカに排紙されますが、ステイプルは行われません。

### ステイプルをセットするには

- 1 ステイプラ/スタッカの右側で、ステイプラ ユニットをプリンタ正 面に向けて回します。解除位置になるとカチッという音がします。 ステイプル カートリッジの青いハンドルをつかみ、ステイプラ ユ ニットからステイプル カートリッジを引き出します。
- 2 新しいステイプル カートリッジをステイプラ ユニットに差し込 み、ステイプラ ユニットをプリンタ後部に向けて回します。完全 に固定されるとカチッという音がします。

# <span id="page-43-0"></span>用紙をセットする

このセクションでは、標準のプリンタ トレイやオプションのプリンタ トレイに用紙をセット する方法について説明します。

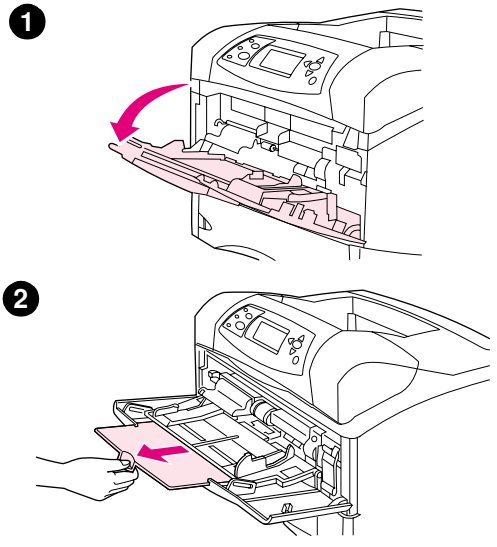

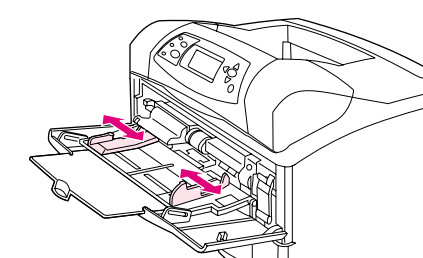

**3**

**4**

## トレイ 1 に用紙をセットする

トレイ 1 は、最高 100 枚の用紙、最高 10 枚の封筒、または最高 20 枚のインデックス カードをセットできる多目的トレイです。プリンタ のデフォルトの設定では、トレイ 1 に用紙がセットされている場合、こ のトレイから優先的に給紙されます。この設定を変更するには、47 [ペー](#page-48-0) ジの「トレイ 1 [の操作をカスタマイズする」を](#page-48-0)参照してください。

トレイ 1 を使用すると、他のトレイから用紙を取り出すことなく、封 筒、OHP シート、カスタムサイズなどの用紙に印刷できます。トレイ 1 は、補助給紙トレイとして使用することもできます。サポートされる用 紙サイズについては、185 [ページの「対応する用紙のサイズと厚さ」](#page-186-0)を 参照してください。

オプションのステイプラ/スタッカを取り付けている場合は、用紙サイ ズやステイプル設定にかかわらず、印刷イメージが自動的に 180°回転 されます。レターヘッド、印刷済み用紙、穴あき用紙、透かし模様が 入った用紙など、印刷方向が決まっている用紙に印刷する場合は、用紙 が正しい方向でトレイにセットされていることを確認してください (38 [ページの「ステイプラを取り付けている場合の用紙の給紙方向」](#page-39-0)を 参照してください)。

#### 注記

トレイ 1 を使用する場合、プリンタの印字速度が遅くなる場合があり ます。

#### 注意

紙詰まりを避けるため、印刷中にはトレイに給紙しないでください。

セットする用紙の束は扇状に広げないようにしてください。用紙を広げ ると、給紙エラーを起こすことがあります。

### トレイ 1 に用紙をセットするには

- 1 トレイ 1 を開きます。
- 2 トレイ拡張部を引き出します。
- 3 両側のガイドを正しい用紙サイズに合わせます。
- 4 トレイに用紙をセットします。用紙がタブの下に収まっており、最 大許容枚数インジケータを超えていないことを確認します。

#### 注記

通常は、用紙の印刷面を上にし、用紙の上部(ショートエッジ)をプ リンタ側に向けてセットします。特殊な用紙のセット方法については、 57 [ページの「特殊な用紙の印刷」を](#page-58-0)参照してください。

5 両側のガイドを調整し、用紙に軽く触れるようにします。用紙が折 れ曲がらないように注意してください。

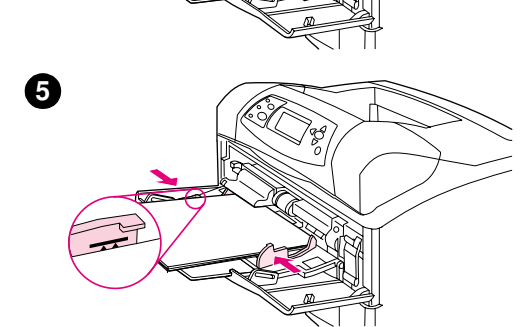

<span id="page-44-0"></span>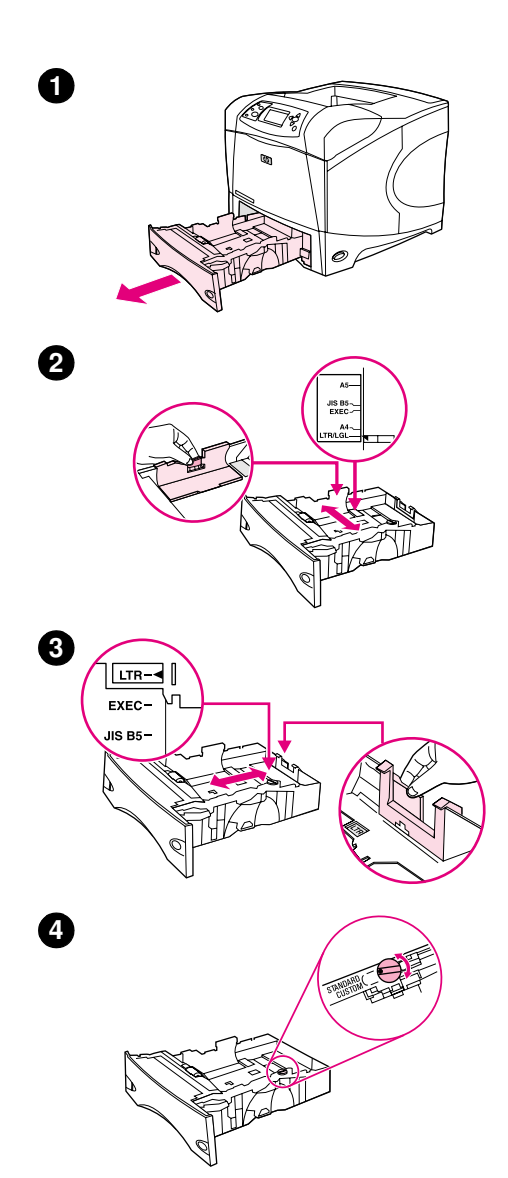

# トレイ 2 またはオプションの 500 枚収納用紙ト レイに用紙をセットする

500 枚収納用紙トレイは、一般的な 6 種類のサイズ (A4、A5、JIS B5、 レター、リーガル、エグゼクティブ) に対応しています。また、カス タム サイズのメディアもセットすることができます (185 [ページの](#page-186-0) [「対応する用紙のサイズと厚さ」](#page-186-0)を参照してください)。トレイのガイ ドを標準サイズに設定し、用紙ノブを「Standard」に設定すると、プリ ンタは自動的に標準サイズを認識します。

オプションのステイプラ/スタッカを取り付けている場合は、用紙サイ ズやステイプル設定にかかわらず、印刷イメージが自動的に 180°回転 されます。レターヘッド、印刷済み用紙、穴あき用紙、透かし模様が 入った用紙など、印刷方向が決まっている用紙に印刷する場合は、用紙 が正しい方向でトレイにセットされていることを確認してください (38 [ページの「ステイプラを取り付けている場合の用紙の給紙方向」を](#page-39-0) 参照してください)。

#### 注意

紙詰まりを避けるため、印刷中にはトレイに給紙しないでください。

### トレイ 2 またはオプションの 500 枚収納用紙トレイに用 紙をセットするには

- 1 トレイをプリンタから取り外します。
- 2 左ガイドにあるリリース タブをつまみ、ガイドをスライドさせて 正しい用紙サイズに合わせます。
- 3 後部用紙ガイドのリリース レバーをつまみ、ガイドをスライドさ せて正しい用紙サイズに合わせます。
- 4 A4、A5、JIS B5、LTR (レター )、LGL (リーガル)、EXEC (エグゼ クティブ) を使用する場合は、用紙トレイの右側にあるノブを回し て「Standard」に合わせます。サポートされているカスタム用紙サ イズを使用する場合は、ノブを「Custom」に合わせます。

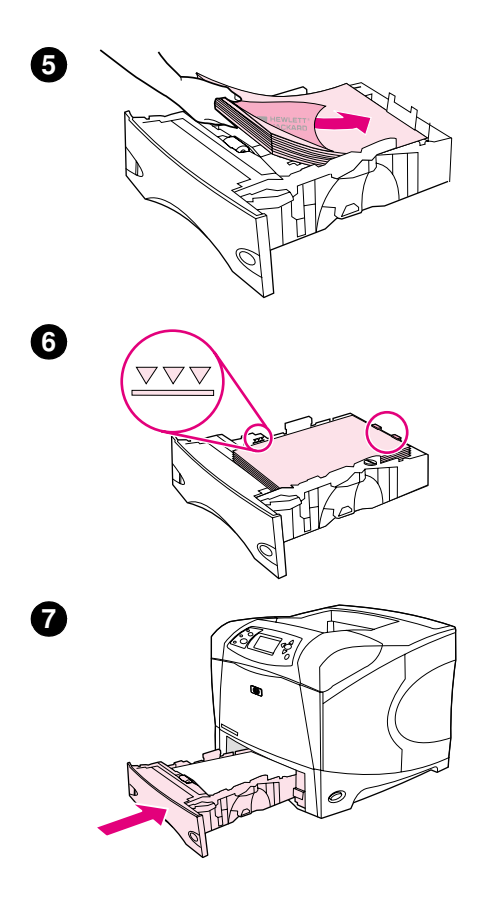

5 用紙を印刷面を下にし、用紙の上部 (ショートエッジ) をトレイ正 面に向けてセットします。

#### 注意

セットする用紙の束は扇状に広げないようにしてください。用紙を広げ ると、給紙エラーを起こすことがあります。

- 6 用紙の四隅が平らで、用紙の束の一番上が最大許容枚数インジケー タより下に入っていることを確認します。
- 7 トレイをプリンタ内に完全に収納します。

<span id="page-46-0"></span>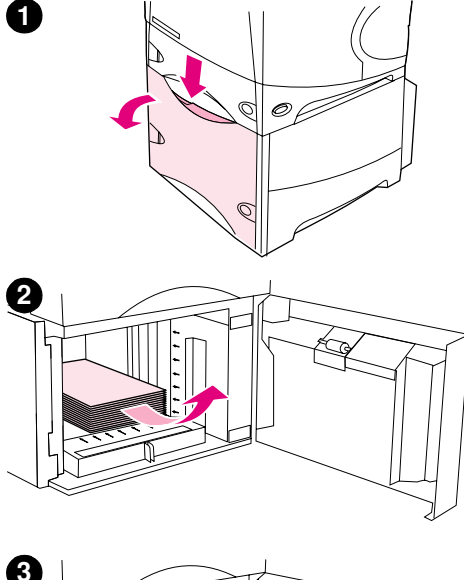

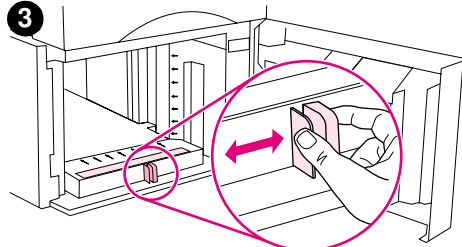

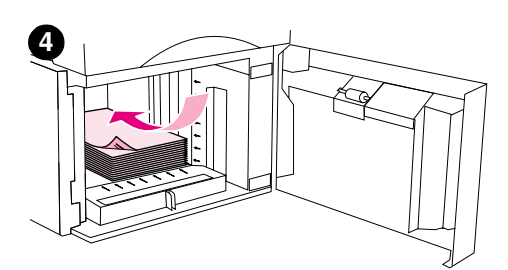

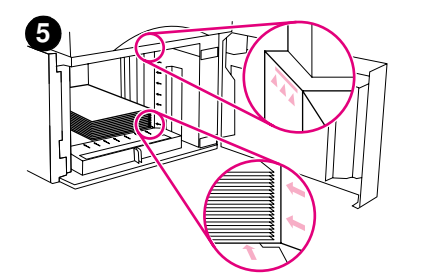

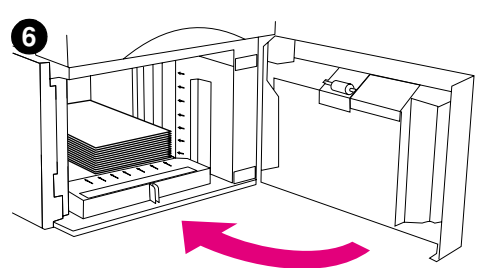

# オプションの 1,500 枚収納用紙トレイに用紙を セットする

オプションの 1,500 枚収納用紙トレイには、A4、レター、リーガル サ イズの用紙をセットできます。使用する用紙に合わせてトレイの用紙ガ イドを調整すると、用紙サイズが自動的に認識されます。

オプションのステイプラ/スタッカを取り付けている場合は、用紙サイ ズやステイプル設定にかかわらず、印刷イメージが自動的に 180°回転 されます。レターヘッド、印刷済み用紙、穴あき用紙、透かし模様が 入った用紙など、印刷方向が決まっている用紙に印刷する場合は、用紙 が正しい方向でトレイにセットされていることを確認してください (38 [ページの「ステイプラを取り付けている場合の用紙の給紙方向」を](#page-39-0) 参照してください)。

#### 注意

紙詰まりを避けるため、印刷中にはトレイに給紙しないでください。

### オプションの 1,500 枚収納用紙トレイに用紙をセットす るには

- 1 1,500 枚収納用紙トレイのドアを開けます。
- 2 用紙がセットされている場合は取り除きます。用紙がトレイにセッ トされていると、次の手順のガイド調整を行うことができません。
- 3 用紙トレイの正面にあるガイドをつまみ、正しい用紙サイズに合わ せます。
- 4 用紙を印刷面を下にし、用紙の上部 (ショートエッジ) をトレイ正 面に向けてセットします。

#### 注意

セットする用紙の束は扇状に広げないようにしてください。用紙を広げ ると、給紙エラーを起こすことがあります。

- 5 用紙の束の一番上がガイドの最大許容枚数インジケータより下に 入っており、用紙の先端部が矢印と揃っていることを確認します。
- 6 トレイのドアを閉じます。

# <span id="page-47-0"></span>印刷に使用するトレイを選択する

プリンタによるトレイの選択基準を指定することができます。

#### トレイの順序

プリンタが印刷ジョブを受信すると、指定されたタイプとサイズに一致する用紙がセットされ ているトレイを選択しようとします。「自動選択」プロセスを使用すると、要求を満たす用紙が セットされているかどうか、最下段のトレイから最上段のトレイ (トレイ 1) の順に検索しま す。適切なタイプとサイズの用紙が見つかると、要求された印刷ジョブをすぐに開始します。

- 注記 「自動選択」プロセスは、要求されたジョブで特定のトレイが指定されていない場合のみ実行さ れます。特定のトレイが指定されている場合は、指定したトレイを使ってジョブが印刷されます。
	- トレイ 1 に用紙がセットされており、トレイ 1 が [用紙処理] メニューで「トレイ 1 タ イプ」が「任意」および「トレイ 1 サイズ」が「任意」に設定されている場合、プリンタ は最初にトレイ 1 から用紙を使用します。詳細については、47 [ページの「トレイ 1](#page-48-0) の操 [作をカスタマイズする」を](#page-48-0)参照してください。
	- 滴切な用紙が見つからないと、適切なタイプ / サイズの用紙をセットするように指示する メッセージがコントロールパネルに表示されます。適切なタイプ/サイズの用紙をセットす るか、コントロールパネルで異なるタイプ/サイズの用紙を選択して要求を無視することが できます。
	- 印刷ジョブ実行中にトレイの用紙がなくなると、同じ用紙タイプ/サイズの用紙がセットさ れているトレイに自動的に切り替えられます。

自動選択プロセスは、トレイ 1 の操作をカスタマイズした場合 (47 [ページの「トレイ 1](#page-48-0) の操 [作をカスタマイズする」](#page-48-0)を参照) や、トレイ 1 を手差しに設定した場合 (49 [ページの「トレ](#page-50-0) イ 1 [から手差しで給紙する」を](#page-50-0)参照) は、上記とは多少異なるプロセスになります。

### <span id="page-48-0"></span>トレイ 1 の操作をカスタマイズする

プリンタは、トレイ 1 に用紙がセットされている場合は必ずトレイ 1 から印刷するように設定 できます。また、トレイ 1 にセットされている用紙が指定された場合はトレイ 1 の用紙のみを 使用するように設定できます。(154 [ページの「](#page-155-0)[用紙処理] メニュー」を参照してください。)

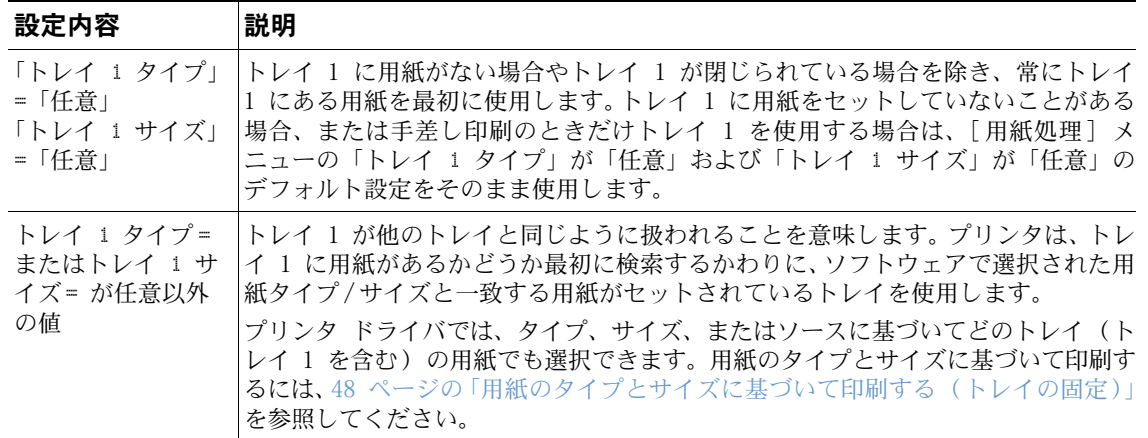

指定されたタイプとサイズの用紙がトレイ 1 以外で見つからない場合に、トレイ 1 の用紙を 使用するかどうか確認するメッセージを表示することができます。確認メッセージは、トレイ 1 にある用紙を使用するときに必ず表示されるように設定したり、トレイ 1 が空の場合にのみ表 示されるように設定することができます。設定は、[デバイスの設定] メニューの [システム セットアップ] サブメニューにある「要求されたトレイを使用」で行います。163 [ページの「要](#page-164-0) [求されたトレイを使用」](#page-164-0)を参照してください。

## <span id="page-49-0"></span>用紙のタイプとサイズに基づいて印刷する ( トレイの固定 )

タイプとサイズに基づいて印刷すると、印刷ジョブを正しい用紙に確実に印刷することができ ます。トレイにセットされた用紙のタイプ (普通紙、レターヘッドなど) やサイズ (A4、レター など) に合わせてトレイを設定できます。

トレイがこのように設定してあるときに、プリンタ ドライバで所定のタイプとサイズを選択す ると、プリンタはそのタイプとサイズの用紙がセットされているトレイを自動的に選択します。 ソースを選択して特定のトレイを選択する必要はありません。プリンタをこのように設定して おくと、プリンタを共有して複数のユーザーが用紙を頻繁にセットしたり取り除いたりする場 合に特に役立ちます。

従来のプリンタ モデルの中には、間違った用紙に印刷することを防ぐために、トレイを「ロッ ク」する機能がついたものもありますが、タイプとサイズに基づいて印刷することで、トレイ をロックする必要はなくなります。タイプとサイズの詳細については、185 [ページの「対応す](#page-186-0) [る用紙のサイズと厚さ」お](#page-186-0)よび 189 [ページの「サポートされている用紙のタイプ」](#page-190-0)を参照して ください。

注記 タイプとサイズに基づいてトレイ 2、オプションのトレイ、オプションの封筒フィーダから印 刷するには、トレイ 1 から用紙を取り除いてトレイを閉じるか、プリンタのコントロールパネ ルで「トレイ 1 タイプ」および「トレイ 1 サイズ」に「任意」以外の値を設定しなければな らない場合があります。詳細については、47 ページの「トレイ 1 [の操作をカスタマイズする」](#page-48-0) を参照してください。

> プログラムまたはプリンタ ドライバの設定は、コントロールパネルの設定よりも優先されます (また、プログラムの設定はプリンタ ドライバの設定よりも優先されます)。

### 用紙のタイプとサイズに基づいて印刷するには

- 1 トレイに用紙が正しくセットされていることを確認します (用紙のセット方法については、 42 [ページの「用紙をセットする」以](#page-43-0)降を参照してください)。
- 2 プリンタのコントロールパネルで、[用紙処理] メニューを開きます。各トレイの用紙タイ プを選択します。セットした用紙のタイプ (ボンド紙や再生紙など) が不明な場合は、用 紙パッケージのラベルを確認します。
- 3 プリンタのコントロールパネルで用紙のサイズを選択します。
	- トレイ 1: プリンタの「トレイ 1 タイプ」で「任意」以外の値が指定されている場合 は、[用紙処理] メニューで用紙サイズを設定します。カスタム用紙をセットしている場 合は、[ 用紙処理] メニューでカスタム用紙のサイズを設定します ( 詳細については、 62 [ページの「カスタムサイズ用紙に関するガイドライン」](#page-63-0)を参照してください)。
	- トレイ 2 および 500 枚収納用紙トレイ: 用紙を正しくセットしてガイドを適切に調整 すれば、標準の用紙サイズは自動的に認識されます。(トレイの調整については、43 [ペー](#page-44-0) ジの「トレイ 2 またはオプションの 500 [枚収納用紙トレイに用紙をセットする」](#page-44-0)を参 照してください。) カスタム用紙をセットしている場合は、トレイのノブを「Custom」に 設定し、[用紙処理] メニューでカスタム用紙のサイズを設定します (詳細については、 62 [ページの「カスタムサイズ用紙に関するガイドライン」](#page-63-0)を参照してください)。
	- オプションの 1,500 枚収納用紙トレイ: 用紙を正しくセットしてガイドを適切に調整す れば、標準の用紙サイズは自動的に認識されます (トレイの調整については、45 [ページ](#page-46-0) の「オプションの 1,500 [枚収納用紙トレイに用紙をセットする」を](#page-46-0)参照してください)。 カスタム用紙はサポートされていません。
	- オプションの封筒フィーダ: [用紙処理] メニューで用紙サイズを設定します。
- 4 プログラムまたはプリンタ ドライバで、用紙のタイプとサイズを選択します。
- 注記 プリンタがネットワークに接続されている場合は、hp Web JetAdmin ソフトウェアを使ってタ イプとサイズを設定することができます。

#### 48 第 2 章 印刷作業 JAWW

## <span id="page-50-0"></span>トレイ 1 から手差しで給紙する

トレイ 1 から特殊な用紙に印刷する場合は、手差し機能を使用する方法もあります。プリンタ のコントロールパネルまたはプリンタ ドライバで「手差し」を「オン」に設定すると、印刷 ジョブが送信されるたびにプリンタが停止します。このとき、トレイ 1 に特殊な用紙をセット します。(158 [ページの「手差し」を](#page-159-0)参照してください。) [一時停止/再開] を押して印刷を 続けます。

印刷ジョブを送信したときにトレイ 1 に既に用紙がセットされており、プリンタのコンロトー ルパネルでトレイ 1 のデフォルト設定として「トレイ 1 タイプ」が「任意」および「トレイ 1 サイズ」が「任意」に設定されている場合、プリンタは用紙のセットのために停止しません。プ リンタを停止して用紙をセットできるようにするには、[用紙処理] メニューの「トレイ 1 タ イプ」および「トレイ 1 サイズ」で「任意」以外の値を設定します。

プリンタのコントロールパネルで「手差し」を「オン」に選択している場合は、この設定がプ リンタ ドライバの設定よりも優先されます。プリンタに送信されるすべての印刷ジョブは、プ リンタ ドライバで特定のトレイが選択されていない限り、トレイ 1 の手差しによる給紙を要 求します。手差し機能をあまり頻繁に使用しない場合は、プリンタのコントロールパネルで「手 差し」を「オフ」と設定し、ジョブごとにプリンタ ドライバで手差しを選択する方法をお勧め します。

注記 「サイズ」と「タイプ」を「任意」に設定しており、「手差しプロンプト」を「セットされるま で使用しない」に設定している場合、確認メッセージは表示されずにトレイ 1 の用紙が使用さ れます。「手差しプロンプト」を「常に使用」に設定している場合は、トレイ 1 を「タイプ」 が「任意」および「サイズ」が「任意」に設定されていても、用紙を手差しで給紙するように 確認メッセージが表示されます (163 [ページの「手差しプロンプト」を](#page-164-1)参照してください)。

# <span id="page-51-0"></span>適切なフューザ モードを選択する

プリンタは、トレイに設定されている用紙タイプに基づいてフューザ モードを自動的に調節し ます。たとえば、カードストックなどの厚い用紙では、トナーの定着を安定させるために高い フューザ モード設定 (HIGH 2など) が必要になりますが、OHP フィルムの場合は、プリンタの 損傷を防ぐために「LOW (低い)」フューザ モード設定となります。デフォルトのフューザ モー ドは、OHP フィルム (デフォルト値は「LOW (低い)」) と粗めの用紙 (デフォルト値は「HIGH 1」) を除くすべての用紙タイプに対して、「標準」となります。通常、ほとんどの印刷メディ アでは、デフォルトの設定で最高のパフォーマンスが得られます。

フューザ モードは、対象のトレイに用紙タイプが設定されている場合のみ変更することができ ます (48 [ページの「用紙のタイプとサイズに基づいて印刷する](#page-49-0) (トレイの固定)」を参照して ください)。レイの用紙タイプを設定すると、その用紙タイプに対するフューザ モードをプリ ンタのコントロールパネルの [印字品質] メニューで変更することができます (159 [ページの](#page-160-0) 「[印字品質] [サブメニュー」を](#page-160-0)参照してください)。

注記 「HIGH 1」や「HIGH 2」などの高いフューザ モードを使用すると、トナーの定着性は高くなり ますが、用紙がカールしてしまうなど、他の問題が発生する場合があります。

> フューザ モードを「HIGH 1」または「HIGH 2」に設定している場合、プリンタの印刷速度が 遅くなる場合があります。

> フューザ モードをデフォルトの設定にリセットするには、プリンタのコントロールパネルの [デ バイスの設定] メニューを開きます。[印字品質] サブメニューで「フューザ モード」を選択し、 「モードを復元します」を選択します。

# <span id="page-52-0"></span>封筒に印刷する

封筒には、トレイ 1 またはオプションの封筒フィーダを使って印刷できます。トレイ 1 には 標準サイズまたはカスタムサイズの封筒を最高 10 枚までセットできます。オプションの封筒 フィーダには標準サイズの封筒を最高 75 枚までセットできます。カスタムサイズの封筒はサ ポートしていません。

封筒に印刷する場合は、サイズに関わらず、封筒の端から少なくとも 15 mm (0.6 インチ) の マージンをとるようにプログラムで設定してください。

印刷速度は封筒の造りによって異なります。封筒を大量に購入する前にサンプルを使ってテス ト印刷を行うことをお勧めします。封筒の仕様については、193 [ページの「封筒」を](#page-194-0)参照して ください。

- 警告! 内側がコーティングされている封筒や粘着部分が露出している封筒、その他の合成素材を使っ た封筒などは一切使用しないでください。この種の封筒を使用すると有毒ガスが発生するおそ れがあります。
- 注意 止め具類や窓の付いた封筒、内側がコーティングされた封筒、粘着部分が露出している封筒、 あるいはその他の合成素材を使用した封筒を使用すると、プリンタに重大な故障が発生する可 能性があります。

紙詰まりやプリンタの故障を避けるために、封筒の両面印刷は行わないでください。

封筒をセットする前に、封筒が平らで、破れや剥がれがなく、互いに貼り付いていないことを 確認してください。圧力をかけて粘着させる封筒は使用しないでください

注記 すける 封筒に印刷する場合、プリンタの印字速度が遅くなる場合があります。

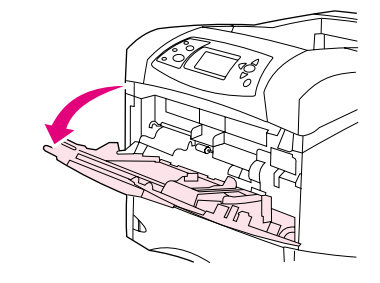

**1**

**2**

**3**

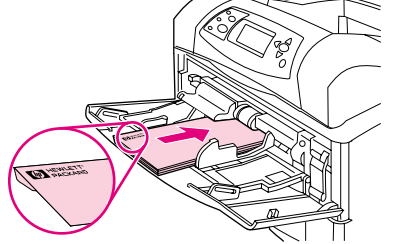

## トレイ 1 に封筒をセットする

トレイ 1 を使用すると、さまざまなタイプの封筒に印刷することがで きます。トレイ 1 には封筒を最高 10 枚までセットできます (仕様に ついては、193 [ページの「封筒」を](#page-194-0)参照してください)。

### トレイ 1 に封筒をセットするには

- 1 トレイ 1 を開きます。ただし、拡張部は引き出さないでください。 (ほとんどの封筒は拡張部なしの方がスムーズに給紙できます。た だし、サイズが大きな封筒の場合は拡張部を引き出すことをお勧め します。)
- 2 最高 10 枚までの封筒をトレイ 1 の中央に、印刷面を上にして、切 手を貼る部分をプリンタ側に向けてセットし、プリンタの一番奥ま で差し込みます。このとき、強く押しすぎないでください。
- 3 封筒を曲げない程度にガイドを封筒の束に合わせます。封筒がタブ の下に収まっており、最大許容枚数インジケータより下に入ってい ることを確認します。
- 4 カールや紙詰まりを防ぐには、後部排紙ドアを開けてストレートス ルー用紙経路を使用してください (37 [ページの「後部排紙ビンに](#page-38-0) [排紙する」を](#page-38-0)参照してください)。

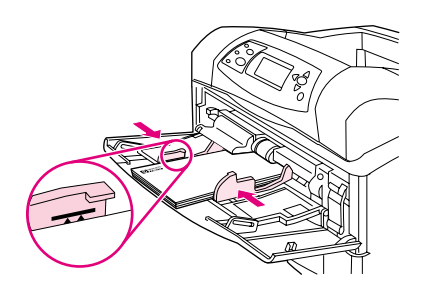

## 封筒の自動フィード ( オプションの封筒フィーダ )

オプションの封筒フィーダを使用すると、最高 75 枚までの標準サイズの封筒を自動的にフィー ドできます。オプションの封筒フィーダを注文する場合は、17 [ページの「ご注文方法」を](#page-18-0)参照 してください。

- このプリンタで印刷が可能であると指定された封筒のみを使ってください (193 [ページの](#page-194-0) [「封筒」](#page-194-0)を参照してください)。
- オプションの封筒フィーダを使用する前に、封筒フィーダを認識するようにプリンタ ドラ イバを設定していることを確認してください ( この設定は一度だけ行います。詳細につい ては、プリンタ ドライバのオンライン ヘルプを参照してください)。
- オプションの封筒フィーダの各部分について理解しておいてください (下図参照)。

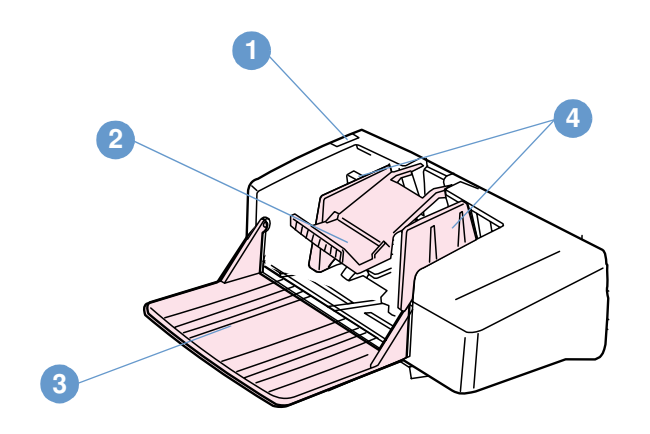

- 1 リリース レバー
- 2 封筒を押さえるレバー
- 3 トレイ拡張部
- 4 ガイド

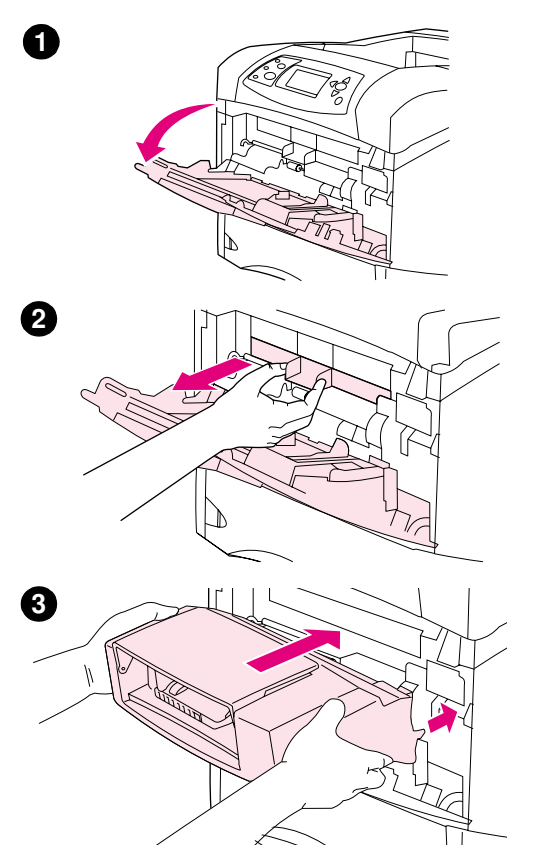

# オプションの封筒フィーダを取り付ける

次の手順に従って、オプションの封筒フィーダをプリンタに取り付け ます。

### オプションの封筒フィーダを取り付けるには

- 1 トレイ 1 を開きます。
- 2 プリンタから封筒挿入口のプラスチックカバーを取り外します。
- 3 オプションの封筒フィーダをプリンタに差し込み、一番奥まで押し 込んで確実に固定します。封筒フィーダを軽く引いてみて、しっか りと固定されていることを確認します。

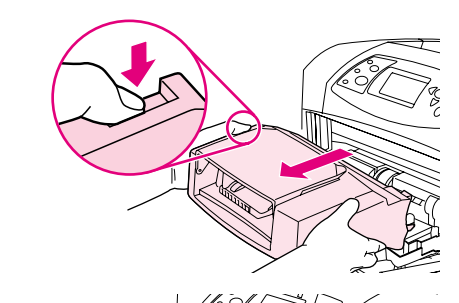

**1**

**2**

## オプションの封筒フィーダを取り外す

次の手順に従って、オプションの封筒フィーダを取り外します。

## オプションの封筒フィーダを取り外すには

- 1 左側のリリース ボタンを押しながら、封筒フィーダをプリンタか ら引き出します。
- 2 封筒挿入口のプラスチック カバーをプリンタに取り付け、トレイ 1 を閉じます。

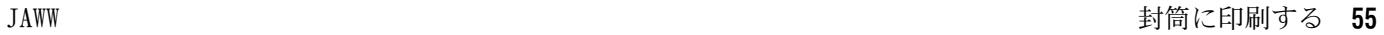

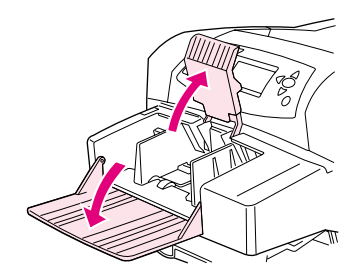

**1**

**2**

**3**

**4**

**5**

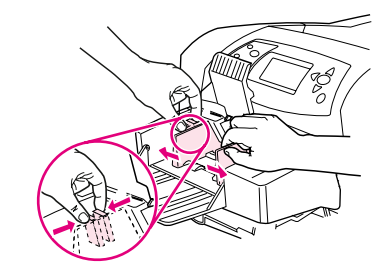

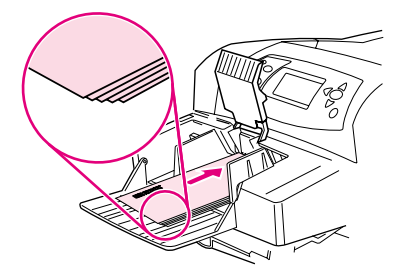

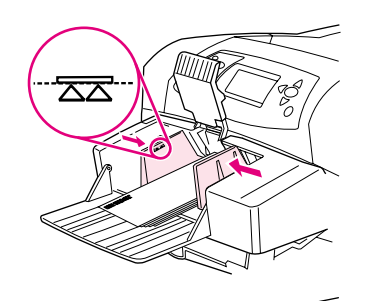

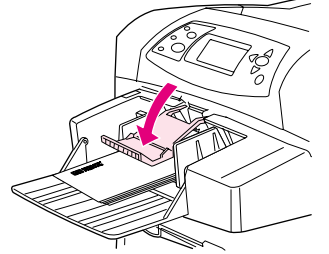

# オプションの封筒フィーダに封筒をセットする

次の手順に従って、オプションの封筒フィーダに封筒をセットします。

### オプションの封筒フィーダに封筒をセットするには

- 1 封筒フィーダのトレイを下に倒します。封筒を押さえるレバーを持 ち上げます。
- 2 左の封筒ガイドのリリース レバーをつまみながら、ガイドを広げ ます。
- 3 封筒の印刷面を上にし、切手を貼る部分をプリンタ側に向けてセッ トします ( 封筒はガイドの矢印を超えないようにセットしてくだ さい)。封筒をプリンタの一番奥まで差し込みます。このとき、強 く押しすぎないでください。一番下の封筒は、上部の封筒よりも少 し奥に入れます。
- 4 封筒を曲げない程度にガイドを封筒に合わせます。
- 5 封筒を押さえるレバーを封筒の束の上に降ろします。
- 6 カール紙詰まりを防ぐには、後部排紙ドアを開けてストレートス ルー用紙経路を使用してください (37 [ページの「後部排紙ビンに](#page-38-0) [排紙する」を](#page-38-0)参照してください)。

### 注記

封筒のサイズを プログラム、プリンタ ドライバ、コントロールパネル の [ 用紙処理 ] メニューのいずれかで選択します (154 [ページの「](#page-155-0)[ 用 紙処理] [メニュー」](#page-155-0)を参照してください)。

<span id="page-58-0"></span>このセクションでは、特別な取り扱いが必要な用紙の印刷について説明します。

- 58 [ページの「ラベル紙に印刷する」](#page-59-0)
- **59 ページの「OHP [フィルムに印刷する」](#page-60-0)**
- 60 [ページの「レターヘッド、穴あき用紙、印刷済み用紙に印刷する](#page-61-0) (片面印刷)」
- 6[1 ページの「特殊仕上げの用紙に印刷する」](#page-62-0)
- 62 [ページの「小さな用紙、カスタムサイズの用紙、厚い用紙に印刷する」](#page-63-1)および 63 [ペー](#page-64-0) [ジの「カスタム用紙のサイズを設定する」](#page-64-0)
- 63 [ページの「カスタム用紙のサイズを設定する」](#page-64-0)

## <span id="page-59-0"></span>ラベル紙に印刷する

レーザー プリンタ用に推奨されているラベル紙以外は使用しないでください。プリンタの仕様 に適合しているラベル紙を使用してください (192 [ページの「ラベル紙」を](#page-193-0)参照してください)。

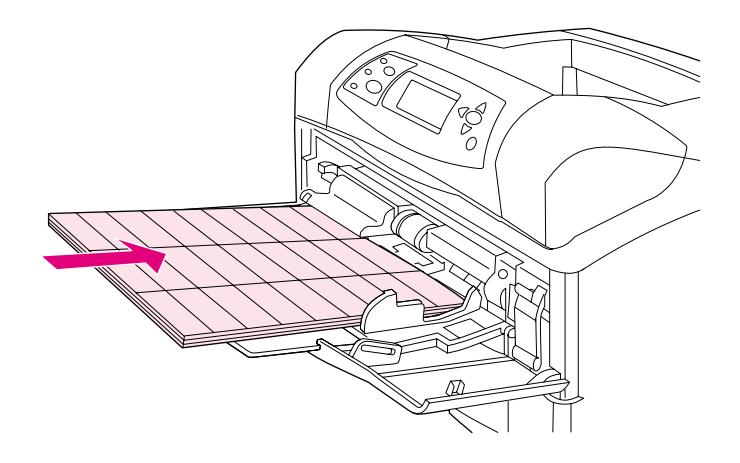

#### 以下を行ってください。

- トレイ 1 では最高 50 枚のラベル シート、他のトレイでは最高 100 枚のラベル シートを 印刷できます。
- トレイ 1 には、印刷面を上向きし、ラベル紙の上部 (ショートエッジ) をプリンタ側に向 けてラベル紙をセットします。その他のトレイには、印刷面を下にし、ラベル紙の上部を手 前に向けてセットします。
- 用紙のカールなどの不具合を避けるために、後部排紙ビンを開きます (37 [ページの「後部](#page-38-0) [排紙ビンに排紙する」を](#page-38-0)参照してください)。

#### 以下は行わないでください。

- ラベル紙は普通紙よりも厚いため、トレイの最高枚数までセットしないでください。
- 台紙からはがれかけていたり、しわになっているなど、何らかの損傷のあるラベル紙は使用 しないでください。
- 台紙が見えるラベル紙は使用しないでください。(ラベルで全面覆われたシートを使用して ください。)
- 同じラベル シートを 2 回以上プリンタに通さないでください。ラベルの粘着剤はプリンタ を 1 回だけ通過することを前提としています。
- ラベルの両面に印刷しないでください。
- ラベルが一度はがされたシートには印刷しないでください。

注意 こちょうの指示に従わないとプリンタが故障する可能性があります。

## <span id="page-60-0"></span>OHP フィルムに印刷する

レーザー プリンタ用に推奨されている OHP フィルムのみを使用してください。OHP フィルム の仕様については、192 [ページの「](#page-193-1)OHP フィルム」を参照してください。

- プリンタのコントロールパネルの [デバイスの設定] メニューを開きます。[印字品質] サ ブメニューの「フューザ モード」を選択します。フューザ モードが「OHP フィルム」= 「LOW (低い)」に設定されていることを確認します。
- **●** プリンタ ドライバで用紙タイプを [OHP フィルム] に設定します。
- プリンタのコントロールパネルで、[用紙処理] メニューを開きます。使用するトレイのト レイ タイプを「OHP フィルム」に設定します。

注意 フューザ モードを「LOW (低い)」に設定しないと、プリンタやフューザが損傷し、交換が必 要になる場合があります。

- 0HP フィルムは、印刷面を上にし、フィルムの上部をプリンタ側に向けて、トレイ 1 にセッ トします。トレイ 1 には最高 50 枚までの OHP フィルムをセットできます。
- トレイ 2 やオプションのトレイからは最高 100 枚までの OHP フィルムを印刷できます。 ただし、一度にセットするの OHP フィルムは 50 枚以下にしてください。OHP フィルムは 通常の用紙よりも厚いため、トレイの最高枚数までセットしないでください。OHP フィルム は、印刷面を下にし、フィルムの上部を手前に向けてトレイにセットします。
- OHP フィルムが熱を持ったり互いに貼り付いたりしないように、上部排紙ビンを排紙先に指 定し、印刷されたフィルムが排紙されたら、次のフィルムを印刷する前に排紙ビンからフィ ルムを取り除いてください。
- OHP フィルムは片面のみに印刷してください。
- プリンタから取り出した OHP フィルムは、平らな場所に置いて冷ましてください。
- OHP フィルムが一度に 2、3 枚送られてしまう場合は、フィルムの束を扇状に広げてみてく ださい。
- 同じ OHP フィルムを 2 回以上プリンタに通さないでください。

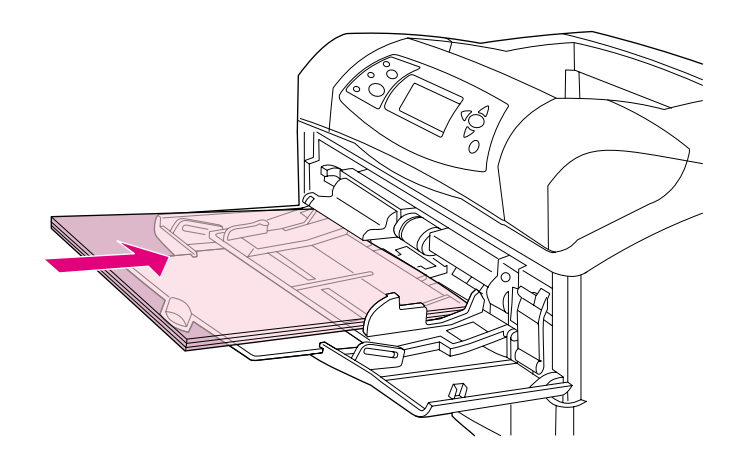

## <span id="page-61-0"></span>レターヘッド、穴あき用紙、印刷済み用紙に印刷する ( 片面印刷 )

レターヘッド、穴あき用紙、印刷済み用紙に印刷する場合は、用紙の給紙方向を正しくするセッ トすることが重要です。片面印刷を行うときは、このセクションのガイドラインに従ってくだ さい。両面印刷のガイドラインについては、65 [ページの「両面印刷に関するガイドライン」](#page-66-0)を 参照してください。

注記 レイド (賽の目入り) 紙、ボンド紙など特殊仕上げの用紙の詳細については、6[1 ページの「特](#page-62-0) [殊仕上げの用紙に印刷する」](#page-62-0)を参照してください。

> トレイ 1 の場合は、用紙の印刷面を上にし、用紙の上部 (ショートエッジ) をプリンタ側に向 けてセットします。

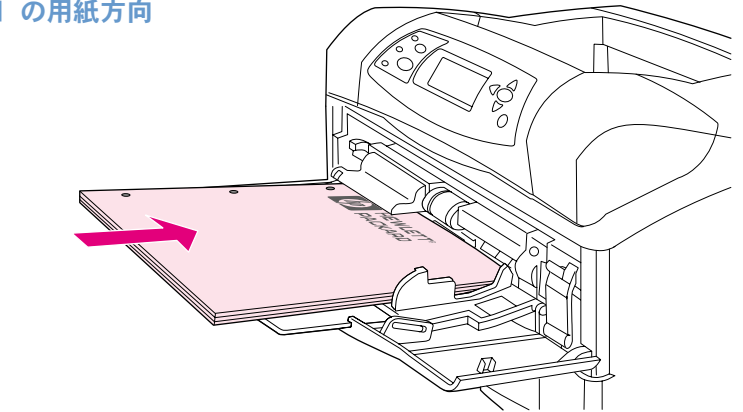

トレイ 2、オプションの 500 枚収納用紙トレイ、オプションの 1,500 枚収納用紙トレイの場 合は、印刷面を下にし、用紙の上部 (ショートエッジ) を手前に向けてトレイにセットします。

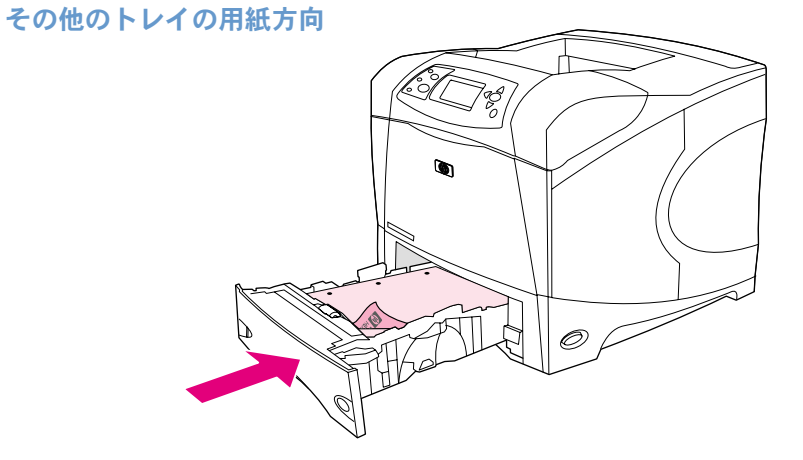

トレイ 1 の用紙方向

## <span id="page-62-0"></span>特殊仕上げの用紙に印刷する

レイド (賽の目入り) 紙、ボンド紙、コックルド (しわ加工) 紙など、特殊な仕上げが施され た用紙があります。このようなタイプの用紙は、トナーの定着や印刷品質に関して問題が発生 する場合があります。特殊仕上げの用紙に印刷する場合は、次の指示に従ってください。

● プリンタのコントロールパネルの [デバイスの設定] メニューを開きます。[印字品質] サ ブメニューの「フューザ モード」を選択し、使用する用紙タイプを選択します (「ボンド 紙」など)。フューザ モードを「HIGH 1」または「HIGH 2」に設定します。「HIGH 2」に設 定すると、トナーの定着性が高くなり、複雑なテクスチャの用紙を使用した場合でも最適な 印字品質が得られます。このフューザ モードを有効にするには、[用紙処理] メニューを 開き、「トレイ タイプ」を「HIGH 1」または「HIGH 2」に設定します。

#### 注記 「HIGH 1」または「HIGH 2」に設定している場合、プリンタの印刷速度が遅くなる場合があります。

「HIGH 1」や「HIGH 2」は、トナーがうまく定着しない場合のみ使用してください。「HIGH 1」 や「HIGH 2」を使用すると、カールや紙詰まりが発生する可能性が高くなります。

こうしたタイプの用紙を製造するメーカーの中には、トナーの定着と印字品質を改善するた めに用紙の片面にコーティングを施している会社があります。このコーティング面に印刷す るには、用紙を正しくセットする必要があります。透かしが正しく見える表側の面に印刷す るようにしてください。

トレイ 1 の場合は、用紙の印刷面を上にし、用紙の上部 (ショートエッジ) をプリンタ側 に向けてセットします。

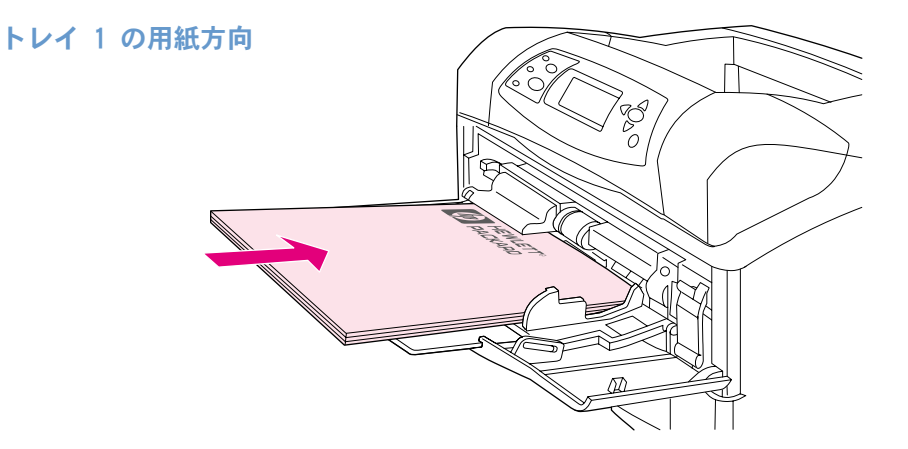

トレイ 2、オプションの 500 枚収納用紙トレイ、オプションの 1,500 枚収納用紙トレイの 場合は、印刷面を下にし、用紙の上部 ( ショートエッジ ) を手前に向けてトレイにセット します。

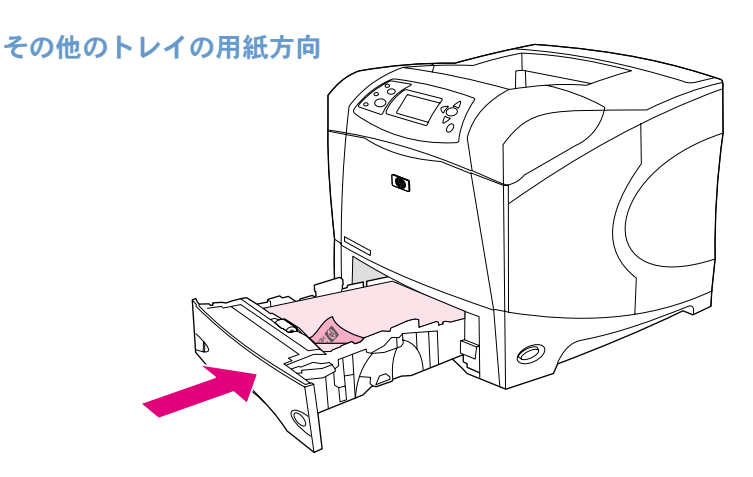

### <span id="page-63-1"></span>小さな用紙、カスタムサイズの用紙、厚い用紙に印刷する

120 g/m<sup>2</sup> (32 lb) より厚い用紙は、トレイ 1 でしか印刷できません。カスタムサイズの用紙 は、トレイ 1、トレイ 2、オプションの 500 枚収納用紙トレイから印刷できます。

注記 小さな用紙、カスタムサイズの用紙、厚い用紙に印刷する場合、プリンタの印字速度が遅くな る場合があります。

> レイド紙、ボンド紙など特殊仕上げの用紙の詳細については、6[1 ページの「特殊仕上げの用紙](#page-62-0) [に印刷する」](#page-62-0)を参照してください。

#### 厚さとサイズ

カスタムサイズの用紙や厚い用紙に印刷する場合は、次の仕様を参考にしてください。詳細に ついては、184 [ページの「用紙の仕様」を](#page-185-0)参照してください。

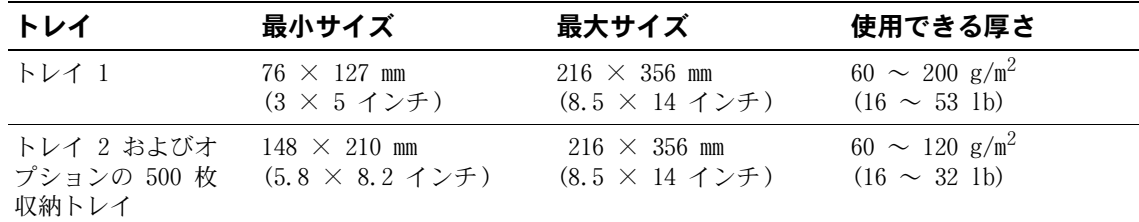

### 厚い用紙に関するガイドライン

厚い用紙に印刷する場合は次のガイドラインに従ってください。

- 「用紙処理] メニューで、使用するトレイに「トレイ タイプ」=「粗めの用紙」を設定します。
- 一部の厚い用紙では、フューザ モードを高めに設定してトナーの定着不良を防ぐ必要があ ります。プリンタのコントロールパネルの [デバイスの設定] メニューを開きます。[印字 品質] サブメニューの「フューザ モード」を選択し、「粗めの用紙」=「HIGH 2」を選択し ます。「HIGH 2」に設定すると、カールや紙詰まりが発生する可能性が高くなります。
- 厚い用紙のカールなどの問題を防ぐには、トレイ 1 から給紙して後部排紙ビンに排紙しま す (37 [ページの「後部排紙ビンに排紙する」を](#page-38-0)参照してください)。

### <span id="page-63-0"></span>カスタムサイズ用紙に関するガイドライン

カスタムサイズ用紙に印刷する場合は次のガイドラインに従ってください。

- ショートエッジを先に挿入してください。
- プログラムで、ページのマージンを少なくとも 4.23 mm (0.17 インチ) 以上に設定してく ださい。
- プログラム、プリンタ ドライバ、またはプリンタのコントロールパネルでカスタム サイズ を設定します。トレイの用紙サイズ ダイヤルを「CUSTOM」に設定します (63 [ページの「カ](#page-64-0) [スタム用紙のサイズを設定する」を](#page-64-0)参照してください)。

### 小さな用紙または幅の狭い用紙に関する補足ガイドライン

小さな用紙または幅の狭い用紙に印刷する場合は、次のガイドラインにも従ってください。

- 幅 76 mm(3 インチ) または長さ 127 mm(5 インチ) 未満の用紙には印刷しないでください。
- カスタム サイズのかなり小さい用紙を使用する場合にカールなどの問題を防ぐには、トレ イ 1 から給紙して後部排紙ビンに排紙してください (37 [ページの「後部排紙ビンに排紙す](#page-38-0) [る」を](#page-38-0)参照してください)。
- 小さい用紙や幅の狭い用紙を使用して大量に印刷することは避けてください。小さい用紙や 幅の狭い用紙を使用して大量に印刷すると、プリント カートリッジからトナーが漏れてプ リンタが損傷したり、印字品質に問題が発生するおそれがあります。

## <span id="page-64-0"></span>カスタム用紙のサイズを設定する

カスタム用紙を使用する場合は、プログラム (推奨)、プリンタ ドライバ、またはプリンタの コントロールパネルで用紙のサイズを設定する必要があります。厚い用紙や非常に小さいカス タム サイズの用紙を使用する場合に用紙のカールなどの問題を防ぐには、トレイ 1 から給紙 して後部排紙ビンに排紙するとをお勧めします (37 [ページの「後部排紙ビンに排紙する」を](#page-38-0)参 照してください)。

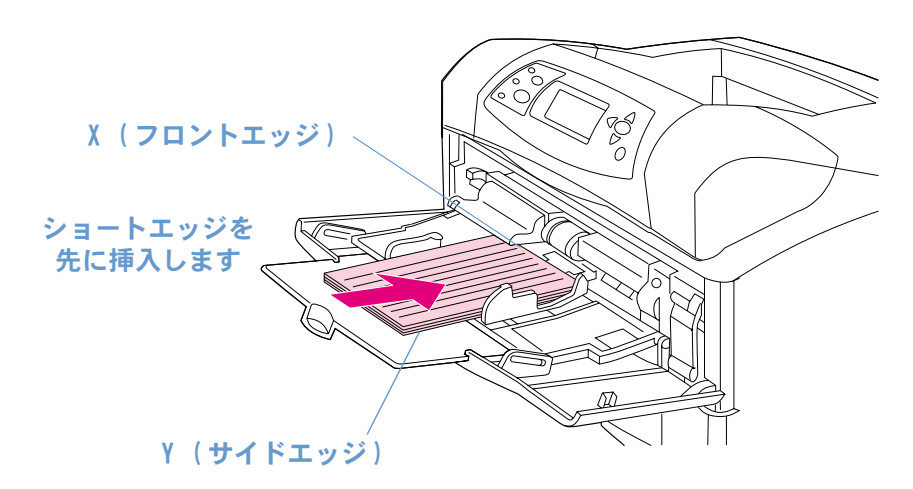

プログラムで設定できない場合は、プリンタのコントロールパネルでカスタム用紙サイズを設 定します。

### カスタム用紙サイズを設定するには

- 1 500 枚収納用紙トレイにカスタム用紙をセットする場合は、用紙ノブを必ず「CUSTOM」に合 わせてください (43 ページの「トレイ 2 またはオプションの 500 [枚収納用紙トレイに用](#page-44-0) [紙をセットする」](#page-44-0)を参照してください)。
- 2 [選択] (√) を押して、メニューを表示します。
- 3 [上向き矢印] (▲) または [下向き矢印] (▼) を押して「用紙処理」までスクロール し、[選択] (√) を押します。
- 4 [上向き矢印] (▲) または [下向き矢印] (▼) を押して「トレイ 1 サイズ」または「ト レイ [N] サイズ」までスクロールし、[選択] (✔) を押します ([N] はトレイの番号)。
- 5 [上向き矢印] (▲) または [下向き矢印] (▼) を押して「カスタム」までスクロール し、「選択」(√) を押します。
- 「上向き矢印] (▲) または「下向き矢印] (▼) を押して「インチ」または「mm」(ミリ メートル)までスクロールし、[選択] (√) を押します。ここで選択した値が、カスタム 用紙サイズの測定単位になります。
- 7 [上向き矢印] (▲) を押してから [下向き矢印] (▼) を押します。次に [選択] ( ) を 押して X の寸法 (上図に示す用紙のフロント エッジ) を設定します。X の寸法は 76 mm ~ 216 mm (3 インチ~ 8.5 インチ) の範囲で設定します。
- 「上向き矢印] (▲) を押してから「下向き矢印] (▼) を押します。次に「選択] (▽) を押して Y の寸法 (上図に示す用紙のサイド エッジ) を設定します。Y の寸法は 127 mm ~ 356 mm (5 インチ~ 14 インチ) の範囲で設定します。たとえば、カスタム用紙のサイズが 203 × 254 mm の場合は、X=203 mm、Y=254 mm と設定します。

# <span id="page-65-0"></span>用紙の両面に印刷する ( オプションの両面印刷ユニット )

オプションの両面印刷ユニットを使用すると、用紙の両面に自動的に印刷することができます。 この作業を両面印刷と呼びます。オプションの両面印刷ユニットは、A4、A5、JIS B5、レター、 リーガル、エグゼクティブ サイズの用紙をサポートしています。

両面印刷ユニットを取り付ける場合は、プリンタの後部にある両面印刷ユニット スロット カ バーを取り外す必要があります。オプションの両面印刷ユニットの取り付け手順については、ユ ニットに同梱のマニュアルを参照してください。非常に複雑なページを両面印刷する場合は、メ モリの増設が必要となる場合があります (17[1 ページの「プリンタ](#page-172-0) メモリとその増設」を参照 してください)。

両面印刷ユニットを使用して印刷する場合、片面に印刷された用紙が上部排紙ビンに一度排出 されます。その後、再びプリンタ内にフィードされ、もう一方の面に印刷されます。

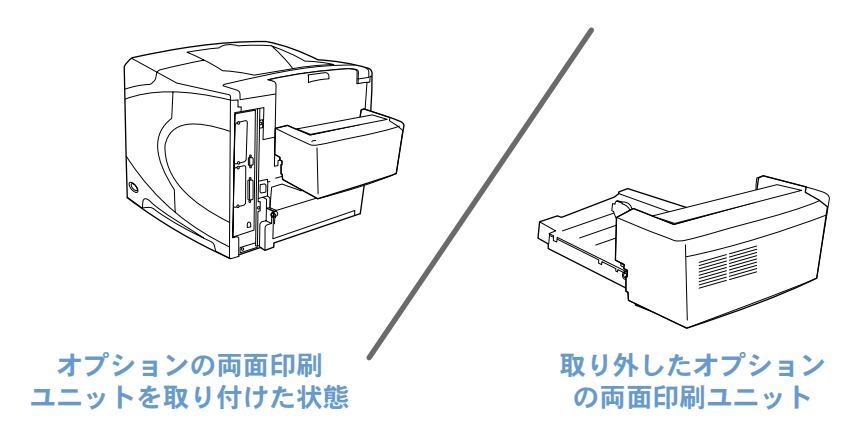

## <span id="page-66-0"></span>両面印刷に関するガイドライン

注意 フィル紙、OHP フィルム、封筒、ベラム紙、カスタムサイズの用紙、または 105 g/m<sup>2</sup> (28 lb) 以上の厚さの用紙には両面印刷しないでください。紙詰まりが発生したり、プリンタが損傷す る可能性があります。

以下のガイドラインに従ってください。

- オプションの両面印刷ユニットを使用する前に、両面印刷ユニットを認識するようにプリン タ ドライバを設定していることを確認してください (この設定は一度だけ行います。詳細 については、プリンタ ドライバのオンライン ヘルプを参照してください)。
- 用紙の両面に印刷するには、ソフトウェアまたはプリンタ ドライバで指定します (プリン タ ドライバのオンライン ヘルプを参照してください)。
- プリンタ付属のプリンタ ドライバを使用しない場合は、プリンタのコントロールパネルで 両面印刷設定を変更しなければならない場合があります。この場合、[デバイスの設定] メ ニューの [印刷] サブメニューで「両面印刷」=「オン」に設定する必要があります。また、 [印刷] サブメニューで、「両面綴じ込み」を「ロング エッジ」または「ショート エッジ」 に設定します (詳細については、67 [ページの「両面印刷のレイアウト](#page-68-0) オプション」を参 照してください)。
- オプションの両面印刷ユニットを使用する場合は、後部排紙ビンを閉じる必要があります (36 [ページの「排紙ビンを選択する」を](#page-37-0)参照してください)。後部排紙ビンが開いていると、 両面印刷ユニットは使用できません。
- 手動による両面印刷 (用紙の片面に印刷してから、その用紙をもう一度プリンタに通して裏 面に印刷する方法) はお勧めしません。オプションの両面印刷ユニットを使用して印刷す る場合は、紙詰まりや印刷品質の問題が発生しないようにプリンタ側で自動的に必要な調整 を行います。用紙を手動でプリンタに再給紙すると、プリンタ側でこのような調整を行うこ とができません。

## 両面印刷時の用紙セット方法

一部の用紙 (レターヘッド、印刷済み用紙、パンチ穴あき用紙、透かし模様が入った用紙など) で両面印刷を行う場合、特定の給紙方向に用紙をセットする必要があります。両面印刷ユニット は、用紙の裏面を先に印刷します。各トレイでの正しいセット方向は、次のとおりです。

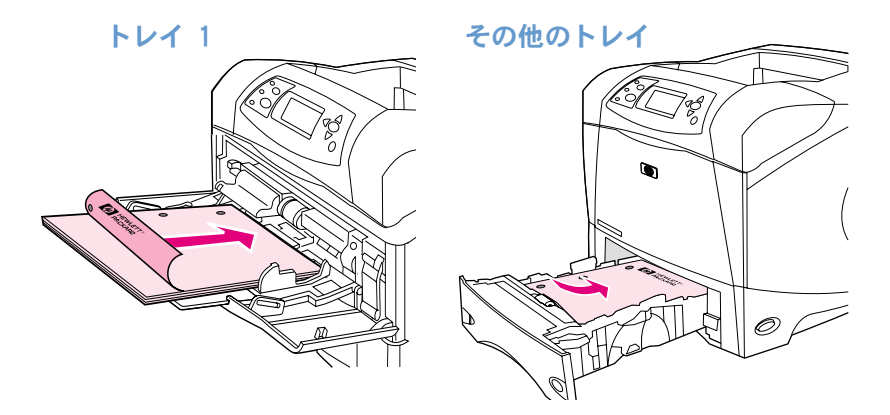

トレイ 1 から給紙する場合は、用紙の表面を下にし、用紙の上部を手前に向けてセットします。 その他のトレイの場合は、用紙の表面を上にして、用紙の上部をプリンタ側に向けてセットし ます。

## <span id="page-68-0"></span>両面印刷のレイアウト オプション

ここでは、両面印刷時の 4 種類の用紙方向オプションについて説明します。このオプションは、 プリンタ ドライバ (推奨)、またはプリンタのコントロールパネルで選択します (プリンタの コントロールパネルを使用する場合は、[デバイスの設定] メニューから印刷サブメニューを選 択し、「両面綴じ込み」を選択して、[PCL] サブメニューの「印刷の向き」の設定を選択します)。

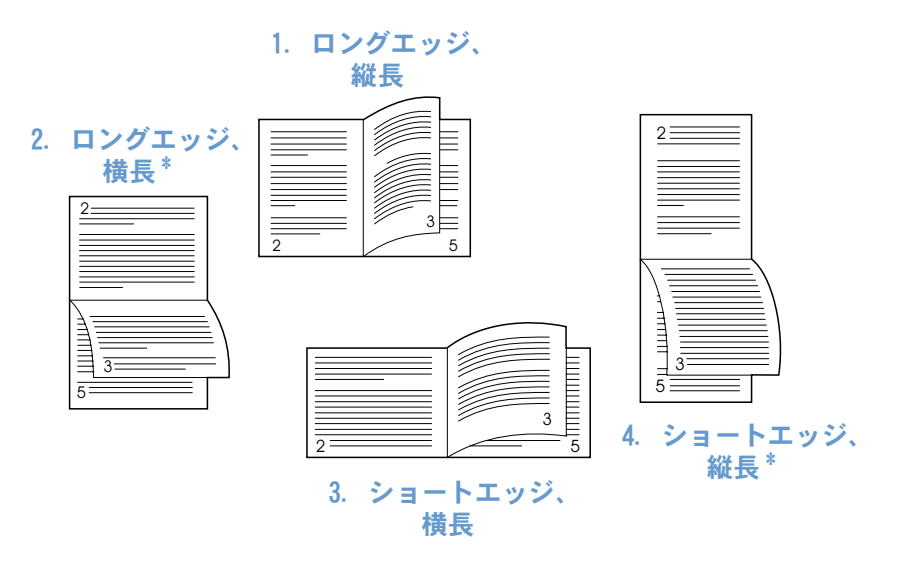

- 1. ロングエッジ、縦長 これはデフォルトの印刷設定で、最も一般的に使用されるものです。すべ ての印刷イメージが同じ方向に印刷されます。見開きのページは、まず左 のページの上から下に読み、次に右のページの上から下へ読みます。
- 2. ロングエッジ、横長\* このレイアウトは会計、データ処理、スプレッドシート プログラムなどで よく使用されます。1 ページおきに上下逆に印刷されます。見開きのペー ジは上から下に続けて読めます。
- 3. ショートエッジ、横長 すべての印刷イメージが同じ方向に印刷されます。見開きのページは、ま ず左のページの上から下に読み、次に右のページの上から下へ読みます。
- 4. ショートエッジ、縦長\* このレイアウトはクリップボードで頻繁に使用されます。1 ページおきに 上下逆に印刷されます。見開きのページは上から下に続けて読めます。

\* Windows ドライバを使用している場合は、[上綴じ] を選択すると、上の \* に示す綴じ込みオプションを 選択できます。

# プリンタ ドライバの機能を使用する

プログラムから印刷する場合は、プリンタ ドライバの数多くの機能が使用できます。Windows のプリンタ ドライバへのアクセス方法については、3[1 ページの「](#page-32-0)Windows プリンタ ドライバ [にアクセスする」を](#page-32-0)参照してください。

注記 ドライバによっては、一部の機能を使用できない場合があります。使用できるオプションにつ いては、ドライバで確認してください。

> プログラムまたはプリンタ ドライバの設定は、コントロールパネルの設定よりも優先されます (また、プログラムの設定はプリンタ ドライバの設定よりも優先されます)。

#### <span id="page-69-0"></span>丁合 (MOPY 機能 )

プリンタの丁合い機能を使用すると、複数のオリジナルを作成することができます (MOPY 機能)。 この機能には次のような利点があります。

- ネットワーク トラフィックを低減できます。
- プログラムにすぐに復帰できます。
- どのドキュメントもオリジナルです。

ドライバの丁合機能のデフォルト設定は「オン」です (Mopier 使用可)。丁合を無効にする具 体的な手順については、プログラムまたはプリンタ ドライバのオンライン ヘルプを参照して ください。

#### <span id="page-69-1"></span>RIP ONCE

RIP ONCE は、印刷ジョブが一度だけプリンタで処理されるようにします。プリンタ ドライバ にこの機能がある場合、RIP ONCE 機能はページのイメージを作成し、そのイメージを圧縮して メモリに保存します。ページを印刷する場合は、圧縮されたページ イメージを解凍してそのま ま印刷します。このため、印刷ジョブを再処理するための休止状態を省くことができます。圧 縮イメージはその他のプリンタ データとは無関係に処理されるため、毎回まったく同じように 印刷されます。

### <span id="page-69-2"></span>プリンタ セットアップ情報の保存 (簡易設定)

プリンタ ドライバを使用すると、頻繁に使用するプリンタ設定をデフォルト設定として保存で きます。たとえば、レターサイズの用紙を縦長モードでトレイの自動選択 (指定された用紙が セットされている最初のトレイを選択) を使って印刷するようにドライバで設定できます。

プリンタ ドライバのバージョンによっては、さまざまな種類の印刷ジョブに対応したプリンタ 設定を保存することができます。たとえば、封筒用の簡易設定を作成したり、文書の最初のペー ジをレターヘッドに印刷するように設定できます。

簡易設定機能の詳細については、プリンタ ドライバのオンライン ヘルプを参照してください。

#### <span id="page-69-3"></span>用紙に合わせて調節

プリンタドライバのバージョンによっては、用紙に合わせて調節と呼ばれる機能があります。 この機能を使用すると、任意のページ イメージをあらゆるページ サイズに合わせて拡大/縮小 することができます。スケーリングは、倍率を指定したり、対象となる用紙サイズを指定して 実行します。

用紙に合わせて調節機能の詳細については、プリンタ ドライバのオンライン ヘルプを参照し てください。

### <span id="page-70-0"></span>ブックレットを印刷する

プリンタ ドライバのバージョンによっては、両面印刷時のブックレットの印刷方法を制御する ことができます。綴じる位置として、A4、レター、リーガル サイズの用紙の左または右を選択 することができます。

ブックレット印刷の詳細については、プリンタ ドライバのオンライン ヘルプを参照してくだ さい。

#### <span id="page-70-1"></span>透かし模様を印刷する

透かし模様とは、「極秘」のように、各ページの背景に印刷される注意書きのようなものです。 ドライバで使用できるオプションを確認してください。詳細についてはプリンタ ドライバのオ ンライン ヘルプを参照してください。

#### <span id="page-70-2"></span>最初のページを別の用紙に印刷する

ここでは、印刷ジョブの最初のページを他のページと異なる用紙に印刷する場合の手順につい て説明します。

1 Windows では、プリンタ ドライバで [最初のページに別の用紙を使用] を選択します。最 初のページ用にいずれかのトレイ (または手差し) を選択し、残りのページ用には他のい ずれかのトレイを選択します。最初のページに使用する用紙をトレイ 1 (または選択した トレイ) にセットします (手差しの場合は、ジョブをプリンタに送信すると用紙をセット するように表示されるので、トレイ 1 に用紙をセットします)。トレイ 1 に用紙をセット する場合は、印刷面を上向きにし、用紙の上部をプリンタ側に向けます。

Macintosh コンピュータでは、[印刷] ダイアログボックスで [First from] (最初のペー ジ) と [Remaining from] (残りのページ) を選択します。

注記 アンディスト画面や選択方法はプログラムやプリンタ ドライバによって異なります。オプションによっ ては、プリンタ ドライバからしか選択できないものもあります。

> 2 ドキュメントの 2 ページ以降に使用する用紙を別のトレイにセットします。用紙のタイプ で最初のページと残りのページを選択することもできます。詳細については、49 [ページの](#page-50-0) 「トレイ 1 [から手差しで給紙する」](#page-50-0)を参照してください。

#### <span id="page-70-3"></span>1 枚の用紙に複数のページを印刷する ( 用紙あたりのページ数 )

1 枚の用紙に複数のページを印刷することができます。この機能は、一部のプリンタ ドライバ で使用できます。ドラフト段階の文書をコスト効率よく印刷するために便利な機能です。

1 枚の用紙に複数のページを印刷する場合は、プリンタ ドライバの **[レイアウト]** オプション または [用紙あたりのページ数] オプションを使用します。

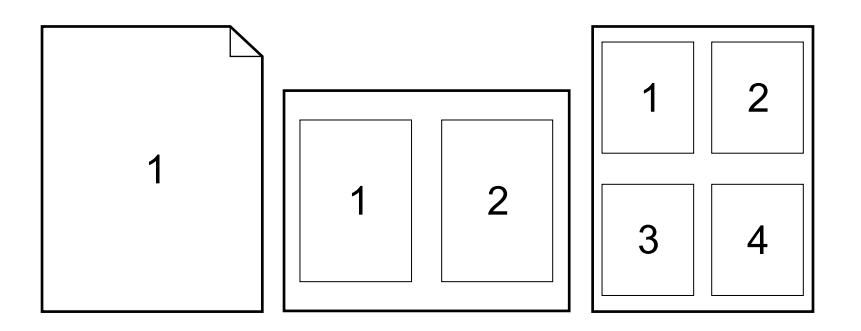

# <span id="page-71-0"></span>ジョブ保存機能を使用する

このプリンタには、コンピュータから印刷ジョブをプリンタに送信した後で、プリンタのコン トロールパネルを使って印刷を実行することができます。このジョブ保存機能には、「クイック コピー」、「試し刷り後に保留」、「プライベート ジョブ」、「保存ジョブ」の 4 種類があります。 一部の機能はオプションのハードディスクを取り付けなくても利用できますが、すべてのジョ ブ保存機能を利用するには、プリンタにハードディスク アクセサリを取り付けてドライバを正 しく設定する必要があります (アクセサリの注文方法については、17 [ページの「ご注文方法」](#page-18-0) を参照してください)。

ジョブ保留機能を複雑なジョブで実行する場合は、プリンタのメモリを増設することをお勧め します (17 [ページの「ご注文方法」を](#page-18-0)参照してください)。

- 注意 印刷を開始する前に、対象の印刷ジョブに他のジョブと区別できる名前を付けます。デフォル トの名前を使用すると、同じデフォルト名を使用した前のジョブが上書きされたり、ジョブが 削除される場合があります。
- 注記 プリンタの電源を切ると、「クイック コピー」、「試し刷り後に保留」、「プライベート ジョブ」 はすべて削除されます。印刷ジョブは、コントロールパネルから削除することもできます。

## ジョブのクイック コピー

クイック コピー機能は、ジョブで要求された部数を印刷し、そのコピーをオプションのハード ディスクまたは RAM ディスク (オプションのバードディスクがインストールされていない場合) に保存します。保存されたジョブは後で追加して印刷できます。この機能は、プリンタ ドライバ でオフにすることもできます。

保存できるクイック コピーの数を指定する方法については、163 [ページの「ジョブ保存限界」](#page-164-2) を参照してください。

注記 プリンタの電源を切ると、「クイック コピー」、「試し刷り後に保留」、「プライベート ジョブ」 はすべて削除されます。印刷ジョブは、コントロールパネルから削除することもできます。

#### 保存されたジョブのコピーを印刷するには

- 1 「選択] ( ∨ ) を押して、メニューを表示します。
- 2 [上向き矢印] (▲) または [下向き矢印] (▼) を押して「ジョブ取得」までスクロール し、[選択] (√) を押します。
- 3 [上向き矢印] (▲) または [下向き矢印] (▼) を押して目的のユーザー名までスクロー ルし、「選択」を押します(√)。
- 4 [上向き矢印] (▲) または [下向き矢印] (▼) を押して目的のユーザー名またはジョブ 名までスクロールし、[選択] を押します (√)。
- 5 「上向き矢印〕(▲) または「下向き矢印〕(▼) を押して「印刷」までスクロールし、 [選択] (√) を押します。
- 6 [上向き矢印] (▲) または [下向き矢印] (▼) を押して印刷する部数を選択し、[選択] を押します (√)。
## クイック コピー ジョブを削除する

クイック コピー ジョブをプリンタに送信する場合、ユーザー名とジョブ名が同じジョブが既 に保存されていると、そのジョブは上書きされます。クイック コピー ジョブの中にユーザー 名とジョブ名が同じジョブが保存されておらず、空き容量が不足している場合は、最も古いク イック コピー ジョブから削除されます。デフォルトで保存可能なクイック コピーのジョブ数 は 32 個です。保存可能なクイック コピー ジョブの数は、プリンタのコントロールパネルで 設定します (163 [ページの「ジョブ保存限界」](#page-164-0)の説明を参照してください)。

注記 プリンタの電源を切ると、「クイック コピー」、「試し刷り後に保留」、「プライベート ジョブ」 はすべて削除されます。クイック コピー ジョブは、プリンタのコントロールパネルや hp Web JetAdmin からも削除できます。

#### クイック コピー ジョブを削除するには

- 1 [選択] (√) を押して、メニューを表示します。
- 2 [上向き矢印] (▲) または [下向き矢印] (▼) を押して「ジョブ取得」までスクロール し、「選択] (√) を押します。
- 3 [上向き矢印] (▲) または [下向き矢印] (▼) を押して目的のユーザー名までスクロー ルし、「選択」を押します(√)。
- 4 [上向き矢印] (▲) または [下向き矢印] (▼) を押して目的のユーザー名またはジョブ 名までスクロールし、「選択」を押します(√)。
- 5 [上向き矢印] (▲) または [下向き矢印] (▼) を押して「削除」までスクロールし、 「選択] (√) を押します。

## ジョブを試し刷り後に保留する

「試し刷り後に保留」機能では、ジョブを 1 部試し刷りして印刷状態を確認してから、必要な 部数を印刷することができます。

注記 プリンタの電源を切ると、「クイック コピー」、「試し刷り後に保留」、「プライベート ジョブ」 はすべて削除されます。

> 空き容量が必要になった場合にジョブが削除されないようにするには、オプションのハード ディスクを取り付けて、プリンタ ドライバで [保存ジョブ] オプションを選択します (ジョ ブを保存するには、オプションのハードディスクを取り付ける必要があります)。

#### 保留しているジョブの残り部数を印刷するには

- 1 「選択] (√) を押して、メニューを表示します。
- 2 [上向き矢印] (▲) または [下向き矢印] (▼) を押して 「ジョブ取得」 までスクロール し、[選択] (√) を押します。
- 3 [上向き矢印] (▲) または [下向き矢印] (▼) を押して目的のユーザー名までスクロー ルし、「選択] (√) を押します。
- 4 「上向き矢印〕(▲) または「下向き矢印](▼) を押して目的のユーザー名またはジョブ 名までスクロールし、[選択] を押します (√)。
- 5 [上向き矢印] (▲) または [下向き矢印] (▼) を押して「印刷」までスクロールし、 [選択] (√) を押します。
- 6 [上向き矢印] (▲) または [下向き矢印] (▼) を押して印刷する部数を選択し、[選択] を押します (√)。

## 保留しているジョブを削除する

「試し刷り後に保留」ジョブをプリンタに送信すると、それ以前の「試し刷り後に保留」ジョブ は削除されます。同じジョブ名の「試し刷り後に保留」ジョブが保存されておらず、空き容量 が不足している場合は、最も古い「試し刷り後に保留」ジョブから削除されます。

注記 ブリンタの電源を切ると、「クイック コピー」、「試し刷り後に保留」、「プライベート ジョブ」 はすべて削除されます。保留されているジョブは、コントロールパネルから削除することもで きます。

#### 保留されているジョブを削除するには

- 1 「選択] (√) を押して、メニューを表示します。
- 2 [上向き矢印] (▲) または [下向き矢印] (▼) を押して「ジョブ取得」までスクロール し、「選択] (√) を押します。
- 3 [上向き矢印] (▲) または [下向き矢印] (▼) を押して目的のユーザー名までスクロー ルし、「選択] (√) を押します。
- 4 「上向き矢印〕(▲) または「下向き矢印](▼) を押して目的のユーザー名またはジョブ 名までスクロールし、[選択] を押します (√)。
- 5 [上向き矢印] (▲) または [下向き矢印] (▼) を押して「削除」までスクロールし、 「選択] ( ) を押します。

## プライベート ジョブを印刷する

プライベート印刷機能とは、プリンタのコントロールパネルから数字 4 桁の PIN (個人識別番 号) を入力しない限り、ジョブが印刷されないようにする機能です。プリンタ ドライバで PIN を指定すると、この PIN は印刷ジョブの一部としてプリンタに送信されます。

## プライベート ジョブを指定するには

プリンタ ドライバでジョブをプライベート ジョブに指定するには、[プライベート ジョブ] オプションを選択し、数字 4 桁の PIN を入力します。

### プライベート ジョブを印刷するには

- 1 「選択] (√) を押して、メニューを表示します。
- 2 [上向き矢印] (▲) または [下向き矢印] (▼) を押して「ジョブ取得」までスクロール し、[選択] (√) を押します。
- 3 [上向き矢印] (▲) または [下向き矢印] (▼) を押して目的のユーザー名までスクロー ルし、「選択] (√) を押します。
- 4 [上向き矢印] (▲) または [下向き矢印] (▼) を押して目的のユーザー名またはジョブ 名までスクロールし、[選択] を押します (√)。
- 5 [上向き矢印] (▲) または [下向き矢印] (▼) を押して「印刷」までスクロールしま す。「印刷」の構に鍵のマークが表示されます。「選択〕(√)を押します。
- 6 PIN を入力するように指示されます。[上向き矢印] (▲) または [下向き矢印] (▼) を 押して PIN の 1 桁目の数字を指定し、[選択] (√) を押します。その数字の位置に \* が表示されます。この手順を繰り返して、PIN の残り 3 桁の数字を指定します。
- 7 [上向き矢印] (▲) または [下向き矢印] (▼) を押して印刷する部数までスクロール し、「選択」を押します (√)。

## プライベート ジョブを削除する

プライベート ジョブは、ユーザーが PIN を入力してジョブを印刷すると自動的に削除されま す。ただし、プリンタ ドライバで [保存ジョブ] オプションを選択している場合は、削除され ずに保存されます (ジョブを保存するには、オプションのハードディスクを取り付ける必要が あります)。

注記 フリンタの電源を切ると、「クイック コピー」、「試し刷り後に保留」、「プライベート ジョブ」 はすべて削除されます。プライベート ジョブは、印刷せずにプリンタのコントロールパネルを 使って削除することもできます。

### プライベート ジョブを削除するには

- 1 [選択] (√) を押して、メニューを表示します。
- 2 [上向き矢印] (▲) または [下向き矢印] (▼) を押して「ジョブ取得」までスクロール し、[選択] (√) を押します。
- 3 [上向き矢印] (▲) または [下向き矢印] (▼) を押して目的のユーザー名までスクロー ルし、「選択] (√) を押します。
- 4 [上向き矢印] (▲) または [下向き矢印] (▼) を押して目的のユーザー名またはジョブ 名までスクロールし、[選択] を押します (√)。
- 5 「上向き矢印〕(▲) または「下向き矢印〕(▼) を押して「削除」までスクロールし、 「選択] (√) を押します。(「削除」の構に鍵のマークが表示されます。)
- 6 PIN を入力するように指示されます。[上向き矢印] (▲) または [下向き矢印] (▼) を 押して PIN の 1 桁目の数字を指定し、「選択〕 (▼) を押します。その数字の位置に \* が表示されます。この手順を繰り返して、PIN の残り 3 桁の数字を指定します。

## 印刷ジョブを保存する

印刷ジョブを印刷せずにオプションのハードディスクにダウンロードできます。ダウンロードし た印刷ジョブは、プリンタのコントロールパネルからいつでも印刷することができます。たとえ ば、人事用のフォーム、カレンダー、タイムシート、経理用のフォームなどをダウンロードして おいて、他のユーザーがアクセスして印刷できるようにしておく場合などが考えられます。

#### 印刷ジョブを保存するには

印刷ジョブをオプションのハードディスクに保存するには、ジョブの印刷中に、ドライバで [保 存ジョブ] オプションを選択します。

#### 保存されたジョブを印刷するには

- 1 [選択] (√) を押して、メニューを表示します。
- 2 [上向き矢印](▲)または[下向き矢印](▼)を押して「ジョブ取得」までスクロール し、[選択] (√) を押します。
- 3 [上向き矢印] (▲) または [下向き矢印] (▼) を押して目的のユーザー名までスクロー ルし、[選択](✔)を押します。
- 4 [上向き矢印] (▲) または [下向き矢印] (▼) を押して目的のユーザー名またはジョブ 名までスクロールし、[選択] を押します (√)。
- 5 [上向き矢印] (▲) または [下向き矢印] (▼) を押して「印刷」までスクロールし、 [選択] (√) を押します。
- 6 [上向き矢印] (▲) または [下向き矢印] (▼) を押して印刷する部数までスクロール し、[選択] を押します (√)。

## 保存ジョブを削除する

オプションのハードディスクに保存されているジョブは、プリンタのコントロールパネルから 削除できます。

#### 保存されているジョブを削除するには

- 1 [選択] (√) を押して、メニューを表示します。
- 2 [上向き矢印] (▲) または [下向き矢印] (▼) を押して「ジョブ取得」までスクロール し、[選択] (√) を押します。
- 3 [上向き矢印] (▲) または [下向き矢印] (▼) を押して目的のユーザー名までスクロー ルし、[選択] (√) を押します。
- 4 「上向き矢印] (▲) または「下向き矢印] (▼) を押して目的のユーザー名またはジョブ 名までスクロールし、[選択] を押します (√)。
- 5 [上向き矢印] (▲) または [下向き矢印] (▼) を押して「削除」までスクロールし、 [選択] (√) を押します。

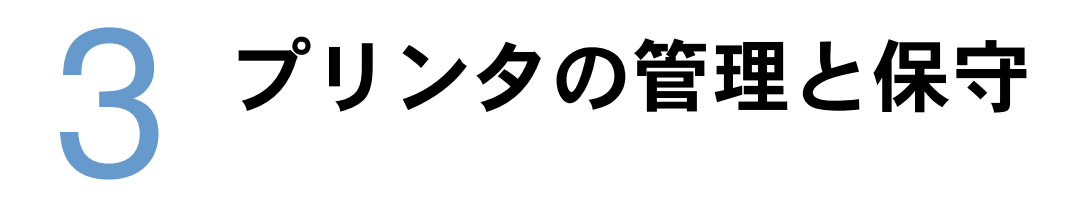

## 概要

このセクションでは、プリンタの管理方法と保守方法について説明します。

- 76 ページの「内蔵 Web [サーバを使用する」](#page-77-0)
- 79 ページの「プリント [カートリッジを管理する」](#page-80-0)
- 82 [ページの「プリンタ設定を確認する」](#page-83-0)
- 86 [ページの「プリンタをクリーニングする」](#page-87-0)
- 88 [ページの「フューザをクリーニングする」](#page-89-0) (手動または自動クリーニング)
- 90 [ページの「事前保守を行う」](#page-91-0)
- 9[1 ページの「ステイプラ](#page-92-0) ユニットを交換する」

# <span id="page-77-0"></span>内蔵 Web サーバを使用する

このプリンタには内蔵 Web サーバが付属しています。内蔵 Web サーバに提供されている次の プリンタの情報には、コンピュータで使用している標準の Web ブラウザを使用してアクセスで きます。

- プリンタのコントロール パネルのメッセージ
- サプライ品の残量
- トレイの設定
- プリンタのコントロール パネル メニューの設定
- プリンタ設定ページ
- サプライ品ステータス ページ(hp 純正サプライ品を使用している場合のみ利用できます)
- プリンタのイベント ロゲ
- プリンタの使用状況 (印刷ジョブの種類)
- ネットワーク情報
- Instant Support (トラブルシューティング)
- 製品サポート
- プリンタの警告メッセージ

内蔵 Web サーバを使用すると、通常はプリンタのコントロールパネルで行う印刷ジョブ管理機 能を実行することもできます。以下の機能が含まれます。

- プリンタ設定の変更
- プリンタ構成の変更
- 印刷ジョブのキャンセル

#### 複数のプリンタ用に内蔵 Web サーバを変更する

hp Web Jetadmin 用の内蔵 Web サーバ プラグインを使用すると、一度に複数台のプリンタに、 アラートなどの 内蔵 Web サーバ パラメータを設定することができます。このプラグインを使 用すると、内蔵 Web サーバとオプションのハードディスクの両方を搭載したすべてのプリンタ をバッチで設定することができます。このプラグインを入手するには、[http://www.hp.com/go/](http://www.hp.com/go/webjetadmin) [webjetadmin](http://www.hp.com/go/webjetadmin) で [plug-ins] をクリックし、次に [applications] をクリックします。

### <span id="page-77-1"></span>内蔵 Web サーバにアクセスする

注記 わりゅう あ蔵 Web サーバを使用するには、IP ベースのネットワークと Web ブラウザが必要です。

プリンタに割り当てている IP アドレスを Web ブラウザに入力し、内蔵 Web サーバにアクセ スします。たとえば、プリンタの IP アドレスが 123.456.789.123 の場合、Web ブラウザに 「http://123.456.789.123」と入力します。

プリンタの IP アドレスが分からない場合は、プリンタの設定ページを参照してください。プ リンタの設定ページの印刷方法については、82 [ページの「設定ページ」を](#page-83-1)参照してください。

## 内蔵 Web サーバのページを表示する

内蔵 Web サーバには、プリンタの詳細な情報を提供する以下の 3 つのセクションがあります。

- [情報ページ](#page-78-0)
- [設定ページ](#page-79-0)
- プリント [カートリッジを管理する](#page-80-0)

内蔵 Web サーバのコンテンツは、Web ブラウザ画面の上に 3 つのタブで表示されます。これ らのタブは、セクションごとに Web ブラウザ画面の左側に表示されます。表示するセクション をクリックしてください。各セクションの下には、アクセス頻度が高いと思われる Web サイト (その他のリンク) がリストされています。

注記 イング 内蔵 Web サーバの 【**ネットワーク** 】 タブにある各ページから、インターネット ヘルプにアク セスできます。特定のページについては、[ ヘルプ ] アイコンをクリックしてください。

#### <span id="page-78-0"></span>情報ページ

内蔵 Web サーバの情報ページは、プリンタに関する情報を集めたページです。以下の情報が掲 載されています。

● デバイス ステータス ページ

このページには、現在表示されているプリンタのコントロール パネルとメッセージが表示 されます。[一時停止/再開] ボタンも表示されるので、このページでプリンタのコントロー ル パネル メニューの設定を変更できます。サプライ品の残量およびトレイの印刷メディア 設定も表示されます。

- 設定ページ 内蔵 Web サーバのこのサイトには、プリンタ設定ページが表示されます。詳細については、 82 [ページの「設定ページ」](#page-83-1)を参照してください。
- イベント ログ ページ このページには、プリンタのイベント ログが表示されます。詳細については、169 [ページ](#page-170-0) [の「イベント](#page-170-0) ログの印刷」を参照してください。
- サプライ品ステータス ページ(hp 純正サプライ品を使用している場合のみ利用できます) このページには、プリンタで使用しているサプライ品の残量、残りの印刷ページ数、および カートリッジの使用状況に関する情報が表示されます。
- デバイス情報ページ デバイスの説明、IP アドレス、プリンタ名、モデル番号、シリアル番号を含むネットワーク 管理情報を表示します。
- コントロールパネル ページ このページには、プリンタのコントロール パネル メッセージが表示されます。

#### <span id="page-79-0"></span>設定ページ

内蔵 Web サーバの設定ページを使用して、コンピュータからプリンタを設定することができま す。これらのページはパスワードで保護することができます。プリンタの設定を変更する前に、 必ずネットワーク管理者に相談してください。

- デバイスの設定ページ このページでは、プリンタのすべての設定を変更できます。
- 警告ページ このページでは、さまざまなプリンタのイベントを電子メールで通知する送信先を設定する ことができます。
- 電子メール ページ このページには、プリンタ イベントに関する通知を受け取る電子メール アドレスの一覧が 表示されます。
- セキュリティ ページ このページでは、内蔵 Web サーバのパスワード情報を設定します。パスワード情報は、ネッ トワーク管理者以外は設定しないでください。
- その他のリンク ページ このページでは、内蔵 Web サーバから直接リンクするほかの Web サイトを入力します。 これらのサイトは内蔵 Web サーバ ページのナビゲーション バーに表示されます。
- 言語ページ このページでは、内蔵 Web サーバの表示に使用する言語を設定します。
- デバイス情報ページ

このページでは、ネットワーク管理に必要なデバイスに名前を付けることができます。 また、このページには、プリンタの IP アドレスとプリンタのサーバが表示されます。

● タイム サービス ページ ネットワークのタイム サーバーのアドレスを表示します。タイム サーバーのアドレスの 設定、時間間隔の同期化、タイム サーバー ポートを設定できます。

### 電子メール アラートを設定する

hp Web JetAdmin または内蔵 Web サーバを使用すると、プリンタに問題が発生した場合にア ラートを通知するようにシステムを設定することができます。このアラートは、電子メール メッセージの形式で、指定した電子メール アカウントに送信されます。

次の項目を設定できます。

- 監視するデバイス (ここではプリンタ)
- 受信するアラートの種類(たとえば、紙詰まり、用紙切れ、「カートリッジを注文して 下さい」、「カートリッジを交換してください」、カバーが開いているなど)
- アラートを受信する電子メール アカウント

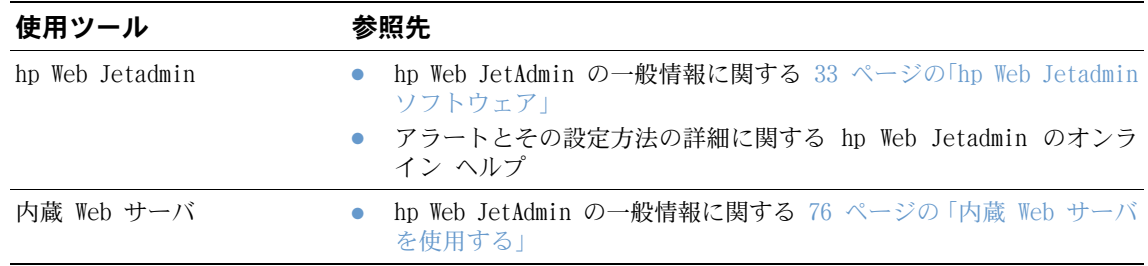

### ネットワーク ページ

ネットワーク管理者は内蔵 Web サーバのこのセクションを使用して、hp JetDirect プリント サーバをプリンタ用に設定することができます。

# <span id="page-80-0"></span>プリント カートリッジを管理する

このセクションには、hp プリント カートリッジ、その保管方法、正規品かどうかの判別方法、 および推定寿命に関する情報が表示されます。情報は、hp 製以外のプリント カートリッジに ついても表示されます。

### hp プリント カートリッジ

新品の hp 純正プリント カートリッジの部品番号 Q1338A (hp LaserJet 4300 シリーズ用の 12,000 ページ用カートリッジ) または Q1339A (hp LaserJet 4300 シリーズ用の 18,000 ペー ジ用カートリッジ) を使用する場合は、次のような項目をはじめとして情報が得られます。

- トナー残量
- 推定印刷可能ページ数
- 印刷済みページ数

#### hp 製以外のプリント カートリッジ

Hewlett- Packard 社では、新品または再生品に関わらず、hp 製以外のプリント カートリッジ の使用はお勧めしません。hp 製品ではないため、hp ではその品質を管理することができませ ん。hp 製以外のプリント カートリッジのご使用によるプリンタの故障やサービスは、保証の 対象とはなりません。

hp 以外のプリント カートリッジを使用すると、プリンタでは、サプライ品の残量、推定印刷 可能ページ数、およびカートリッジの使用状況に関する情報を表示できなくなります。

hp 以外のプリント カートリッジを hp の純正品として購入された場合は、hp 不良品ホットラ インまでご連絡ください。(145 ページの「hp [不良品ホットラインに連絡する」](#page-146-0)を参照してく ださい。)

#### プリント カートリッジの認証

hp 純正品以外のプリント カートリッジをプリンタに取り付けると、当該プリント カートリッ ジが hp 純正品ではないことを知らせるメッセージが表示されます。

hp 純正品と思われるプリント カートリッジを購入したにも関わらず、プリンタのコントロー ルパネルに hp 純正品ではないというメッセージが表示された場合は、hp 不良品ホットライン までご連絡ください。145 ページの「hp [不良品ホットラインに連絡する」を](#page-146-0)参照してください。

#### プリント カートリッジの保管

プリント カートリッジは、使用するときまでパッケージから出さないでください 未開封のパッ ケージに入っているプリント カートリッジの保管期限は約 2.5 年です。

注意 する うらを防ぐために、プリント カートリッジを長時間 (2、3 分以上) 光に当てないでください。

#### プリント カートリッジの推定寿命

プリント カートリッジの寿命は、印刷ジョブに必要なトナーの量とカートリッジ内の部品寿命 により異なります。テキストを用紙の 5% に印刷する (一般的なビジネス レター) 場合、hp のプリント カートリッジは平均 12,000 ページ (hp LaserJet 4200 シリーズ)、または 18,000 ページ (hp LaserJet 4300 シリーズ) までご使用になれます。ただし、トナー濃度を 3 に設 定し、エコノ モードをオフにした場合です (これはデフォルトの設定です。これらの設定の詳 細については、159 ページの「[印字品質] [サブメニュー」](#page-160-0)の「エコノモード」および「トナー ノウド」の説明を参照してください。)

推定寿命は、80 [ページの「サプライ品の残量を確認する」で](#page-81-0)説明しているように、サプライ品 の残量を随時確認することでわかります。

## <span id="page-81-0"></span>サプライ品の残量を確認する

サプライ品の残量 ( トナー レベル) は、プリンタのコントロールパネル、内蔵 Web サーバ、 プリンタ ソフトウェア、または hp Web JetAdmin で確認することができます。

### コントロールパネルでサプライ品の残量を確認するには

- 1 「選択 ] ( ) を押して、メニューを表示します。
- 2 [上向き矢印](▲)または[下向き矢印](▼)を押し[情報]までスクロールし、[選 択 | (√) を押します。
- 3 [上向き矢印] (▲) または [下向き矢印] (▼) を押し [サプライ品のステータス ペー ジの印刷] までスクロールし、[選択] (√) を押します。サプライ品ステータス ページ については、84 [ページの「サプライ品ステータス](#page-85-0) ページ」を参照してください。

#### 内蔵 Web サーバを使用してサプライ品の残量を確認するには

- 1 お使いの Web ブラウザで、プリンタのホームページの IP アドレスを入力します。プリン タ ステータス ページが表示されます。(76 ページの「内蔵 Web [サーバにアクセスする」](#page-77-1) を参照してください。)
- 2 画面左側の [サプライ品のステータス] をクリックします。サプライ品ステータス ページ が表示され、サプライ品の残量情報を確認できます。( サプライ品ステータス ページにつ いては、84 [ページの「サプライ品ステータス](#page-85-0) ページ」を参照してください。)

### プリンタ ソフトウェアを使用してサプライ品の残量を確認するには

この機能を使用するには以下の 3 つの条件を満たす必要があります。

- プリンタ同梱の CD-ROM に収録されている Printer Status and Alerts ソフトウェアがご 使用のコンピュータで有効であること。
- プリンタがご使用のコンピュータのパラレル ポートに直接接続されていること。
- インターネットにアクセスできること。
- 1 画面の右下にある [プリンタ] アイコンをダブルクリックします。ステータス ウィンドウ が表示されます。
- 2 ステータス ウィンドウの左側で、ステータスを表示する [プリンタ] アイコンをクリック します。
- 3 ステータス ウィンドウ上部の [サプライ品] リンクをクリックします。または、[サプラ イ品のステータス] まで下にスクロールします。
- 

注記 サプライ品を注文する場合は、[ サプライ品の注文 ] をクリックします。ブラウザが起動し、 サプライ品購入用の URL が表示されます。注文するサプライ品を選択し、注文手続きを完了し ます。

#### hp Web Jetadmin でサプライ品の残量を確認するには

hp Web Jetadmin でプリンタ デバイスを選択します。デバイス ステータス ページにサプライ 品の残量情報が表示されます。

## プリント カートリッジを振る

新しいプリント カートリッジを取り付ける場合、トナーがカートリッジ全体に均等に行き渡る よう左右に軽く振ります。カートリッジの設計上、プリント カートリッジを振る必要があるの はこのときだけです。

## カートリッジの残量が少ない、または残量がない場合

プリント カートリッジの残量が少なくなった場合や残量がなくなった場合は、メッセージが表 示されます。

### カートリッジのトナー残量が少なくなった場合

カートリッジのトナー残量が少なくなると、プリンタのコントロールパネルに「カートリッジを 注文して下さい」メッセージが表示されます。「カートリッジを注文して下さい」メッセージが 最初に表示されるのは、プリント カートリッジのトナー残量が約 15% になったときです (テキ ストを用紙の 5% に印刷する場合、hp LaserJet 4200 シリーズの 12,000 ページ用カートリッジ では残り約 1,800 ページ、また hp LaserJet 4300 シリーズの 18,000 ページ用カートリッジで は残り約 2,700 ページです)。

プリンタのデフォルト設定では、トナーがなくなるまで印刷が続けられますが、印刷ジョブ中は 印字品質を高く一定に保ちたい、または比較的時間のかかる印刷ジョブ中にカートリッジのト ナーがなくなる事態を避けたいなど、「カートリッジを注文して下さい」メッセージが最初に表 示された時点で印刷を中止する方が望ましい場合があります。停止するようにプリンタを設定す るには、「カートリッジ残量少」=「停止」を設定します ([デバイスの設定] メニューの [シス テム セットアップ] サブメニュー中)。(164 [ページの「カートリッジ残量少」](#page-165-0)を参照してくだ さい。) このように設定すると、「カートリッジを注文して下さい」が表示された時点でプリン タは印刷を停止します。印刷ジョブごとに [選択] (√) を押すことで、印刷を再開すること ができます。

### カートリッジのトナーがなくなった、またはドラム寿命が切れた場合

次の場合に「カートリッジを交換してください」メッセージが表示されます。

- プリント カートリッジのトナーがなくなった場合。[カートリッジが空になりました] が ([デバイスの設定] メニューの [システム セットアップ] サブメニューで)「継続」に設 定されている場合、プリンタは操作されなくてもカートリッジのドラム寿命が到来するまで 印刷を続けます。hp は、「カートリッジを交換してください」メッセージが最初に表示され てからの印字品質については保証できません。できるだけ早くプリント カートリッジを交 換してください。(17 [ページの「ご注文方法」](#page-18-0)を参照してください)。「カートリッジを交 換してください」メッセージはプリント カートリッジを交換するまで表示されます。[カー トリッジが空になりました] を「停止」に設定している場合、プリンタは、プリント カー トリッジが交換されるまで印刷を停止します。または、印刷ジョブごとに「選択] (√) が押されると印刷を再開します。
- プリント カートリッジのドラム寿命が切れた場合。印刷を継続するには、プリント カート リッジを交換する必要があります。カートリッジ内にトナーが残っている場合でも、これ以 外に方法はありません。(17 [ページの「ご注文方法」](#page-18-0)を参照してください)。これは、プリ ンタを保護するための措置です。

# <span id="page-83-0"></span>プリンタ設定を確認する

プリンタのコントロールパネルで、プリンタと現在の設定の詳細ページを印刷できます。ここ では、次の情報ページについて説明します。

- [メニュー](#page-83-2) マップ
- [設定ページ](#page-83-1)
- [サプライ品ステータス](#page-85-0) ページ (プリント カートリッジの使用方法に関する情報を含む)
- PS または PCL [フォント](#page-86-0) リスト

プリンタのすべての情報ページについては、プリンタのコントロールパネルの [ 情報] メ ニューを参照してください (153 [ページの「](#page-154-0)[情報] メニュー」)。

トラブルの解決を行う場合は、これらのページを手元に用意しておいてください。hp カスタマ・ ケアにご連絡いただく際にも便利です。

## <span id="page-83-2"></span>メニュー マップ

コントロールパネルで使用できるメニューと項目の現在の設定を確認するには、コントロール パネルのメニュー マップを印刷します。

#### メニュー マップを印刷するには

- 1 [選択] (√) を押して、メニューを表示します。
- 2 [上向き矢印] (▲) または [下向き矢印] (▼) を押し、[情報] までスクロールし、[選 択] (√) を押します。
- 3 [上向き矢印](▲)または[下向き矢印](▼)を押し、[メニュー マップの印刷]ま でスクロールし、[選択] ( ) を押します。

後で参考にできるようにメニュー マップをプリンタの近くに保管すると便利です。メニュー マップの内容は、プリンタに現在インストールされているオプションによって異なります (こ れらの値の多くは、プログラムまたはプリンタ ドライバで上書きできます)。

コントロールパネルのすべての項目と設定可能な値については、15[1 ページの「コントロール](#page-152-0) [パネルのメニュー」を](#page-152-0)参照してください。コントロールパネルの設定を変更するには、26 [ペー](#page-27-0) ジの「コントロールパネル [メニューの印刷および変更」を](#page-27-0)参照してください。

### <span id="page-83-1"></span>設定ページ

プリンタ設定ページを使用して、現在のプリンタの設定を確認し、プリンタの問題のトラブル の解決に役立てたり、メモリ (DIMM)、トレイ、プリンタ言語などのオプション アクセサリの インストール状況を確認できます。

注記 hp JetDirect プリント サーバがインストールされている場合は、hp JetDirect の設定ページ も印刷されます。hp LaserJet 4200n/tn/dtn/dtns/dtnsl、および 4300n/tn/dtn/dtns/dtnsl プリンタには、hp Jetdirect プリント サーバが既にインストールされています。

## コントロールパネルで設定ページを印刷するには

- 1 [選択] (√) を押して、メニューを表示します。
- 2 「上向き矢印」(▲)または [下向き矢印] (▼) を押し、[情報]までスクロールし、 [選択] (√) を押します。
- 3 [上向き矢印] (▲) または [下向き矢印] (▼) を押し、[設定の印刷] までスクロール し、[選択] (√) を押します。

設定ページの一例について、これから説明します。設定ページの内容は、プリンタに現在イン ストールされているオプションによって異なります。

注記 またす 設定情報は、内蔵 Web サーバでも確認できます。詳細については、76 [ページの「内蔵](#page-77-0) Web [サーバを使用する」を](#page-77-0)参照してください。

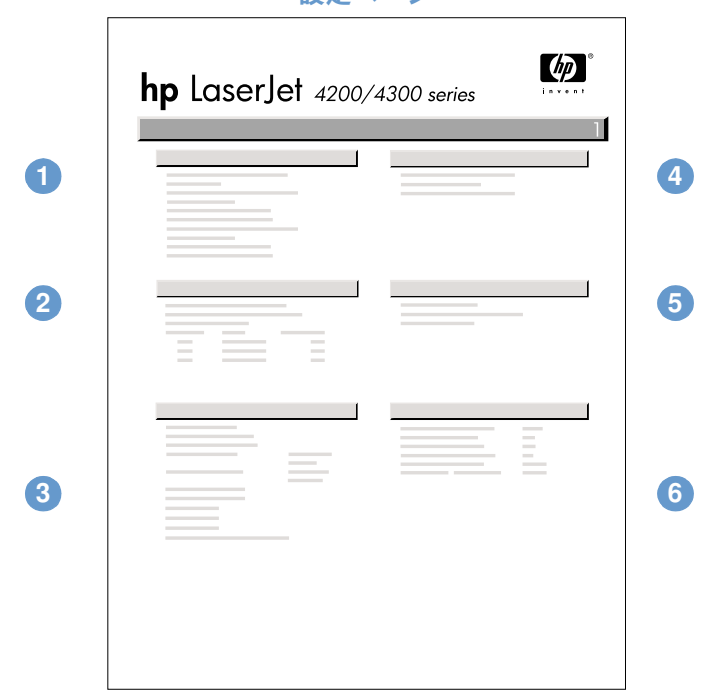

設定ページ

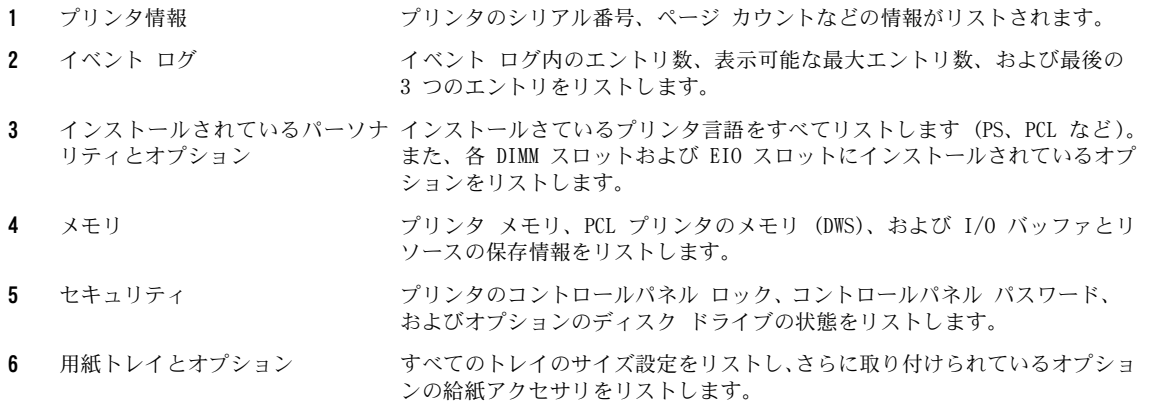

## <span id="page-85-0"></span>サプライ品ステータス ページ

プリンタに取り付けられているプリント カートリッジに関する情報、プリント カートリッジ の印刷可能残ページ数、および処理したページ数とジョブの数を確認するには、サプライ品ス テータス ページを使用します。また、次の事前保守の時期も確認できます (90 [ページの「事](#page-91-0) [前保守を行う」を](#page-91-0)参照してください)。

注記 サプライ品ステータス情報は、内蔵 Web サーバでも確認できます。詳細については、76 [ペー](#page-77-0) ジの「内蔵 Web [サーバを使用する」](#page-77-0)を参照してください。

### コントロールパネルで設定ページを印刷するには

- 1 「選択] (√) を押して、メニューを表示します。
- 2 [上向き矢印] (▲) または [下向き矢印] (▼) を押し、[情報] までスクロールし、 「選択] (√) を押します。
- 3 [上向き矢印] (▲) または [下向き矢印] (▼) を押し [サプライ品のステータス ペー ジの印刷]までスクロールし、[選択] ( ) を押します。

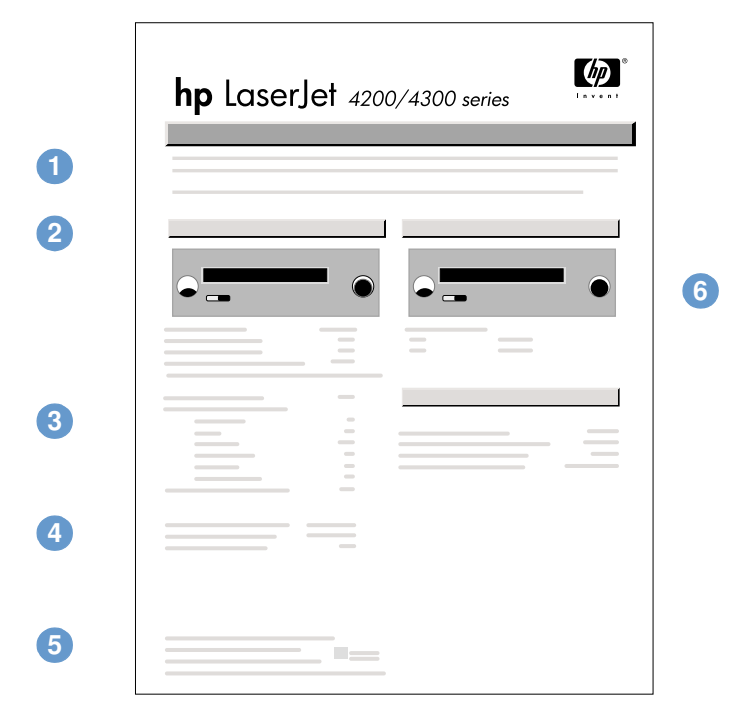

#### サプライ品ステータス ページ

- 1 サプライ品の Web サイト インターネットでサプライ品を購入できるお近くの Web サイトをリストします。
- 2 カートリッジ情報 プリント カートリッジ内のトナー残量、プリント カートリッジの製品番号や、 カートリッジに残っているトナーで印刷できる推定ページ数が表示されます。

3 印刷統計 アンスコン 現在取り付けられているプリント カートリッジを使用して処理した合計ページ数 および印刷ジョブ数をリストします。また、このプリント カートリッジの最初の 利用日付と最終利用日付もリストします。

- 4 メーカー情報 プリント カートリッジのシリアル番号をリストします。
- 5 リサイクル Web サイト 使用済みの hp プリント カートリッジの回収に関する情報をご案内する Web サ イトをリストします。
- 6 保守キット ゲージ 保守キット コンポーネントの残寿命がわかるゲージを表示します。

## <span id="page-86-0"></span>PS または PCL フォント リスト

フォント リストを使用して、どのフォントが現在プリンタにインストールされているかを確認 します (また、フォント リストは、どのフォントがオプションのハード ディスク アクセサリ またはフラッシュ DIMM 上に常駐しているかについても示します)。

### PS または PCL フォント リストを印刷するには

- 1 「選択] ( ) を押して、メニューを表示します。
- 2 [上向き矢印] (▲) または [下向き矢印] (▼) を押し、 [情報] までスクロールし、 [選択] ( ) を押します。
- 3 [上向き矢印] (▲) または [下向き矢印] (▼) を押し、[PS フォント リストの印刷] または [PCL フォント リストの印刷] までスクロールし、「選択] (γ) を押します。

PS フォント リストには、インストールされている PS フォントがリストされ、またフォント のサンプルが表示されます。PCL フォント リストには、次の情報が表示されます。

- [フォント]には、名前とサンプルが表示されます。
- [ピッチ/ポイント]には、フォントのピッチまたはポイント数が表示されます。
- エスケープ シーケンス (PCL 5e プログラム コマンド) は、目的のフォントを選択するた めに使用します。(凡例については、フォント リスト ページの最後の部分を参照してくだ さい)。

#### 注記 MS-DOS® プログラムを使用してフォントを選択するプリンタ コマンドの使用方法については、 179 ページの「PCL 6 および PCL 5e [フォントの選択」](#page-180-0)を参照してください。

- 【フォント #】は、プリンタのコントロールパネルでフォントを選択するのに使用する番号 です (プログラムからの選択には使用しません)。フォント # と次に説明するフォント ID とを混同しないようにしてください。この数値は、フォントが格納されている DIMM スロッ トを示します。
	- ソフト: ダウンロードされたフォントで、ほかのフォントがダウンロードされて置き換 わるまで、またはプリンタの電源が切られるまで、プリンタに常駐します。
	- ナイブ: プリンタ内に永久的に存在するフォント。
- [フォント ID] は、ソフトウェアを通してソフト フォントをダウンロードしたときに、ソ フト フォントに割り当てた数値です。

# <span id="page-87-1"></span><span id="page-87-0"></span>プリンタをクリーニングする

プリント カートリッジを交換するたびに、あるいは印字品質に問題がある場合は、次のページ のクリーニング手順に従ってください。できるだけプリンタにごみや細かい塵が付かないよう にしてください。

- プリンタの外側を、少しぬらした布で拭きます。
- プリンタの内部を、糸くずの付かない乾いた布で拭きます。

#### 注意 ブリンタやその周りを拭くときには、アンモニア ベースのクリーナを使用しないでください。

プリンタのクリーニング中に、転送ローラ (プリント カートリッジの下にある黒いゴムの ローラ) に触れないように注意してください。ローラーに皮脂がつくと、印字品質を劣化させ る可能性があります。

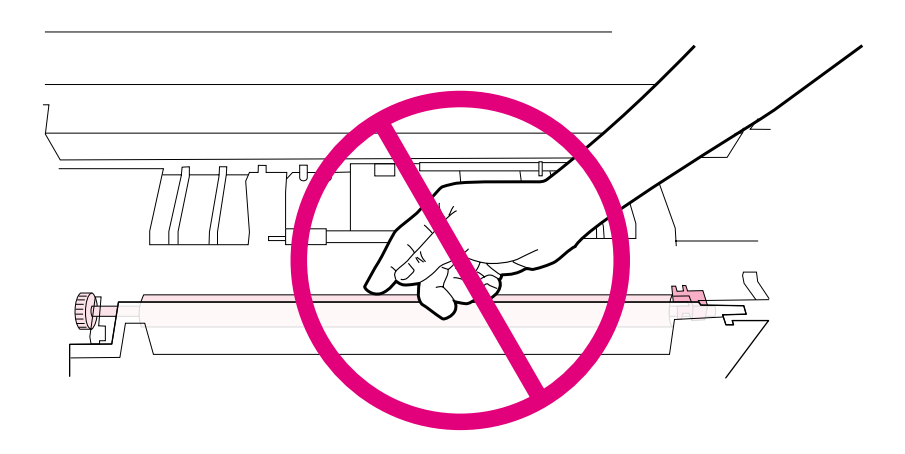

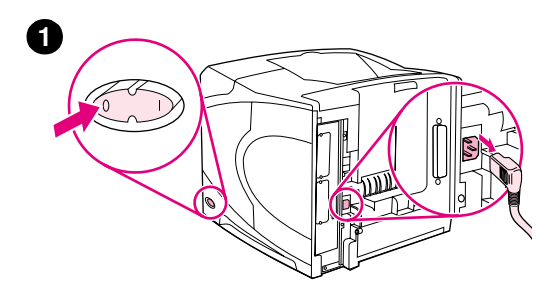

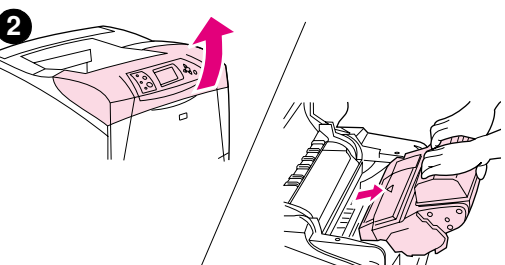

# プリンタ内部をクリーニングする

プリンタ内部のゴミや残りかすをクリーニングするには、次の手順に 従ってください。

## プリンタ内部をクリーニングするには

- 1 プリンタの電源を切り、次に電源コードを抜いてください。
- 2 上部カバーを開けてプリント カートリッジを取り出します。

#### 警告!

プリンタのあまり奥まで手を入れないでください。フューザ エリアが 熱くなっていることがあります。

#### 注意

損傷を防ぐために、プリント カートリッジを長時間 (2、3 分以上 ) 光 に当てないでください。

3 糸くずの付かない乾いた布で紙送りガイド (影付きの部分)から 埃やよごれを拭き取ります。 注記 **3**

**4**

- トナーが衣服に付いた場合は、乾いた布で拭き取り、冷水で洗濯してく ださい。( お湯を使うと、トナーが布に染み着きます。)
- 4 緑の取っ手を使って、用紙アクセス プレートを持ち上げ、糸くず の付かない乾いた布で残りかすを拭き取ります。
- 5 プリント リッジを取り付け、上部カバーを閉じ、電源コードを差 し込み、プリンタの電源を入れます。

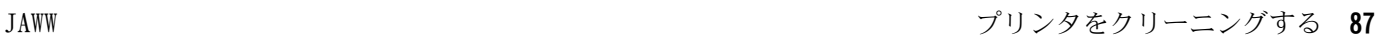

**5**

# <span id="page-89-0"></span>フューザをクリーニングする

プリンタ クリーニング ページを実行して、付着したトナーや紙くずをフューザから取り除い てください。トナーや紙くずが付着していると、印刷ジョブの表面または裏面に斑点がつくこ とがあります。(127 [ページの「斑点」を](#page-128-0)参照してください。)

最適な印字品質を確保するために、プリント カートリッジを交換するたび、または設定可能な 間隔で自動的ににクリーニング ページを使用することを推奨します。オプションの両面印刷ユ ニットを取り付けている場合は、クリーニング ページを手動で実行する必要があります。

このクリーニング処理は、約 2.5 分がかかります。クリーニング実行中は、コントロールパネ ルにメッセージが表示されます (「CREATING CLEANING PAGE (クリーニング ページの作成中)」 または「クリーニング」)。

## <span id="page-89-1"></span>クリーニング ページを手動で実行する

クリーニング ページを正しく機能させるためには、コピー機で使用できる用紙でページを印刷 する必要があります (ボンド紙、厚い用紙、粗い紙で印刷しないでください)。

オプションの両面印刷ユニットを取り付けている場合は、このクリーニング方法が唯一使用で きる方法です。自動クリーニングがオフであることを確認するには、89 [ページの「クリーニン](#page-90-0) グ [ページを自動で実行する」を](#page-90-0)参照してください。

### クリーニング ページを手動で実行するには

- 1 両面印刷ユニットを取り付けている場合は、後部排紙ビンを開いてください。
- 2 [選択] (√) を押して、メニューを表示します。
- 3 [上向き矢印](▲)または[下向き矢印](▼)を押し、[デバイスの設定]までスクロー ルし、[選択] (√) を押します。
- 4 [上向き矢印] (▲) または [下向き矢印] (▼) を押し、[印字品質] までスクロールし、 [選択] (✓) を押します。
- 5 [上向き矢印] (▲) または [下向き矢印] (▼) を押し、[クリーニング ページの作成] までスクロールし、[選択] ( ) を押します。
- 6 クリーニング ページの指示に従って、クリーニング処理を完了します。
- 7 後部排紙ビンを閉じてください。

## <span id="page-90-0"></span>クリーニング ページを自動で実行する

次の手順に従うと、指定した間隔で自動的にクリーニング ページを実行するように、プリンタ を設定することができます。中断することなくクリーニング ページを印刷するために、選択さ れたサイズの普通紙をプリンタに常にセットしておく必要があります。そうすると、プリンタ はクリーニング ページを印刷するために印刷中のジョブを中断しません。

オプションの両面印刷ユニットを取り付けている場合は、自動クリーニングをオフにしている 必要があります。この場合、クリーニング ページは手動のみで実行してください (88 [ページ](#page-89-1) の「クリーニング [ページを手動で実行する」](#page-89-1)を参照してください)。

#### クリーニング ページを自動で実行するには

- 1 「選択] (√) を押して、メニューを表示します。
- 2 [上向き矢印] (▲) または [下向き矢印] (▼) を押し、[デバイスの設定] までスクロー ルし、「選択] ( ) を押します。
- 3 [上向き矢印] (▲) または [下向き矢印] (▼) を押し、[印字品質] までスクロールし、 「選択] ( ) を押します。
- 4 [上向き矢印](▲)または[下向き矢印](▼)を押し、[ジドウ クリーニング]まで スクロールし、[選択] (√) を押します。
- 5 [上向き矢印] (▲) または [下向き矢印] (▼) を押し、[オン] までスクロールし、 [選択] (√) を押します。
- 6 「上向き矢印〕(▲) または「下向き矢印〕(▼) を押し、「クリーニング間隔]までスク ロールし、[選択] (√) を押します。
- 7 [上向き矢印] (▲) または [下向き矢印] (▼) を押して目的の間隔 (1,000 ~ 20,000 ページ)までスクロールし、[選択] (√)を押します。
- 8 「上向き矢印〕(▲) または 「下向き矢印〕(▼) を押し、「自動クリーニング メディア サイズ] までスクロールし、[選択] (√) を押します。
- 9 「上向き矢印〕(▲) または「下向き矢印〕(▼) を押してクリーニング ページに使用す る用紙サイズ ([A4] または [レター]) までスクロールし、[選択] (√) を押します。

プリンタは、指定した用紙サイズを使用して指定した間隔でクリーニング ページを自動的に印 刷します。クリーニング処理で出力されたページは廃棄してください。

<span id="page-91-1"></span><span id="page-91-0"></span>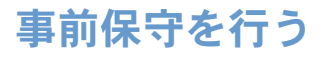

プリンタのコントロール パネルに、「プリンタ メンテナンス ガ ヒツヨウ デス」というメッ セージが表示された場合、パーツによっては交換することをお勧めします。交換することで、ご 使用のプリンタを最適な状態に維持することができます。

この保守メッセージは、20 万ページ印刷するごとに表示されます。このメッセージは、約 1 万 ページ程度は表示しないように一時的に設定することができます。この設定には、リセット サブ メニューの [メンテナンス メッセージのクリア] を使用します。(168 [ページの「メンテナンス](#page-169-0) [メッセージのクリア」を](#page-169-0)参照してください。) 新しい保守キット コンポーネントに交換してから プリンタが印刷したページ数を確認するには、設定ページ、またはサプライ品ステータス ページ を印刷します。(詳細については、82 [ページの「設定ページ」](#page-83-1)または84 [ページの「サプライ品](#page-85-0) [ステータス](#page-85-0) ページ」を参照してください。)

プリンタ保守キットを注文するには、17 [ページの「ご注文方法」](#page-18-0)を参照してください。キット には以下が含まれています。

- フューザ
- ローラー (転送、給紙、およびフィード)
- 取り付け手順

注記 プリンタ保守キットは消耗品であり、元の保証の対象ではなく、ほとんどの追加保証でも適用 対象ではありません。

保守キットを取り付けたら、する必要があります。

#### 保守キット カウンタをリセットするには

- 1 プリンタの電源を切ります。
- 2 [選択] ( ) を押しながらプリンタの電源を入れます。プリンタのコントロールパネルの 3 つのランプすべてが 1 回点滅してから点灯状態になるまで、[選択] √ を押したままに します。この処理には最大 10 秒かかります。
- 3 「上向き矢印] (▲) を押し、[NEW MAINTENANCE KIT (新しい保守キット)] までスクロー ルします。
- 4 「選択] (√) を押し、保守キット カウンタをリセットします。

注記 この操作は、保守キットを取り付けたときのみ行います。この操作は、「プリンタの保守を 行ってください」メッセージを一時的にクリアする目的では使用しないでください。

# <span id="page-92-0"></span>ステイプラ ユニットを交換する

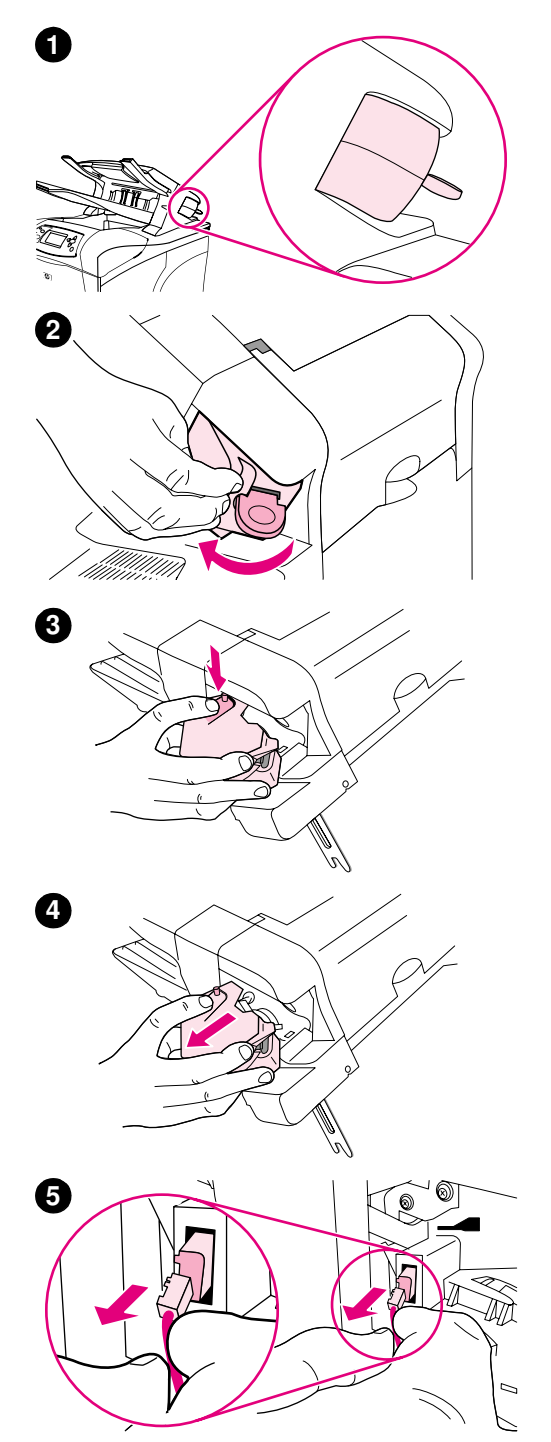

# ステイプラ ユニットの取り外しと交換

オプションのステイプラ/スタッカの不具合のあるステイプラ ユニッ トを交換するには、次の手順に従ってください。

## ステイプラ ユニットを取り外して交換するには

- 1 ステイプラ / スタッカの右側にあるステイプラ ユニットの位置を 確認します。
- 2 ステイプラ ユニットをプリンタの前面方向にカチッと音がするま で回転させます。ステイプラ ユニットを解除位置にしておきます。
- 3 ステイプラ ユニットの上部のタブを押し下げます。
- 4 タブを押し下げたままステイプラ ユニットを持ち上げて ステイプラ / スタッカから引き出します。
- 5 ステイプラ ユニットをステイプラ / スタッカに接続しているケー ブルを外します ( 青い部分のみが外れます )。白いタブを外します。 タブには、タブを左にあけると青いケーブル コネクタが付属して います。

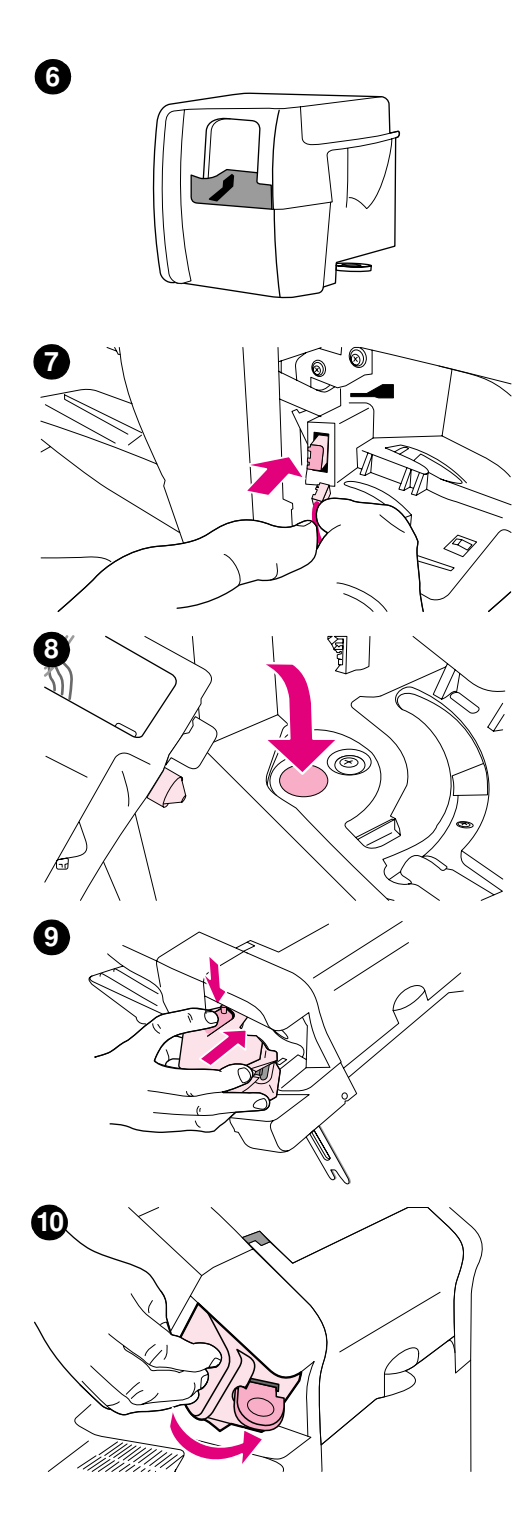

- 6 新しいステイプラ ユニットをパッケージから取り出します。
- 7 新しいステイプラ ユニットに付いているケーブルをステイプラ / スタッカに接続します。
- 8 新しいステイプラ ユニットの下部にある突起部分をステイプラ / スタッカの穴に差し込みます。
- 9 ステイプラ ユニットの上部のタブを押し下げ、ステイプラ ユニッ トをステイプラ / スタッカの中に押し込みます。
- 10 ステイプラ ユニットをプリンタの背面方向にカチッと音がする 位置まで回転させます。
- 11 ステイプラ ユニットにステイプラ カートリッジが取り付けられて いない場合は、取り付けてください (4[1 ページの「ステイプルを](#page-42-0) [セットするには」を](#page-42-0)参照してください )。

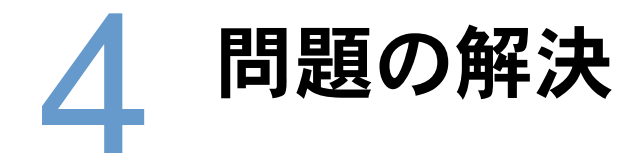

概要

このセクションでは、プリンタの比較的簡単なトラブルの解決方法について説明します。

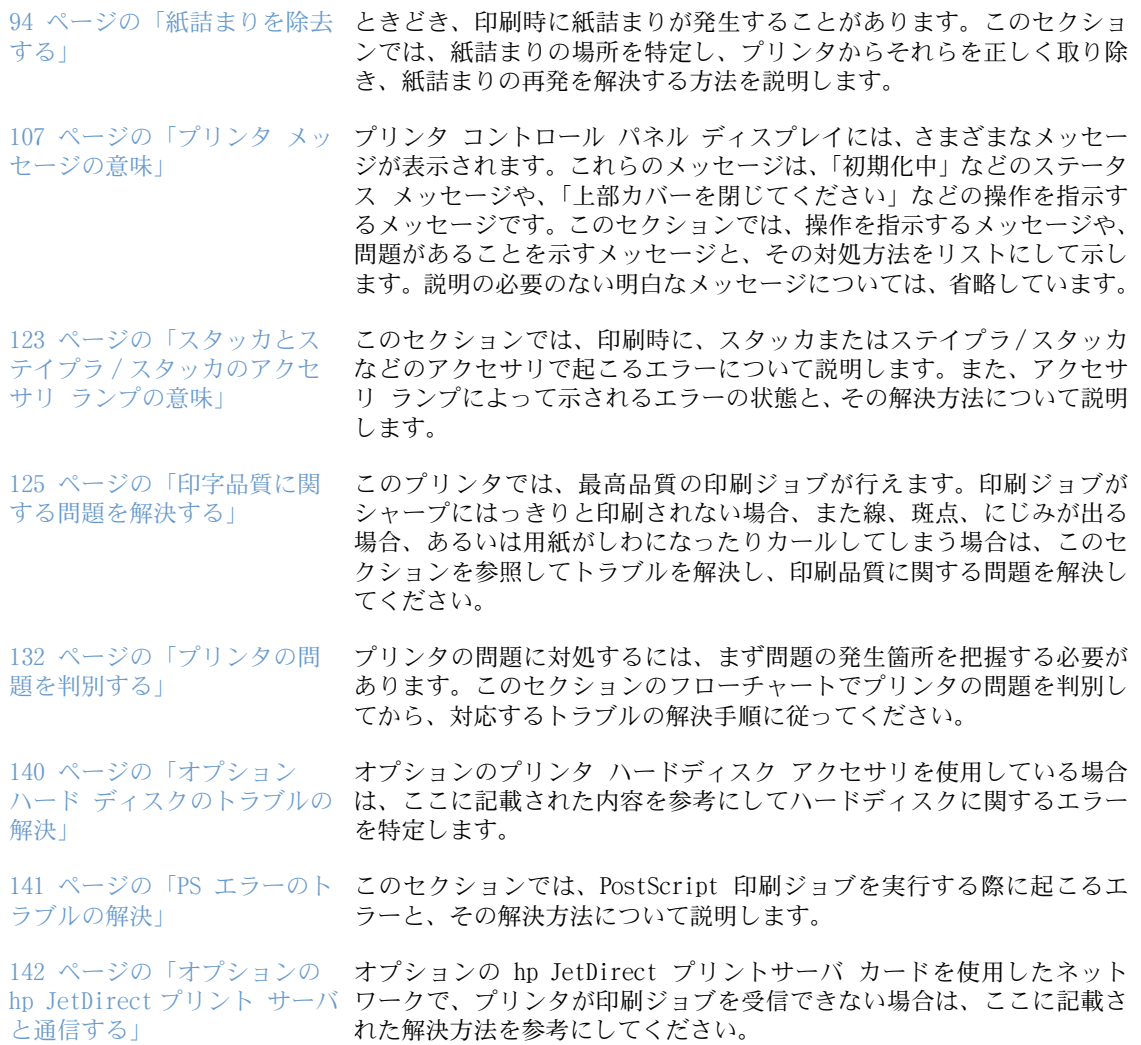

# <span id="page-95-0"></span>紙詰まりを除去する

プリンタ コントロール パネル ディスプレイに紙詰まりを示すメッセージが表示されたら、紙 などの印刷メディアが、下図のどの場所で詰まっているかを確認します。次に、紙詰まりを除 去する手順を調べます。紙詰まりメッセージで指示された以外の場所についても、確認が必要 な場合もあります。紙詰まりが発生している場所が分からない場合は、まずプリント カート リッジの下にある上部カバー部分を調べます。

紙詰まりを除去するときは、用紙が破れないように十分に注意してください。プリンタ内にわ ずかな紙片でも残っていると、ふたたび紙詰まりが発生するおそれがあります。紙詰まりが繰 り返し発生する場合は、106 [ページの「紙詰まりが繰り返して起こる場合の対策」を](#page-107-0)参照して ください。

注記 まちがす 詰まった用紙を取り除いたら、上部カバーを開閉すると、紙詰まりメッセージが消えます。

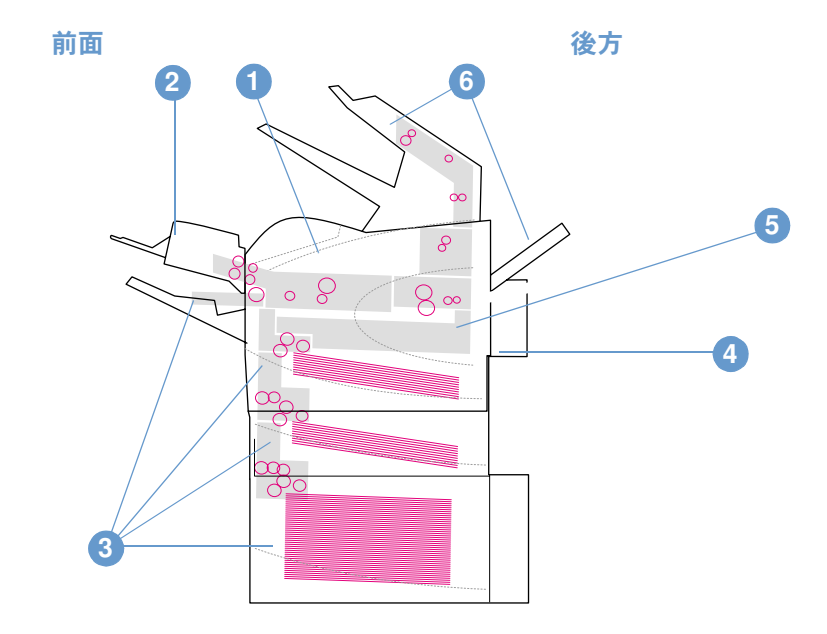

#### <span id="page-95-1"></span>紙詰まりの場所

- 1 上部カバーおよびプリントカートリッジ エリア
- 2 オプションの封筒フィーダ
- 3 トレイ エリア (トレイ 1、トレイ 2、オプションのトレイ)
- 4 オプションの両面印刷ユニット
- 5 フューザ エリア
- 6 排紙エリア (上部、後部、オプションのスタッカ、またはステイプラ/スタッカ)

注記 まりが発生すると、乾いていないトナーがプリンタ内部に付着するため、出力の品質が悪 くなります。この問題は、数ページ印刷すると解消します。

<span id="page-96-0"></span>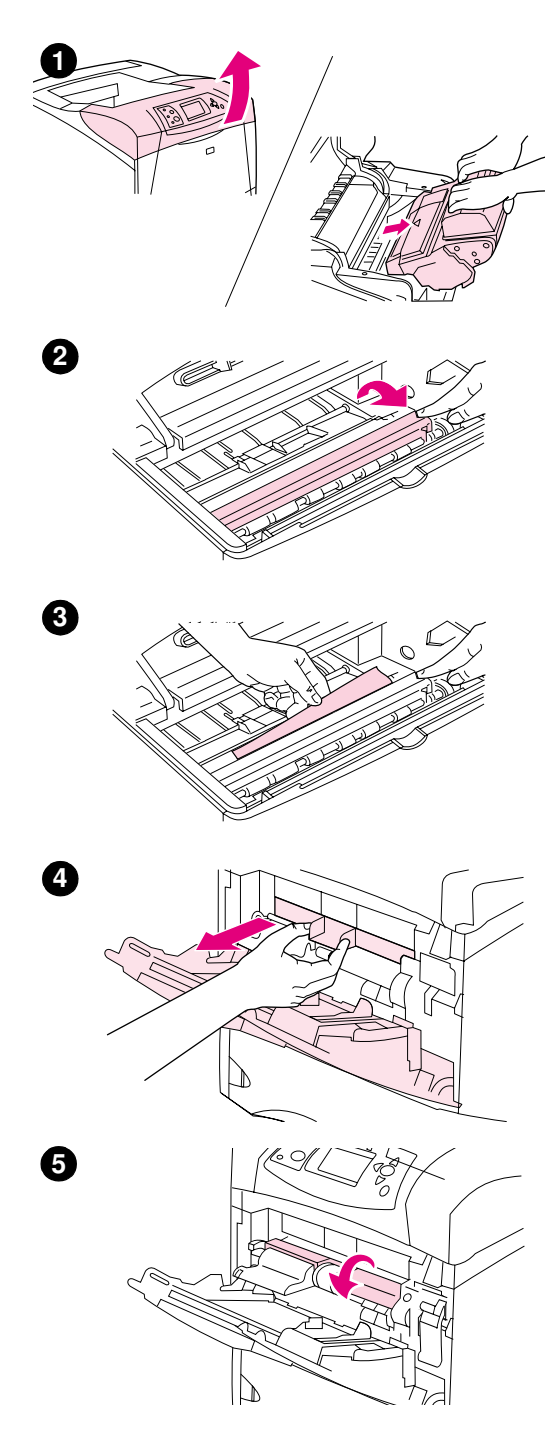

# 上部カバー エリアおよびプリントカートリッジ エリアから紙詰まりを除去する

以下の手順に従って、印刷時の紙詰まりを除去します。

## 上部カバー エリアおよびプリントカートリッジ エリアか ら紙詰まりを除去するには

1 上部カバーを開けてプリント カートリッジを取り出します。

#### 注意

損傷を防ぐために、プリント カートリッジを長時間 (2、3 分以上 ) 光 に当てないでください。

- 2 緑色の取っ手をつかんで、用紙アクセス プレートを持ち上げます。
- 3 詰まった用紙を、プリンタからゆっくりと引き出します。用紙を破 らないようにしてください。ここから用紙を取り除くのが難しい場 合は、トレイ エリアから取り除いてください。(98 [ページの「ト](#page-99-0) [レイから紙詰まりを除去する」](#page-99-0)を参照してください。)

#### 注記

トナーの粉がこぼれないようにしてください。糸くずが出ない乾いた布 を用いて、プリンタ内に落ちそうなトナーの粉をきれいに拭き取りま す。トナーの粉がプリンタ内に落ちると、一時的に印字品質が問題にな る可能性があります。数枚を印刷すると、プリンタ内のトナーの粉はな くなりなります。

トナーが衣服に付いた場合は、乾いた布で拭き取り、冷水で洗濯してく ださい。お湯を使うと、トナーが布に染み着きます。

- 4 トレイ 1 を開け、入り口のカバーを外します。紙があったら、取 り除きます。
- 5 用紙ガイドを回転させ、下の方に用紙が詰まっていないか確認しま す。紙が詰まっていたら、取り除きます。

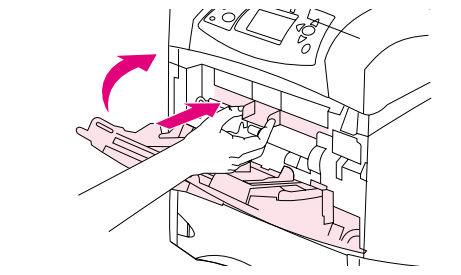

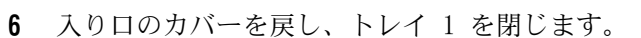

- 7 プリントカートリッジを元のように取り付け、上部カバーを閉じ ます。
- 8 紙詰まりメッセージが消えない場合は、プリンタ内にまだ用紙が詰 まっています。他の場所で紙が詰まっていないか確認してくださ い。(94 [ページの「紙詰まりの場所」を](#page-95-1)参照してください。)

hp 純正以外のプリント カートリッジを使用している場合は、「 hp製で はないカートリッジが検出されました」というメッセージがプリンタ コン トロール パネル ディスプレイに表示される場合があります。その場 合、[一時停止/再開] を押します。

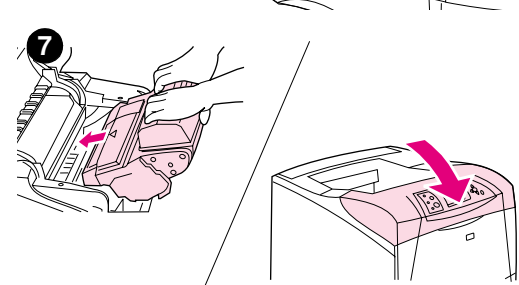

**6**

<span id="page-98-0"></span>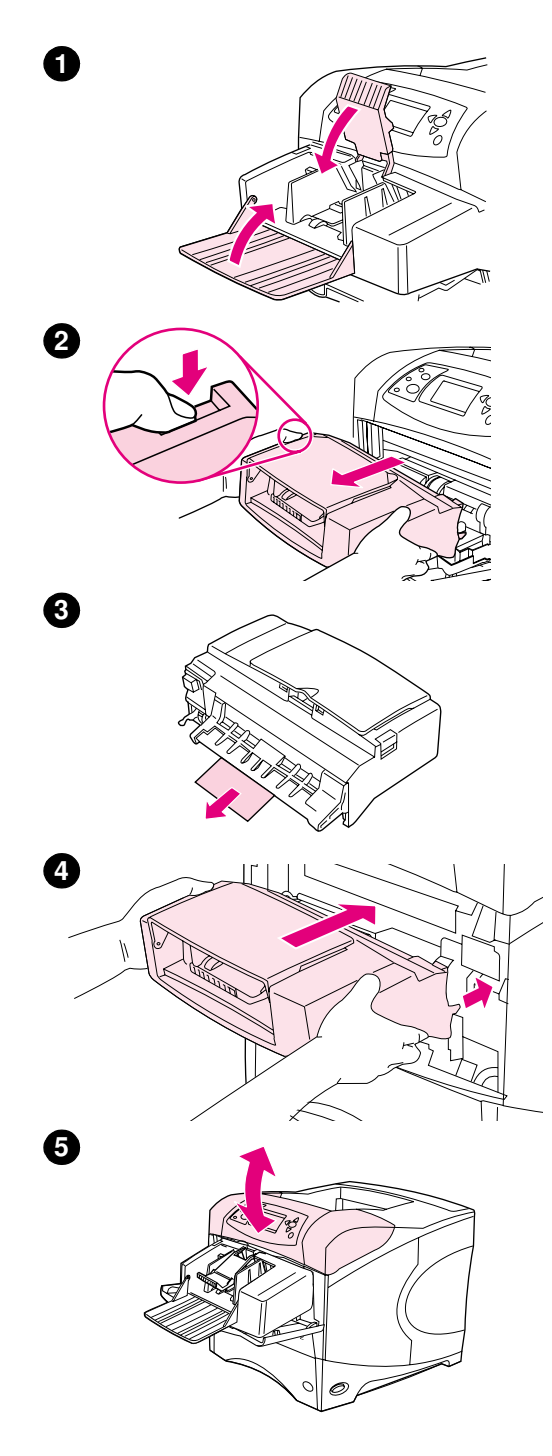

# オプションの封筒フィーダから紙詰まりを 除去する

このセクションでは、オプションの封筒フィーダを使用しているとき にのみ起こる紙詰まりについて説明します。

## オプションの封筒フィーダから紙詰まりを除去するには

- 1 オプションの封筒フィーダにセットされている封筒を、すべて取り 除きます。封筒押さえレバーを下げ、トレイの延長部分を持ち上げ て閉めます。
- 2 封筒フィーダの左側にあるリリース ボタンを押した状態で、オプ ションの封筒フィーダの両側をつかみ、フィーダをプリンタから注 意深く取り外します。
- 3 オプションの封筒フィーダとプリンタから、ゆっくりと封筒を取り 除きます。
- 4 オプションの封筒フィーダをプリンタに挿入し、ロックされるとこ ろまで押し込みます。 (オプションの封筒フィーダの右上部にある コネクタはプリンタに接続します。) オプションの封筒フィーダを 軽く引っ張ってみて、しっかりと固定されていることを確認します。
- 5 上部カバーを開閉すると、紙詰まりメッセージが消えます。
- 6 紙詰まりのメッセージが消えない場合は、プリンタ内にまだ封筒が 詰まっています。他の場所で紙が詰まっていないか確認してくださ い。(94 [ページの「紙詰まりの場所」](#page-95-1)を参照してください。)
- 7 封筒をセットし直します。スタックの下の封筒を上の封筒よりも少 し奥に押し込むようにください。(56 [ページの「オプションの封筒](#page-57-0) [フィーダに封筒をセットする」](#page-57-0)を参照してください。)

# <span id="page-99-0"></span>トレイから紙詰まりを除去する

このセクションでは、トレイの紙詰まりの除去方法について説明します。97 [ページの「オプ](#page-98-0) [ションの封筒フィーダから紙詰まりを除去する」も](#page-98-0)参照してください。

## トレイ 1 の紙詰まりを除去するには

詰まった用紙またはその他のメディアを、プリンタからゆっくりと引き出します。用紙の一部 がすでにプリンタ内に引き込まれている場合は、95 [ページの「上部カバー](#page-96-0) エリアおよびプリ ントカートリッジ [エリアから紙詰まりを除去するには」の](#page-96-0)手順に従ってください。

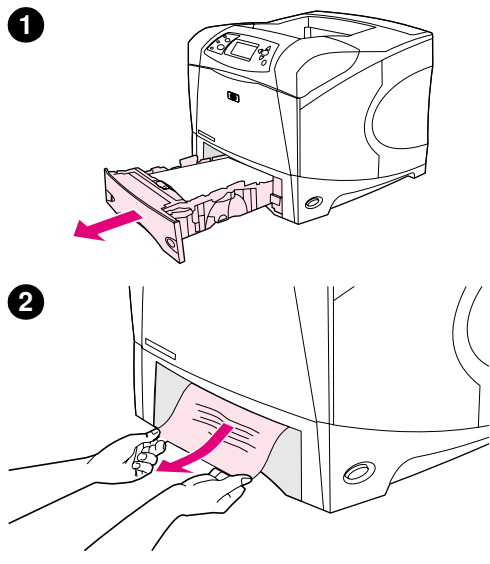

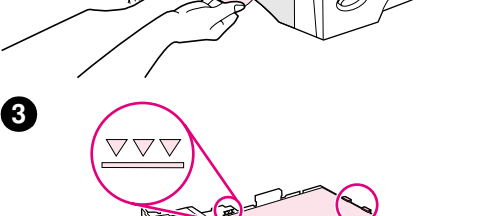

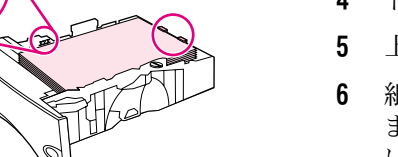

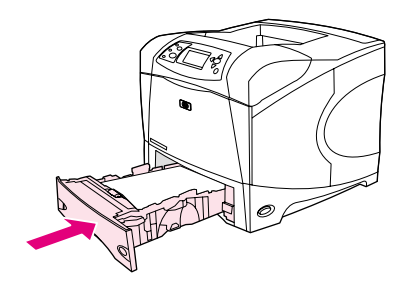

**4**

**5**

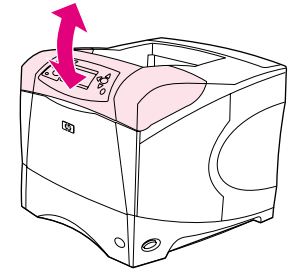

## トレイ 2 またはオプションの 500 枚収納用紙トレイの 紙詰まりを除去するには

- 1 プリンタからトレイを引き出し、傷んだ用紙があれば取り除きます。
- 2 詰まった用紙の端が給紙エリアに見える場合は、ゆっくりと用紙を 下向きに引っ張って、プリンタから取り除きます。用紙をまっすぐ に引っ張ると破れます。用紙が見えない場合は、次のトレイか、上 部カバー エリアを確認してください。(95 [ページの「上部カバー](#page-96-0) [エリアおよびプリントカートリッジ](#page-96-0) エリアから紙詰まりを除去す [るには」を](#page-96-0)参照してください。)

#### 注記

用紙を引いても簡単に動かない場合は、無理に用紙を引かないでくださ い。用紙がトレイで詰まっている場合は、トレイの上から取り除くか、 上部カバーを開けて取り除きます。

- 3 トレイの中で、用紙の四隅が平らになっており、用紙が最大許容枚 数インジケータより下になっていることを確認します。
- 4 トレイをプリンタに戻します。
- 5 上部カバーを開閉すると、紙詰まりメッセージが消えます。
- 6 紙詰まりメッセージが消えない場合は、プリンタ内にまだ用紙が詰 まっています。他の場所で紙が詰まっていないか確認してくださ い。(94 [ページの「紙詰まりの場所」を](#page-95-1)参照してください。)

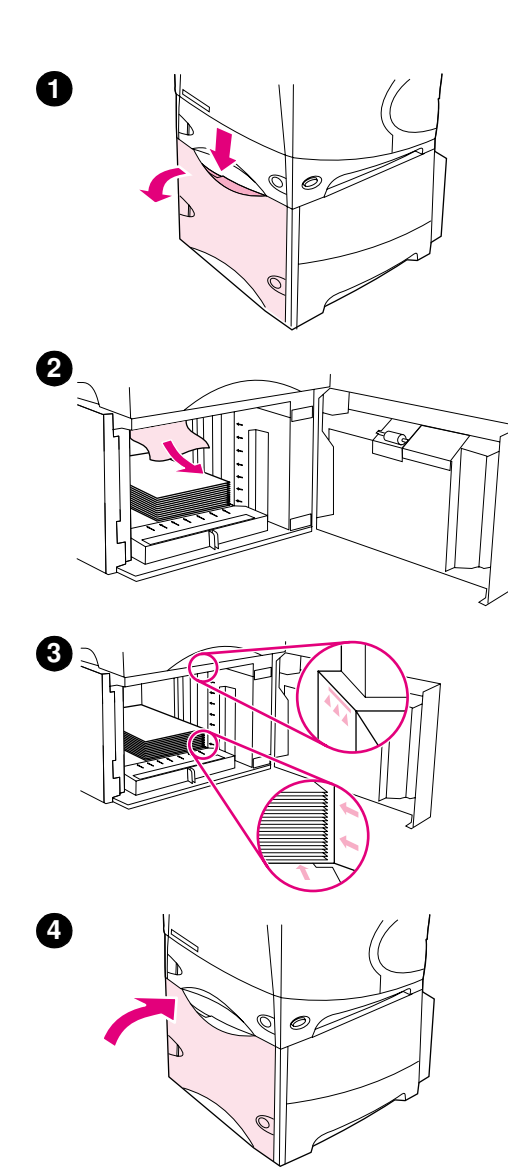

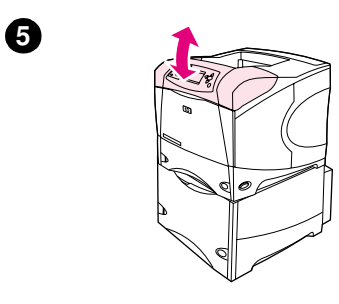

## オプションの 1,500 枚収納用紙トレイの紙詰まりを除去 するには

- 1 トレイの前面ドアを開きます。
- 2 詰まった用紙の端が給紙エリアに見える場合は、ゆっくりと用紙を 下向きに引っ張って、プリンタから取り除きます。用紙をまっすぐ に引っ張ると破れます。用紙が見えない場合は、上部カバー エリ アを確認してください。(95 [ページの「上部カバー](#page-96-0) エリアおよび プリントカートリッジ [エリアから紙詰まりを除去するには」](#page-96-0)を参 照してください。)
- 3 用紙の量が用紙ガイドの許容枚数の印を超えていないか、また用紙 の先端部が矢印に揃っているかを確認します。
- 4 トレイの前面ドアを閉じます。
- 5 上部カバーを開閉すると、紙詰まりメッセージが消えます。
- 6 紙詰まりメッセージが消えない場合は、プリンタ内にまだ用紙が詰 まっています。他の場所で紙が詰まっていないか確認してくださ い。(94 [ページの「紙詰まりの場所」](#page-95-1)を参照してください。)

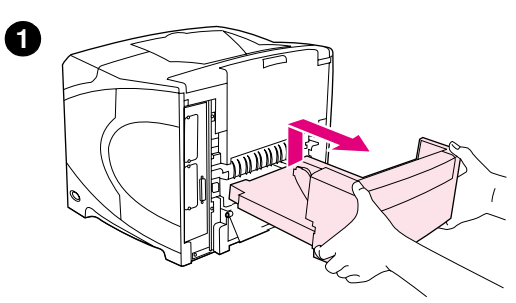

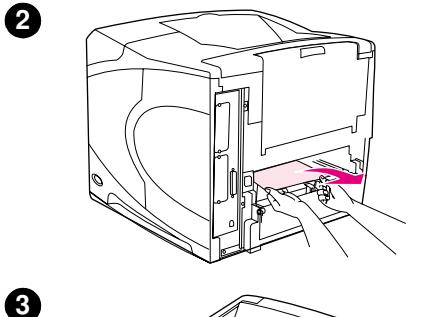

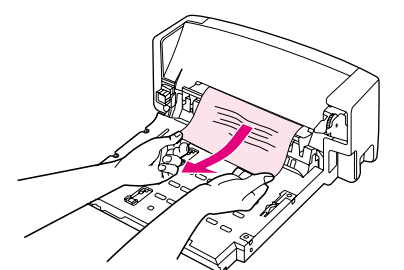

## オプションの両面印刷ユニットから紙詰まりを 除去する

両面印刷中に紙詰まりが発生した場合は、次の手順に従って紙詰まりを 確認し、除去してください。

### オプションの両面印刷ユニットから紙詰まりを除去する には

- 1 オプションの両面印刷ユニットを持ち上げて、引き出します。
- 2 トレイ 2 の上部に詰まっている用紙を取り除きます。(プリンタ内 部に手を入れないと取れない場合があります。)
- 3 紙が詰まっていれば、詰まっている紙をゆっくりと丁寧にオプショ ンの両面印刷ユニットから引き出します。
- 4 オプションの両面印刷ユニットをプリンタに差し込みます。
- 5 上部カバーを開閉すると、紙詰まりメッセージが消えます。
- 6 紙詰まりメッセージが消えない場合は、プリンタ内にまだ用紙が詰 まっています。他の場所で紙が詰まっていないか確認してくださ い。(94 [ページの「紙詰まりの場所」を](#page-95-1)参照してください。)

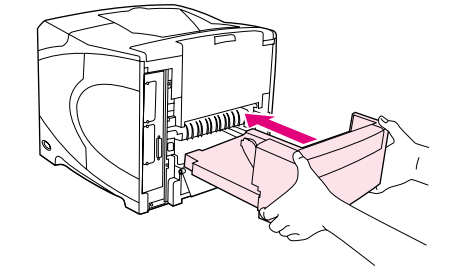

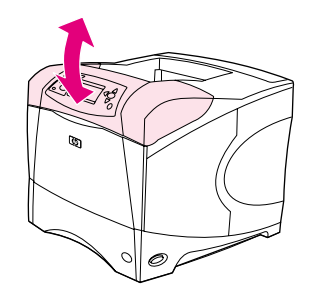

**5**

**4**

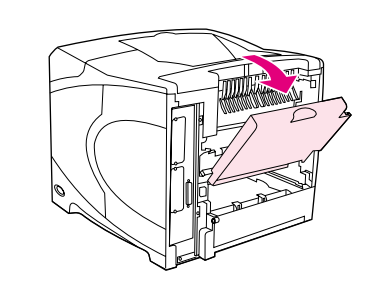

**1**

**2**

**4**

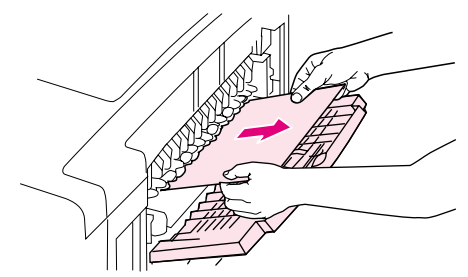

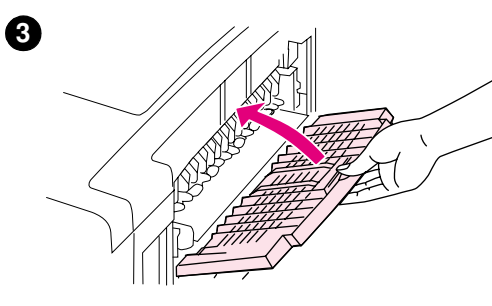

# 排紙エリアから紙詰まりを除去する

## 排紙エリアから紙詰まりを除去するには

- 1 後部排紙ビンを開きます。プリンタ内に残っている用紙が多い場合 は、上部カバー エリアから取り除く方が簡単です。(95 [ページの](#page-96-0) 「上部カバー [エリアおよびプリントカートリッジ](#page-96-0) エリアから紙詰 [まりを除去するには」](#page-96-0)を参照してください。)
- 2 用紙の両端をしっかりとつまんで、詰まった用紙をゆっくりと丁寧 に引き出します。(用紙に粉状のトナーが残っている場合がありま す。この場合、衣服や身体に付かないように、またプリンタ内部に 落ちないように注意してください。)

#### 注記

詰まった用紙を取り出しにくい場合は、上部カバーを完全に開いて、用 紙に圧力がかからないようにしてみてください。

用紙が破れていたり、どうしても用紙が取り出せない場合は、102 [ペー](#page-103-0) ジの「フューザエ[エリアから紙詰まりを除去する」を](#page-103-0)参照してください。

- 3 後部排紙ビンを閉じます。
- 4 上部カバーを開閉すると、紙詰まりメッセージが消えます。
- 5 紙詰まりメッセージが消えない場合は、プリンタ内にまだ用紙が詰 まっています。他の場所で紙が詰まっていないか確認してくださ い。(94 [ページの「紙詰まりの場所」](#page-95-1)を参照してください。)

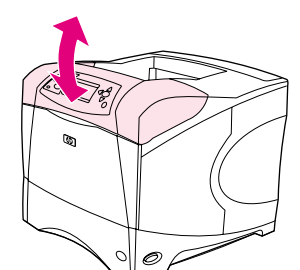

<span id="page-103-0"></span>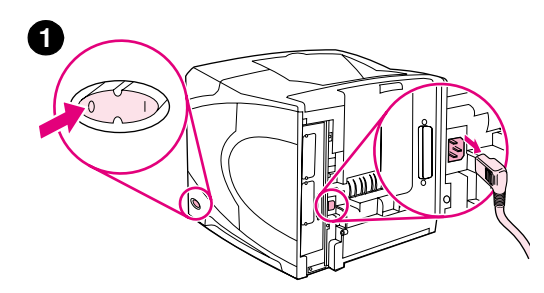

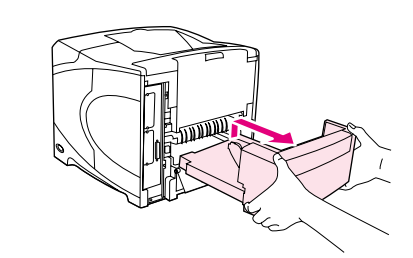

**2**

**3**

**5**

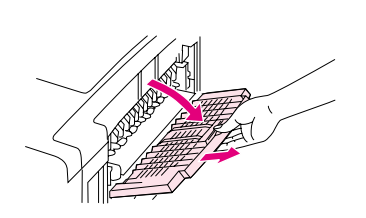

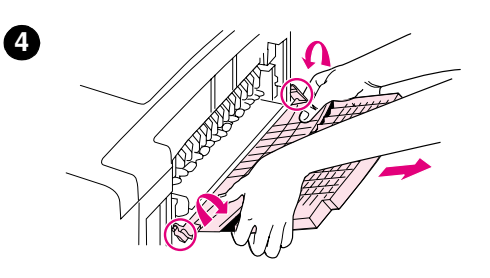

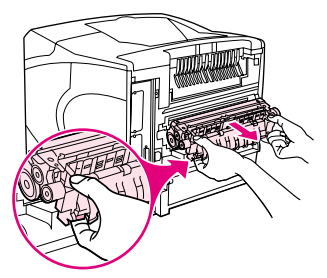

## フューザ エリアから紙詰まりを除去する

次の場合にのみ、以下の手順を実行してください。

- フューザ内部で紙詰まりが発生し、上部カバー エリアまたは後部 排紙エリアから用紙を取り除けない場合。
- フューザの紙詰まりを除去しようとして、用紙が破れた場合。

### フューザ エリアから紙詰まりを除去するには

1 プリンタの電源を切り、プリンタから電源コードを抜きます。

#### 警告!

フューザは、非常に熱くなっています。プリンタからフューザを取り外 す作業は、火傷をしないようにフューザが冷めるまで 30 分待ってから 行ってください。

- 2 後部カバーが前を向くように、プリンタを回転させます。オプショ ンの両面印刷ユニットが取り付けられている場合は、ユニットを持 ち上げて、引き出します。
- 3 後部排紙ビンを開いて、延長部分を止まるまで引き出します。
- 4 排紙ビンの中央を折り曲げ、蝶番の 2 つのピンを外し、後部排紙 ビンと延長部分を取り外します。
- 5 フューザの両端をしっかりとつかみます。青いレバーを押し上げ、 プリンタからフューザをまっすぐに引き出します。

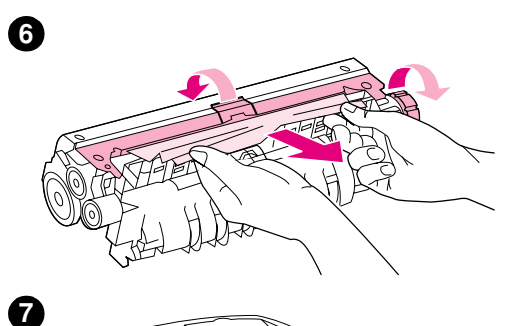

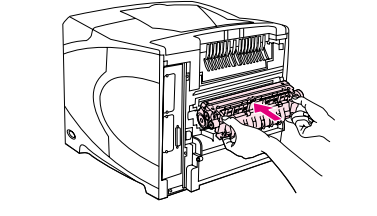

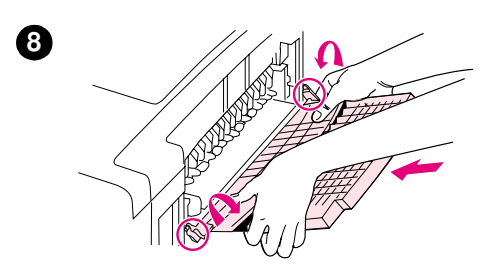

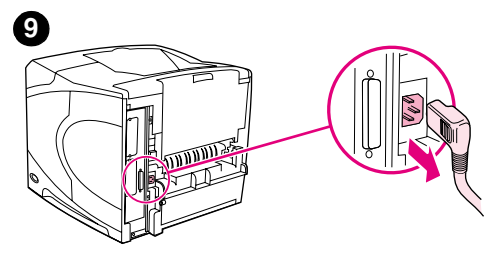

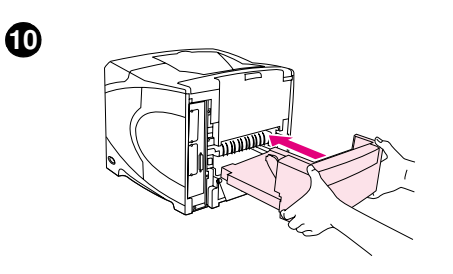

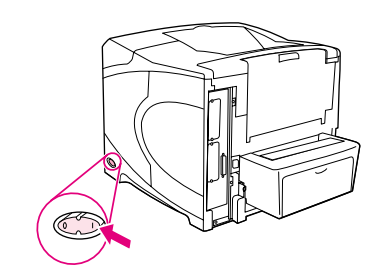

6 詰まった紙を取り除きます。必要に応じて、フューザの上部にある 黒いプラスチックのガイドを持ち上げて紙を取り除きます。また、 フューザの側面にある紙詰まり除去ホイールを回して紙を取り除 くこともできます。

#### 注意

フューザ エリアの紙を取り除くのに、尖ったものを使用しないでくだ さい。フューザを傷める可能性があります。

- 7 フューザの両側にある青いレバーがカチッとはまるまで、フューザ をプリンタに押し込みます。
- 8 後部排紙ビンを取り付けます。ビンを軽く手前に引いてみて、蝶番 のピンが完全に挿入されていることを確認します。
- 9 電源コードをプリンタに差し込みます。
- 10 オプションの両面印刷ユニットを取り外した場合は、それを取り付 けます。
- 11 プリンタの電源を入れます。
- 12 紙詰まりメッセージが消えない場合は、プリンタ内にまだ用紙が詰 まっています。他の場所で紙が詰まっていないか確認してくださ い。(94 [ページの「紙詰まりの場所」](#page-95-1)を参照してください。)

プリンタの電源を切ったため、すべての紙詰まりを除去したら、印刷 ジョブを送りなおす必要があります。

**11**

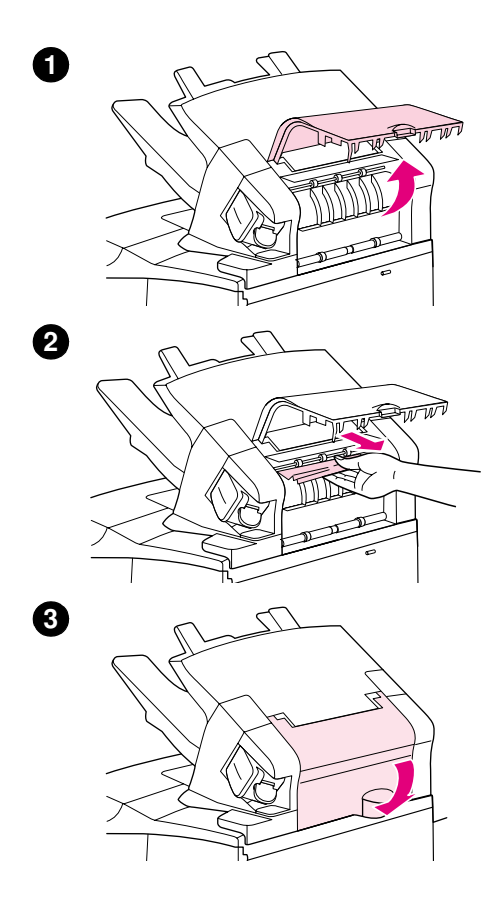

## オプションのスタッカやステイプラ / スタッカか ら紙詰まりを除去する

オプションのスタッカ、またはステイプラ/スタッカで紙詰まりが発生 することがあります。ステイプル詰まりは、オプションのステイプラ/ スタッカでだけ発生します。

## オプションのスタッカ、またはステイプラ / スタッカから 紙詰まりを除去するには

- 1 プリンタの背面から、スタッカまたはステイプラ/スタッカのドア を開きます。
- 2 詰まった用紙をそっと取り除きます。
- 3 スタッカまたはステイプラ/スタッカのドアを閉じます。
- 4 紙詰まりメッセージが消えない場合は、まだ用紙が詰まっていま す。他の場所で紙が詰まっていないか確認してください。アクセサ リの前面を調べ、紙が詰まっている場合はそっと取り除きます。 (94 [ページの「紙詰まりの場所」を](#page-95-1)参照してください。)

#### 注記

印刷を続けるには、排紙ビンを一番下の位置まで押し下げる必要があ ります。

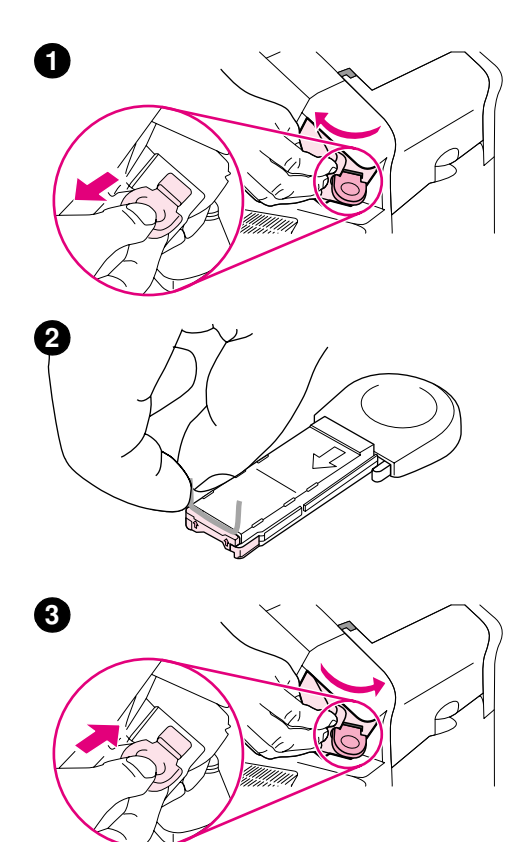

## オプションのステイプラ / スタッカからステイプル詰まり を除去するには

## 注記

プリンタ コントロール パネル ディスプレイに「ホッチキスの針が詰ま りました」というメッセージが表示されたら、ステイプル詰まりを除去 します。

- 1 ステイプラ/スタッカの右側で、ステイプラ ユニットをプリンタ正 面に向けて回します。解除位置になるとカチッという音がします。 青いステイプル カートリッジを引き出して取り外します。
- 2 ステイプル カートリッジの端にある緑のカバーを上に向かって移 動し、詰まったステイプルを取り除きます。
- 3 ステイプル カートリッジをステイプラ ユニットに差し込み、ステ イプラ ユニットをプリンタ後部に向けて回します。完全に固定さ れるとカチッという音がします。

ステイプラは、ステイプル詰まりを除去してからセットしなおす必要 があるため、最初の数枚のドキュメント (5 以下) がステイプルされ ない場合があります。印刷ジョブを送ったときに、ステイプルが詰まっ たり、なくなったりしても、ジョブはスタッカ ビンまでのパスが遮断 されない限り印刷を実行します。

## <span id="page-107-0"></span>紙詰まりが繰り返して起こる場合の対策

#### 紙詰まりが頻繁に発生する場合は、以下を試してください。

- 紙詰まりが発生する場所をすべて点検します。(94 [ページの「紙詰まりを除去する」](#page-95-0)を参照 してください。) プリンタのどこかに紙片が詰まっている可能性があります。小さな紙片が 原因となって、紙詰まりが繰り返し発生することもあります。
- トレイが正しく調整されていることを確認します。(42 [ページの「用紙をセットする」](#page-43-0)を参 照してください。) また、紙に強くあたりすぎない位置にガイドがあることを確認します。
- 用紙がトレイに正しくセットされていて、用紙の量が多すぎないことを確認します。用紙が タブの下に収まっていて、最大許容枚数インジケータを超えていないことを確認します。用 紙のセット方法については、42 [ページの「用紙をセットする」以](#page-43-0)降のセクションを参照し てください。
- すべてのトレイと給紙アクセサリが、プリンタに完全に正しくセットされていることを確認 します。印刷ジョブの途中でトレイを開くと、紙詰まりが起きることがあります。
- すべてのカバーとドアが閉じていることを確認します。印刷ジョブの途中でカバーまたはド アを開くと、紙詰まりがおきることがあります。
- 別の排紙ビンへ印刷してみます。(36 [ページの「排紙ビンを選択する」を](#page-37-0)参照してください。)
- 用紙が互いに貼り付いている可能性があります。用紙の束を軽く折り曲げて、用紙が離れる ようにしてください。用紙の束を扇状に広げないでください。
- トレイ 1 から給紙する場合は、用紙の枚数を減らしてみます。
- オプションの封筒フィーダから印刷する場合は、封筒が正しくセットされていることを確認 し、一番下の封筒が一番上の封筒よりも少し奥に差し込まれるようにセットします。 (56 [ページの「オプションの封筒フィーダに封筒をセットする」を](#page-57-0)参照してください。)
- 小さなサイズの用紙に印刷する場合は、短いほうの辺をフィーダに差し込みます。(62 [ペー](#page-63-0) [ジの「カスタムサイズ用紙に関するガイドライン」を](#page-63-0)参照してください。)
- トレイの用紙の束を裏返してみます。また、用紙を 180°回転して、前後を入れ替えてセッ トしてみます。
- お使いの用紙またはその他の印刷メディアの、種類を確認してください。hp 規定仕様を満 たす用紙のみを使うようにします。(184 [ページの「用紙の仕様」](#page-185-0)を参照してください。) 別の用紙を使い、問題が解決するかどうかを試します。カール、変形、損傷している用紙 や、不揃いな用紙は使わないでください。
- プリンタの設置条件を満たしていることを確認してください。(196 [ページの「環境仕様」](#page-197-0) を参照してください。)
- すでにプリンタやコピー機で使用された用紙は使わないでください。
- 新しく開封した用紙を使用してください。
- 別のブランドの用紙で試してください。
- 封筒や OHP フィルムには、両面印刷はしないでください。(5[1 ページの「封筒に印刷する」](#page-52-0) または59 ページの「OHP [フィルムに印刷する」](#page-60-0)を参照してください。)
- ラベルのフル シートのみに印刷し、ラベル シートの両面には印刷しないでください。 (58 [ページの「ラベル紙に印刷する」を](#page-59-0)参照してください。)
- プリンタに供給されている電源が安定していて、プリンタの仕様を満たしていることを確認 します。(196 [ページの「電力仕様」を](#page-197-1)参照してください。)
- プリンタをクリーニングしてください。(86 [ページの「プリンタをクリーニングする」](#page-87-1)を参 照してください。)
- 保守の時期が来ている場合は、プリンタの事前保守を行ってください。(90 [ページの「事前](#page-91-1) [保守を行う」を](#page-91-1)参照してください。)
# <span id="page-108-0"></span>プリンタ メッセージの意味

このセクションの表では、プリンタ コントロール パネル ディスプレイに表示されるメッセー ジについて説明します。プリンタ メッセージとその意味を五十音順に一覧にしています。数字 付きメッセージをはじめに掲げています。

#### メッセージが消えない場合

- トレイを取り付けるように指示するメッセージが消えない場合、または以前の印刷ジョブが プリンタのメモリにまだ残っていることを示すメッセージが表示される場合は、[一時停止/ 再開] を押して印刷するか、[ジョブのキャンセル] を押してプリンタのメモリからジョブ を消去します。
- 指示されている操作をすべて行った後もメッセージが消えない場合は、hp 正規サービス代 理店までご連絡ください。(144 [ページの「サポートを利用する」](#page-145-0)を参照してください。)
- 注記 こつユーザーズ ガイドでは、すべてのメッセージを説明しているわけではありません。(多く のメッセージは、メッセージを読めばその内容がわかります。)

プリンタ メッセージの中には、プリンタのコントロールパネルの [デバイスの設定] メニュー の [システムセットアップ] サブメニューにある [自動継続] 設定と [解除可能な警告] 設 定の影響を受けるものもあります。これらについては、164 [ページの「解除可能な警告」を](#page-165-0)参 照してください。

#### プリンタ オンラインヘルプ システムを使用する

プリンタのコントロールパネルからヘルプを参照できます。プリンタエラーの多くは、このオ ンラインヘルプに解決方法が記載されています。ヘルプト ピックによっては、コントロールパ ネル ディスプレイにアニメーションが表示され、エラーの解決方法をアニメーションで示すも のもあります。

メッセージのヘルプを表示するには、[ヘルプ] ( ) を押します。 (メッセージのヘルプがある 場合。)表示されているヘルプトピックが 5 行以上にわたる場合、「上向き矢印 ] (▲)また は [下向き矢印] (▼) でスクロールしてトピック全体を表示してください。

ヘルプ システムを終了するには、もう一度 [ヘルプ] (?) を押します。

<span id="page-109-1"></span><span id="page-109-0"></span>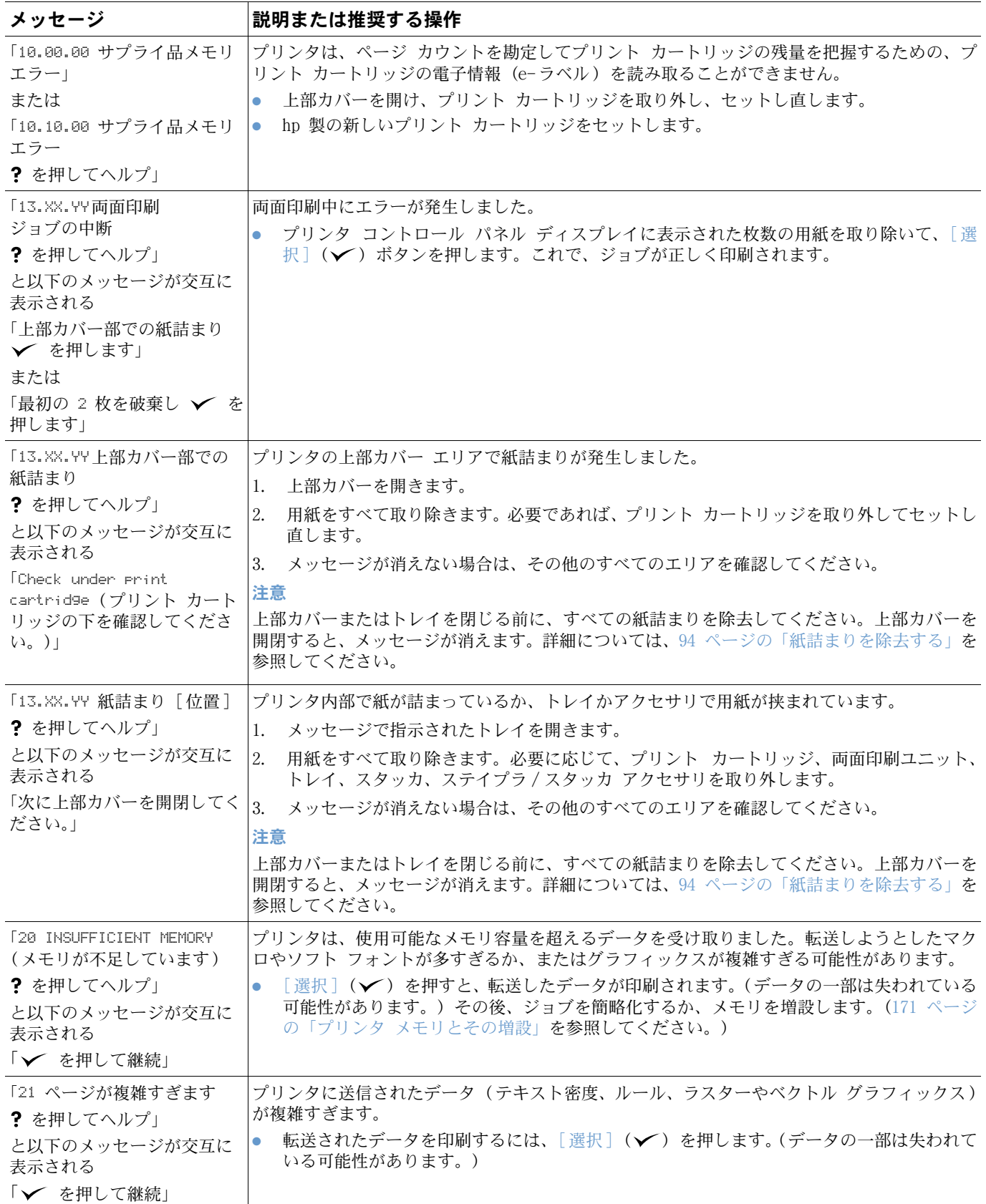

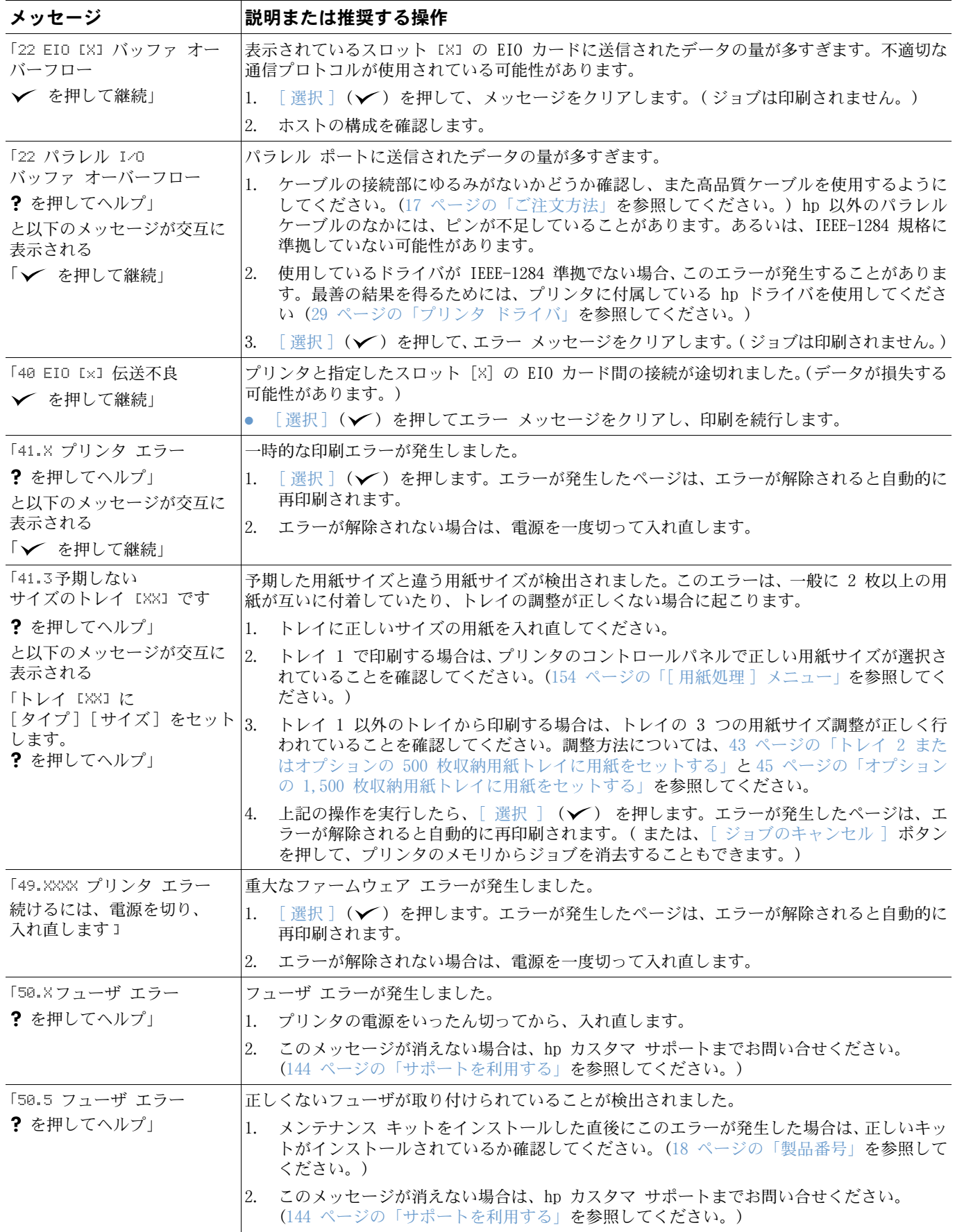

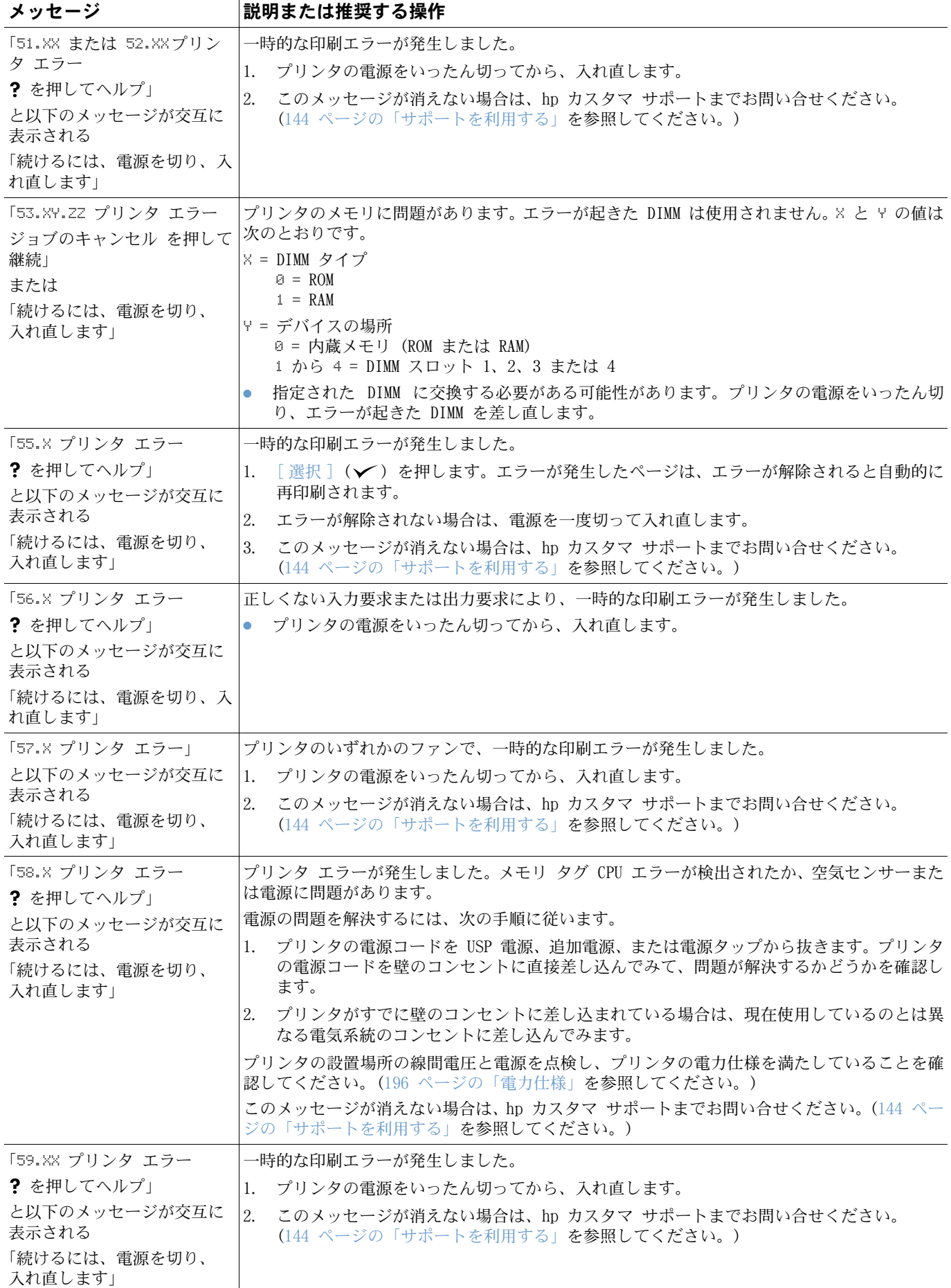

<span id="page-112-1"></span><span id="page-112-0"></span>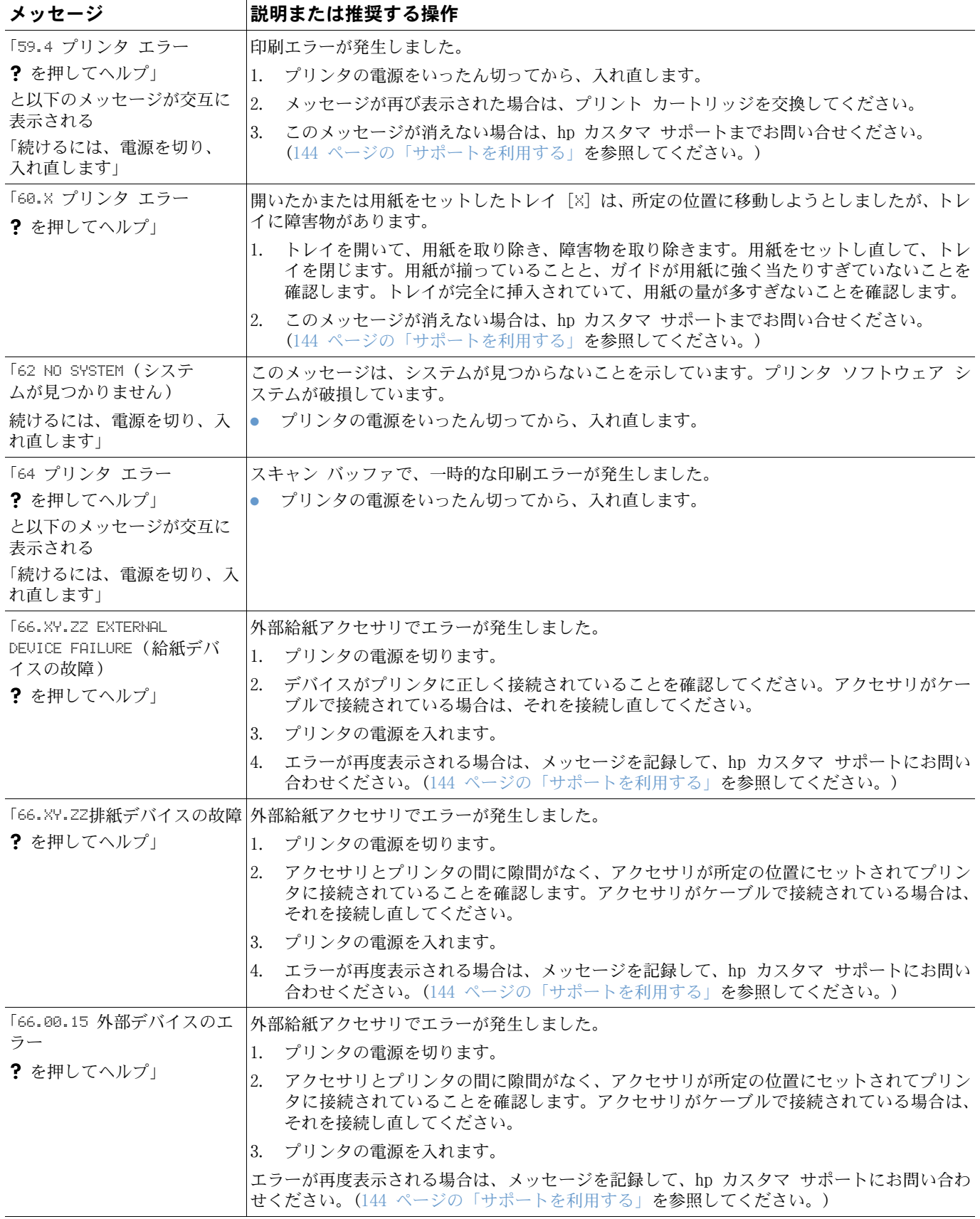

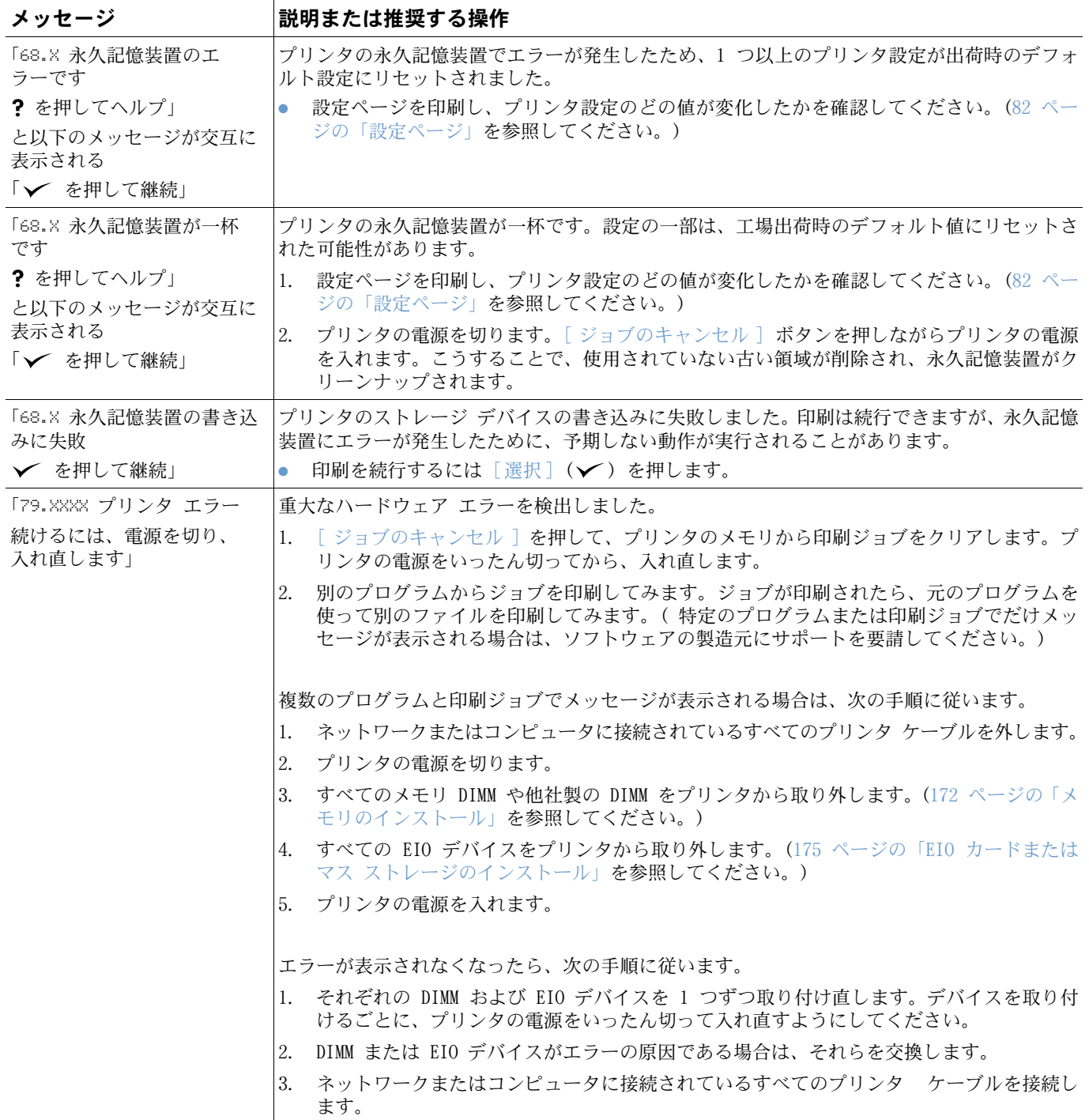

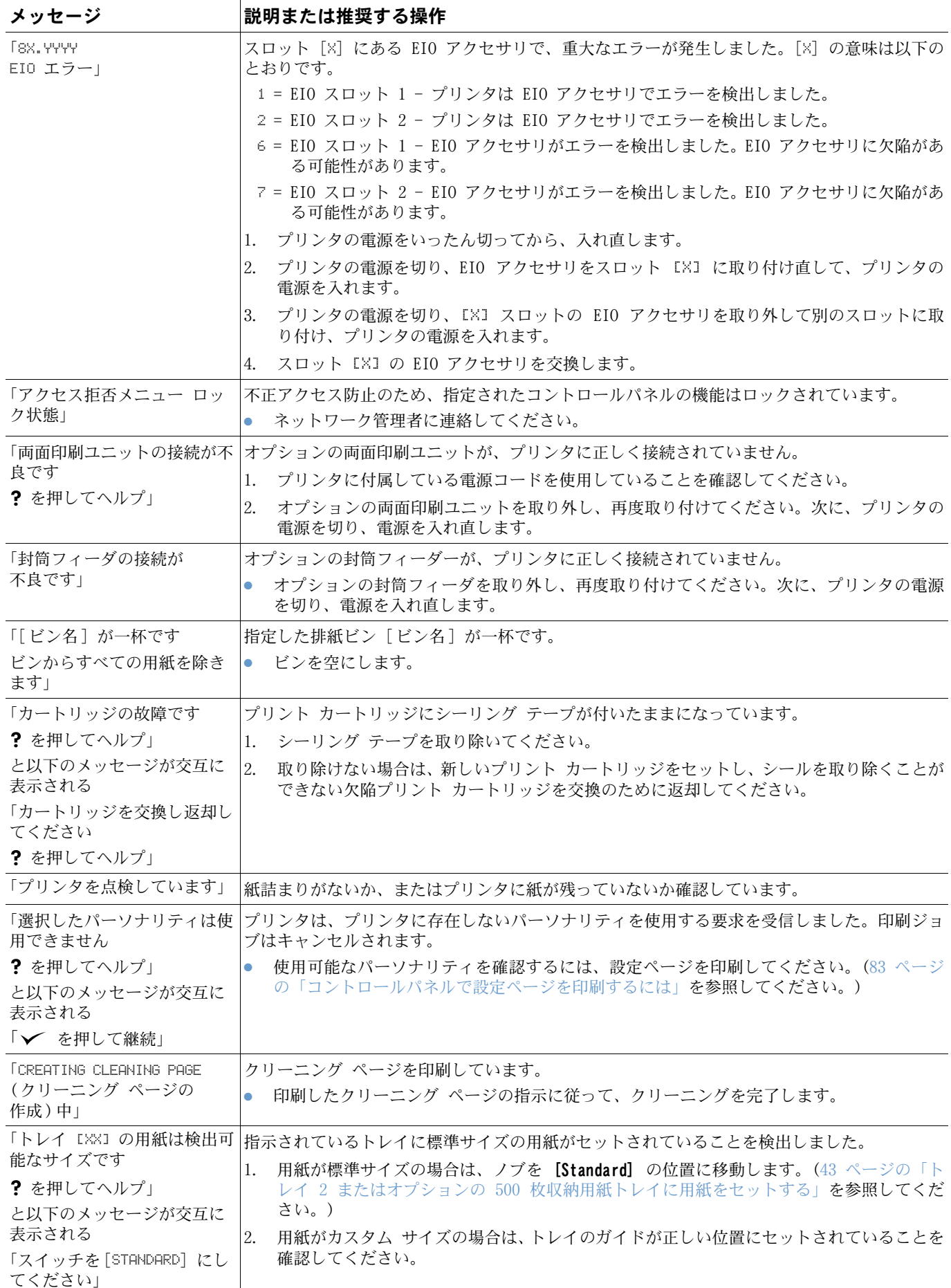

<span id="page-115-0"></span>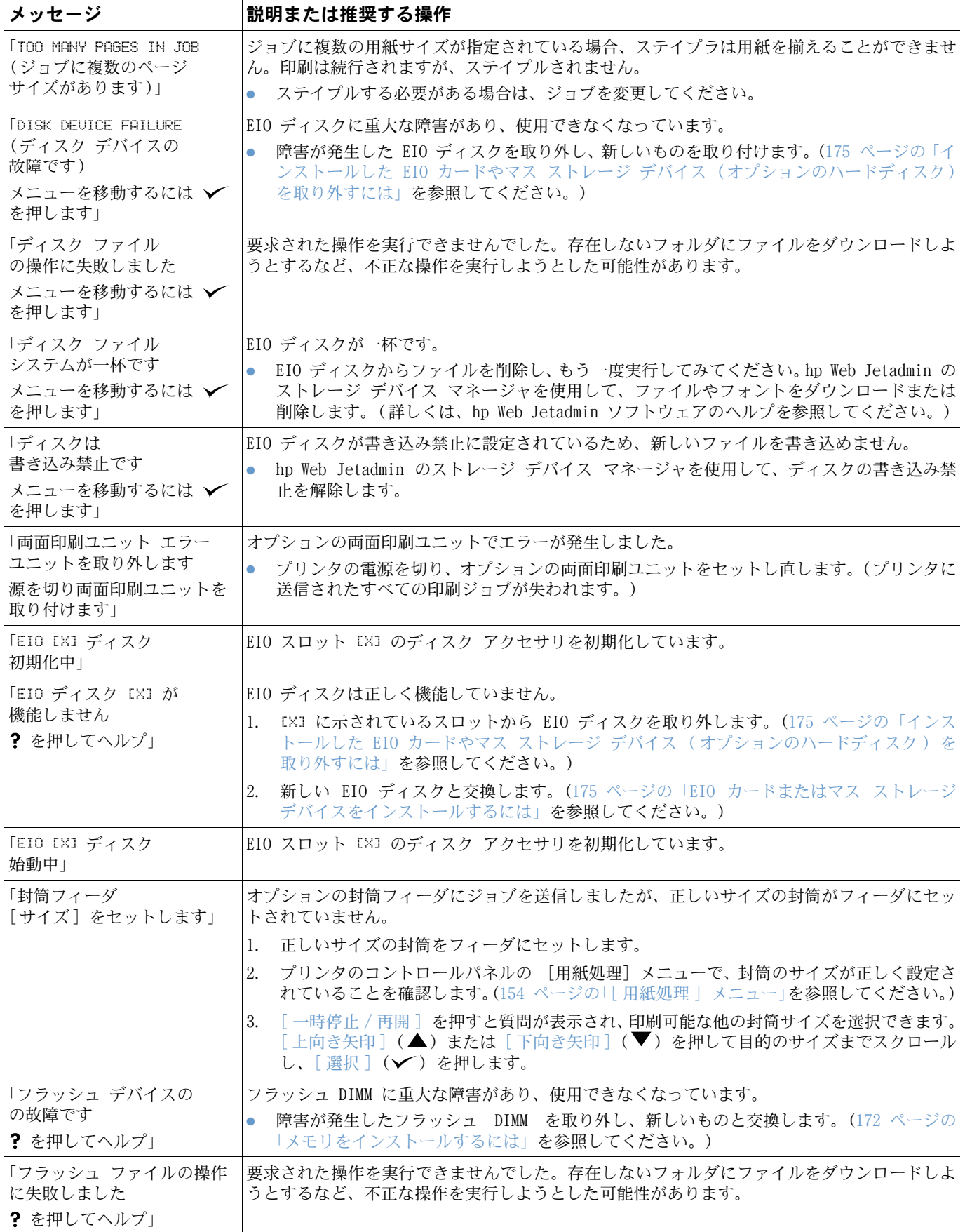

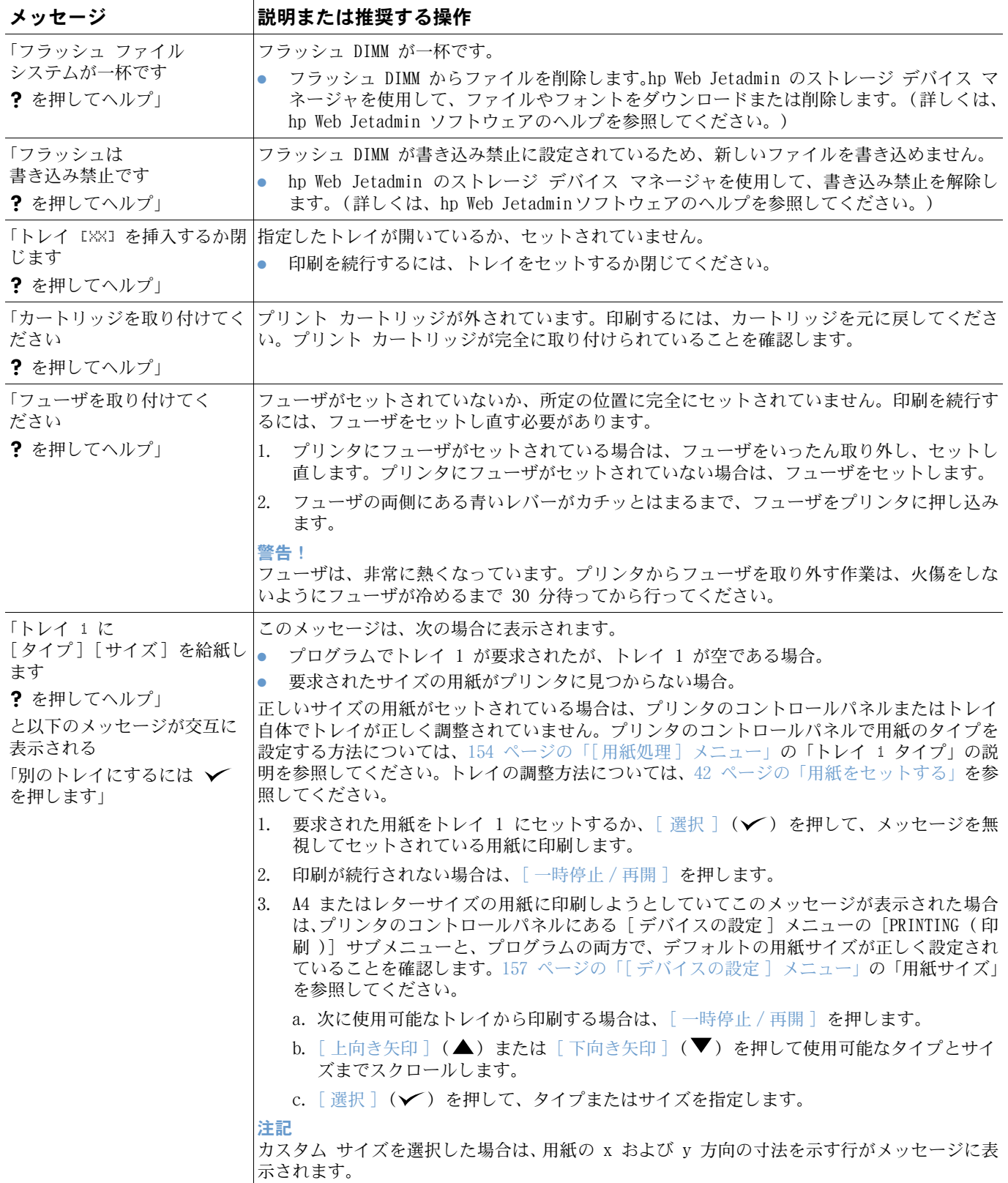

<span id="page-117-1"></span><span id="page-117-0"></span>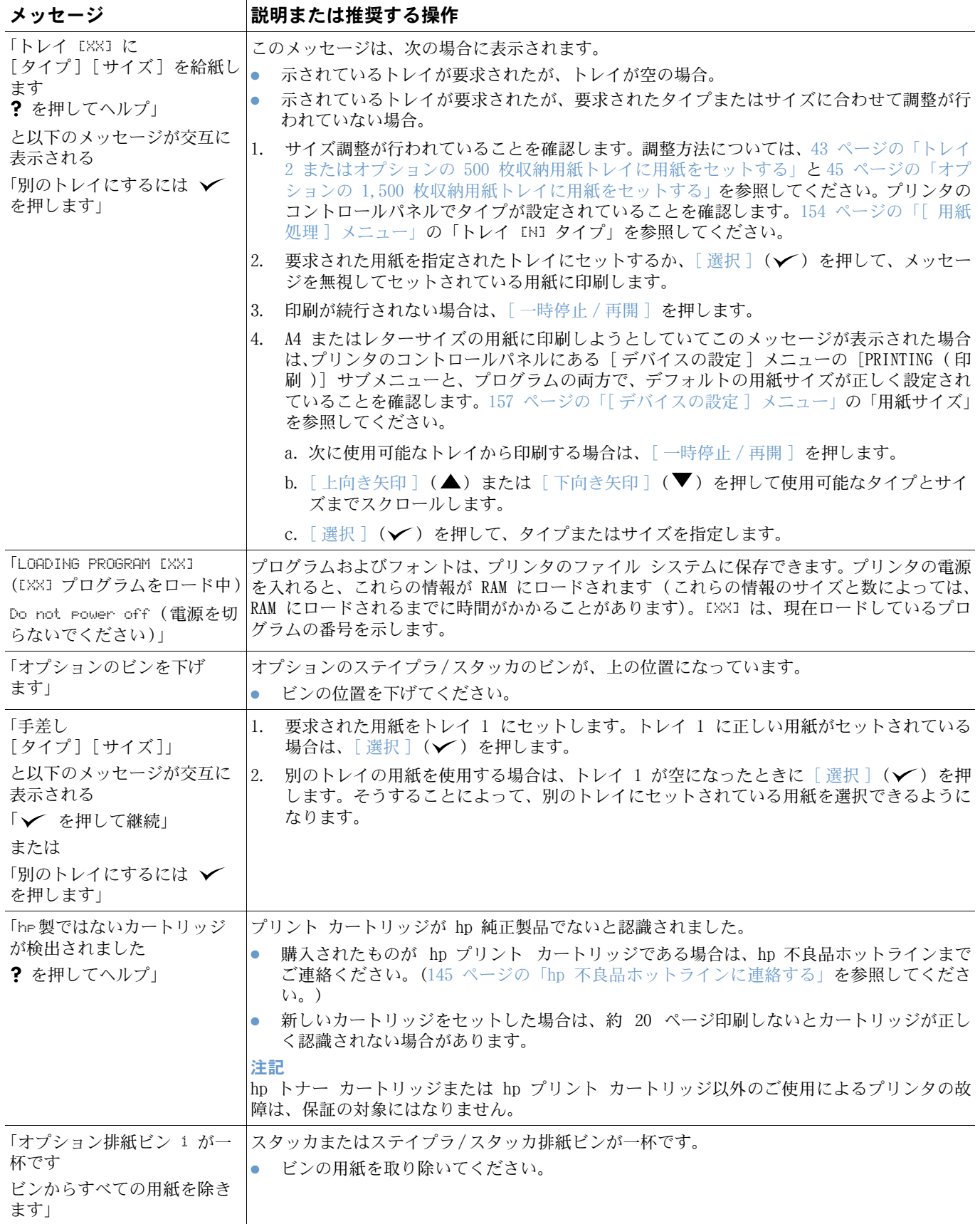

<span id="page-118-1"></span><span id="page-118-0"></span>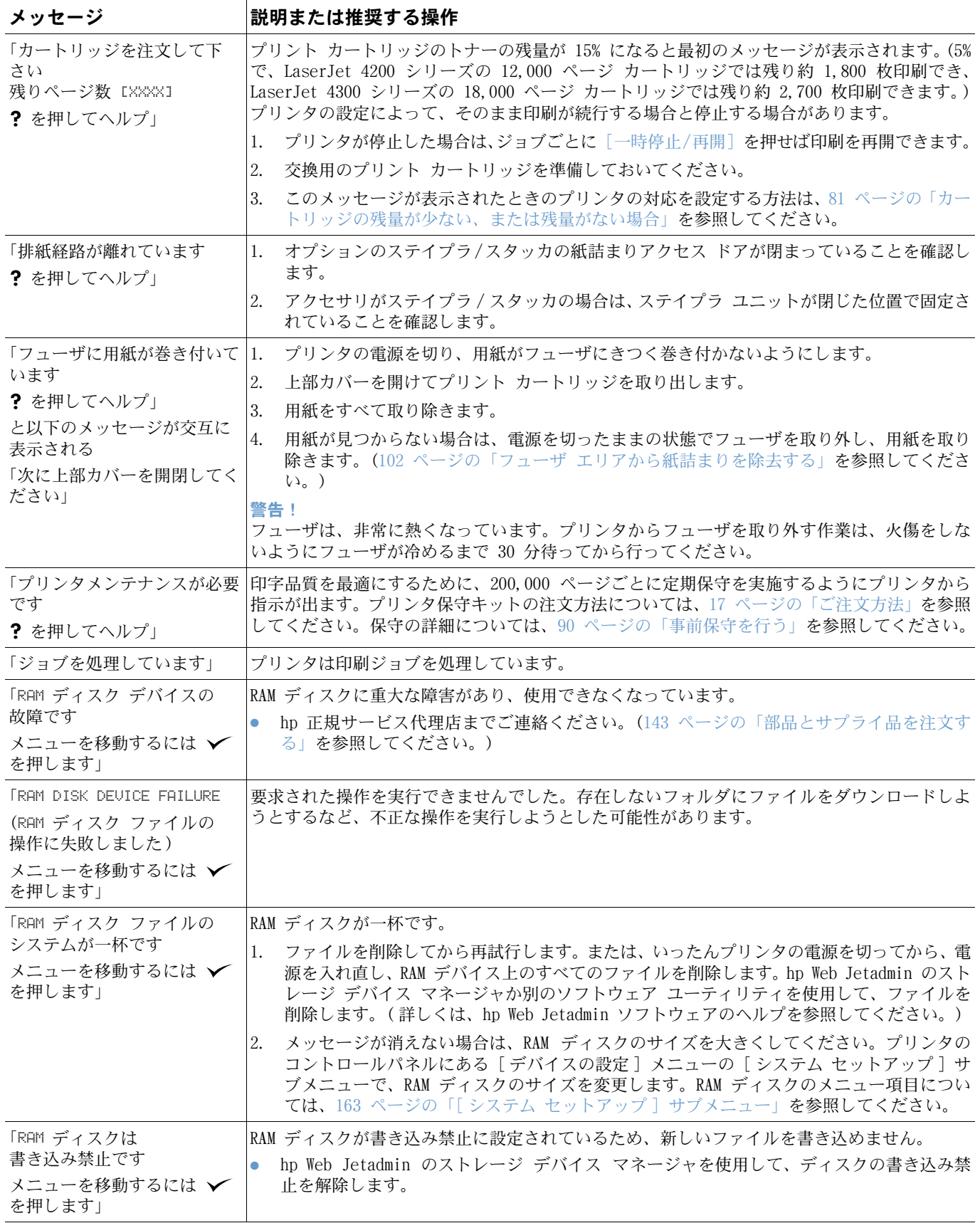

<span id="page-119-2"></span><span id="page-119-1"></span><span id="page-119-0"></span>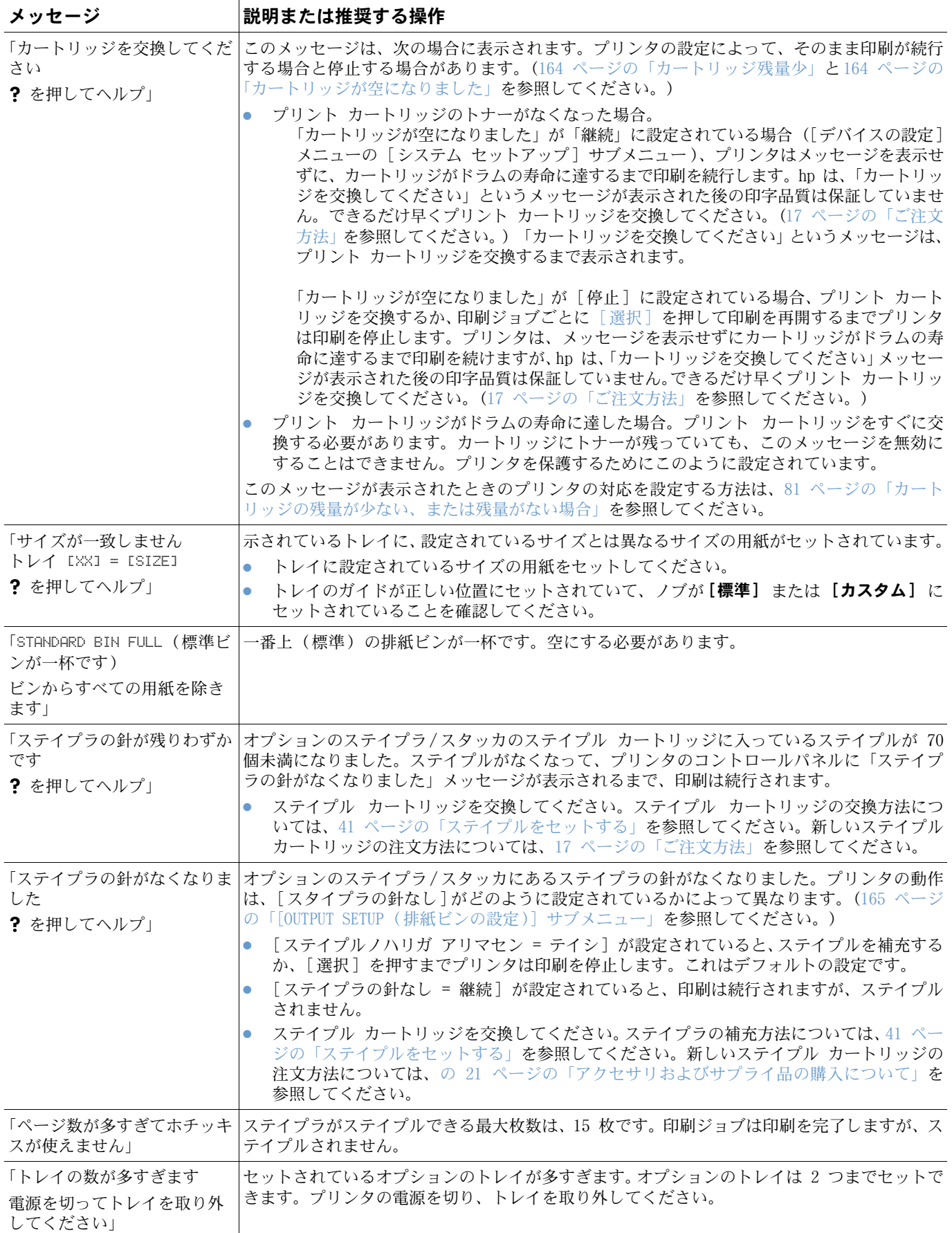

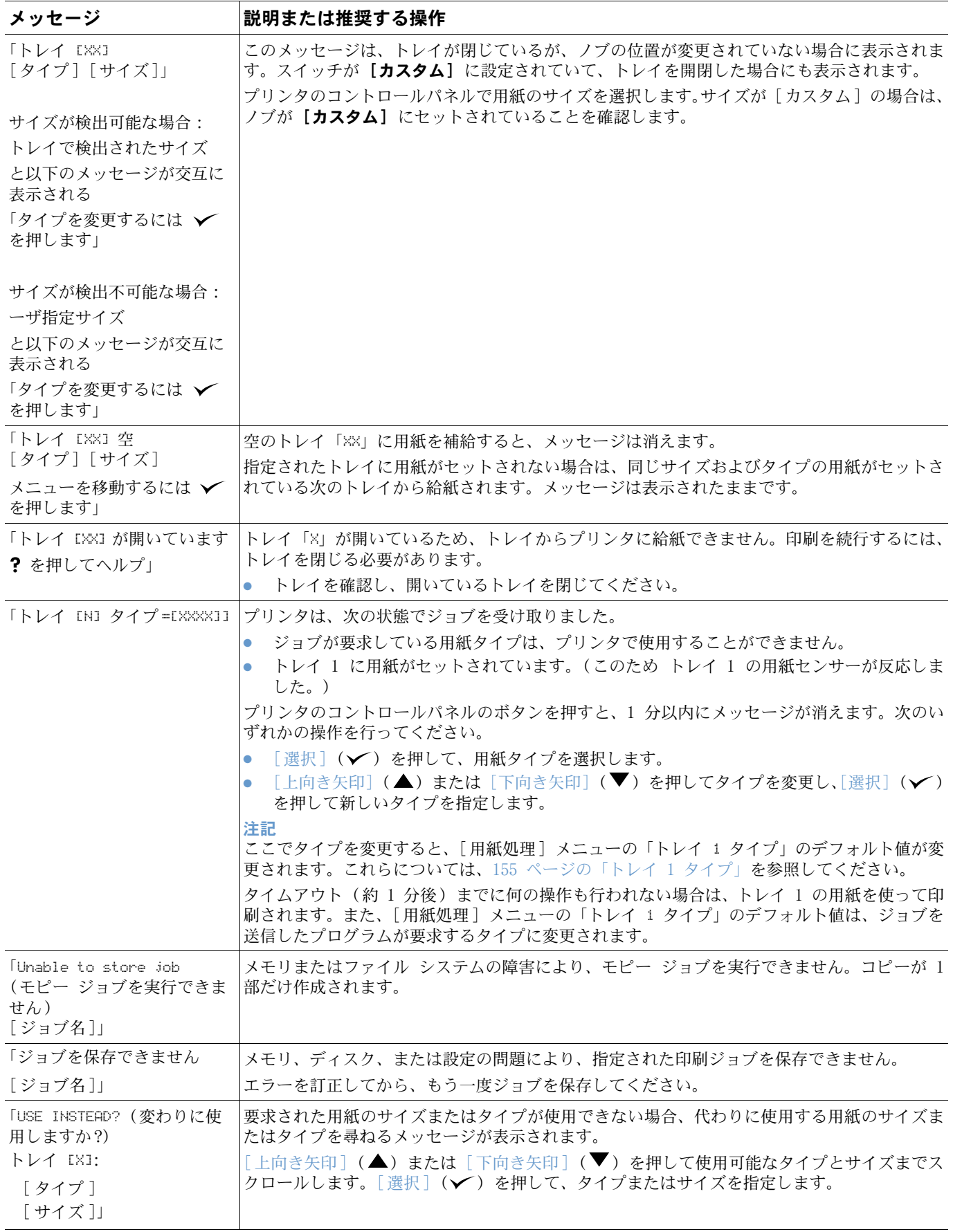

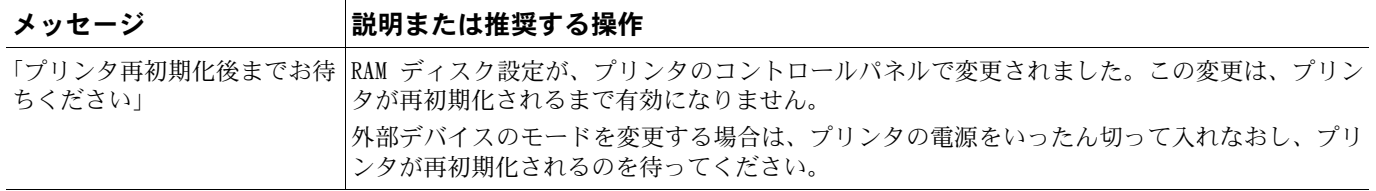

### Mopy ディスク エラー メッセージ

エラーが存在する場合に印刷されるプリンタ丁合ページやジョブ保存ディスク エラーページ で報告される、ディスク モピー (オリジナルの複数印刷) のエラー番号を以下の表に示しま す。ディスクからジョブを削除するには、ディスク ジョブ タスクを使用します。ディスクを 初期化するには、hp Web Jetadmin のストレージ デバイス マネージャを使用します。

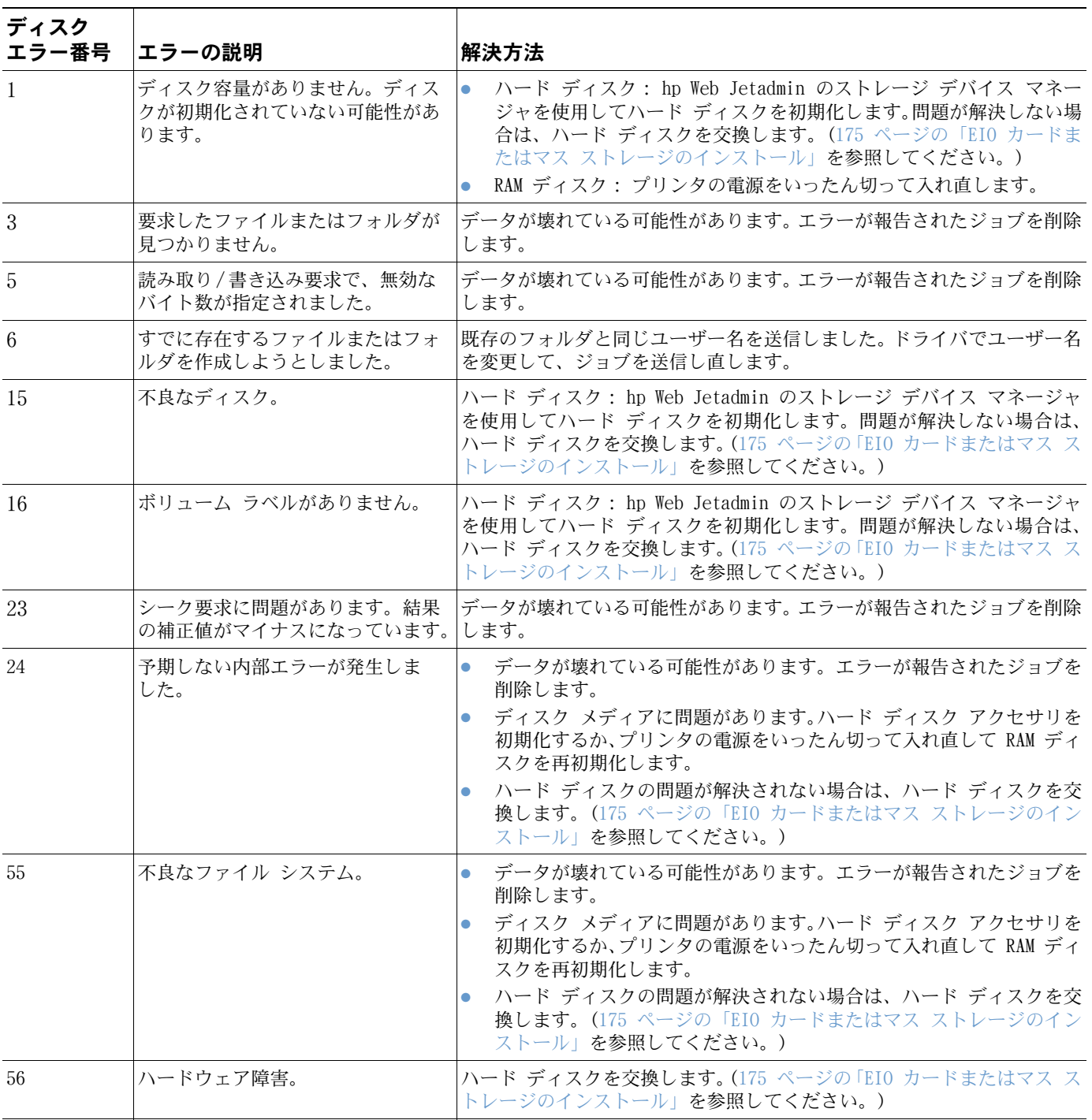

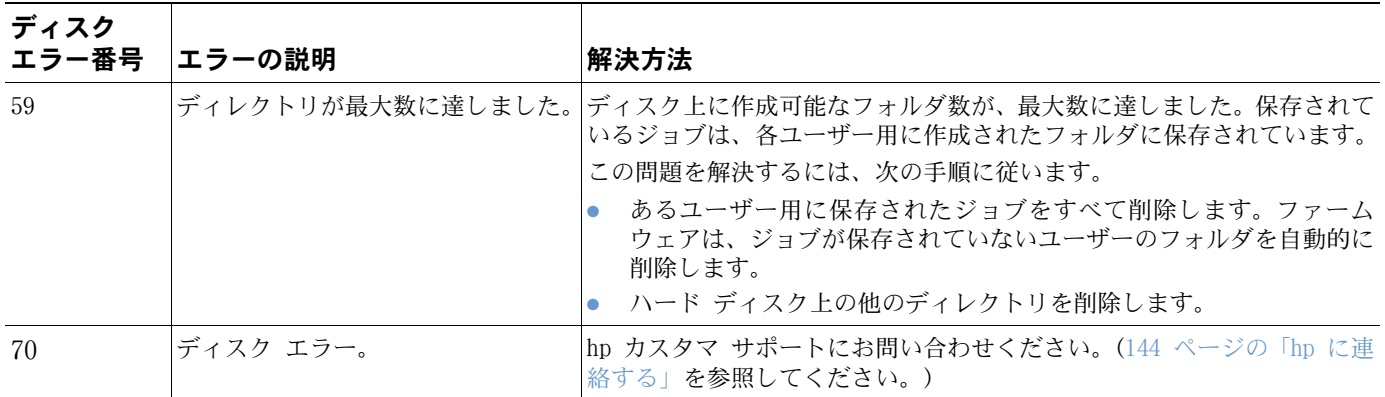

# スタッカとステイプラ / スタッカのアクセサリ ランプの意味

アクセサリ ランプとプリンタ コントロール パネル ディスプレイによって報告されるアクセ サリ (スタッカやステイプラ/スタッカ) のエラーを以下の表に示します。

### <span id="page-124-0"></span>アクセサリ ランプ

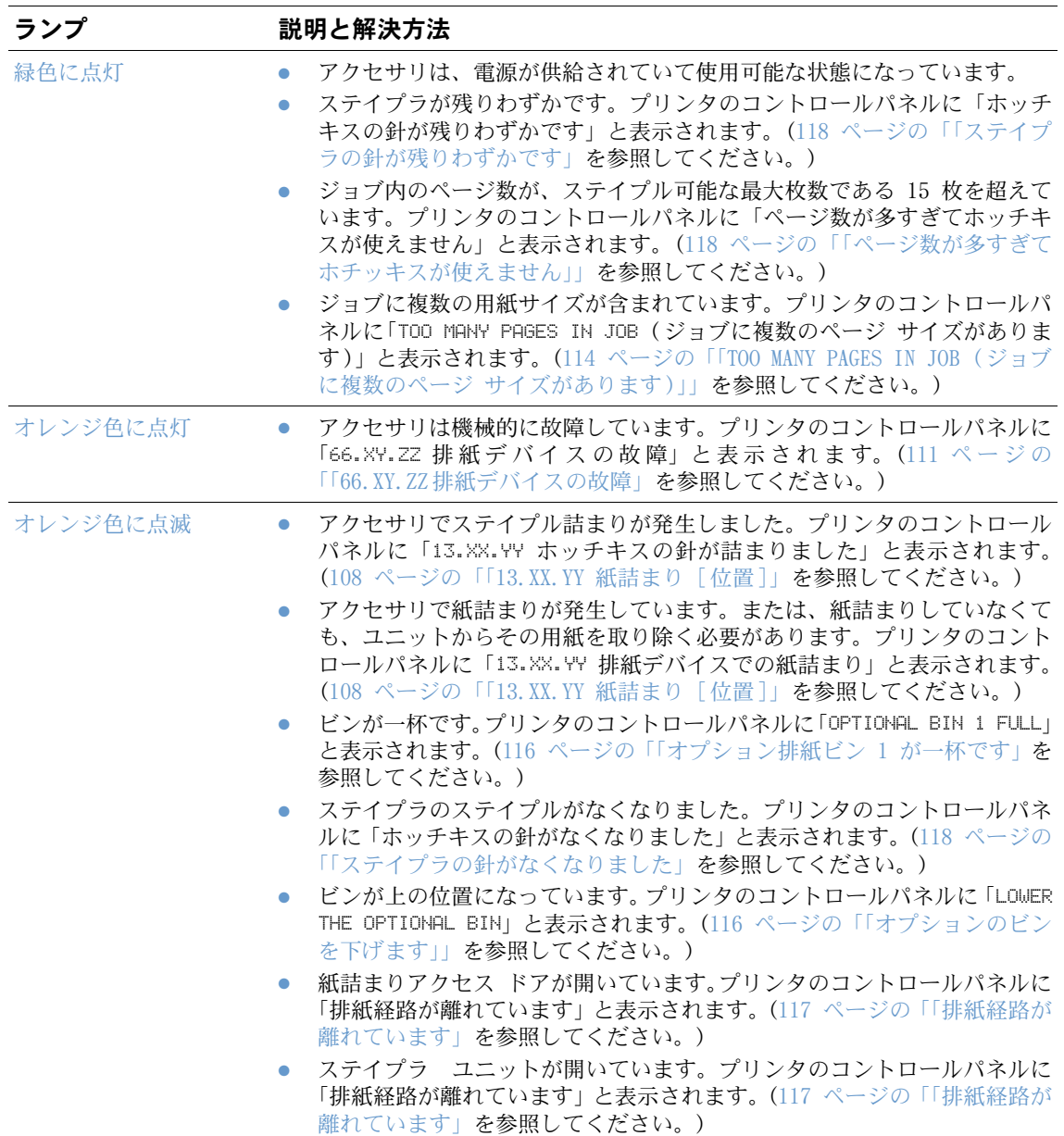

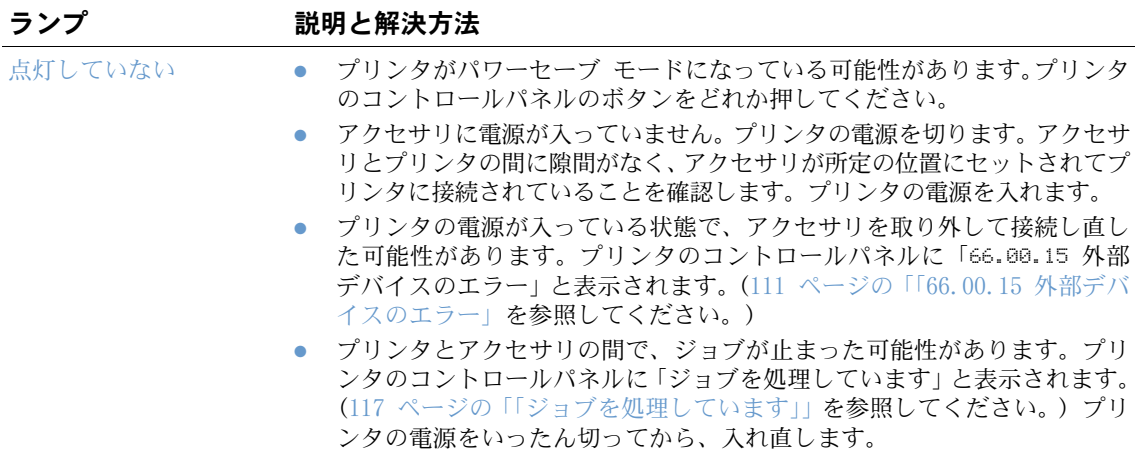

### アクセサリまたはアクセサリのコンポーネントを交換する

スタッカまたはステイプラ/スタッカのアクセサリ ランプで示されている問題を解決できない 場合は、hp カスタマ・ケア・センタにお問い合わせください。(144 ページの「hp [に連絡する」](#page-145-1) を参照してください。) hp カスタマ・ケア・センタの担当者が、スタッカ、ステイプタ/スタッ カ、またはステイプラ/スタッカのコンポーネントの交換をお勧めした場合は、お客様自身で交 換するか hp 正規代理店に交換を依頼してください。

- スタッカ アクセサリ全体 (hp 製品番号 Q2442A) またはステイプラ/スタッカ アクセサリ 全体 (hp 製品番号 Q2443A) の交換方法については、アクセサリに付属のインストール ガ イドを参照してください。
- ステイプラ ユニット (hp 製品番号 Q3216-60501) の交換方法については、9[1 ページの「ス](#page-92-0) テイプラ [ユニットを交換する」を](#page-92-0)参照してください。
- ステイプル カートリッジ (hp 製品番号 Q3216A) の交換方法については、4[1 ページの「ス](#page-42-0) [テイプルをセットする」を](#page-42-0)参照してください。

交換部品やサプライ品についての詳細は、17 [ページの「ご注文方法」を](#page-18-0)参照してください。

# <span id="page-126-0"></span>印字品質に関する問題を解決する

このセクションでは、印字品質の問題を特定して、それらの解決方法について説明します。印 字品質の問題の多くは、適切な保守、hp の仕様を満たす印刷メディアの使用、およびクリーニ ング ページの実行によって簡単に解決することができます。

次の表を参考にして現在の問題がどの印字品質問題に該当するか確認し、対応する参照ページ を見て、トラブルを解決してください。これらの例では、最も一般的な印字品質に関する問題 を示しています。解決方法を試してみても問題が解決できない場合は、hp カスタマ サポート にお問い合せください。(143 [ページの「サービスとサポート」](#page-144-1)を参照してください。)

注記 以下のイメージ例は、レターサイズの用紙の短辺をプリンタに差し込んで印刷したものです。

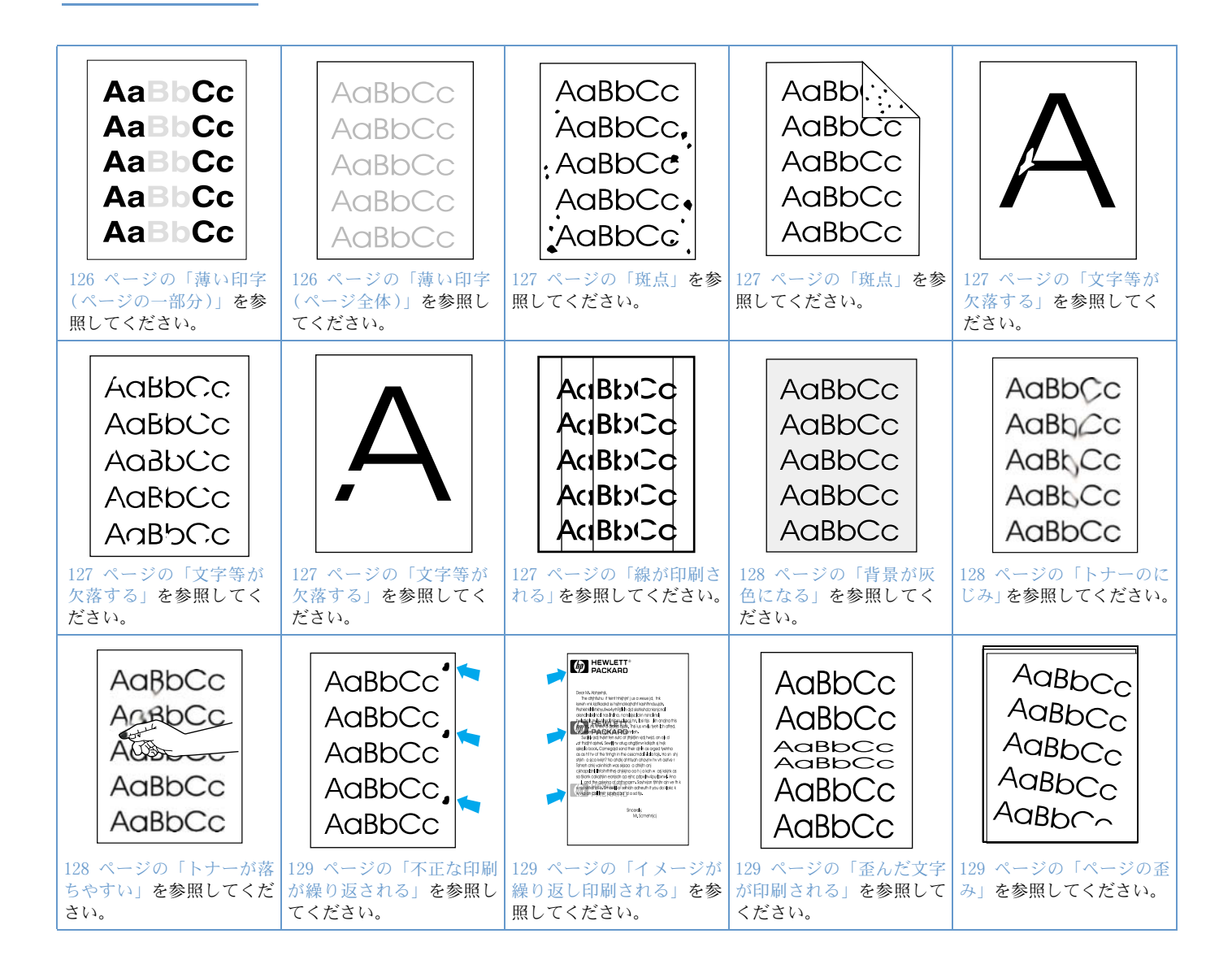

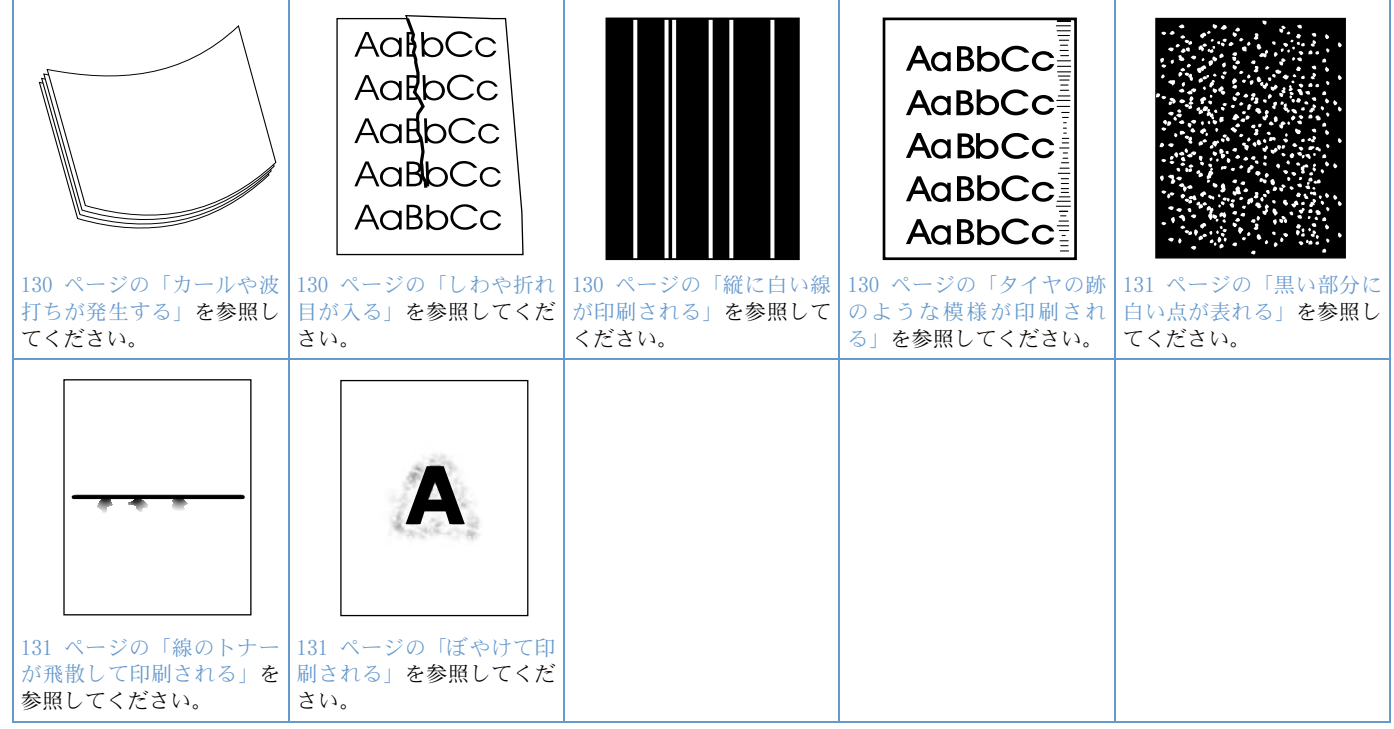

#### <span id="page-127-0"></span>薄い印字 (ページの一部分) **AaBbCc**

- 1 プリント カートリッジが完全に取り付けられていることを確認します。  $AaBbCc$
- **AaBbCc** 2 プリント カートリッジのトナー残量が少ない可能性があります。プリント カートリッジを 交換します。 AaBbCc
- **AaBbCc** 3 保守の時期が来ていることが考えられます。サプライ品ステータス ページを印刷し、保守 の時期を確認してください。(84 [ページの「サプライ品ステータス](#page-85-0) ページ」を参照してく ださい。)保守の時期が来ている場合は、プリンタ保守キットを注文し、保守を行ってくだ さい。(90 [ページの「事前保守を行う」を](#page-91-0)参照してください。)

#### 薄い印字 (ページ全体) AaBbCc

- <span id="page-127-1"></span>1 プリント カートリッジが完全に取り付けられていることを確認します。
- 2 コントロールパネルとプリンタ ドライバの両方で、「エコノモード」がオフになっているこ AaBbCc とを確認します。(16[1 ページの「エコノモード」を](#page-162-0)参照してください。) AaBbCc
- 3 プリンタのコントロールパネルで [デバイスの設定] メニューを開きます。[印字品質] サ AaBbCc ブメニューを開き、[トナー濃度] 設定の値を増やします。(16[1 ページの「トナー濃度」](#page-162-1)を 参照してください。)
	- 4 別のタイプの用紙で試してみます。
	- 5 プリント カートリッジがほとんど空の可能性があります。プリント カートリッジを交換し ます。

**AaBbCc** 

### <span id="page-128-0"></span>斑点

斑点は、紙詰まりを除去した後に発生することがあります。

- 1 さらに数枚の印刷を実行して、問題が解決するか確認します。 AaBbCc
- AaBbCc.2 プリンタ内部をクリーニングし、手動でクリーニング ページを印刷してフューザをクリー :AaBbCc ニングします。(86 [ページの「プリンタをクリーニングする」](#page-87-0)と88 [ページの「クリーニン](#page-89-0) グ [ページを手動で実行する」を](#page-89-0)参照してください。) 斑点が頻繁に発生する場合は、自動 的にクリーニング ページを印刷するようにプリンタを設定できます。ただし、この設定が  $A$ aBb $\therefore$ 行えるのはオプションの両面印刷ユニットが取り付けられていない場合だけです。(89 [ペー](#page-90-0) ジの「クリーニング [ページを自動で実行する」](#page-90-0)を参照してください。) AaBbCc
- AaBbCc 3 別のタイプの用紙で試してみます。
- AaBbCc 4 プリント カートリッジのトナー漏れがないか確認します。プリント カートリッジの漏れが ある場合は、カートリッジを交換してください。 AaBbCc

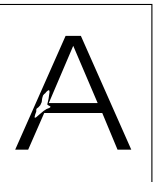

AaBbCc AaBbCc AaBbCc AaBbCc AaBbCc

AaBbCc AaBbCc.

### <span id="page-128-1"></span>文字等が欠落する

- 1 プリンタの環境仕様を満たしていることを確認します。(197 [ページの「一般仕様」](#page-198-0)を参照 してください。)
- 2 用紙の表面が粗く、トナーが簡単にはがれてしまう場合は、プリンタのコントロールパネル で [デバイスの設定] メニューを開きます。[印字品質] サブメニューを開き、「フューザ モード」を選択し、使用する用紙タイプを選択します。設定を「HIGH 1」または「HIGH 2」に 変更して、トナーが用紙に確実に定着するようにします。(160 [ページの「フューザ](#page-161-0) モー [ド」](#page-161-0)を参照してください。)
	- 3 表面が滑らかな用紙で試します。

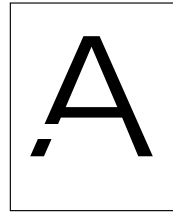

**AdBbCd** AdBbiCd AdBbiCd AdBbiCd AdBbiCd

### <span id="page-128-2"></span>線が印刷される

- 1 さらに数枚の印刷を実行して、問題が解決するか確認します。
- 2 プリンタ内部をクリーニングし、手動でクリーニング ページを印刷してフューザをクリー ニングします。(86 [ページの「プリンタをクリーニングする」](#page-87-0)と88 [ページの「クリーニン](#page-89-0) グ [ページを手動で実行する」](#page-89-0)を参照してください。)
- 3 プリント カートリッジを交換します。
- 4 保守の時期が来ていることが考えられます。サプライ品ステータス ページを印刷し、保守 の時期を確認してください。(84 [ページの「サプライ品ステータス](#page-85-0) ページ」を参照してく ださい。)保守の時期が来ている場合は、プリンタ保守キットを注文し、保守を行ってくだ さい。(90 [ページの「事前保守を行う」](#page-91-0)を参照してください。)

#### <span id="page-129-0"></span>背景が灰色になる

- 1 一度プリンタで使用したことのある用紙は使用しないでください。
- AaBbCc 2 別のタイプの用紙で試してみます。
- AaBbCc 3 さらに数枚の印刷を実行して、問題が解決するか確認します。 AaBbCc
	- 4 トレイの用紙の束を裏返してみます。また、用紙を 180°回転して、前後を入れ替えてセッ トしてみます。
	- 5 プリンタのコントロールパネルで [デバイスの設定] メニューを開きます。[印字品質] サ ブメニューで、[トナー濃度] 設定の値を増やします。これらについては、16[1 ページの「ト](#page-162-1) [ナー濃度」を](#page-162-1)参照してください。
	- 6 プリンタの環境仕様を満たしていることを確認します。(197 [ページの「一般仕様」](#page-198-0)を参照 してください。)
	- 7 プリント カートリッジを交換します。

#### <span id="page-129-1"></span>トナーのにじみ

- 1 さらに数枚の印刷を実行して、問題が解決するか確認します。
- 2 別のタイプの用紙で試してみます。
	- 3 プリンタの環境仕様を満たしていることを確認します。(197 [ページの「一般仕様」](#page-198-0)を参照 してください。)
	- 4 プリンタ内部をクリーニングし、手動でクリーニング ページを印刷してフューザをクリー ニングします。(86 [ページの「プリンタをクリーニングする」と](#page-87-0)88 [ページの「クリーニン](#page-89-0) グ [ページを手動で実行する」を](#page-89-0)参照してください。)
	- 5 保守の時期が来ていることが考えられます。サプライ品ステータス ページを印刷し、保守 の時期を確認してください。(84 [ページの「サプライ品ステータス](#page-85-0) ページ」を参照してく ださい。)保守の時期が来ている場合は、プリンタ保守キットを注文し、保守を行ってくだ さい。(90 [ページの「事前保守を行う」を](#page-91-0)参照してください。)
	- 6 プリント カートリッジを交換します。

128 [ページの「トナーが落ちやすい」も](#page-129-2)参照してください。

#### <span id="page-129-2"></span>トナーが落ちやすい

ここでは、「トナーが落ちやすい」とは、印刷されたページをこするとトナーが落ちる状態を指 します。

- 1 厚い用紙や表面が粗い用紙の場合は、プリンタのコントロールパネルで [デバイスの設定] メニューを開きます。[印字品質] サブメニューで、「フューザ モード」を選択し、使用する 用紙タイプを選択します。設定を「HIGH 1」または「HIGH 2」に変更して、トナーが用紙に 確実に定着するようにします。(160 [ページの「フューザ](#page-161-0) モード」を参照してください。) 使用しているトレイの用紙タイプも設定する必要があります。(48 [ページの「用紙のタイプ](#page-49-0) [とサイズに基づいて印刷する](#page-49-0) (トレイの固定)」を参照してください。)
	- 2 用紙の一方のみ表面が粗い場合は、滑らかな方の面でもう一度印刷してみてください。
	- 3 プリンタの環境仕様を満たしていることを確認します。(195 [ページの「プリンタの仕様」](#page-196-0) を参照してください。)
	- 4 お使いの用紙のタイプと品質が、hp の仕様を満たしていることを確認してください。 (184 [ページの「用紙の仕様」を](#page-185-0)参照してください。)
	- 5 保守の時期が来ていることが考えられます。サプライ品ステータス ページを印刷し、保守 の時期を確認してください。(84 [ページの「サプライ品ステータス](#page-85-0) ページ」を参照してく ださい。)保守の時期が来ている場合は、プリンタ保守キットを注文し、保守を行ってくだ さい。(90 [ページの「事前保守を行う」を](#page-91-0)参照してください。)

AaBbCc AaBbCc AaBh, Cc AaBbCc AaBbCc

AaBbCc AaBbCc

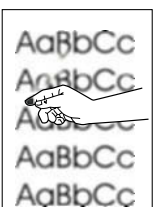

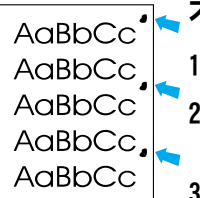

#### <span id="page-130-0"></span>不正な印刷が繰り返される

- 1 さらに数枚の印刷を実行して、問題が解決するか確認します。
- 2 用紙上で不正な印刷が発生する間隔が 38mm または 94mm の場合は、プリント カートリッ ジの交換が必要である可能性があります。
- 3 プリンタ内部をクリーニングし、手動でクリーニング ページを印刷してフューザをクリー ニングします。(86 [ページの「プリンタをクリーニングする」](#page-87-0)と88 [ページの「クリーニン](#page-89-0) グ [ページを手動で実行する」](#page-89-0)を参照してください。)
- 4 保守の時期が来ていることが考えられます。サプライ品ステータス ページを印刷し、保守 の時期を確認してください。(84 [ページの「サプライ品ステータス](#page-85-0) ページ」を参照してく ださい。)保守の時期が来ている場合は、プリンタ保守キットを注文し、保守を行ってくだ さい。(90 [ページの「事前保守を行う」](#page-91-0)を参照してください。)

129 [ページの「イメージが繰り返し印刷される」](#page-130-1)も参照してください。

### <span id="page-130-1"></span>イメージが繰り返し印刷される

この種類の問題は、事前に印刷された用紙や、幅の狭い用紙を使って大量に印刷する場合に発 生します。

- 1 さらに数枚の印刷を実行して、問題が解決するか確認します。
- 2 お使いの用紙のタイプと品質が、hp の仕様を満たしていることを確認してください。 (184 [ページの「用紙の仕様」](#page-185-0)を参照してください。)
- 3 保守の時期が来ていることが考えられます。サプライ品ステータス ページを印刷し、保守 の時期を確認してください。(84 [ページの「サプライ品ステータス](#page-85-0) ページ」を参照してく ださい。)保守の時期が来ている場合は、プリンタ保守キットを注文し、保守を行ってくだ さい。(90 [ページの「事前保守を行う」](#page-91-0)を参照してください。)
- 4 用紙上で不正な印刷が発生する間隔が 38mm または 94mm の場合は、プリント カートリッ ジの交換が必要である可能性があります。

### <span id="page-130-2"></span>歪んだ文字が印刷される

- 1 さらに数枚の印刷を実行して、問題が解決するか確認します。
- AaBbCc<br>AaBbCc 2 プリンタの環境仕様を満たしていることを確認します。(197 [ページの「一般仕様」](#page-198-0)を参照 してください。) AaBbCc
- 3 プリンタの保守が必要である可能性があります。サプライ品ステータス ページを印刷し、 AaBbCc 保守の時期を確認してください。(84 [ページの「サプライ品ステータス](#page-85-0) ページ」を参照し てください。)保守の時期が来ている場合は、プリンタ保守キットを注文し、保守を行って ください。(90 [ページの「事前保守を行う」](#page-91-0)を参照してください。)

#### <span id="page-130-3"></span>ページの歪み

1 さらに数枚の印刷を実行して、問題が解決するか確認します。

- 2 プリンタ内部に紙片が挟まっていないことを確認します。
- 3 用紙が正しくセットされていて、すべての調整が行われていることを確認します。(42 [ペー](#page-43-0) [ジの「用紙をセットする」を](#page-43-0)参照してください。) トレイのガイドが用紙に強く当たりすぎ ていないか、または当たり方が弱すぎないかを確認します。
	- 4 トレイの用紙の束を裏返してみます。また、用紙を 180°回転して、前後を入れ替えてセッ トしてみます。
	- 5 お使いの用紙のタイプと品質が、hp の仕様を満たしていることを確認します。(184 [ページ](#page-185-0) [の「用紙の仕様」](#page-185-0)を参照してください。)
	- 6 プリンタの環境仕様を満たしていることを確認します。(197 [ページの「一般仕様」](#page-198-0)を参照 してください。)

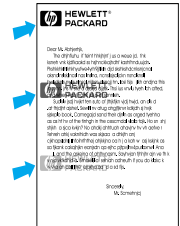

AaBbCc AaBbCc

 $A$ a $B$ b $C<sub>C</sub>$ AaBbCc AaBbCc AaBbCc  $A$ aBb $\sim$ 

- 7 プリンタの保守が必要である可能性があります。(90 [ページの「事前保守を行う」](#page-91-0)を参照し てください。)
- <span id="page-131-0"></span>カールや波打ちが発生する
- 1 トレイの用紙の束を裏返してみます。また、用紙を 180°回転して、前後を入れ替えてセッ トしてみます。
- 2 お使いの用紙のタイプと品質が、hp の仕様を満たしていることを確認します。(184 [ページ](#page-185-0) [の「用紙の仕様」を](#page-185-0)参照してください。)
- 3 プリンタの環境仕様を満たしていることを確認します。(195 [ページの「プリンタの仕様」](#page-196-0) を参照してください。)
- 4 別の排紙ビンへ印刷してみます。
- 5 薄くて目が細かい用紙の場合は、プリンタのコントロールパネルで [デバイスの設定 ] メ ニューを開きます。[印字品質] サブメニューで、「フューザ モード」を選択し、使用する 用紙タイプを選択します。設定を [ 少ない] に変更すると、定着時の温度が下がります。 (160 [ページの「フューザ](#page-161-0) モード」を参照してください。) 使用しているトレイの用紙タ イプも設定する必要があります。(48 [ページの「用紙のタイプとサイズに基づいて印刷す](#page-49-0) る ([トレイの固定](#page-49-0))」を参照してください。)

#### しわや折れ目が入る AalbCc

- <span id="page-131-1"></span>1 さらに数枚の印刷を実行して、問題が解決するか確認します。
- 2 プリンタの環境仕様を満たしていることを確認します。(197 [ページの「一般仕様」](#page-198-0)を参照 してください。)
- 3 トレイの用紙の束を裏返してみます。また、用紙を 180°回転して、前後を入れ替えてセッ トしてみます。
- 4 用紙が正しくセットされていて、すべての調整が行われていることを確認します。(42 [ペー](#page-43-0) [ジの「用紙をセットする」を](#page-43-0)参照してください。)
- 5 お使いの用紙のタイプと品質が、hp の仕様を満たしていることを確認します。(184 [ページ](#page-185-0) [の「用紙の仕様」を](#page-185-0)参照してください。)
- 6 封筒にしわが寄る場合は、封筒が平らになるように、しばらくの間封筒を保管しておいてみ てください。

### 縦に白い線が印刷される

- <span id="page-131-2"></span>1 さらに数枚の印刷を実行して、問題が解決するか確認します。
- 2 お使いの用紙のタイプと品質が、hp の仕様を満たしていることを確認します。(184 [ページ](#page-185-0) [の「用紙の仕様」を](#page-185-0)参照してください。)
- 3 プリント カートリッジを交換します。

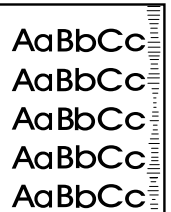

AakbCc AakbCc AaBbCc AaBbCc

#### <span id="page-131-3"></span>タイヤの跡のような模様が印刷される

この欠陥は通常、12,000 ページ (hp LaserJet 4200 シリーズ)または 18,000 ページ (hp LaserJet 4300 シリーズ) を大幅に超える枚数を印刷したプリント カートリッジで発生 します。たとえば、トナー残量が非常に少なくなっているときに、大量の印刷を実行した場合 に発生します。

- 1 プリント カートリッジを交換します。
	- 2 印刷部分の少ないページの印刷枚数を減らしてください。

### <span id="page-132-0"></span>黒い部分に白い点が表れる

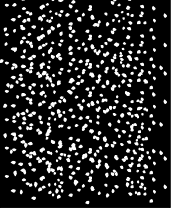

- 1 さらに数枚の印刷を実行して、問題が解決するか確認します。
- 2 お使いの用紙のタイプと品質が、hp の仕様を満たしていることを確認します。(184 [ページ](#page-185-0) [の「用紙の仕様」](#page-185-0)を参照してください。)
- 3 プリンタの環境仕様を満たしていることを確認します。(197 [ページの「一般仕様」](#page-198-0)を参照 してください。)
- 4 プリント カートリッジを交換します。

#### <span id="page-132-1"></span>線のトナーが飛散して印刷される

- 1 お使いの用紙のタイプと品質が、hp の仕様を満たしていることを確認します。(184 [ページ](#page-185-0) [の「用紙の仕様」](#page-185-0)を参照してください。)
- 2 プリンタの環境仕様を満たしていることを確認します。(197 [ページの「一般仕様」](#page-198-0)を参照 してください。)
- 3 トレイの用紙の束を裏返してみます。また、用紙を 180°回転して、前後を入れ替えてセッ トしてみます。
- 4 プリンタのコントロールパネルで [デバイスの設定] メニューを開きます。[印字品質] サ ブメニューを開き、[トナー濃度] 設定の値を変更します。(16[1 ページの「トナー濃度」を](#page-162-1) 参照してください。)
- 5 プリンタのコントロールパネルで [デバイスの設定] メニューを開きます。[印字品質] サ ブメニューで、「最適化」を開き、「細部を重視」をオンに設定します。

#### <span id="page-132-2"></span>ぼやけて印刷される

- 1 お使いの用紙のタイプと品質が、hp の仕様を満たしていることを確認します。(184 [ページ](#page-185-0) [の「用紙の仕様」](#page-185-0)を参照してください。)
- 2 プリンタの環境仕様を満たしていることを確認します。(197 [ページの「一般仕様」](#page-198-0)を参照 してください。)
- 3 トレイの用紙の束を裏返してみます。また、用紙を 180°回転して、前後を入れ替えてセッ トしてみます。
- 4 一度プリンタで使用したことのある用紙は使用しないでください。
- 5 トナーの濃度を下げます。これらについては、16[1 ページの「トナー濃度」を](#page-162-1)参照してくだ さい。
- 6 プリンタのコントロールパネルで [デバイスの設定] メニューを開きます。[印字品質] サ ブメニューで、「最適化」を開き、「高転写」をオンに設定します。(160 [ページの「最適化」](#page-161-1) を参照してください。)

# プリンタの問題を判別する

### <span id="page-133-0"></span>トラブルの解決のフローチャート

プリンタが正常に反応しない場合は、次のフローチャートを使用して問題を判別してください。 プリンタが手順を受け付けない場合は、対応するトラブルの解決手順に従ってください。

このガイドの手順を行っても問題を解決できなかった場合は、hp 正規サービス代理店までお問 い合わせください。(144 ページの「hp [に連絡する」を](#page-145-1)参照してください。)

注記 Macintosh ユーザーの場合: トラブルの解決については、137 ページの「[Macintosh](#page-138-0) ユーザー [用トラブルの解決フローチャート」](#page-138-0)を参照してください。

#### 1 コントロール パネル ディスプレイに「印字可」と表示されていますか?

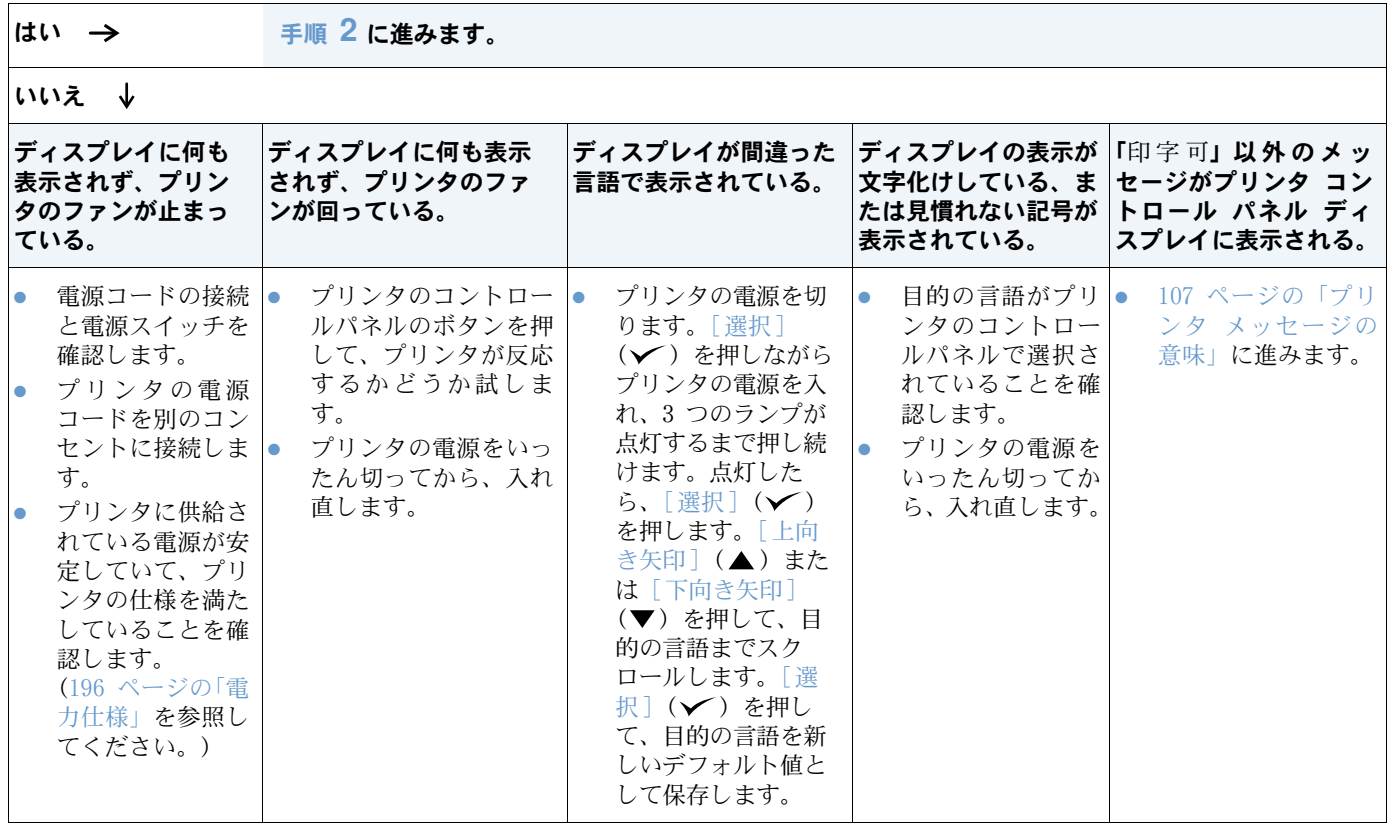

### <span id="page-134-0"></span>2 設定ページを印刷できますか?

(82 [ページの「設定ページ」](#page-83-0)を参照してください。)

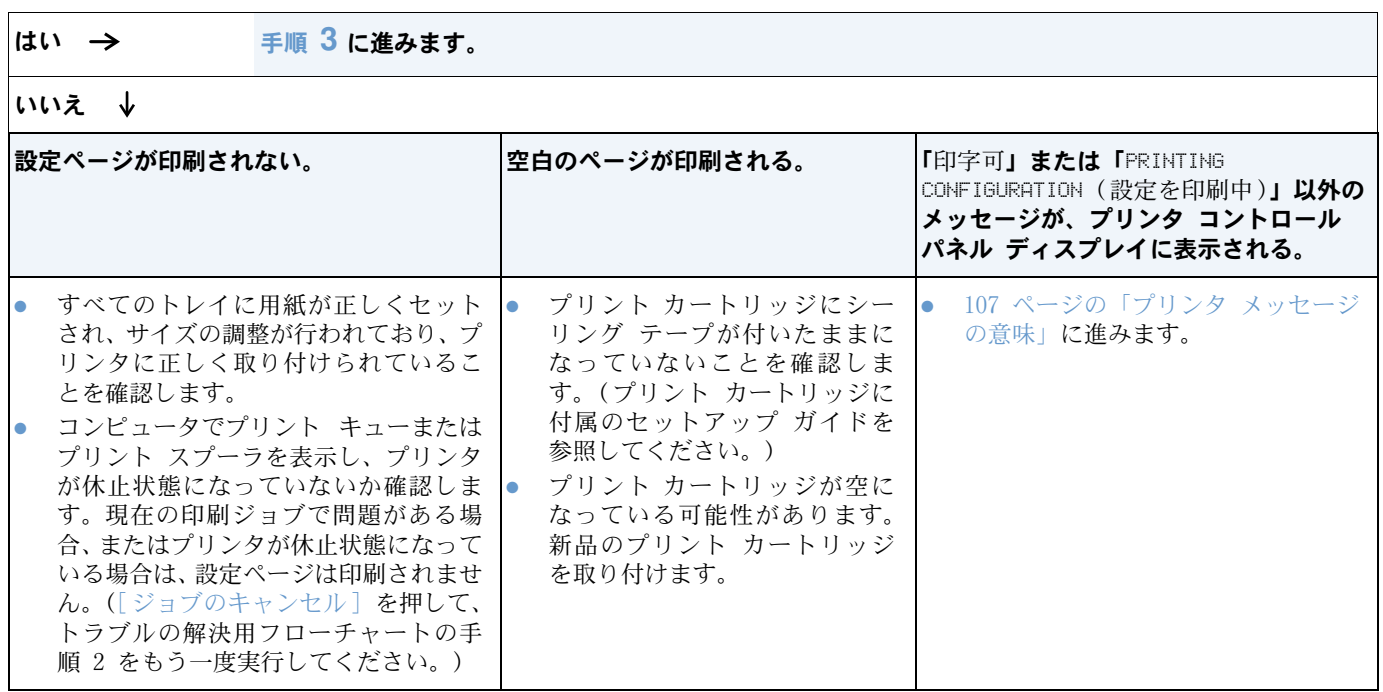

### <span id="page-135-0"></span>3 プログラムから印刷できますか?

<del>はい → す順 4</del> に進みます。

### いいえ ↓

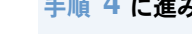

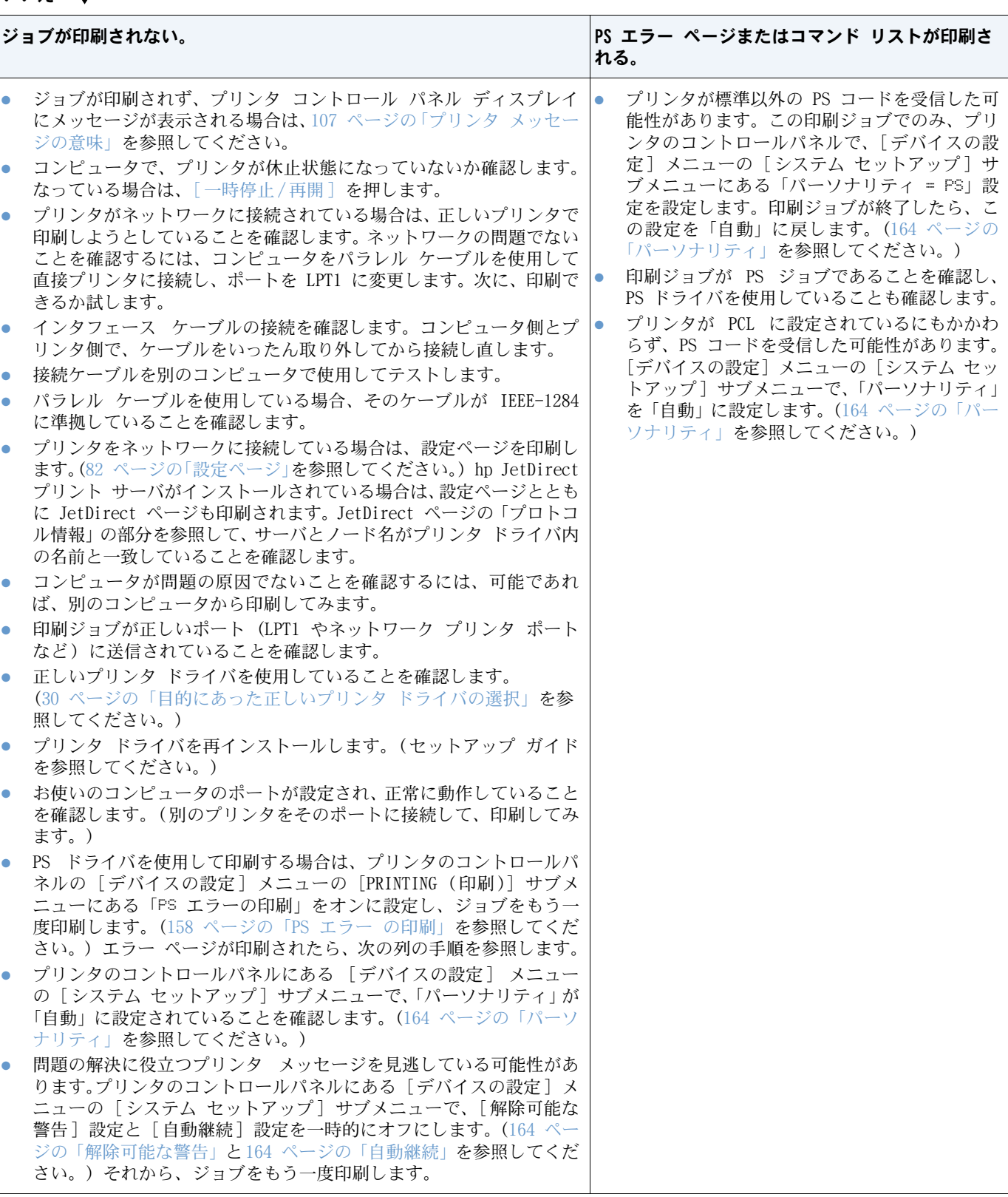

### <span id="page-136-0"></span>ジョブが期待通りに印刷されますか?

はい [手順](#page-137-0) **5** に進みます。

## いいえ

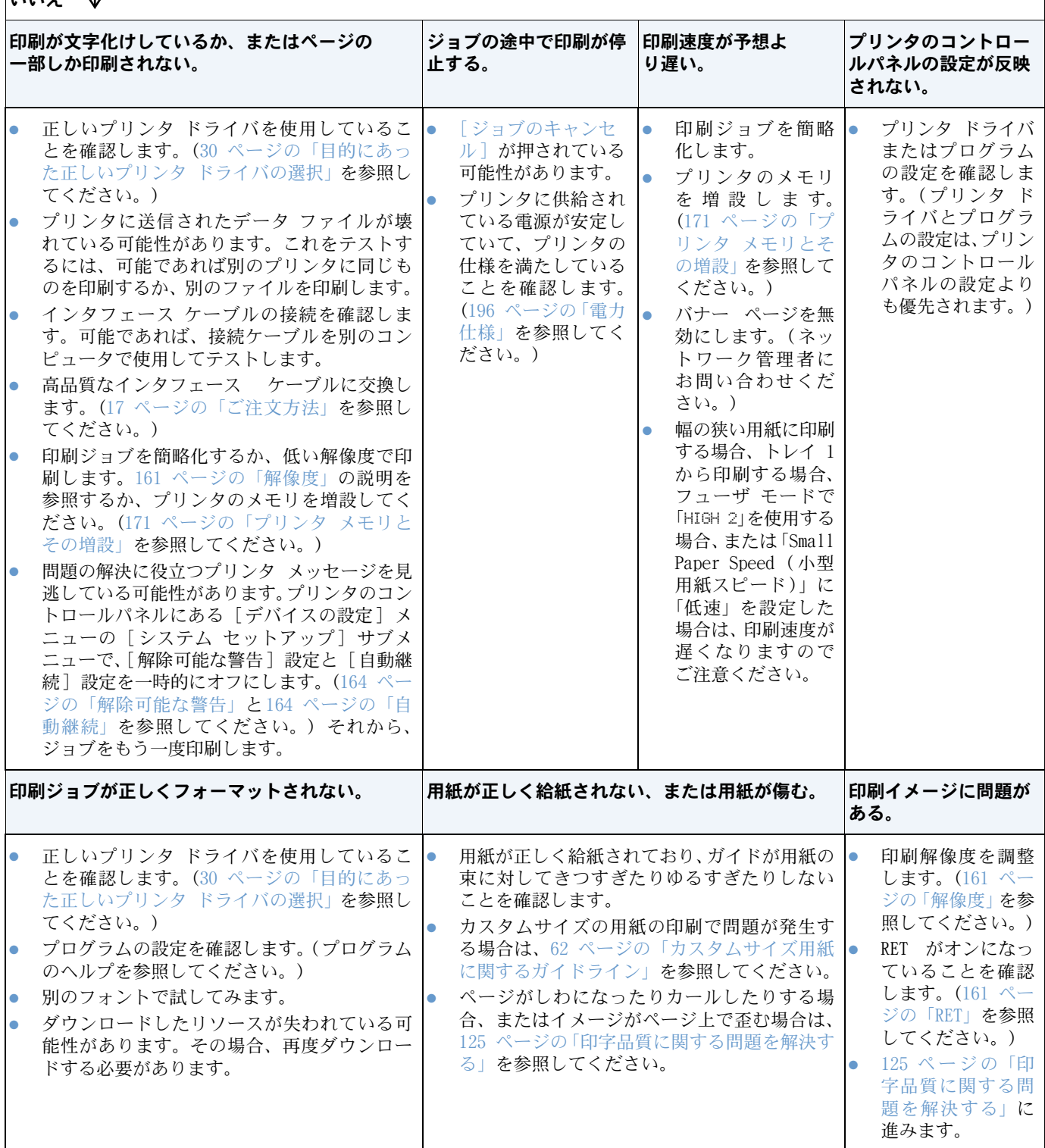

### <span id="page-137-0"></span>5 プリンタは適切なトレイと給紙アクセサリを選択しますか ?

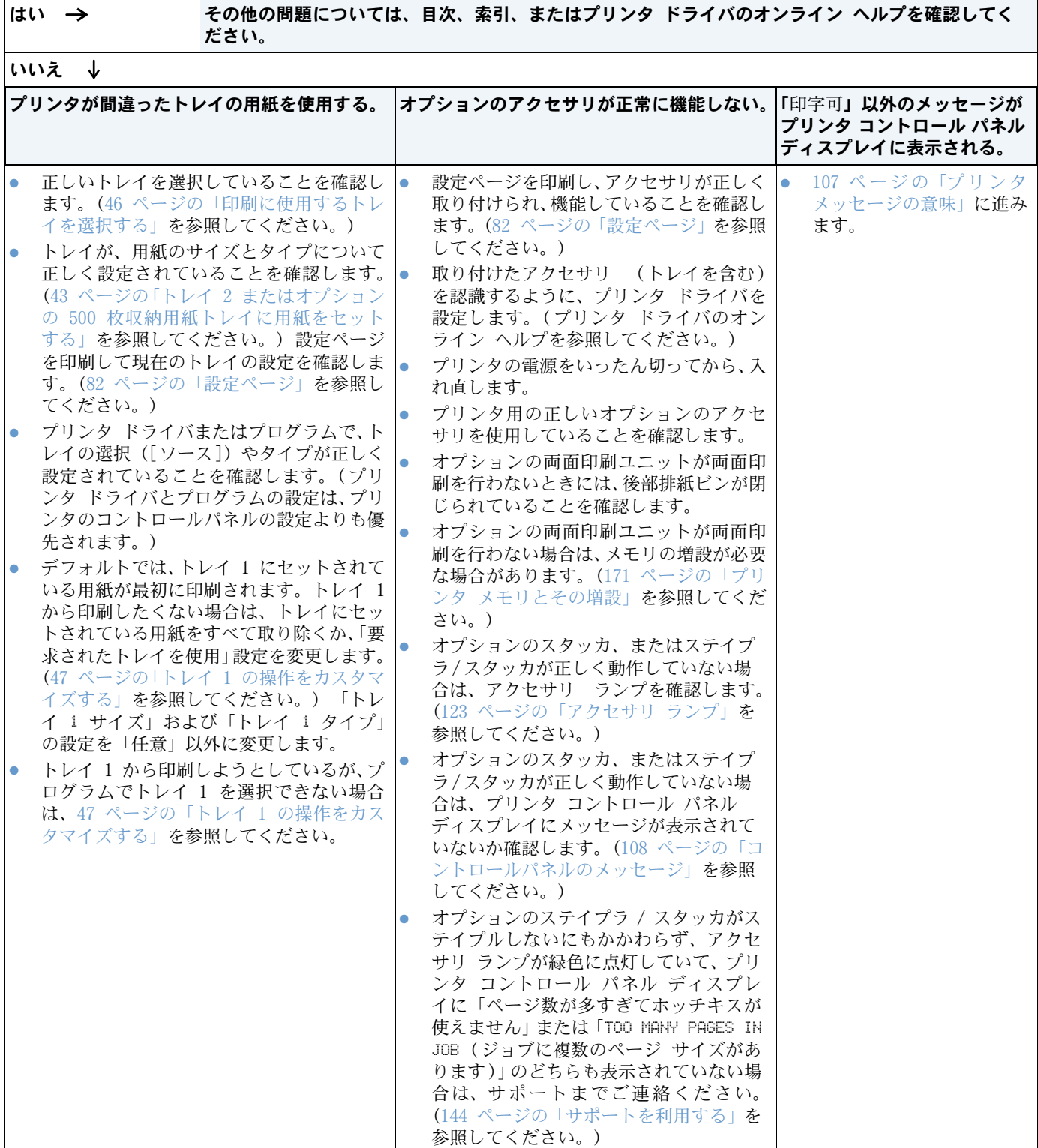

# <span id="page-138-0"></span>Macintosh ユーザー用トラブルの解決フローチャート

### 1 プログラムから印刷できますか?

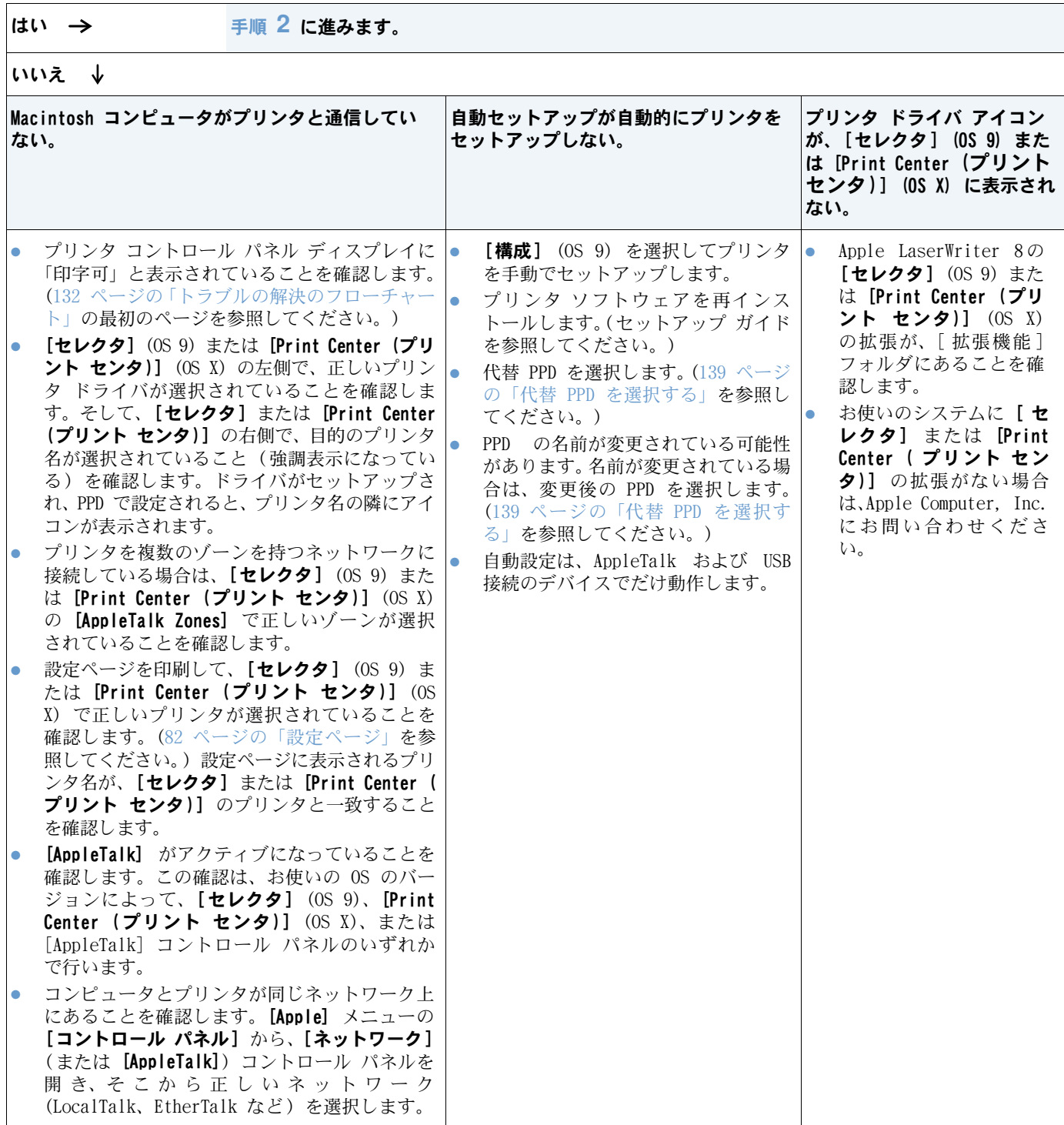

### <span id="page-139-0"></span>2 ジョブが期待通りに印刷されますか?

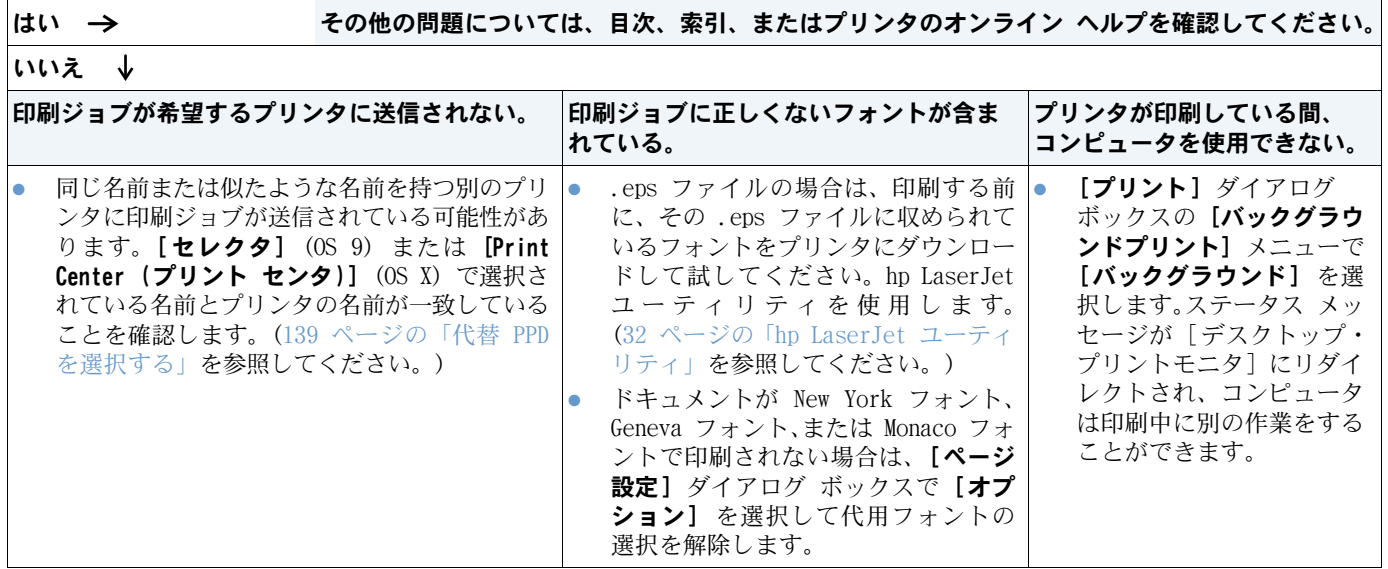

### <span id="page-140-0"></span>代替 PPD を選択する

- 1 [Apple] メニューで [セレクタ] (OS 9) または [Print Center (プリント センタ)] (OS X) を開きます。
- 2 [LaserWriter 8] アイコンをクリックします。
- 3 複数のゾーンを持つネットワークに接続している場合は、[AppleTalk Zones] ボックスで、 プリンタが属するゾーンを選択します。
- 4 [PostScript プリンタの選択] ボックスで、使用するプリンタの名前をクリックします。 (ダブルクリックすると、次の数手順がすぐに実行できます。)
- 5 [設定] をクリックします。(初めて設定する場合、このボタンは [作成] になっています。)
- 6 [PPD 選択] をクリックします。
- 7 リストの中から目的の PPD を探し、[選択] をクリックします。目的の PPD がリストにな い場合は、次のオプションのいずれかを選択します。
	- 類似機能があるプリンタの PPD を選択します。
	- 別のフォルダから PPD を選択します。
	- [一般設定を使用] をクリックし、一般的な PPD を選択します。一般的な PPD を使用す ると、印刷はできますが、アクセスできるプリンタ機能は限られます。
- 8 [再設定] ダイアログ ボックスで、[選択] をクリックします。次に、[OK] をクリックし て、 [セレクタ] または [Print Center (プリント センタ)] に戻ります。
- 注記 PPD を手動で選択した場合、[PostScript プリンタの選択] ボックスにリストされる選択した プリンタの横にアイコンが表示されないことがあります。[セレクタ]または [Print Center (プリント センタ)] で、[再設定] - [プリンタ情報] - [情報の更新] とクリックして、ア イコンを表示させます。
	- 9 [セレクタ] または [Print Center (プリント センタ)] を選択します。

#### プリンタの名前を変更する

プリンタの名前を変更する場合は、[セレクタ] (OS 9) または [Print Center (プリント セ ンタ)] (OS X) でプリンタを選択する前に、次の手順を実行します。[セレクタ] または [Print Center (プリント センタ)] でプリンタを選択してから名前を変更するには、[セレクタ] ま たは [Print Center (プリント センタ)] へ戻ってから再度選択する必要があります。

[hp LaserJet ユーティリティ ] の [Set Printer Name (プリンタ名の設定)] を使用して、プ リンタの名前を変更します。

# オプション ハード ディスクのトラブルの解決

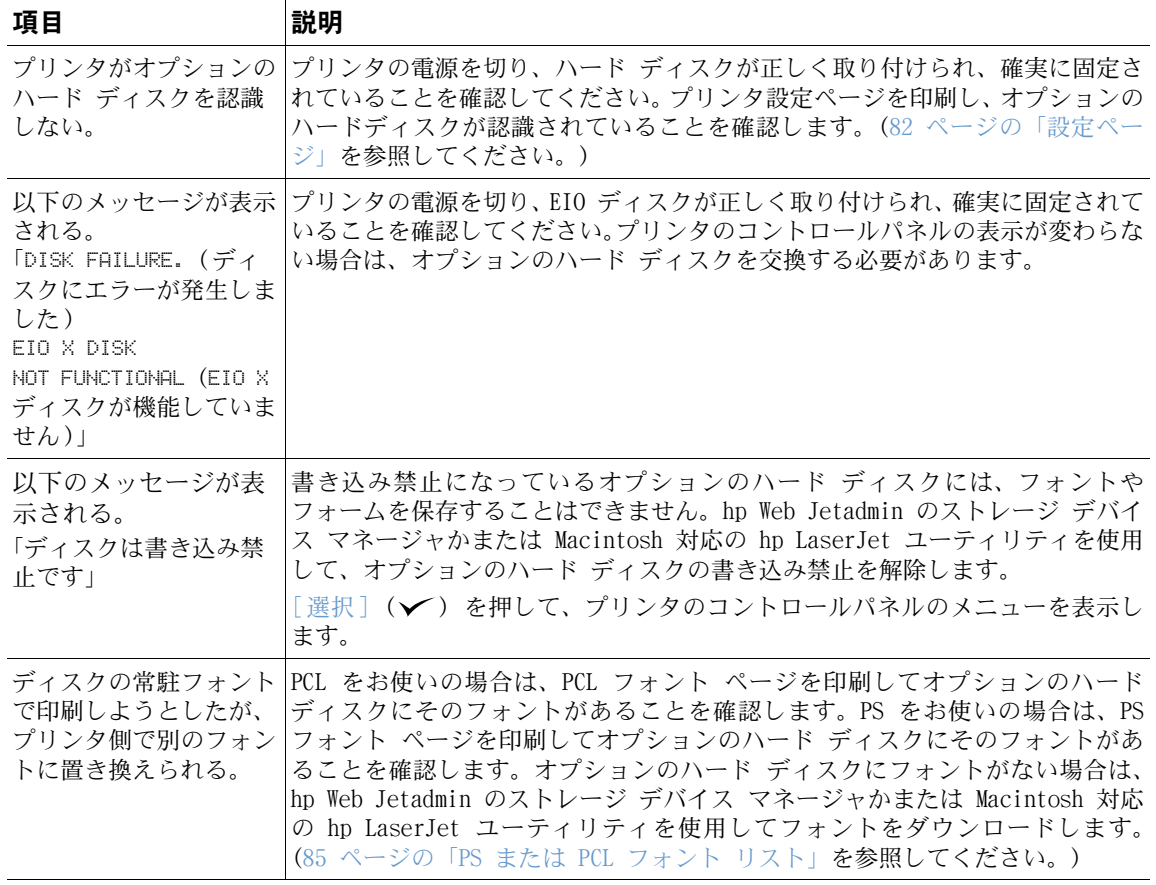

# PS エラーのトラブルの解決

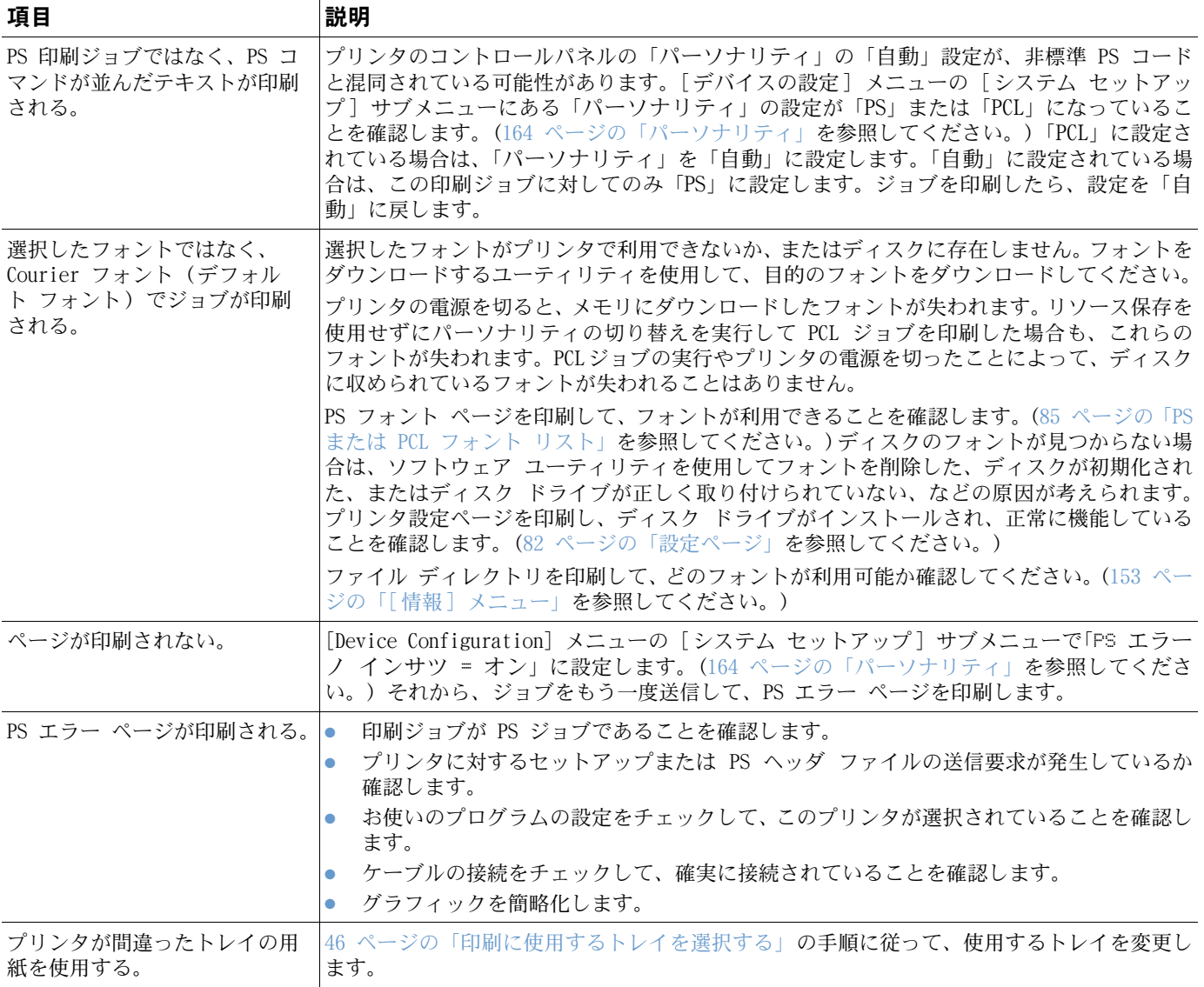

# オプションの hp JetDirect プリント サーバと通信する

ネットワークを介してオプションの hp JetDirect プリント サーバが搭載されているプリンタ と通信できない場合、プリント サーバの動作を確認します。

- hp JetDirect 設定ページを確認します。印刷方法については[、](#page-83-0)82 [ページの「設定ページ」](#page-83-0) を参照してください。
- hp JetDirect 設定ページに「I/O Card Ready (I/O カードの準備ができました)」と表示さ れない場合は、『hp JetDirect プリントサーバ管理者用ガイド』のトラブルの解決について のセクションを参照してください。

プリンタにhp JetDirect 10/100TX プリント サーバが搭載されている場合は、プリント サー バがネットワークに接続できているか確認します。

- プリント サーバのリンク速度表示 (10 または 100) を確認します。10も 100も表示されな い場合は、プリント サーバはネットワークに接続できていません。
- hp JetDirect 設定ページを確認します。「Loss of Carrier Error (キャリア不明エラー)」 メッセージが表示されている場合は、プリント サーバはネットワークに接続できていませ  $h_{\alpha}$

プリント サーバが接続できなかった場合は、ケーブルが正しく接続されているか確認してくだ さい。ケーブルがすべて正しく接続されているにもかかわらず、プリント サーバが接続できな い場合は、次の手順に従ってプリント サーバを再設定してください。

- 1 [EIO] メニューを使用して、リンク速度 (10Mbps または 100Mbps) と二重モード (全二重 または半二重) を設定し、ネットワークと一致させます。(166 [ページの「](#page-167-0)EIO [X]」を参 照してください。) たとえば、ネットワーク切り替えのポートが 100TX 全二重動作に設定 されている場合、プリント サーバも 100TX 全二重動作に設定する必要があります。
- 2 いったんプリンタの電源を切り、再度電源を入れて、プリント サーバの動作を確認します。 プリント サーバが接続に失敗する場合は、別のネットワーク ケーブルで試してみます。
# 5 サービスとサポート

# はじめに

このセクションでは、サプライ品の注文方法と hp への連絡方法について説明します。また、保 証、再梱包方法、ソフトウェア ライセンスについても説明します。

# 部品とサプライ品を注文する

このセクションでは、部品やサプライ品、マニュアルを hp に直接ご注文いただく方法につい て説明します。

#### 部品

米国内では、交換部品のご注文は [http://www.hp.com/hps/parts](http://www.hp.com/hps/parts/) または <http://partsurfer.hp.com> で承っております。米国以外では、ご利用の国/地域の hp サービス センタまでお問い合わせくだ さい。

プリンタのサプライ品の注文方法の詳細については、17 [ページの「ご注文方法」を](#page-18-0)参照してく ださい

#### 関連マニュアルおよびソフトウェア

マニュアルやソフトウェアのご注文は、144 [ページの「サポートを利用する」で](#page-145-0)ご案内してい る Web サイトで承っております。一部のマニュアルやソフトウェアは、上記の Web サイトで ダウンロードすることができます。

## <span id="page-145-1"></span>hp に連絡する

このセクションでは、インターネットまたは電話による製品サポートを受けたり、追加サービ スや拡張サポートを申し込む方法について説明します。また、ご購入いただいた hp サプライ 品が hp 純正品ではないと思われる場合に、hp 不良品ホットラインにご連絡いただく方法につ いても説明します。

#### <span id="page-145-0"></span>サポートを利用する

このセクションでは、hp の Web サイトによるサポートや電話によるサポートを利用する方法 についてご案内します。

#### テクニカル サポート Web サイト

hp LaserJet 4200 シリーズまた は 4300 シリーズ プリンタに関 するサポート ご利用のプリンタに関してよく 寄せられる質問の回答 (FAQ) <http://www.hp.com/support/lj4200> または http://www.hp.com/support/li4300

hp カストマ・ケア・オンライン プリンタ ドライバ、サポート マニュアル、よく寄せられる質 問の回答 <http://www.hp.com> 画面の右上隅の [Select a country/region] フィールドで お住まいの国 / 地域を選択してください。次に [サポート] ブロックをクリックします。

#### 部品

部品情報

[http://www.hp.com/hps/parts](http://www.hp.com/hps/parts/)

#### 電話サポート

日本 hp では、製品保証期間内の無料電話サポートを提供しています。お電話いただくと、お 客様をサポートする担当部署の者が応対いたします。お住まいの国/地域のサポート電話番号に ついては、製品に同梱されているパンフレットをご覧ください。hp にお電話をいただく前に、 次の情報をご用意ください。

- 製品名 (例: hp LaserJet 4300)。
- シリアル番号 (プリンタ上部カバーの内側に記載されています)。
- 製品の購入日、および不具合の内容。
- 印刷した設定ページ。(82 [ページの「設定ページ」を](#page-83-0)参照してください。)

お問い合わせいただく前に、次の基本的なトラブルシューティングを行ってください。

- ソフトウェアのインストール状況を確認します。プログラムからテスト ページを印刷して みてください。
- ソフトウェアを再インストールしてみてください。
- ソフトウェアを再インストールしても問題が解消されない場合は、プリンタ同梱の CD-ROM にある Readme ファイルを参照するか、プリンタ同梱のサポート パンフレットに記載され ている国/地域の電話番号までお問い合わせください。

<http://www.hp.com/support/lj4200> または <http://www.hp.com/support/lj4300> でも、よく寄 せられる質問の回答をご案内しています。

#### 拡張サービスとサポートを申し込む

ご購入いただいた hp 製品に対する拡張サービス契約やサポートパックをお申し込みいただけ ます。

#### hp サービス契約

hp サービスのお申し込み方法については、<http://www.hp.com> をご覧ください。ご使用の Web ブラウザの右上隅の [Select a country/region] フィールドでお住まいの国 /地域を選択し、 [サポート] ブロックをクリックします。また、hp 正規代理店にお問い合わせいただくことも できます。

#### hp サポートパック

hp サポートパックは、hp LaserJet 製品の基本保証 (1 年) を拡張し、保証期間を 5 年まで 延長することができるサービス契約のパッケージです。

hp サポートパックは、hp 販売店でご購入いただけます。店頭販売用のサポートパックは、3 年 間保証サービスパック (サービスの開始には hp への登録が必要) のみです。電子販売用のサ ポートパックでは、1、2、3、4、および 5 年間保証サービスパック ( ファックスまたはイン ターネットで登録) があります。

ご注文方法と価格、hp のプリンタ サポート サービスについては、お近くの hp 販売店にお問 い合わせいただくか、hp Web サイト <http://www.hp.com/go/printerservices> をご覧ください。

#### hp 不良品ホットラインに連絡する

hp LaserJet プリント カートリッジを取り付けたときに、hp 以外のカートリッジであるとい うメッセージが表示された場合は、hp 不良品ホットラインにご連絡ください。その製品が純正 品かどうかの判定方法と、問題を解決するための手順をご案内します。

以下のような問題が発生している場合は、ご使用のプリント カートリッジが hp 純正品ではな い可能性があります。

- プリント カートリッジで非常に多くの問題が発生している。
- プリント カートリッジの外観が通常のものと異なっている (プル タブや箱が違うなど)。
- hp 以外のプリント カートリッジが検出されたことを示すメッセージがプリンタのコント ロールパネルに表示される。

米国内:フリーダイヤル 1-877-219-3183 にご連絡ください。

米国以外:コレクト コールをご利用ください。オペレータにダイヤルして、専用番号 1-770- 263-4745 へのコレクト コールを申し込んでください。英語が話せなくても、お客様の国/地域 の言葉を話せる hp 不良品ホットラインの担当者が対応いたします。対応担当者が不在の場合 は、通話開始から約 1 分後に Language Line Interpreter (回線通訳サービス) におつなぎし ます。Language Line Interpreter は、お客様と hp 不良品ホットライン担当者の通話を相互 に翻訳するサービスです。

# 保証について

保証の内容については、147 ページの「Hewlett-Packard [社製品限定保証」](#page-148-0)および148 [ページ](#page-149-0) の「プリント [カートリッジの寿命期間中の限定保証」](#page-149-0)を参照してください。プリンタの保証内 容は、インターネットでも確認できます。(144 [ページの「サポートを利用する」](#page-145-0)を参照してく ださい)。

保証期間内および満了後のサービスについては、次の方法でご確認ください。

- 保証期間中にプリンタ ハードウェアに故障が発生した場合は、[http://www.hp.com/](http://www.hp.com/support/lj4200) support/li4200 または http://www.hp.com/support/li4300 をご覧になるか、hp カスタ マ・ケア センタまでお問い合わせください。
- hp サービス契約または hp サポートパックをご利用であれば、契約書の指示に従ってサービ スをお申し込みください。
- hp サービス契約または hp サポートパックをご利用でない場合は、hp カスタマ・ケア セ ンタまでお問い合わせください。

修理にためにプリンタを発送する場合は、148 [ページの「プリンタを再梱包する際のガイドラ](#page-149-1) [イン」を](#page-149-1)参照してください。

# <span id="page-148-0"></span>Hewlett-Packard 社製品限定保証

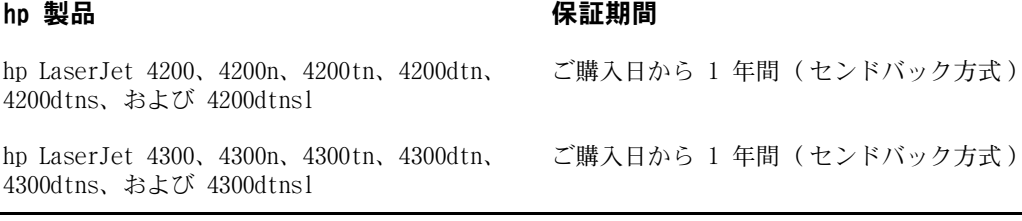

- 1. hp は、エンド ユーザーに対して、購入日から上記の期間中、hp ハードウェアやアクセサリに材料および製造 上の欠陥がないことを保証します。保証期間中に欠陥品である旨の連絡を受けた場合、hp は自社の判断におい て、欠陥品を修理いたします。交換後の製品は、新品または新品同様のものとします。
- 2. hp は、hp ソフトウェアを正しくインストールして使用した場合に、購入日から上記の期間中、材料および製造 上の欠陥が原因でプログラム命令の実行が妨げられないことを保証します。保証期間中にそのような欠陥がある 旨の連絡を受けた場合、hp は欠陥が原因でプログラム命令が実行されないソフトウェアを交換いたします。
- 3. hp は、hp 製品の動作が中断しないこと、または誤りが全くないことを保証しません。hp がしかるべき期間内 に製品を修理または交換して保証されている状態に復旧できない場合は、製品を直ちに返却していただければ、 お支払い金額を全額払い戻しいたします。
- 4. hp 製品には、新品と同等の性能を発揮する再生部品が無作為に使用されることがあります。
- 5. 次のような行為が原因で欠陥が発生した場合、保証は適用されません。(a) 保守または較正が不適切または不 十分な場合。(b) hp 以外のソフトウェア、インタフェース、パーツ、サプライ品を使用した場合。(c) 無許可 で改変したり誤用した場合。(d) 該当製品に対して指定されている環境条件を逸脱した条件下で使用した場合。 (e) 設置場所の準備や保守が不適切な場合。
- 6. 現地の法律で許容されている範囲内において、上記の保証は排他的であり、その他の保証や条件は、書面または 口頭を問わず、明示的にも黙示的にも提供されません。hp は、商品性、満足のゆく品質または特定の目的に対 する適合性を含むいかなる黙示的な保証または条件に対する責任も負いません。国 / 地域、州、地区によって は、黙示的な保証期間の制限が許可されていない場合があり、上記の制限または除外がお客様に適用されないこ とがあります。本保証は、購入者に特定の法的権利を与えるものですが、国 / 地域、州、郡によって異なるその 他の権利が与えられることもあります。
- 7. hp の制限付き保証は、hp が本製品のサポート・センターおよび販売代理店を展開するすべての国 / 地域におい て有効です。お客様が受ける保証サービスのレベルは、お客様がお住まいの国 / 地域の基準によって異なりま す。hp は、法律上または規制上の理由により輸出が認められていない国 / 地域で使用できるように本製品の形 状、適合性、または機能を改造することはありません。
- 8. 該当国 / 地域の法規が認める限りにおいて、本保証書に記載された賠償だけが唯一の賠償となります。上記の場 合を除き、契約あるいは法に基づくか否かに関わらず、如何なる場合であっても、データの損失、直接的損害 ( 利益やデータの損失を含む )、特殊な損害、間接的損害、必然的損害、その他の損害に対して、hp およびその 代理店は一切の責任を否認します。国/地域、州、郡によっては、間接的損害または必然的損害に対する除外や やこだないことであり、上記の制限や除外が適用されない場合もあります。

ここに含まれている保証条項は、法律で許される範囲を除いて、本製品の販売に適用されるお客様の必須の法的 権利を除外、制限、変更するものではなく、それらの権利に追加されるものです。

# <span id="page-149-0"></span>プリント カートリッジの寿命期間中の限定保証

注記 いっぱい ウィング このプリンタに付属のプリント カートリッジに適用されます。この保証は従前 のすべての保証 (1996 年 7 月 19 日 ) に優先します。

> hp 製品は、製品寿命内であれば素材および製造工程に起因する欠陥がないことが保証されてい ます。( プリンタのコントロールパネルに「ORDER CARTRIDGE」メッセージが表示された場合、 製品寿命が満了したことになります。)

> この保証では、再充填された、空にされた、誤用された、または改造を試みられたプリント カー トリッジは対象になりません。

> 本限定保証は、お客様に特定の法的権利を与えるものです。国/地域、州、地区ごとに異なるそ の他の権利が与えられることもあります。

> 適用される法律で認められる限り、いかなる場合においても、この保証の不履行に伴う、付随 的な、結果的、特別の、間接的な、懲罰的な、または処罰的な損害や利益の損失に対して、hp は一切責任を負いません。

# <span id="page-149-1"></span>プリンタを再梱包する際のガイドライン

- プリンタに DIMM (デュアル インライン メモリ モジュール) を取り付けている場合は、取 り外して保管します。(172 [ページの「メモリのインストール」を](#page-173-0)参照してください。)
- プリンタにオプションのアクセサリ (オプションの両面印刷ユニットやオプションのハー ドディスクなど) を取り付けている場合は、取り外して保管します。
- プリント カートリッジを取り外して保管します。

注意 プリント カートリッジの損傷を防ぐために、カートリッジは元の梱包材に入れて保管するか、 光の当たらない場所に保管してください。

- 可能であれば、元の輸送箱と梱包材を使用してください。(梱包の不備が原因で輸送中にプリ ンタが破損した場合は、お客様の責任になります。) プリンタの梱包材をすでに廃棄してし まった場合は、プリンタの再梱包についてお近くの配送サービスにお問い合わせください。
- 可能であれば、印刷サンプルと、正しく印刷できない印刷メディアを 50 ~ 100 枚ほど同 梱してください。
- 修理情報フォームに必要事項を記入して添付します (149 [ページの「修理情報フォーム」](#page-150-0))。
- 発送するプリンタには保険をかけることをお勧めします。

### <span id="page-150-0"></span>修理情報フォーム

プリンタの返却者: アンディア アンディア アクリンタの返却者: コンピュータ アンディア ほうしょう

返送先の住所: カランス あんじょう 返送に関する特記事項:

担当者: 電話番号: () 代理担当者 : カラン インディング (この) おおとこ (この) 電話番号 : (の) すいじょう

#### 返送品

モデル名: カランス エンジェン モデル番号: モデル名: ランリアル番号: ランプル番号: ランプル番号: ランプル番号: ランプル番号: こんごう

プリンタを返送する際は、故障状態を示す印刷サンプルを添付してください。修理に必要のないアクセサリ ( マニュアル、ク リーニング用品など ) は、一緒に送付しないでください。

#### 必要な作業:( 必要に応じて別紙を添付してください。)

1.障害の状況を説明してください。(どのような障害でしたか?障害が発生したときどのような操作をしていましたか?どの ソフトウェアを実行していましたか ? 障害は繰り返し発生しましたか ?)

#### 2.障害が断続的に発生する場合、どの程度の頻度で発生しますか ?

3. ユニットが次のどれかに接続されていますか? ( 製造元とモデル番号を記入してください)

パーソナルコンピュータ: モデム: モデム: キットワーク:

4.その他のコメント:

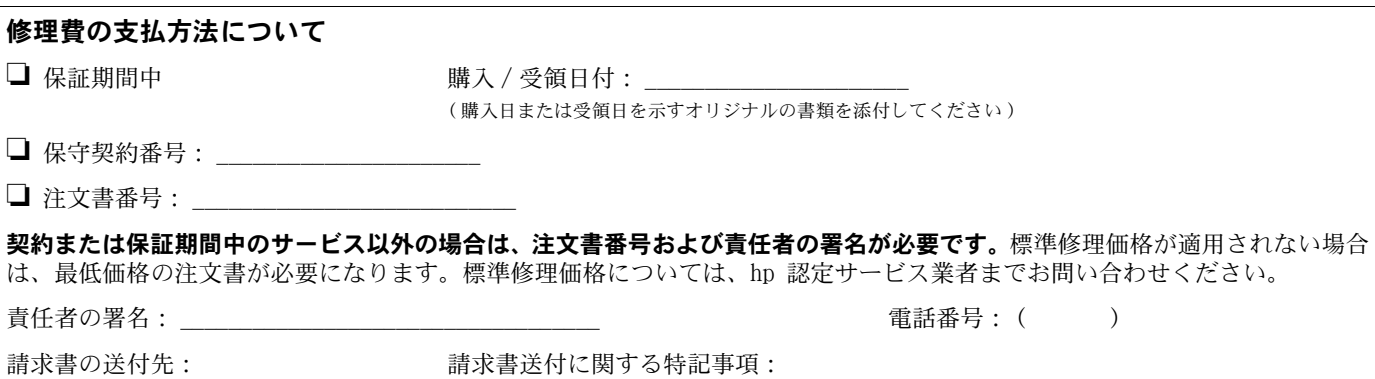

# hp ソフトウェア ライセンス契約条項

#### 注意: ソフトウェアは、以下の hp ソフトウェアライセンス契約に従って使用するものとします。ソフト ウェアを使用した場合、これらのライセンス契約に同意したと見なされます。ソフトウェアが他の製品と バンドルされているときに、これらのライセンス契約に同意しない場合は、未使用の製品全体を返却して 購入代金の払い戻しを受けてください。

hp との署名済みの契約書が他にない限り、次のライセンス契約が付属のソフトウェア使用を規定します。

#### ライセンス許諾

hp は、ソフトウェアの 1 コピーを使用するライセンスを許諾します。「使用する」とは、ソフトウェアの 保存、読み込み、インストール、実行または表示を意味します。ソフトウェアを変更したり、ライセンス を無効にしたり、ソフトウェアの機能を制御することは禁じられています。ソフトウェアの「同時使用」 が許可されている場合は、正規ユーザーの最大数を超えて同時に使用することはできません。

#### 所有権

ソフトウェアとその著作権は hp またはサードパーティが所有するものとします。ライセンスによってソ フトウェアの権利や所有権は与えられません。また、ソフトウェアの権利は販売されるものではありませ ん。これらのライセンス契約に対して違反があった場合、hp のサードパーティ販売会社は権利を保護する ことができます。

#### コピーと改作

アーカイブの目的に限り、またはコピーや改作することがソフトウェアの正規の使用で必須の手順の場合、 ソフトウェアのコピーや改作を作成することができます。コピーまたは改作すべてにおいてオリジナルの ソフトウェアの著作権をすべて再生成しなければなりません。ソフトウェアを公共のネットワークにコ ピーすることは許可されていません。

#### 逆アセンブリまたは暗号解読の禁止

hp の書面による同意がない限り、ソフトウェアを逆アセンブリまたはデコンパイルすることは禁じられて います。一部の行政区域では、限定された逆アセンブリまたはデコンパイルに hp の同意が必要でない場 合があります。ユーザーは、hp の要求に応じて逆アセンブリまたはデコンパイルに関する詳細情報を提供 するものとします。暗号解読がソフトウェアを操作する上で必要とされない限り、ソフトウェアを暗号解 読することは禁じられています。

#### 譲渡

ソフトウェアを譲渡すると同時に、ライセンスは自動的に解除されます。譲渡時に、コピーおよび関連マ ニュアルを含め、ソフトウェアを譲渡先に渡さなければなりません。譲渡先は譲渡の条件としてこれらの ライセンス契約を受諾しなければなりません。

#### ライセンスの解除

これらのライセンス契約に適合しない場合、hp は通告をもってライセンスを解除することができます。契 約の解除と同時に、あらゆる形式のすべてのコピー、改作、統合部分とともに、ソフトウェアを即座に破 棄しなければなりません。

#### 輸出条件

適用される法律または規則に反して、ソフトウェアまたはコピーや改作を輸出または再輸出することは禁 じられています。

#### 米国政府による制限付き権利

ソフトウェアおよびそれに付随するマニュアルは民間費用で完全に開発されています。これらは、DFARS 252.227-7013 (Oct 1988)、DFARS 252.211-7015 (May 1991)、DFARS 252.227-7014 (Jun 1995) で定義さ れている「商用コンピュータ ソフトウェア」、FAR 2.101 (a) で定義されている「商用項目」、あるいは FAR 52.227-19 (Jun 1987) で定義されている「制限付きコンピュータ ソフトウェア」 ( または同等のエー ジェンシー規則または契約の条項 ) のうち該当するものいずれかに従って配布およびライセンス契約され ています。該当する FAR または DFARS 条項または製品に関連する hp 標準ソフトウェア契約によりソフ トウェアまたは付随するマニュアルに提供されている権利だけを所有します。

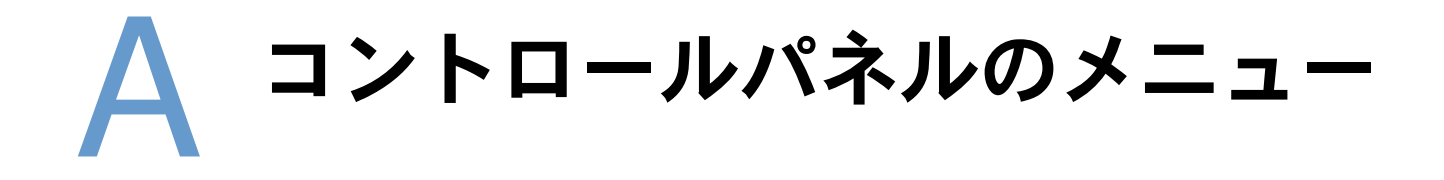

## 概要

通常の印刷タスクのほとんどは、コンピュータのプログラムまたはプリンタ ドライバを使用し て実行することができます。この 2 つの方法はプリンタを制御する最も簡単な方法で、プリン タのコントロールパネルの設定よりも優先されます。詳細については、使用するプログラムの ヘルプを参照してください。プリンタ ドライバへのアクセス方法については、3[1 ページの](#page-32-0) 「Windows プリンタ [ドライバにアクセスする」](#page-32-0)を参照してください。

コントロールパネルの設定を変更することによって、プリンタを制御することもできます。コ ントロールパネルでは、プログラムやプリンタ ドライバではサポートされていない機能を実行 できます。

# メニューとは

メニュー マップはプリンタのコントロールパネルを使って印刷できます。このマップには、各 設定項目と現在選択されている値が印刷されます (26 [ページの「コントロールパネルのメ](#page-27-0) ニュー [マップを印刷するには」](#page-27-0)を参照してください)。この後のセクションで、設定項目と設 定可能な値を一覧にまとめてあります。各設定項目のデフォルト値の横にはアスタリスク (\* ) が付いています。

メニューまたはメニュー項目の中には、特定のオプションがプリンタに取り付けられている場 合のみ表示されるものがあります。たとえば、メニュー項目の「封筒フィーダ タイプ」は、オプ ションの封筒フィーダがプリンタに取り付けられている場合のみ表示されます。「クイック コ ピー」および「保存ジョブ」は、オプションのハードディスクがプリンタに取り付けられてい る場合のみ表示されます。

# [ ジョブ取得 ] メニュー

このメニューでは、プリンタに保存されているジョブが一覧表示され、すべてのジョブ保存機 能にアクセスすることができます。保存されているジョブは、コントロールパネルから印刷し たり、削除することができます。このメニューの詳細については、72 [ページの「プライベート](#page-73-0) [ジョブを印刷する」お](#page-73-0)よび74 [ページの「印刷ジョブを保存する」](#page-75-0)を参照してください。

注記 ブリンタの電源を切ると、オプションのハードディスクを取り付けていない限り、保存されて いるジョブはすべて削除されます。

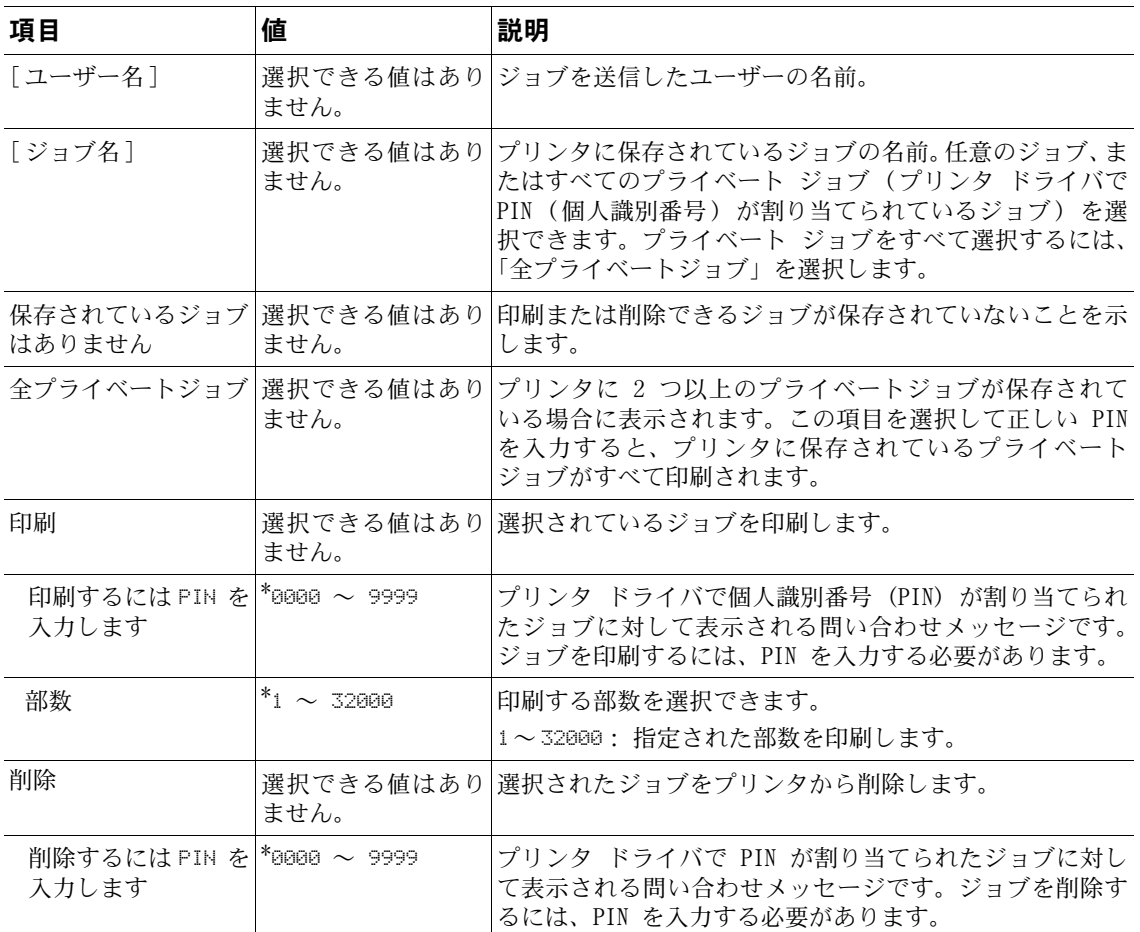

# [情報] メニュー

このメニューは、プリンタとプリンタ設定の詳細を示すプリンタ情報ページで構成されていま す。情報ページを印刷するには、目的のページまでスクロールし、[選択]を押します√。

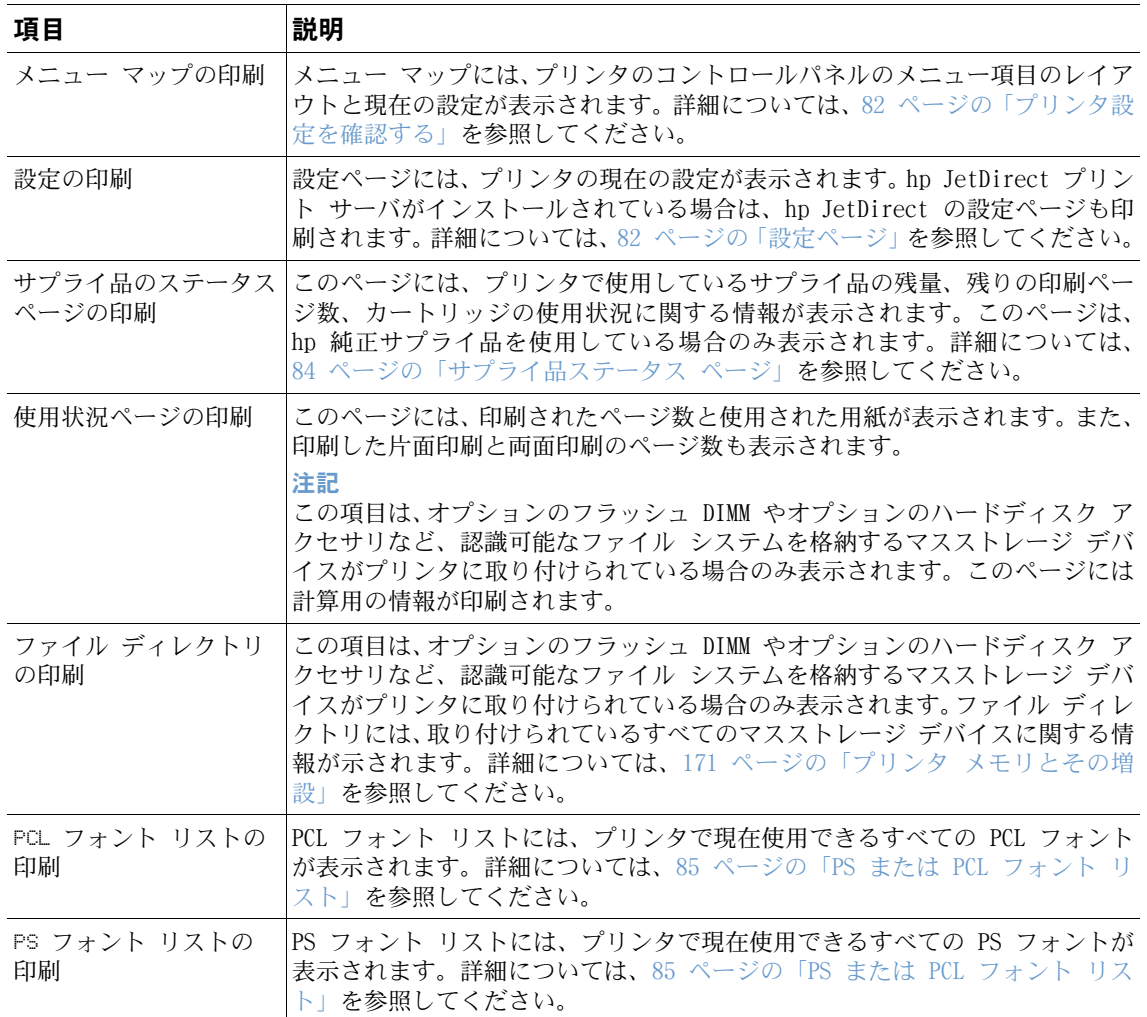

## [ 用紙処理 ] メニュー

コントロールパネルで用紙の取り扱い方を正しく設定すると、プログラムまたはプリンタ ドラ イバで用紙のタイプやサイズを指定して印刷することができます。用紙のタイプとサイズの設 定方法については、48 [ページの「用紙のタイプとサイズに基づいて印刷する](#page-49-0) (トレイの固定)」 を参照してください。サポートされている用紙のタイプとサイズについては、185 [ページの「対](#page-186-0) [応する用紙のサイズと厚さ」お](#page-186-0)よび 189 [ページの「サポートされている用紙のタイプ」](#page-190-0)を参照 してください。

このメニューの一部の項目 (両面印刷や手差しなど) は、プログラムまたはプリンタ ドライバ で設定することができます (対応するドライバがインストールされている場合)。プログラムや プリンタ ドライバの設定は、コントロールパネルの設定よりも優先されます。詳細については、 68 ページの「プリンタ [ドライバの機能を使用する」を](#page-69-0)参照してください。

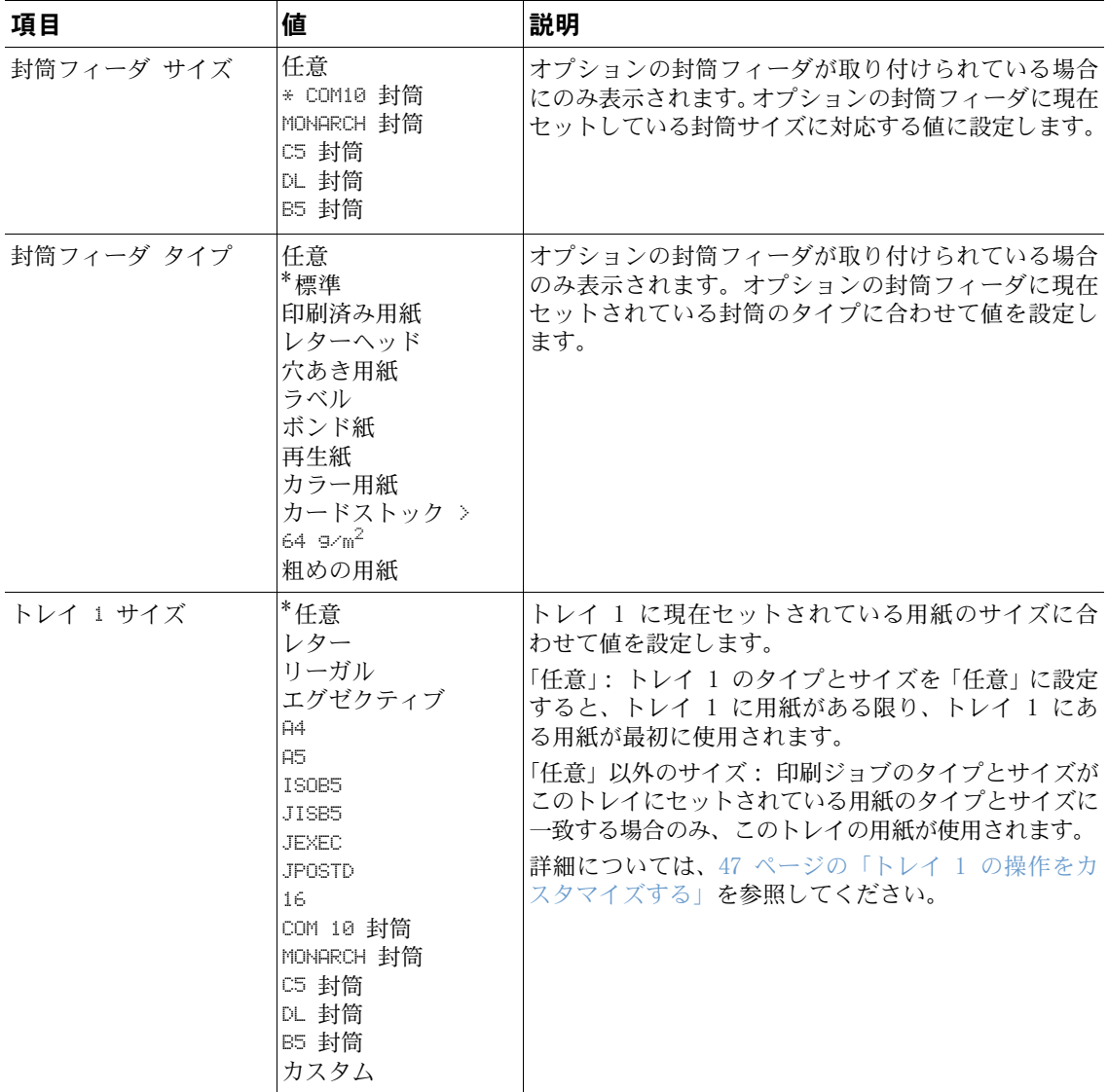

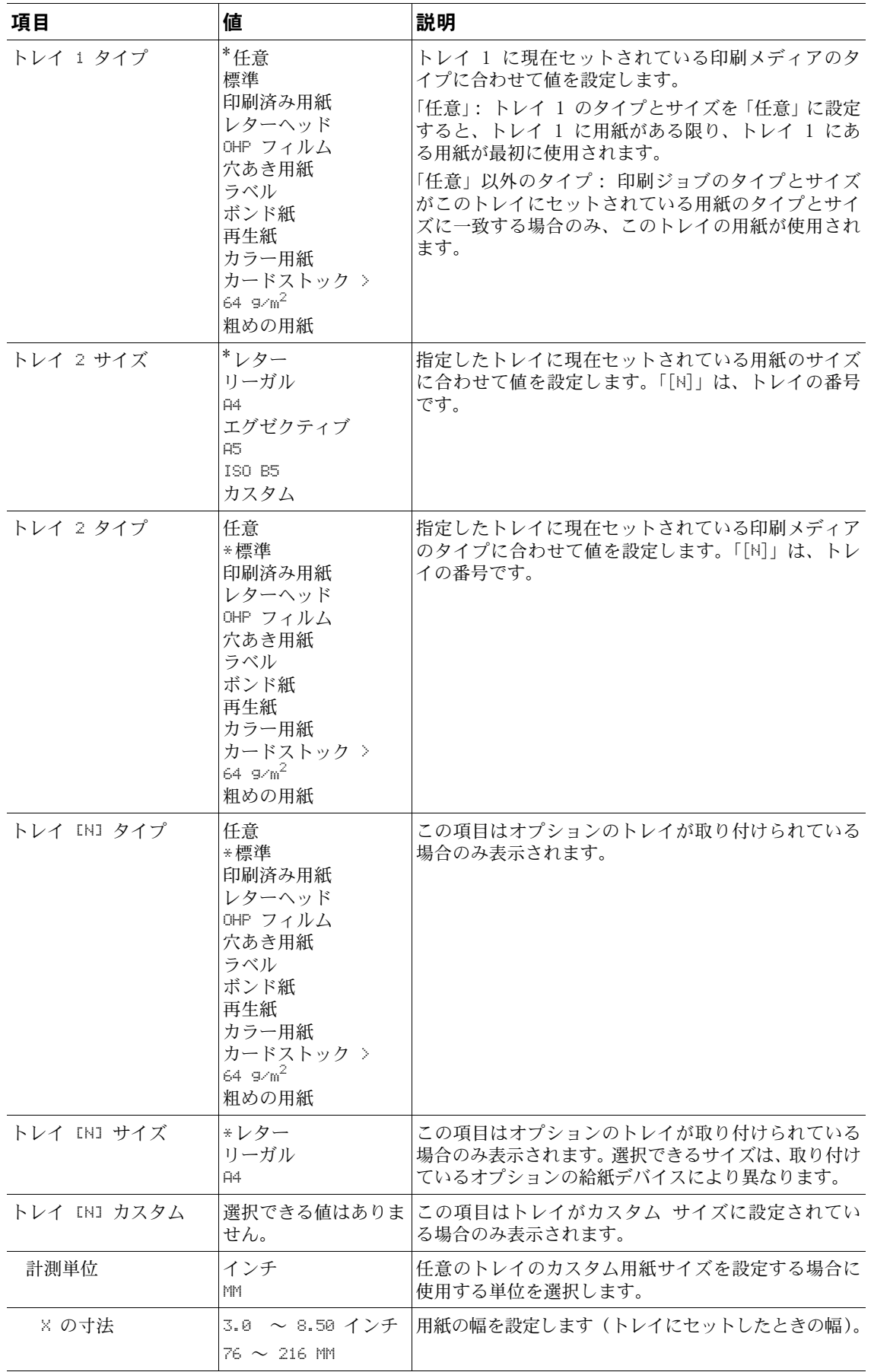

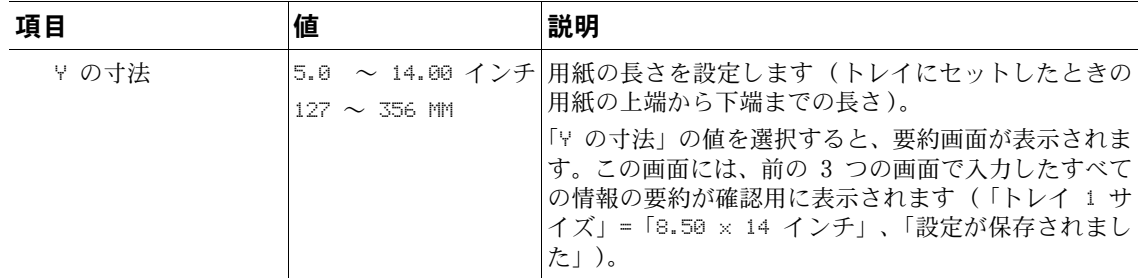

# [ デバイスの設定 ] メニュー

このメニューでは、管理機能にアクセスできます。

### [PRINTING (印刷)] サブメニュー

このメニューの一部の項目は、プログラムまたはプリンタ ドライバで設定することができます (対応するドライバがインストールされている場合)。プログラムやプリンタ ドライバの設定 は、コントロールパネルの設定よりも優先されます。これらの設定は、可能であればプリンタ ドライバで変更することをお勧めします。

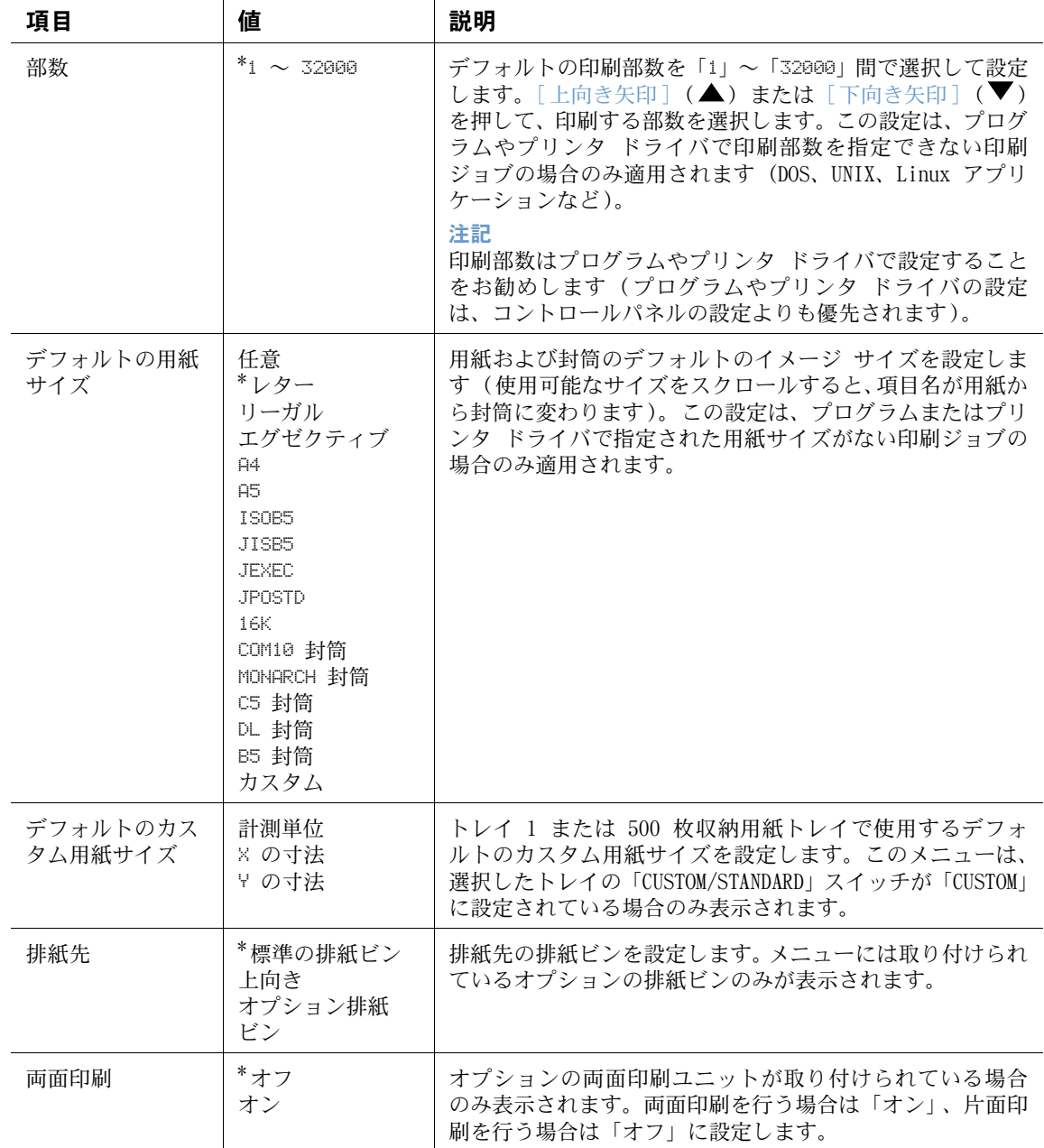

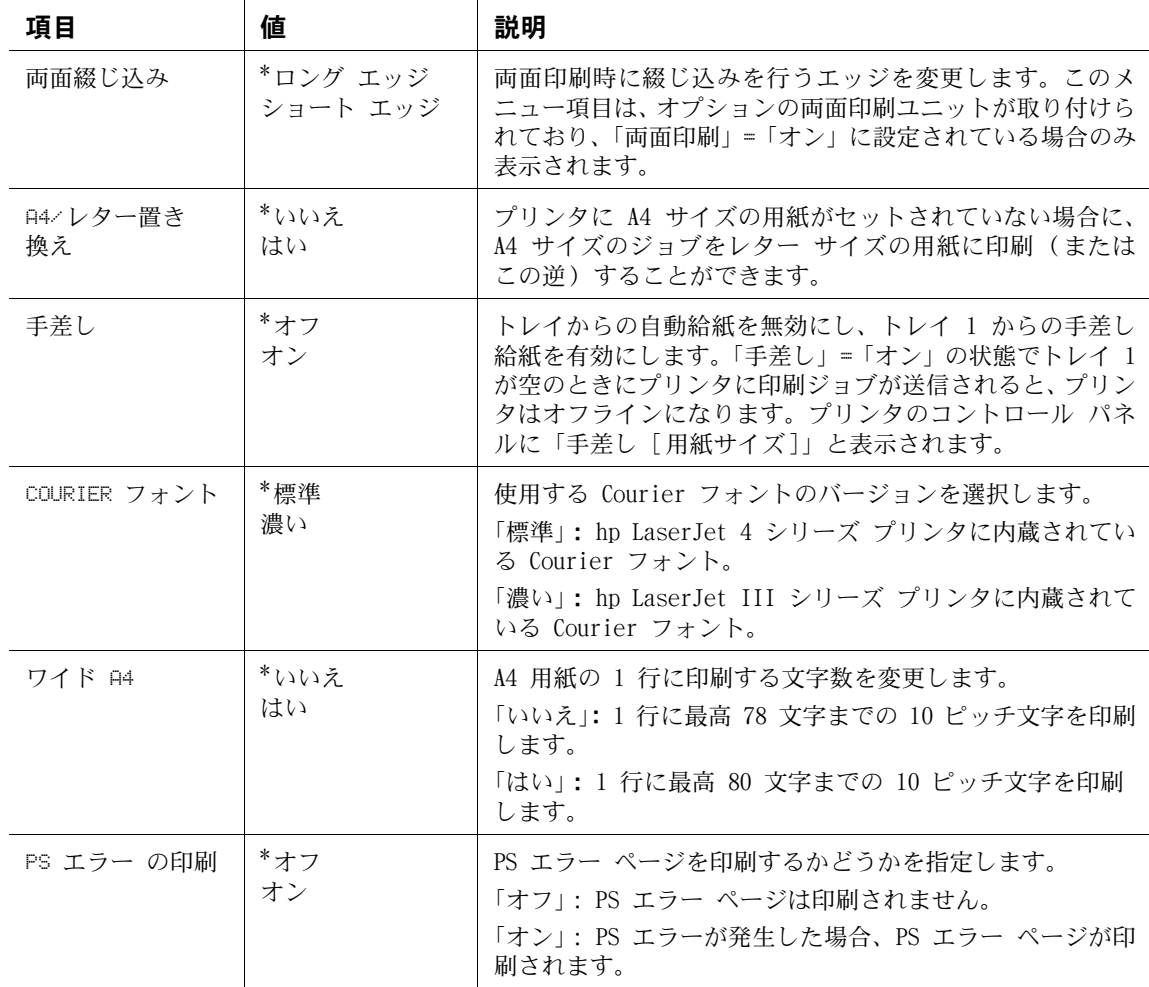

## [PCL] サブメニュー

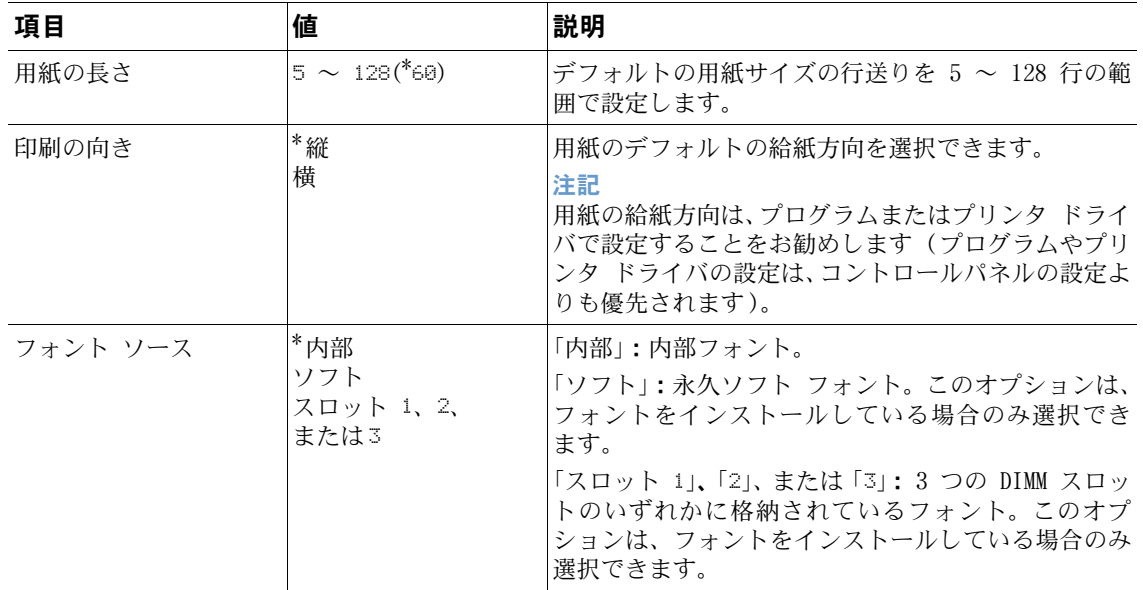

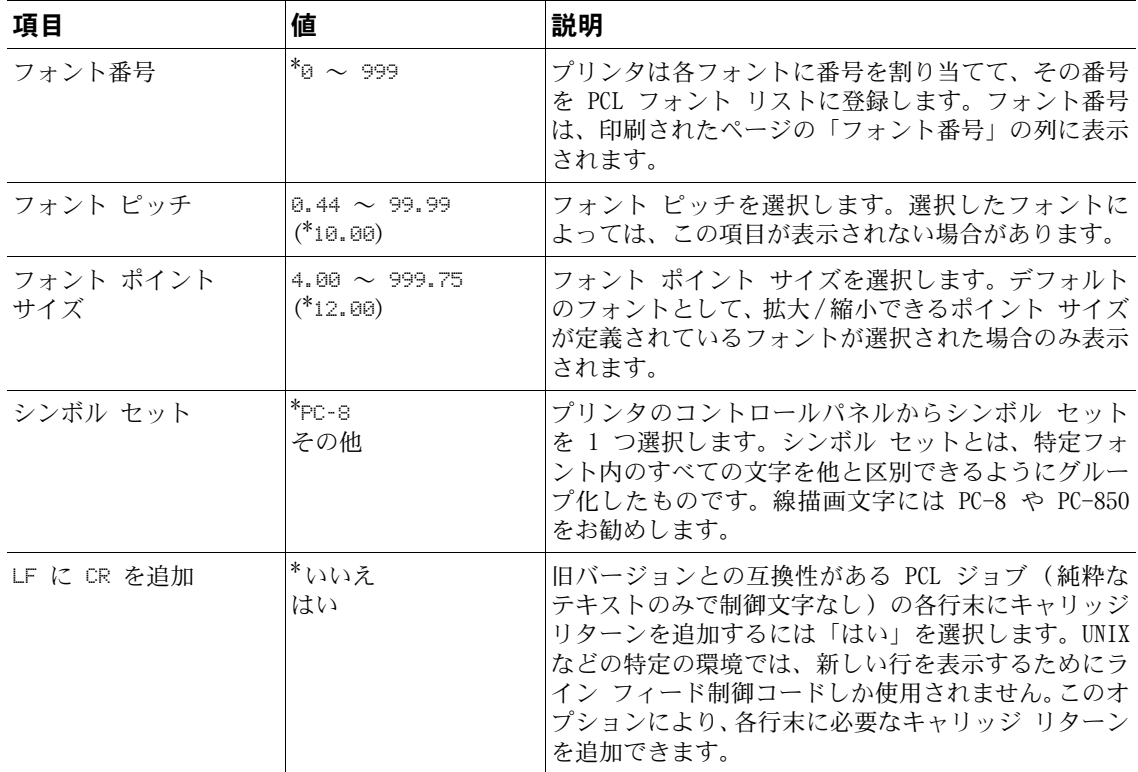

## [印字品質] サブメニュー

このメニューの一部の項目は、プログラムまたはプリンタ ドライバで設定することができます (対応するドライバがインストールされている場合)。プログラムやプリンタ ドライバの設定 は、コントロールパネルの設定よりも優先されます。詳細については、68 [ページの「プリンタ](#page-69-0) [ドライバの機能を使用する」](#page-69-0)を参照してください。これらの設定は、可能であればプリンタ ド ライバで変更することをお勧めします。

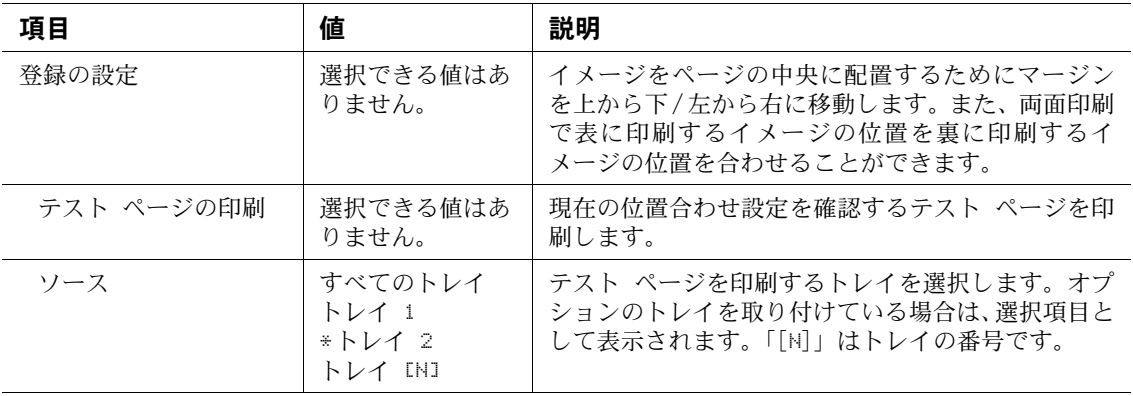

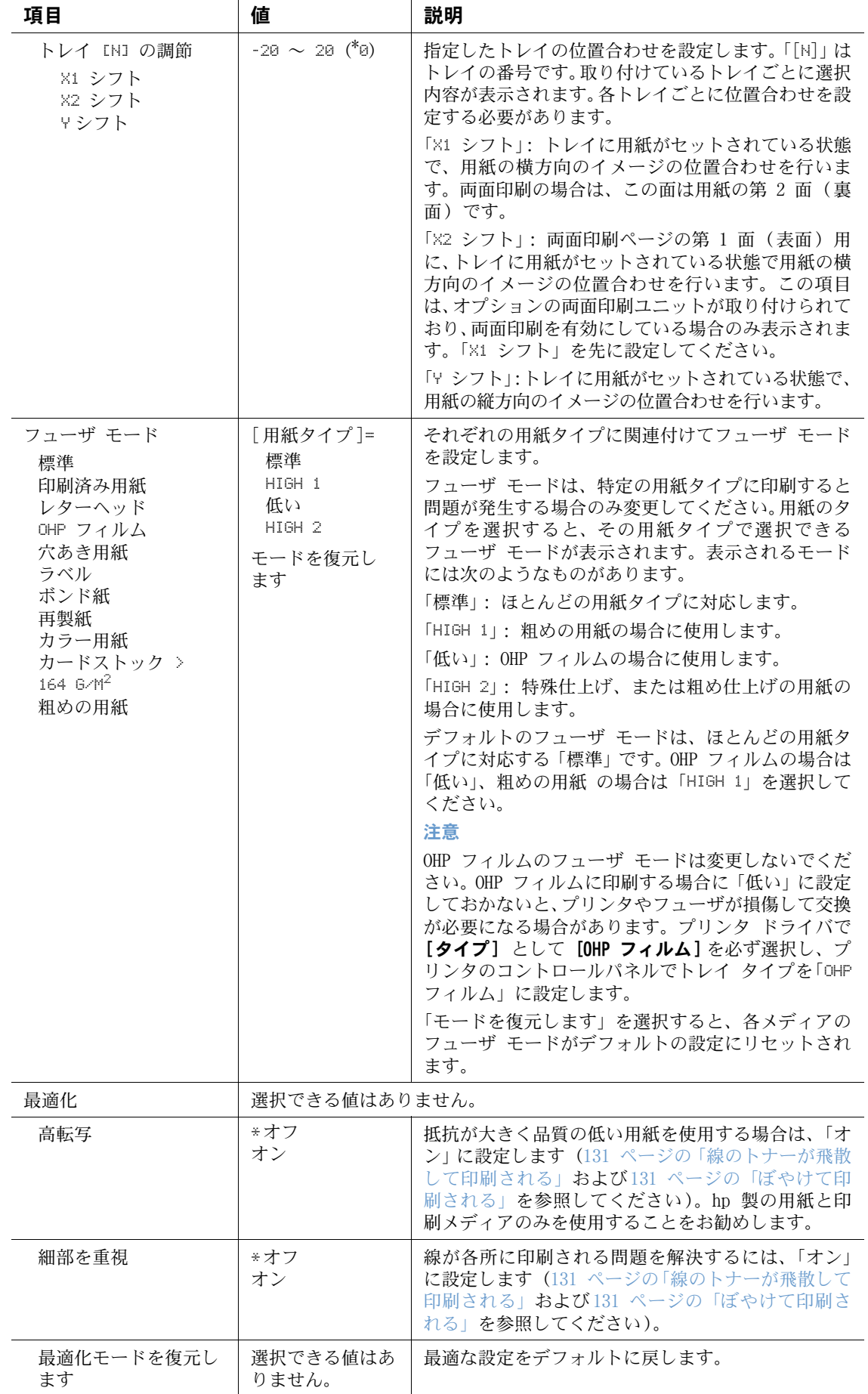

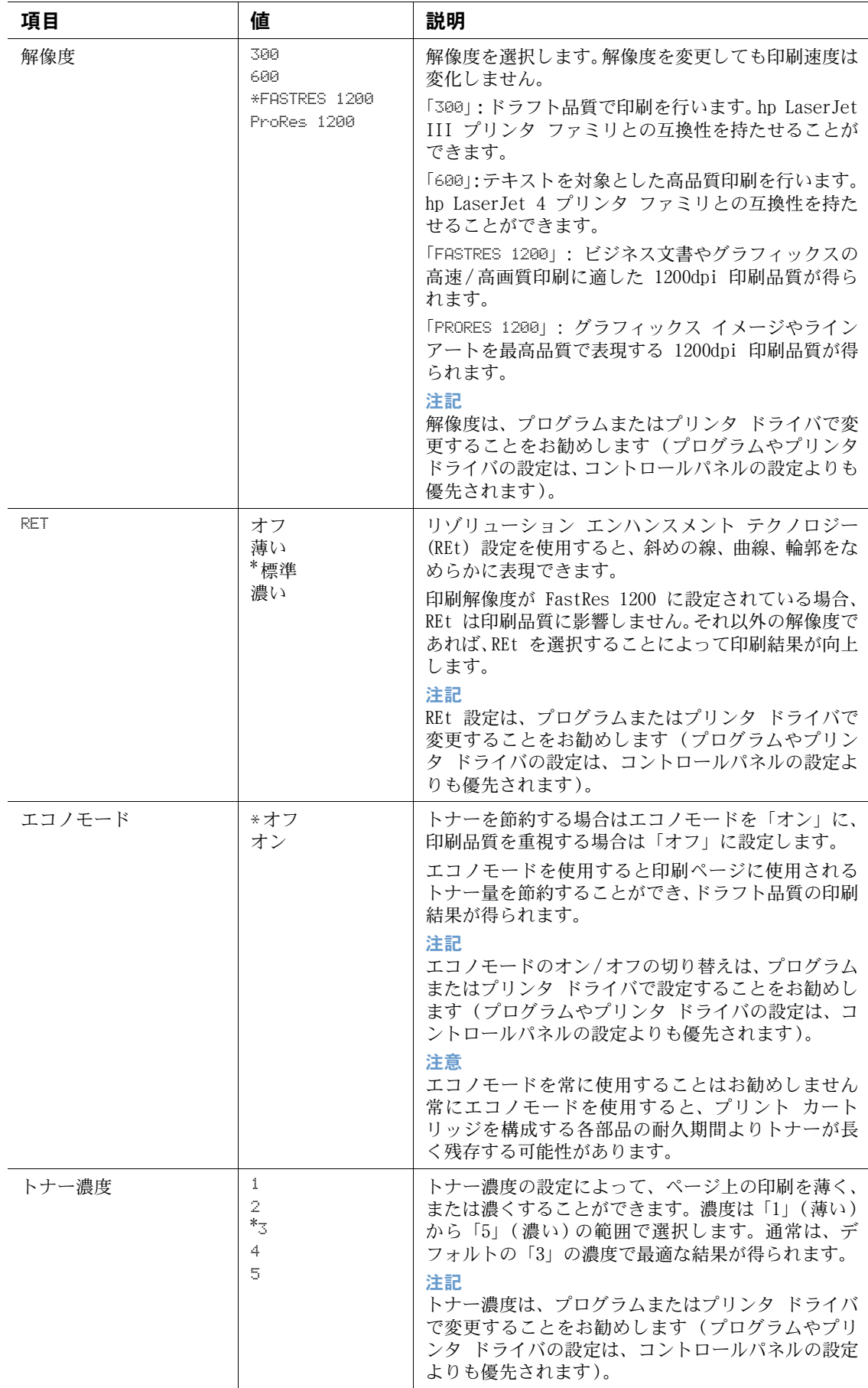

<span id="page-163-0"></span>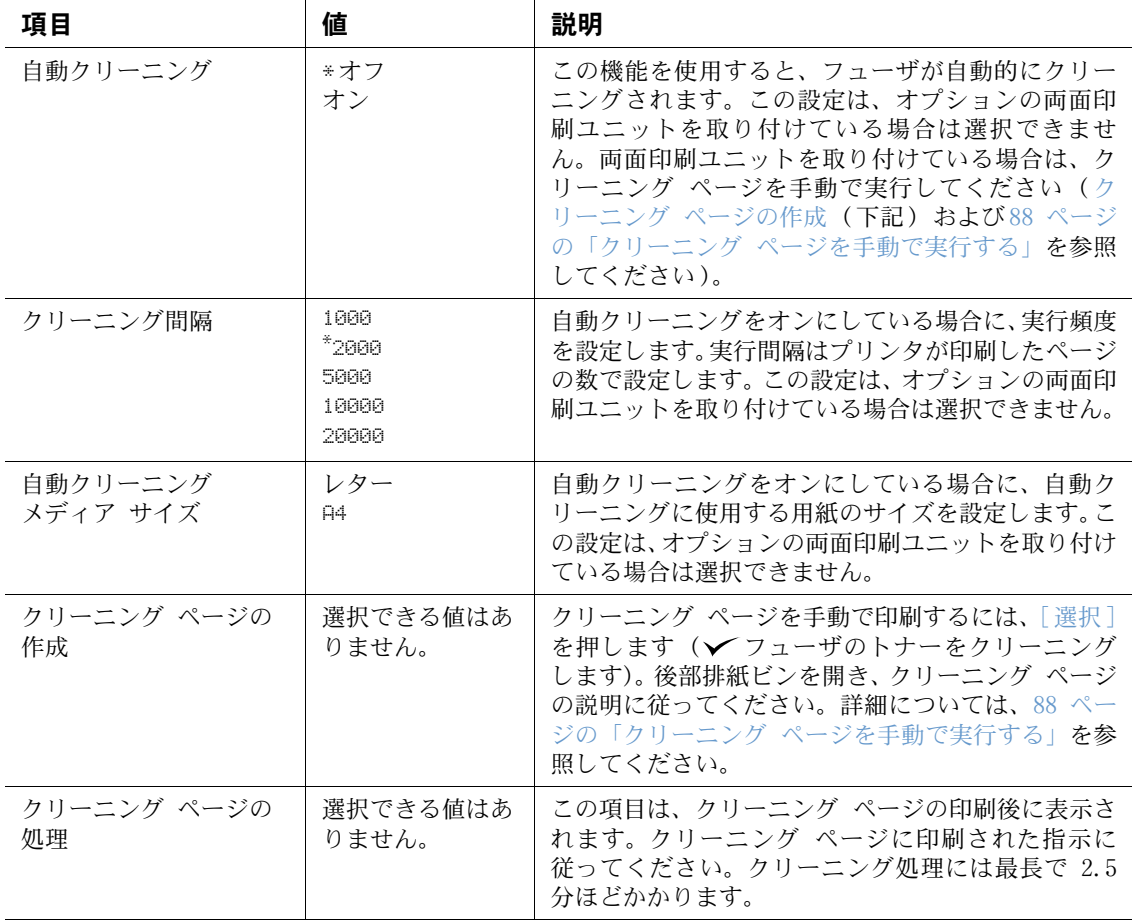

# <span id="page-164-0"></span>[ システム セットアップ ] サブメニュー

このメニューの項目はプリンタの動作に影響します。印刷ニーズに応じてプリンタを設定して ください。

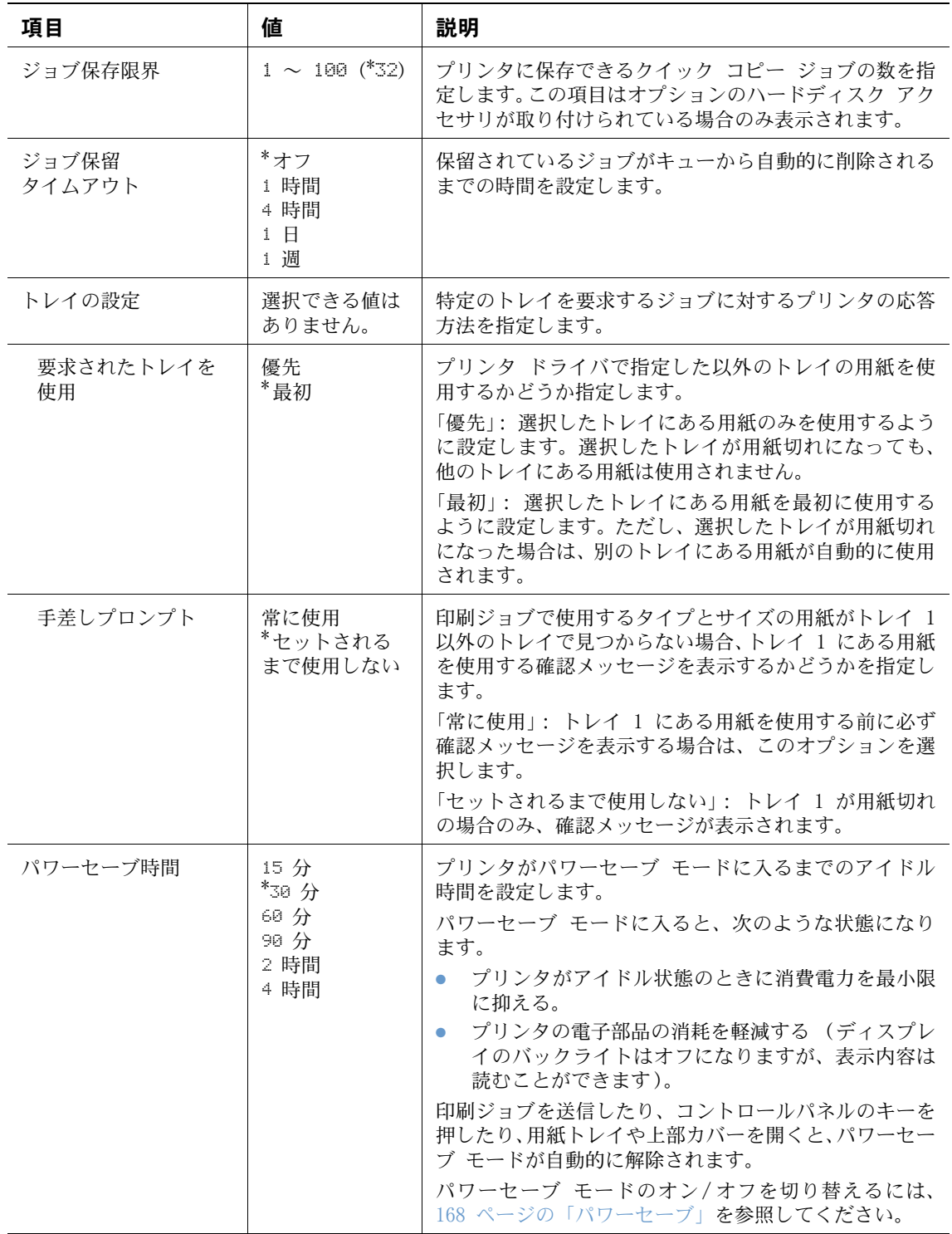

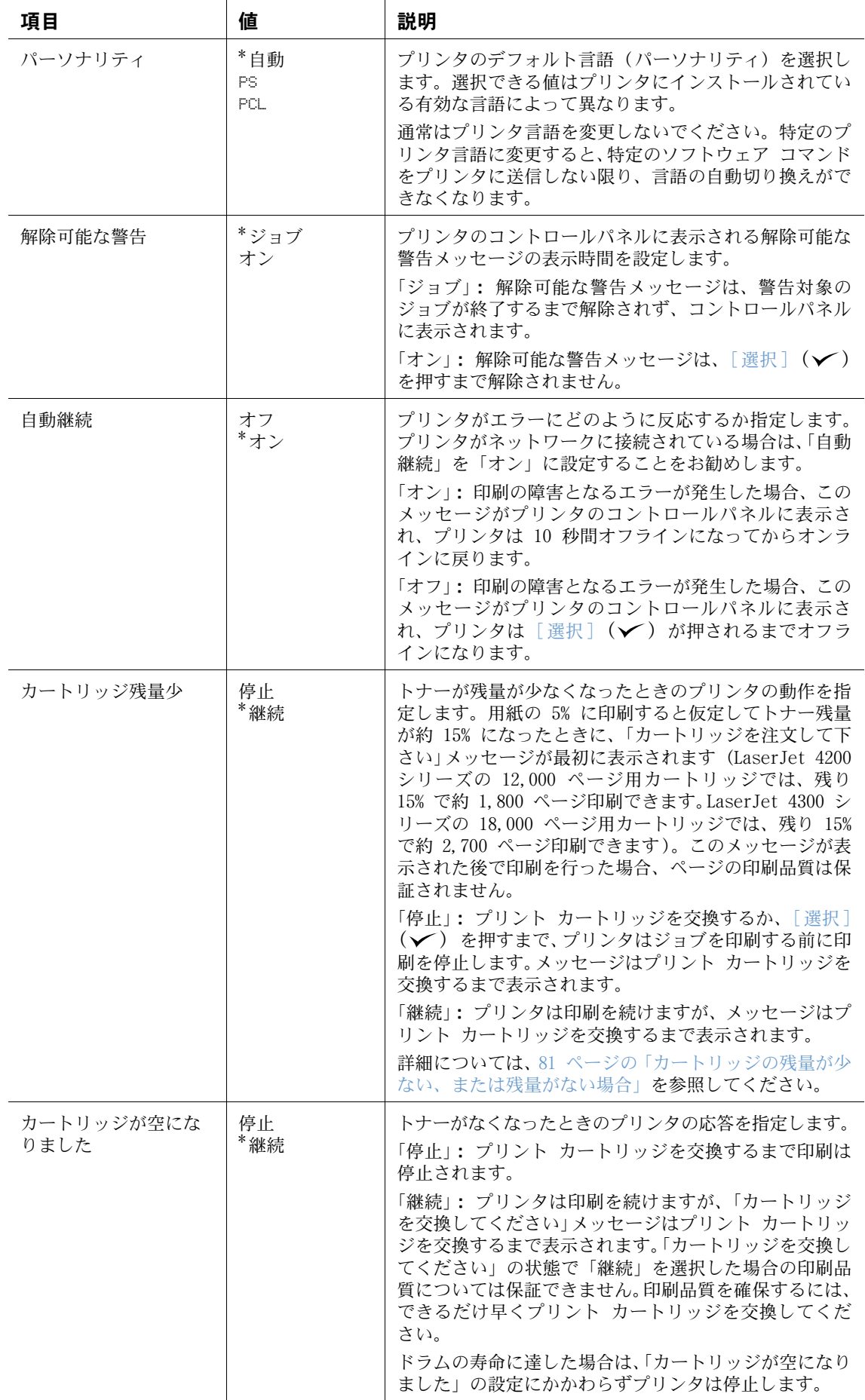

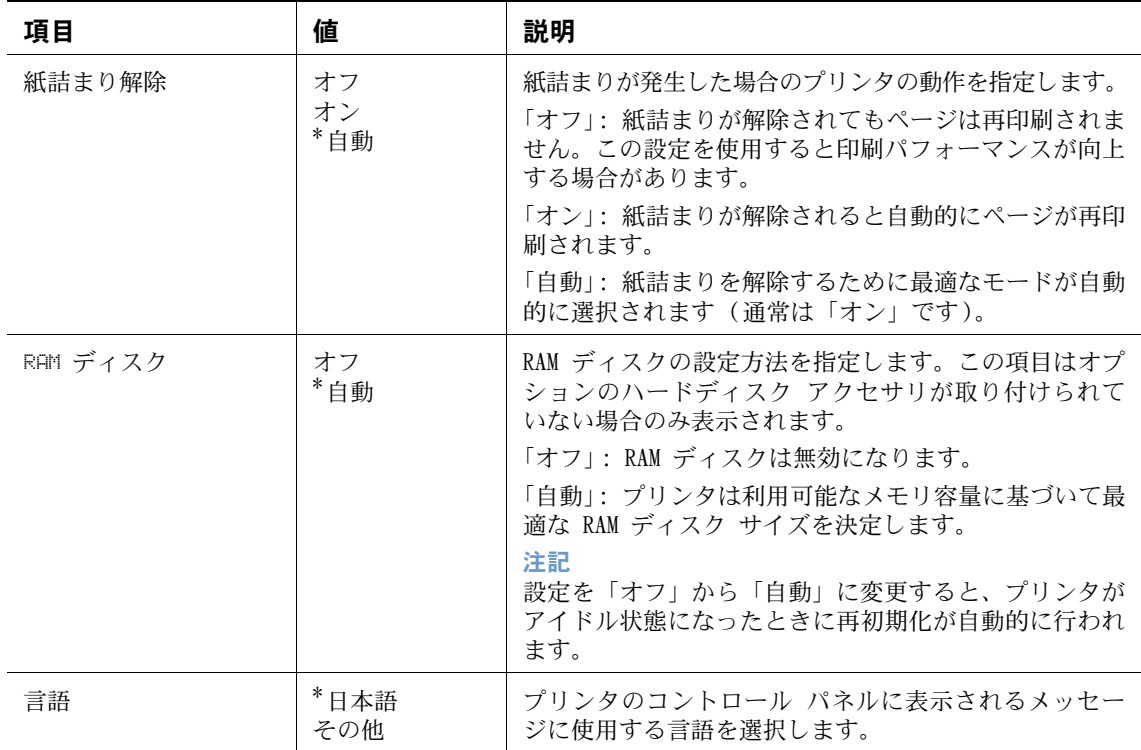

## [OUTPUT SETUP (排紙ビンの設定)] サブメニュー

このサブメニューでは、オプションのステイプラ/スタッカを取り付けている場合に、その設定 を選択することができます。

このメニューの一部の項目は、プログラムまたはプリンタ ドライバで設定することができます (対応するドライバがインストールされている場合)。

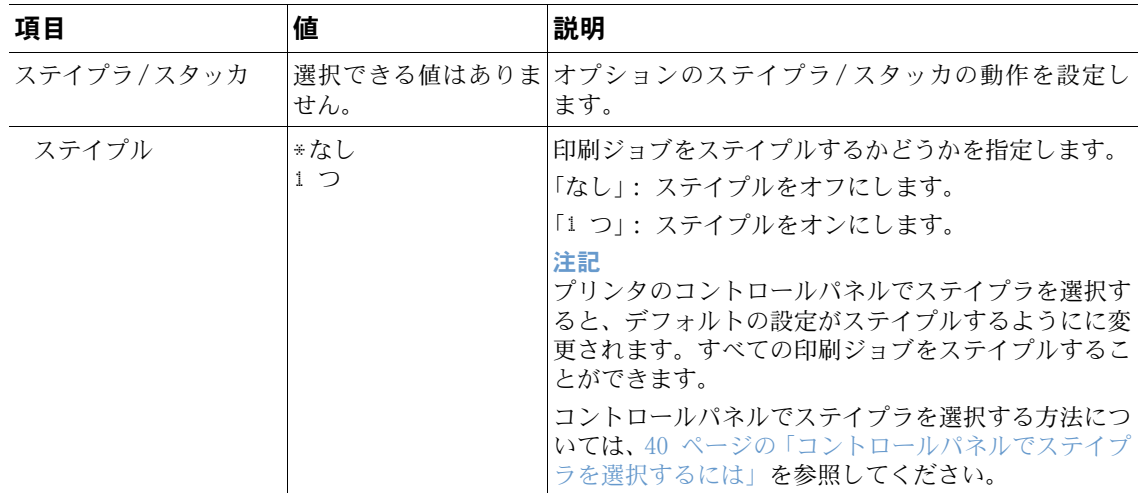

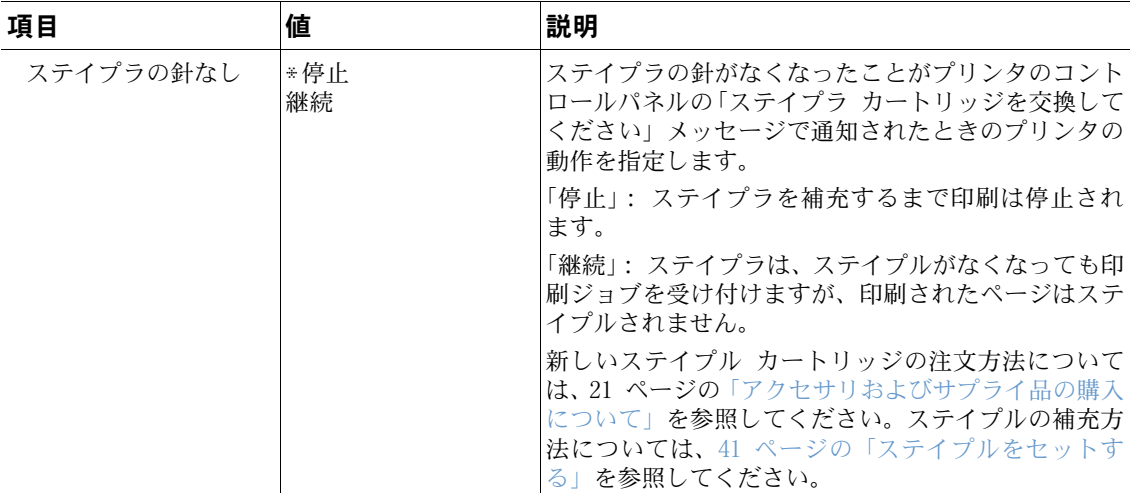

## [I/O] サブメニュー

I/O (入出力) メニューの項目は、プリンタとコンピュータ間の通信を設定するために使用しま す。[I/O]サブメニューの項目は、取り付けられている EIO カードにより異なります。

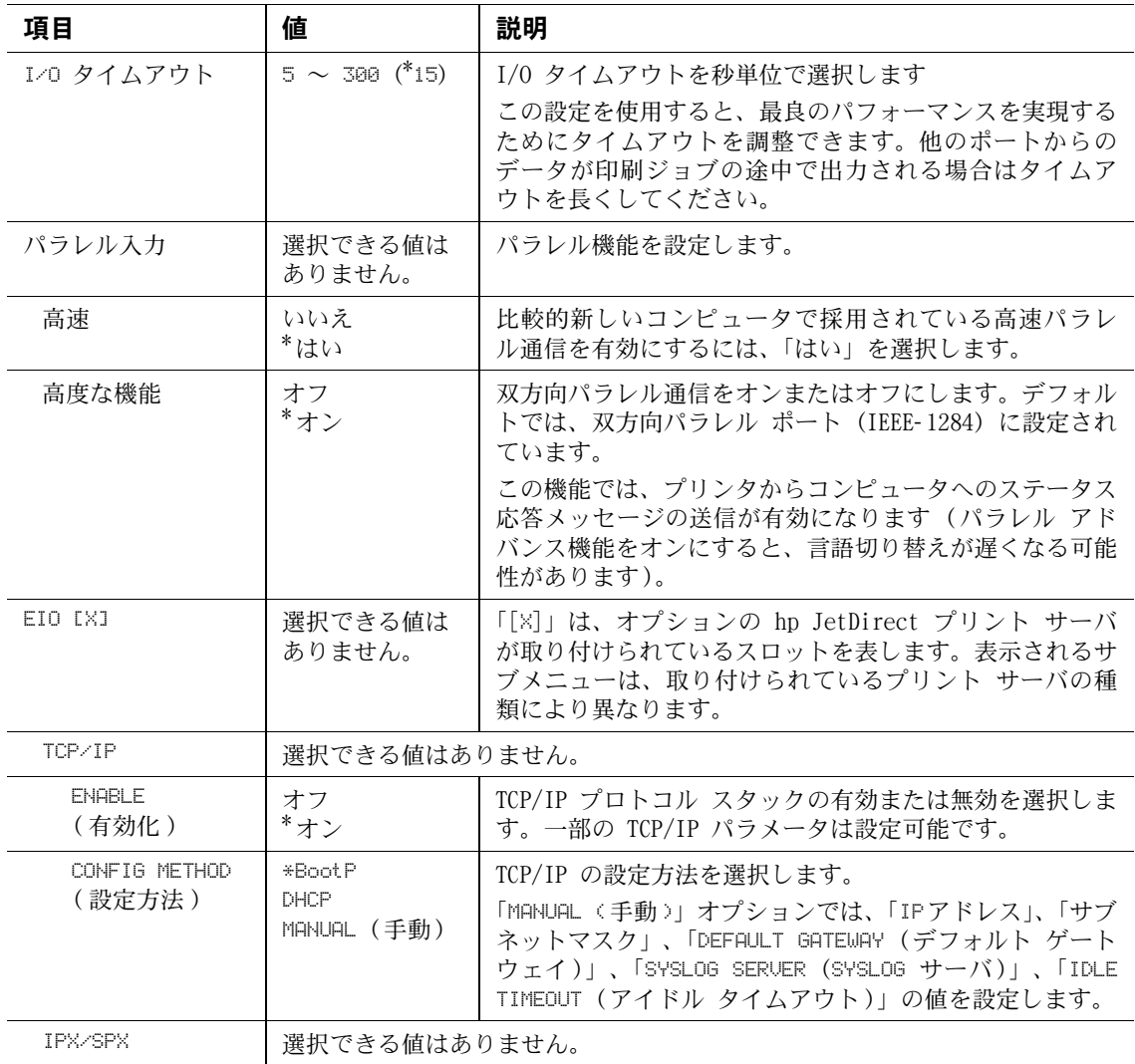

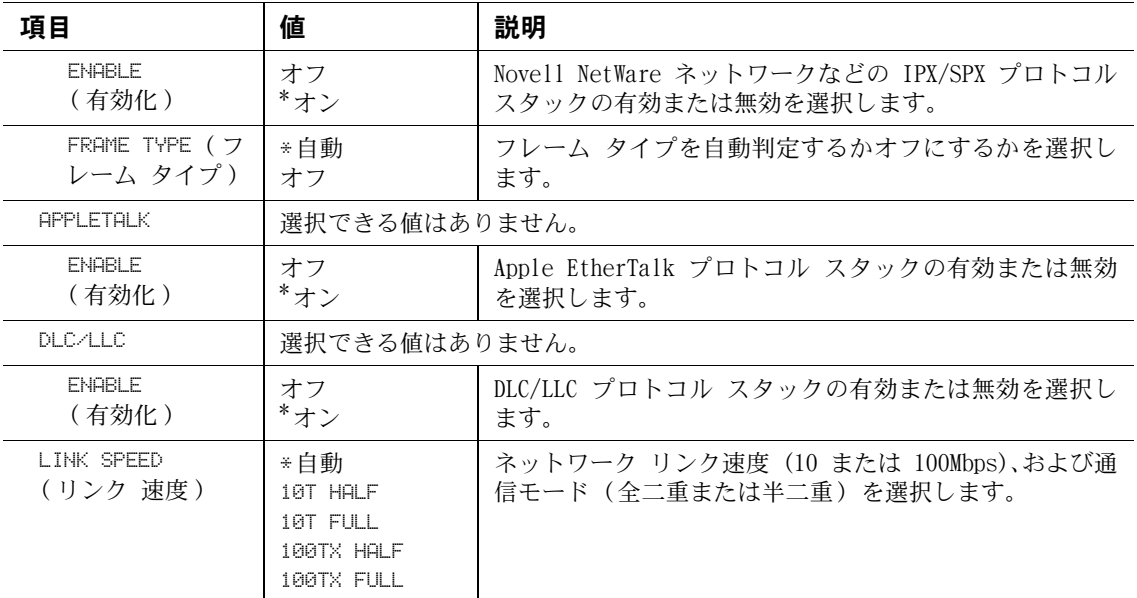

## [ リセット ] サブメニュー

リセット サブメニューの項目では、設定をデフォルト値に戻したり、節電モードなどの設定を 変更することができます。

<span id="page-169-0"></span>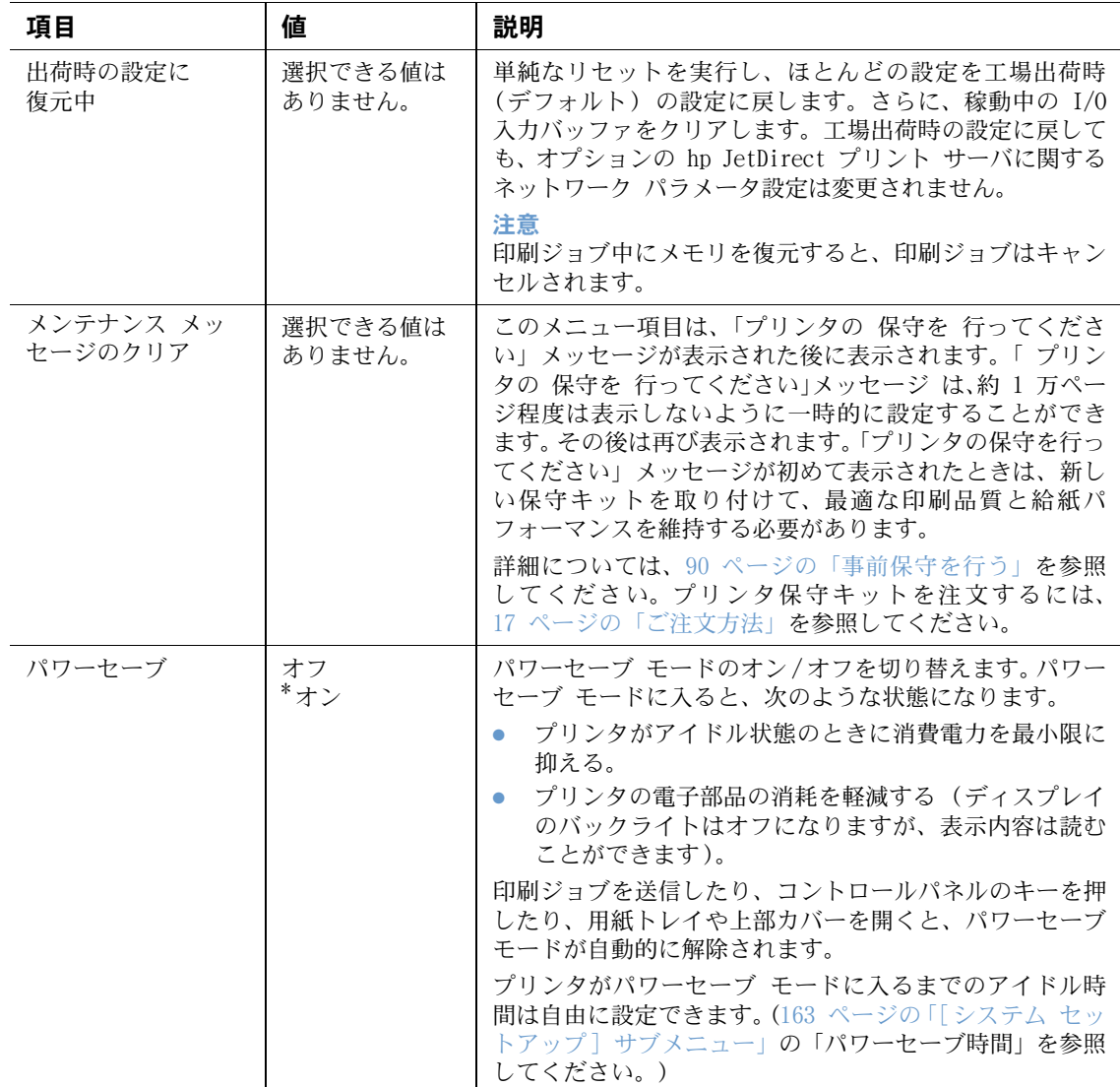

# [診断] メニュー

管理者は、このサブメニューを使用して問題のある部品を特定し、紙詰まりや印刷品質の問題 を解決することができます。

この後のセクションでは、設定項目と設定可能な値を一覧にまとめてあります。各設定項目の デフォルト値の横にはアスタリスク (\*) が付いています。

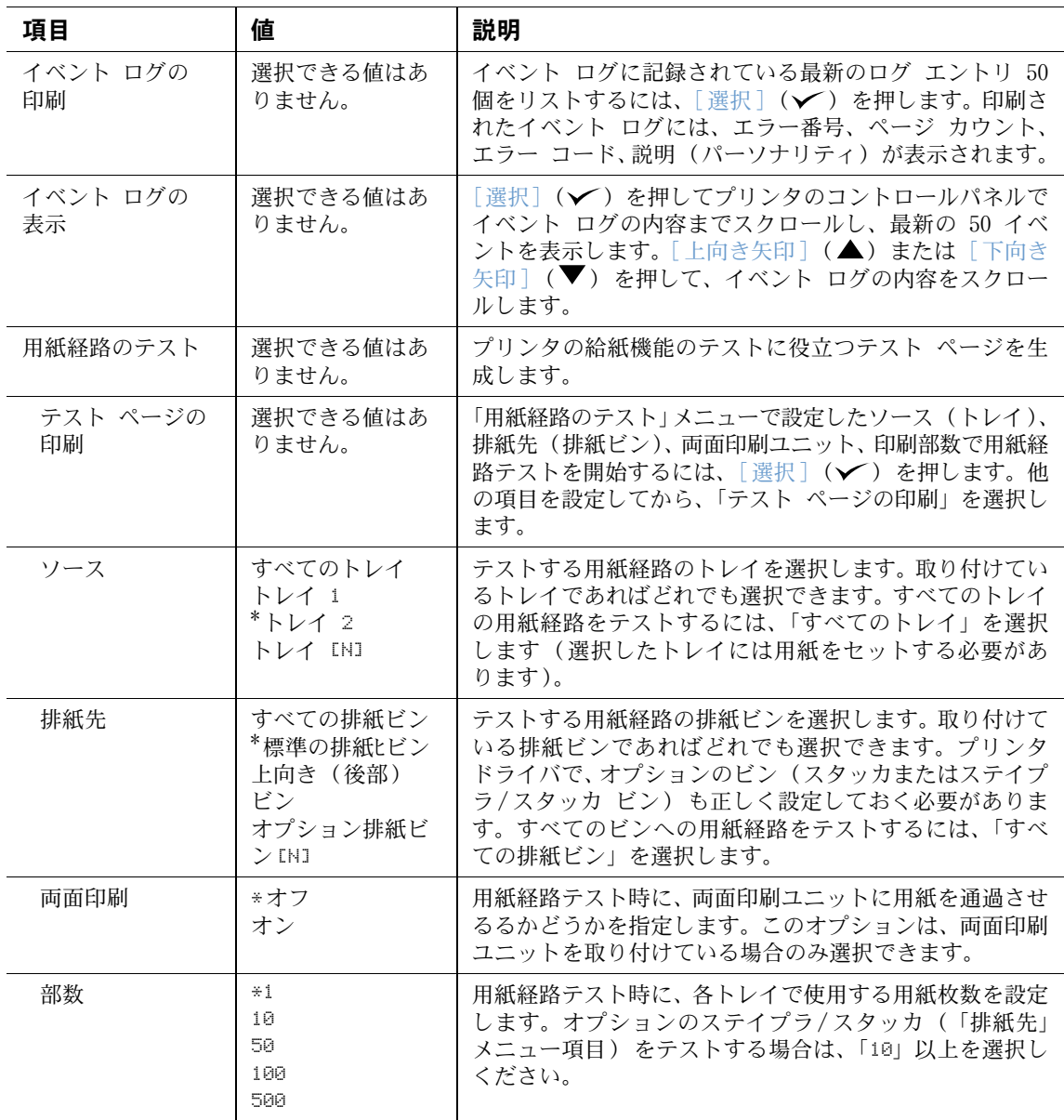

# [ サービス ] メニュー

[サービス] メニューはロックされており、正規サービス担当者用のメニューとなっています。

# <span id="page-172-0"></span>プリンタ メモリとその増設

概要

プリンタには 3 つの DIMM (デュアル インライン メモリ モジュール) スロットが装備されて います。この DIMM スロットには、以下のアップグレード アクセサリをインストールすること ができます。

- プリンタ メモリの増設:8、16、32、64、128、256MB の DIMM (SDRAM) を使用できます。 最大 416MB まで拡張可能です。
- フラッシュ メモリ DIMM (フォント DIMM):2、4、8、12、16MB のフラッシュ DIMM を使用 できます。標準のプリンタメモリとは異なり、フラッシュ DIMM には、フォントやフォーム などプリンタにダウンロードした情報を、プリンタの電源が入っていない間も永久保存でき ます。
- フォント DIMM:これらの DIMM により、プリンタで繁体中国語、簡体中国語、および韓国 語の文字を印刷することができます。
- DIMM ベースのアクセサリ フォント、マクロ、パターン。
- 他の DIMM ベースのプリンタ言語とプリンタ オプション。

注記 以前の hp LaserJet プリンタに使用されていた SIMM (Single In-line Memory Module) とこ のプリンタには互換性がありません。

> 複雑なグラフィックスや PostScript (PS) 文書を頻繁に印刷したり、ダウンロード フォント を多用する場合は、メモリを追加することをお勧めします。メモリを追加すると、クイック コ ピーなど、ジョブ保存の機能がより柔軟になります。

> 本製品には、フォームやフォントを保存したり、特定のジョブ保存の機能を利用するためのオ プションのハード ディスクなど、マス ストレージ デバイスを使用してプリンタの機能を拡張 できる EIO スロットが 2 つあります。また、EIO スロットは、ネットワーク カードの増設や、 シリアル、USB、または AppleTalk 用の接続カードの増設にも使用できます。

> プリンタにインストールされたメモリの量、または EIO スロットに何がインストールされている かを確認するには、設定ページを印刷します (82 [ページの「設定ページ」](#page-83-0)を参照してください)。

# <span id="page-173-0"></span>メモリのインストール

まだこの手順を行っていない場合は、設定ページを印刷して、メモリを増設する前に、プリン タにインストールされているメモリの量を調べてください (82 [ページの「設定ページ」](#page-83-0)を照し てください)。

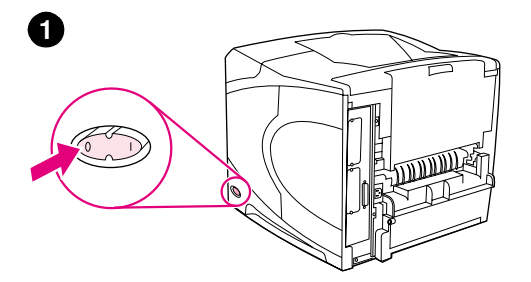

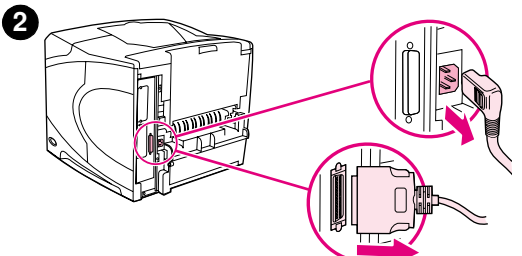

#### メモリをインストールするには

静電気によって DIMM が損傷することがあります。 DIMM の取扱い時に は、静電気防止用リスト ストラップを着用するか、頻繁に DIMM の静 電気防止パッケージの表面に触れてから、プリンタの露出した金属部 に触れるようにしてください。

1 プリンタの電源を切ります。

注意

- 2 電気コードやケーブルをすべて取り外します。
- 3 プリンタ右側のカバーをしっかり握り、プリンタ正面から後方に向 けて止まるまで引きます。
- 4 プリンタからカバーを取り外します。
- 5 DIMM アクセス ドアを金属製のつまみをつかんで開きます。

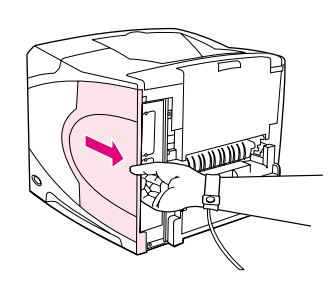

**4**

**3**

**5**

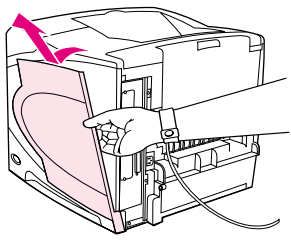

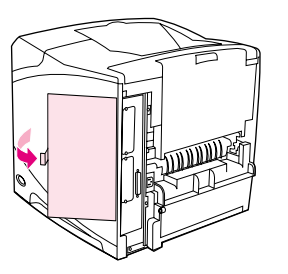

**6**

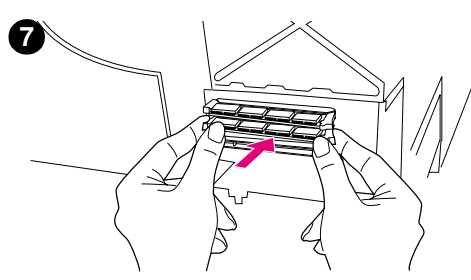

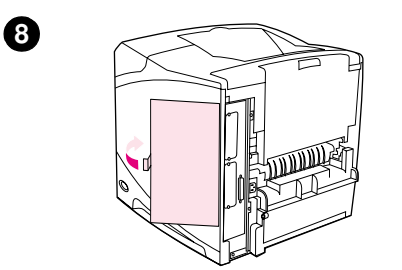

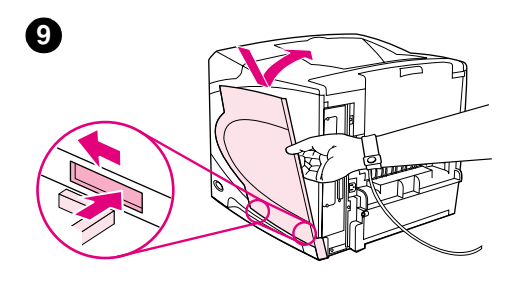

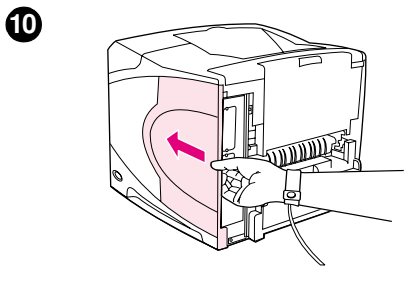

- 6 静電気防止パッケージから DIMM を取り出します。DIMM の両側の 側面を両手の指で挟み、親指で背面を支えて持ちます。DIMM のノッ チと DIMM スロットを合わせます (DIMM スロットの両側にある ロックが開いて、外側にあることを確認します)。
- 7 DIMM をスロットにまっすぐ押し込みます(しっかりと押してくだ さい)。DIMM スロットの両端のロックがカチッと音がして固定され ていることを確認します (DIMM を取り外すときは、このロックを 外します)。

注意

上段のスロットにある DIMM は、移動したり取り外したりしないでくだ さい。

- 8 DIMM アクセス ドアを閉じます。アクセス ドアが所定の位置でロッ クされていることを確認します。
- 9 カバーの下部をプリンタに差し込みます。カバー下部のタブがプリ ンタ側の穴に収まることを確認してください。カバーの上部をプリ ンタに合わせます。
- 10 カチッとはまるまで、プリンタ正面に向けてカバーをスライドし ます。
- 11 ケーブルや電源コードを接続してから、プリンタの電源を入れて DIMM をテストします (174 [ページの「インストールしたメモリの](#page-175-0) [チェック」](#page-175-0)を参照してください)。

# <span id="page-175-0"></span>インストールしたメモリのチェック

以下の手順に従って DIMM が正しくインストールされたか確認してください。

#### インストールした DIMM を確認するには

- 1 プリンタの電源を入れたときに、プリンタのコントロール パネルに「印字可」と表示される かどうかをチェックします。エラー メッセージが表示された場合は、DIMM が正しくインス トールされていない可能性があります。プリンタ メッセージをチェックします (107 [ページ](#page-108-0) の「プリンタ [メッセージの意味」を](#page-108-0)参照してください)。
- 2 新しい設定ページを印刷します (82 [ページの「設定ページ」を](#page-83-0)参照してください)。
- 3 DIMM をインストールする前の設定ページとインストール後の設定ページのメモリに関する 情報を比較します。メモリ量が増加していない場合は、DIMM が正しくインストールされな かったか (もう一度インストールを行います)、DIMM に欠陥がある可能性があります (別 の DIMM を試してみます)。
- 注記 ブリンタ言語 (パーソナリティ) をインストールしている場合、設定ページの内蔵パーソナリ ティとオプションのセクションを確認してください。新しいプリンタ言語がここにリストされ ます。

## リソースの保存 ( 永久リソース )

プリンタにダウンロードするユーティリティやジョブにはリソースが含まれます ( たとえば、 フォント、マクロ、パターン)。永久リソースとして指定したリソースは、プリンタの電源を切 るまでプリンタのメモリに残っています。

リソースを永久リソースとして指定する際にページ記述言語 (PDL) を使用する場合は、次のガ イドラインに従ってください。技術的な詳細については、PCL または PS の該当する PDL 参考 資料を参照してください。

- リソースを永久リソースとして指定するのは、プリンタの電源がオンの間、リソースをメモ リ上に必ず残す必要がある場合に限ってください。
- 永久リソースは必ず印刷ジョブの開始時に送信し、印刷中は送信しないでください。

注記 永久リソースを使用しすぎたり、プリンタの印刷中に永久リソースをダウンロードすると、プ リンタのパフォーマンスが低下したり、複雑なページの印刷に影響することがあります。

# EIO カードまたはマス ストレージのインストール

EIO カード、またはハードディスクなどオプションのマス ストレージ デバイスをインストー ルするには、次の手順に従ってください。

#### EIO カードまたはマス ストレージ デバイスをインストールするには

- 1 プリンタの電源を切ります。
- 2 プリンタ背面の EIO 1 スロット、または EIO 2 スロットにある 2 本のネジとカバーを外 します。
- 3 外した EIO スロットに EIO カード、またはマス ストレージ デバイスを取り付け、ネジを 締めます。 EIO カードの取り付け方向については下図を参照してください。

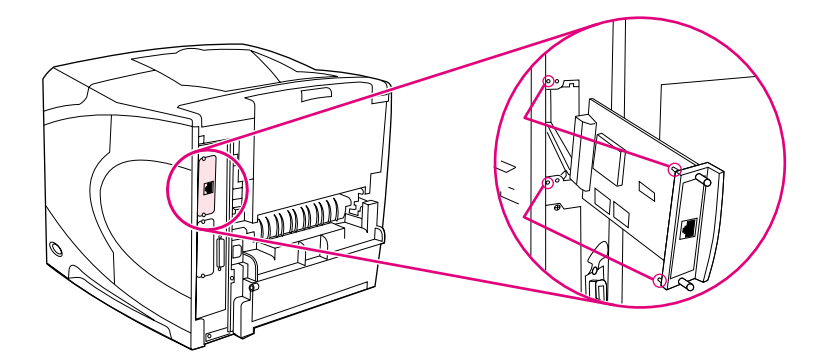

- 4 プリンタの電源を入れ、プリンタ設定ページを印刷して新しい EIO カードが認識されてい ることを確認します (82 [ページの「設定ページ」](#page-83-0)を参照してください)。
- 注記 EIO カードのネットワークへの接続方法とネットワーク ソフトウェアのインストール方法に ついては、33 [ページの「ネットワーク用のソフトウェア」、](#page-34-0)プリンタに付属の『セットアップ ガイド』、および『hp jetdirect プリントサーバ管理者用ガイド』を参照してください。

#### インストールした EIO カードやマス ストレージ デバイス (オプションの ハードディスク) を取り外すには

- 1 プリンタの電源を切ります。
- 2 EIO スロットから EIO カードまたはマス ストレージ デバイスを取り外します。
- 3 プリンタの裏側に EIO 1 または EIO 2 スロットのカバー プレートを取り付けます。 2 本 のネジを差し込んで締めます。
- 4 プリンタの電源を入れます。

マス ストレージ デバイスのフォントを管理するには、hp Web Jetadmin の Device Storage Manager を使用します。詳しくは、hp Web Jetadmin のヘルプを参照してください。

hp では、プリンタやアクセサリ用の新しいソフトウェア ツールを次々と開発、発表していま す。このようなツールは、インターネットから無料で入手できます。詳細については、144 [ペー](#page-145-1) ジの「hp [に連絡する」](#page-145-1)を参照してください。

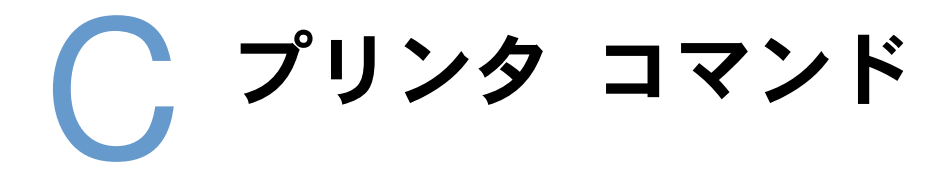

## 概要

ほとんどのプログラムでは、プリンタ コマンドの入力は不要です。必要に応じて、プリンタ コ マンドの入力方法をコンピュータおよびソフトウェアのマニュアルで確認してください。

**PCL 6 および** PCL 6 および PCL 5e プリンタ コマンドでは、実行するタスクや、使用するフォント PCL 5e を指定できます。このセクションでは、PCL 6 および PCL 5e コマンド構造に精通して いるユーザーを対象にしたクイック レファレンスを提供します。

- HP-GL/2 このプリンタでは、HP-GL/2 グラフィックス言語を使ったベクトルグラフィックスを印 刷できます。 HP-GL/2 グラフィックス言語での印刷には、プリンタに PCL 5e コードを 送ることによって、プリンタが PCL 5e 言語モードを終了し、HP-GL/2 モードに入って いる必要があります。一部のプログラムでは、ドライバから言語を切り換えます。
- PJL hp の PJL (Printer Job Language) は、PCL 5e やその他のプリンタ言語に対する操作 環境を提供します。 PJL には主に、プリンタ言語の切り替え、ジョブの仕分け、プリン タの設定、プリンタからのステータス読み取りの、4 つの機能があります。 PJL コマン ドでは、プリンタのデフォルト設定を変更することもできます。

注記 このセクションの最後に、よく使用される PCL 5e コマンド一覧が掲載されています(18[1 ペー](#page-182-0) [ジの「一般的な](#page-182-0) PCL 6 および PCL 5e プリンタ コマンド」を参照してください)。PCL 5e コ マンド、HP-GL/2 コマンド、および PJL コマンドの全一覧と説明については、CD-ROM (hp 製品 番号 5961-0975) に収録されているhp PCL/PJL Reference Set を参照してください。

# PCL 6 および PCL 5e プリンタ コマンド構文

プリンタ コマンドを使用する前に以下の文字を見比べてください。

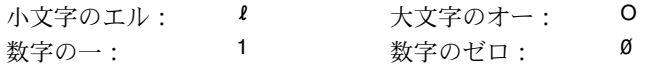

通常、プリンタコマンドでは、小文字のエル (l) と数字の一 (1)、大文字のオー(O) と数字のゼ ロ (0) を使用します。これらの文字は、このページに示す通りには画面に表示されないことが あります。 PCL 6 または PCL 5e プリンタコマンドを使用するときは、指定通りの文字を、大 文字と小文字を区別して正確に使い分ける必要があります。

次の図は、典型的なプリンタ コマンドの構成要素を示したものです (この例は、用紙方向を指 定するコマンドです)。

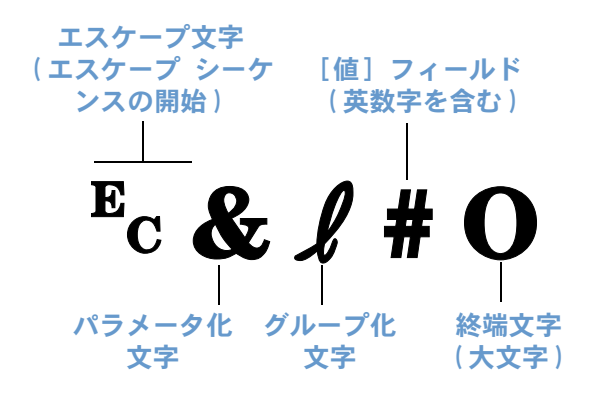

#### エスケープ シーケンスの組み合わせ

エスケープ シーケンスを組み合わせて、1 つのエスケープ シーケンス ストリングを作成でき ます。コードを組み合わせるときには、以下の 3 つの重要な規則に従ってください。

- 1 「Ec」という文字に続く最初の 2 文字 (パラメータ化文字とグループ化文字) は、組み合わ せるすべてのコマンドで同じにします。
- 2 エスケープ シーケンスを組み合わせるときは、各エスケープ シーケンスの中の大文字(終 端文字) を小文字に変えます。
- 3 組み合わせたエスケープ シーケンス ストリングの最後の文字は大文字にします。

以下は、リーガル用紙を横方向に 8 行/インチで印刷することを指定するエスケープ シーケン ス ストリングの例です。

#### ?&l3A?&l1O?&l8D

次のエスケープ シーケンスは上と同じプリンタ コマンドをより短いシーケンスとして組み合 わせたものです。

 $E<sub>C</sub>$ & $l3a1o8D$
## <span id="page-180-0"></span>エスケープ文字の入力

プリンタ コマンドは必ずエスケープ文字 (?) で始まります。

次の表は、さまざまな MS-DOS® プログラムでエスケープ文字を入力する方法を示しています。

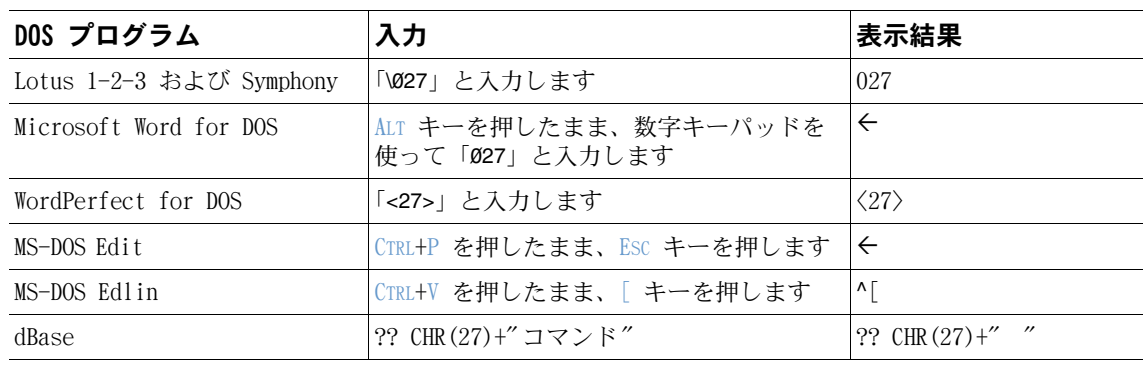

## <span id="page-180-1"></span>PCL 6 および PCL 5e フォントの選択

プリンタ フォント リストでは、フォントを選択するための PCL 6 および PCL 5e プリンタ コ マンドを参照できます (リストの印刷方法については 85 [ページの「](#page-86-0)PS または PCL フォント [リスト」](#page-86-0)を参照してください)。下図はリストの一部です。

シンボル セットを入力するための変数ボックス、およびポイント サイズを入力するための変 数ボックスが 1 つずつあります。これらの変数を指定しない場合、プリンタではデフォルト値 が使用されます。たとえば、線の描画に使用する文字を含むシンボルセットが必要な場合は、 10U (PC-8) または 12U (PC-850) シンボルセットを選択してください。その他の一般的なシン ボル セット コードについては、次のページの一覧をご覧ください。

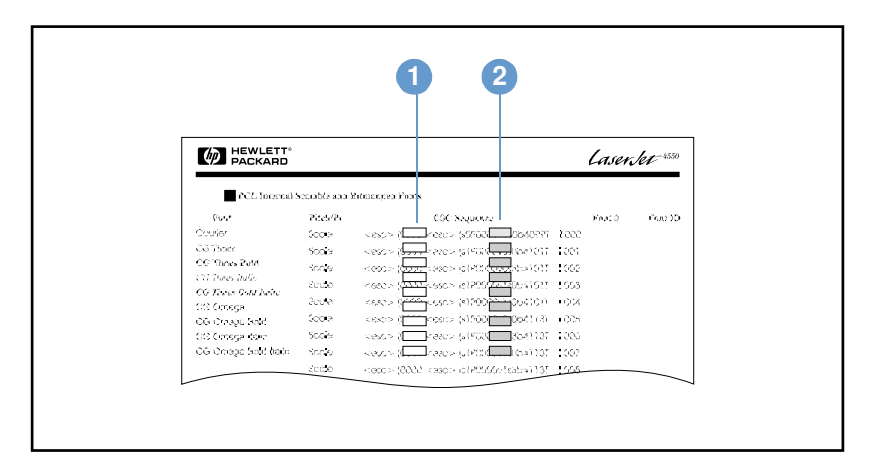

フォント リスト

1 シンボル セット

2 ポイント サイズ

注記 フォントの間隔には「固定」と「プロポーショナル」があります。プリンタには、固定フォン ト (Courier、Letter Gothic、Lineprinter) と比例フォント (CG Times、Arial®、Times New Roman<sup>®</sup> など) があります。

> 固定間隔フォントは一般的にスプレッドシートやデータベースなど、列が縦に整列する必要の あるプログラムで使用されます。プロポーショナル間隔のフォントは、テキストやワードプロ セッシング プログラムに広く使用されます。

## <span id="page-182-0"></span>一般的な PCL 6 および PCL 5e プリンタ コマンド

<span id="page-182-1"></span>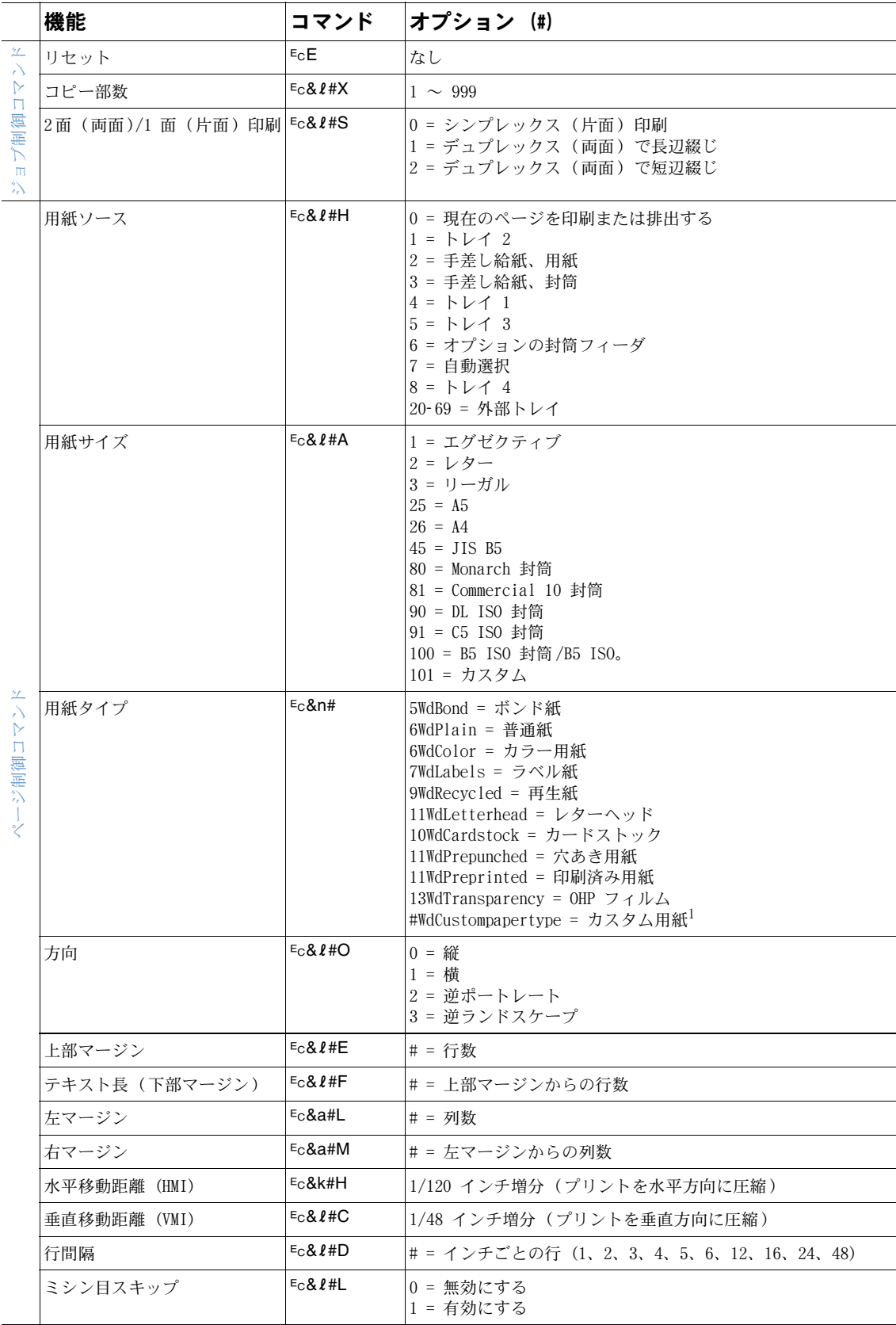

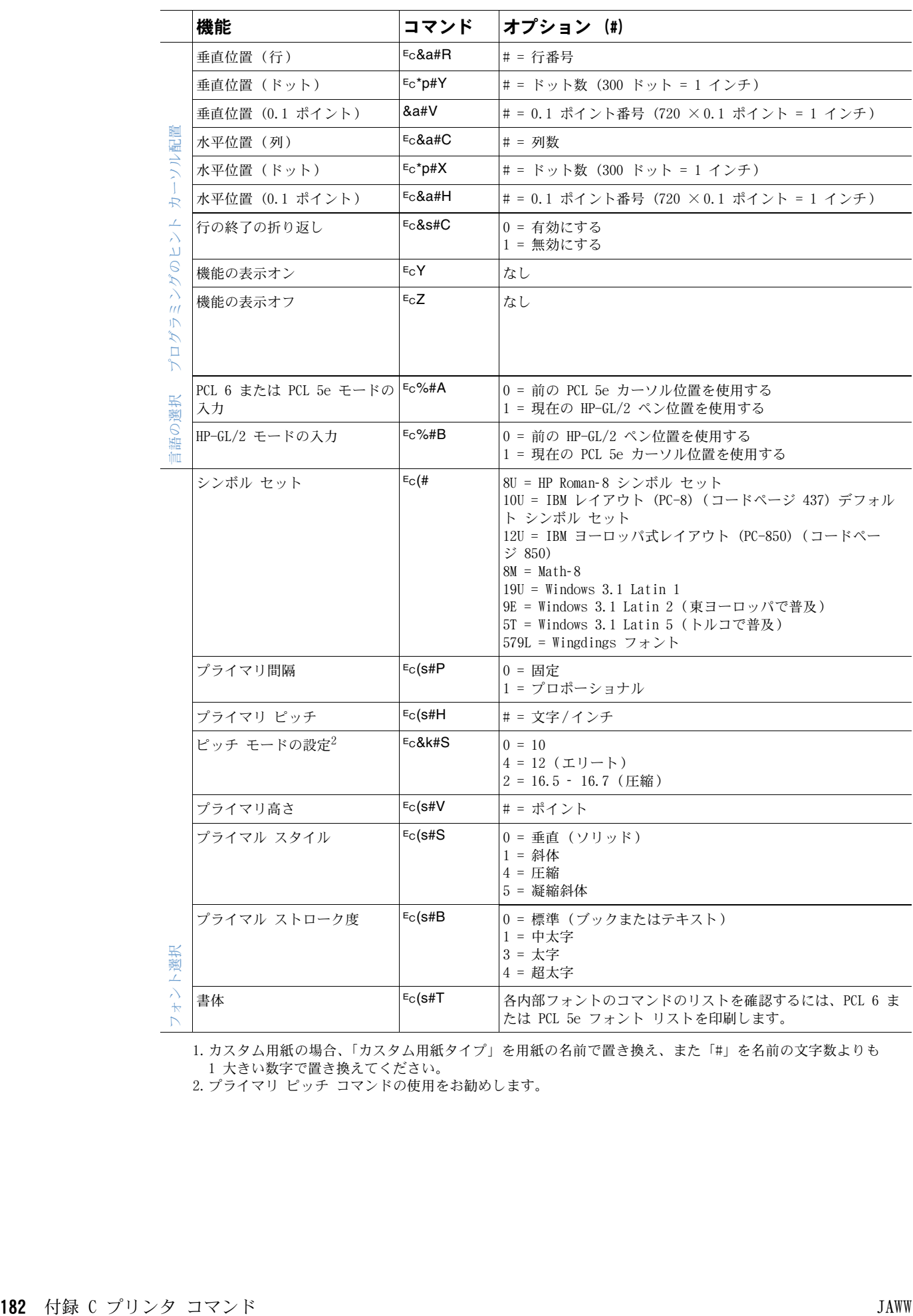

1.カスタム用紙の場合、「カスタム用紙タイプ」を用紙の名前で置き換え、また「#」を名前の文字数よりも 1 大きい数字で置き換えてください。

2.プライマリ ピッチ コマンドの使用をお勧めします。

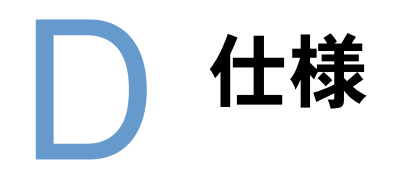

## 概要

ここでは次のトピックについて説明します。

- 184 [ページの「用紙の仕様」](#page-185-0)
- 195 [ページの「プリンタの仕様」](#page-196-0)

<span id="page-185-0"></span>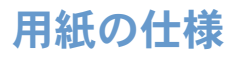

<span id="page-185-1"></span>hp LaserJet プリンタは優れた印刷品質を提供します。このプリンタでは、カット紙 (再生紙 を含む)、封筒、ラベル紙、OHP フィルム、カスタムサイズの用紙など、さまざまな用紙に印刷 できます。重量、平滑度、水分含有量などの用紙特性は、プリンタのパフォーマンスや出力品 質に影響する重要な要素です。

このプリンタでは、本書のガイドラインに従ってさまざまな用紙や印刷メディアを使用できま す。このガイドラインを満たしていない用紙を使用すると、以下のような問題が生じる可能性 があります。

- 印刷品質が低下する
- 紙詰まりが頻繁に発生する
- プリンタの磨耗を早め、修理が必要になる

注記 ありの出力成果を得るために、HP ブランドの用紙や印刷メディアなどの品質の高いメディアの みを使用するようにしてください。Hewlett-Packard 社は、他社ブランドの製品の使用はお勧 めしません。hp 社が製造していない用紙については、品質を保証できません。

> このマニュアルのガイドラインをすべて満たす用紙を使用しても、満足のいかない出力成果と なる場合もあります。この場合は、不適切な操作、許容範囲を超える温度や湿度、あるいは Hewlett-Packard 社が制御できる範囲を超えるその他の要素が原因と考えられます。

> 用紙を大量に購入する場合は、このユーザーズ ガイドと『Print media guide for the HP LaserJet family of printers』で指定されている仕様を満たすことを事前に確認してください (ガイドを注文するには、17 [ページの「ご注文方法」を](#page-18-0)参照するか、サプライ品 Web サイト <http://www.hp.com/support/lj4200>、<http://www.hp.com/support/lj4300> を参照してくだ さい)。また、まとまった量の用紙を購入する前に、必ず用紙のテスト印刷を行ってください。

注意 hp 社の仕様を満たしていない用紙を使用すると、プリンタに問題が発生し、修理が必要になる 場合があります。この場合の修理には、Hewlett-Packard 社の保証およびサービス契約は適用 されません。

## <span id="page-186-2"></span>対応する用紙のサイズと厚さ

<span id="page-186-5"></span><span id="page-186-4"></span><span id="page-186-3"></span><span id="page-186-1"></span><span id="page-186-0"></span>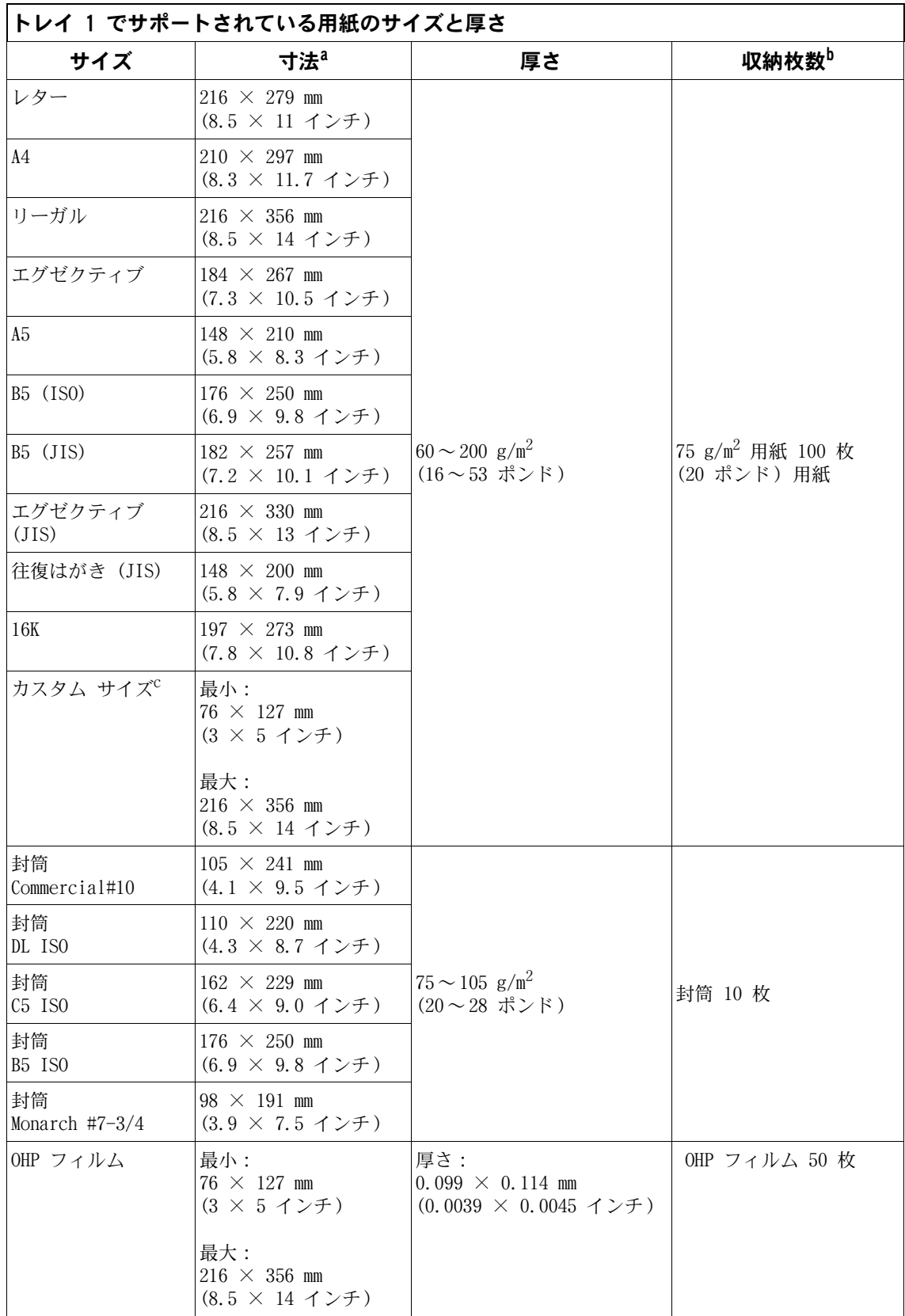

<span id="page-187-7"></span>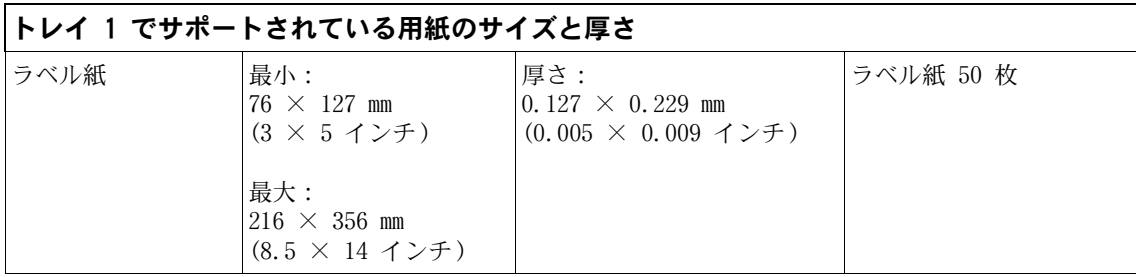

a.プリンタはさまざまなサイズの用紙に対応しています。対応しているサイズについては、プリンタ ソフト ウェアで確認してください。

b.収納枚数は、用紙の厚さや重量だけでなく、環境条件によって大きく異なる場合があります。

<span id="page-187-6"></span><span id="page-187-4"></span><span id="page-187-1"></span>c.カスタム サイズの用紙に印刷するには、62 [ページの「小さな用紙、カスタムサイズの用紙、厚い用紙に](#page-63-0) [印刷する」](#page-63-0)を参照してください。

#### トレイ 2 とオプションの 500 枚収納用紙トレイでサポートされている用紙のサイズと厚さ

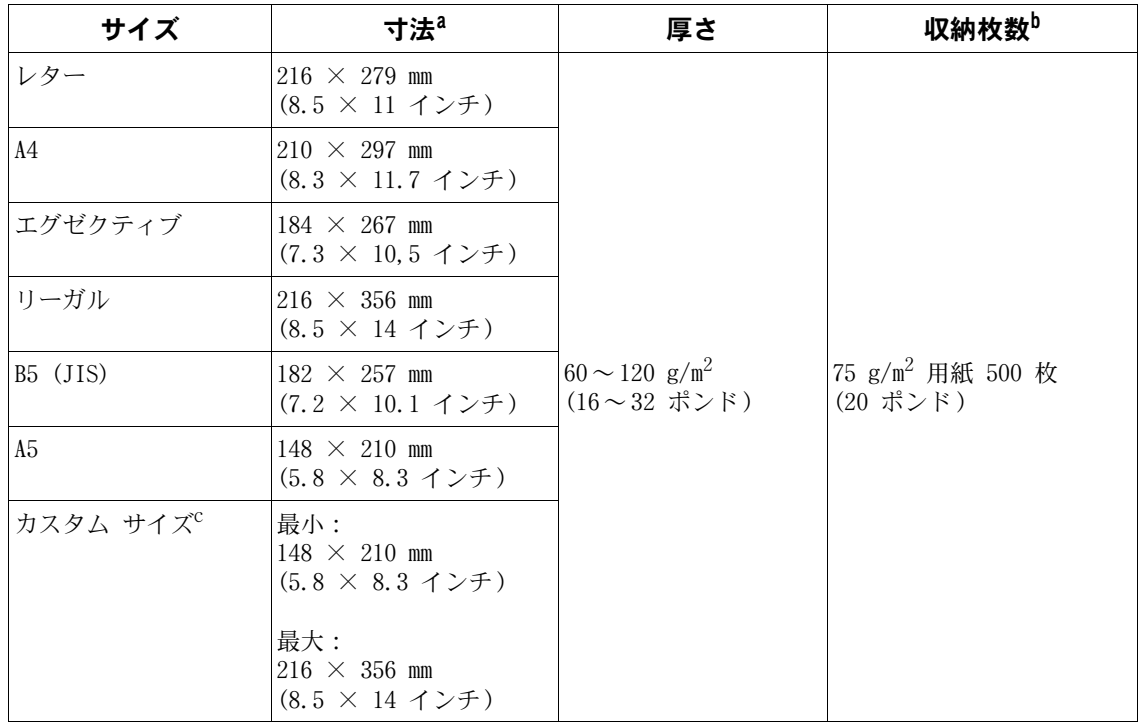

<span id="page-187-2"></span>a.プリンタはさまざまなサイズの用紙に対応しています。対応しているサイズについては、プリンタ ソフト ウェアで確認してください。

b.収納枚数は、用紙の厚さや重量だけでなく、環境条件によって大きく異なる場合があります。

<span id="page-187-5"></span><span id="page-187-3"></span><span id="page-187-0"></span>c.カスタム サイズの用紙に印刷するには、62 [ページの「小さな用紙、カスタムサイズの用紙、厚い用紙に](#page-63-0) [印刷する」](#page-63-0)を参照してください。

#### オプションの 1,500 枚収納用紙トレイでサポートされている用紙のサイズと厚さ

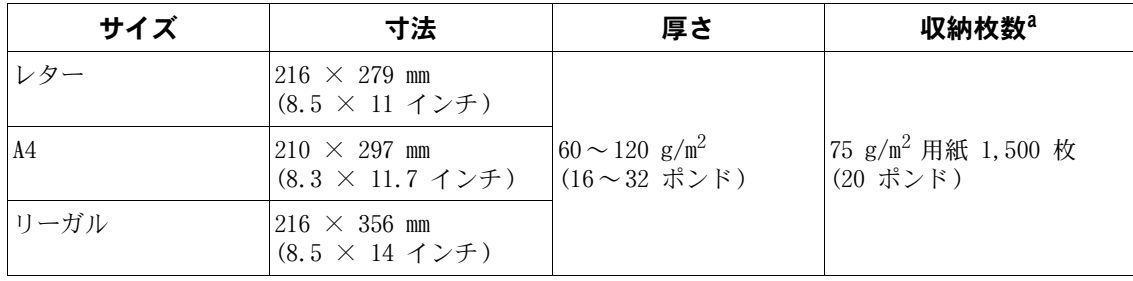

a.収納枚数は、用紙の厚さや重量だけでなく、環境条件によって大きく異なる場合があります。

| サイズ            | 寸法                                                      | 厚さ                                                         |  |
|----------------|---------------------------------------------------------|------------------------------------------------------------|--|
| レター            | $216 \times 279$ mm<br>$(8.5 \times 11 \times 7)$       | $60 \sim 120$ g/m <sup>2</sup>                             |  |
| A4             | $210 \times 297$ mm<br>$(8.3 \times 11.7 \angle \pm 5)$ |                                                            |  |
| エグゼクティブ        | $184 \times 267$ mm<br>$(7.3 \times 10.5$ インチ)          |                                                            |  |
| リーガル           | $216 \times 356$ mm<br>$(8.5 \times 14 \times 7)$       | $(16 \sim 32 \text{ }\text{\textsterling} \times \text{)}$ |  |
| $B5$ (JIS)     | $182 \times 257$ mm<br>$(7.2 \times 10.1 \times 7)$     |                                                            |  |
| A <sub>5</sub> | $148 \times 210$ mm<br>$(5.8 \times 8.3 \times 7)$      |                                                            |  |

<span id="page-188-3"></span><span id="page-188-1"></span>オプションの両面印刷ユニットでサポートされている用紙のサイズと厚さ

<span id="page-188-4"></span><span id="page-188-2"></span><span id="page-188-0"></span>オプションの封筒フィーダでサポートされている用紙のサイズと重量

| サイズ                | 寸法                                                 | 厚さ                                                                     | 収納枚数    |
|--------------------|----------------------------------------------------|------------------------------------------------------------------------|---------|
| Monarch $\#7-3/4$  | $98 \times 191$ mm<br>$(3.9 \times 7.5 \times 7)$  |                                                                        |         |
| Commercial#10      | $105 \times 241$ mm<br>$(4.1 \times 9.5 \times 7)$ |                                                                        |         |
| DL ISO             | $110 \times 220$ mm<br>$(4.3 \times 8.7$ インチ)      | $75 \sim 105$ g/m <sup>2</sup><br>$(20 \sim 28 \text{ ft} > \text{K})$ | 封筒 75 枚 |
| C <sub>5</sub> ISO | $162 \times 229$ mm<br>$(6.4 \times 9.0$ インチ)      |                                                                        |         |
| B <sub>5</sub> ISO | $176 \times 250$ mm<br>$(6.9 \times 9.8$ インチ)      |                                                                        |         |

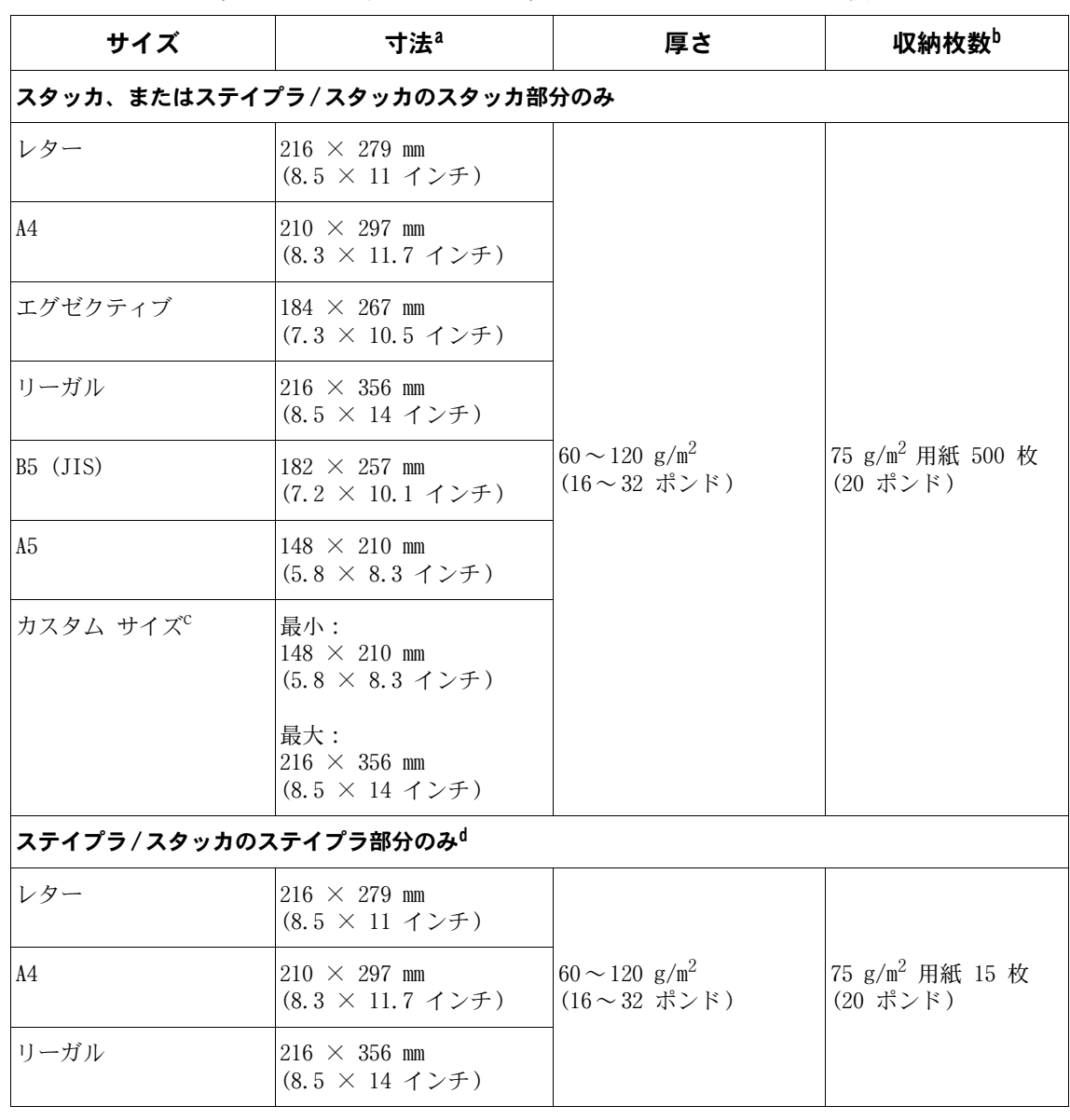

<span id="page-189-4"></span><span id="page-189-3"></span><span id="page-189-2"></span><span id="page-189-1"></span>オプションのスタッカまたはステイプラ/スタッカでサポートされている用紙のサイズと重量

<span id="page-189-0"></span>a.プリンタはさまざまなサイズの用紙に対応しています。対応しているサイズについては、プリンタ ソフト ウェアで確認してください。

b.収納枚数は、用紙の厚さや重量だけでなく、環境条件によって大きく異なる場合があります。

c.カスタム サイズの用紙に印刷するには、62 [ページの「小さな用紙、カスタムサイズの用紙、厚い用紙に印](#page-63-0) [刷する」](#page-63-0)を参照してください。

d.スタックについてはサイズ制限はありませんが、ステイプル留めできるのはレター、リーガル、A4 だけです。

## サポートされている用紙のタイプ

プリンタは、次のタイプの用紙や印刷メディアをサポートしています。

- 普通紙
- レターヘッド
- 穴あき用紙
- ボンド紙
- カラー用紙
- プルーフ用紙
- 印刷済み用紙
- <span id="page-190-0"></span>● OHP フィルム
- ラベル紙
- 再生紙
- カード ストック
- ユーザー定義 (5種類)
- 封筒

## 用紙の使用に関するガイドライン

最適な結果を得るには、一般的な 75~90 g/m $^2$  (20~24 ポンド)の用紙を使用してください。 良質の用紙を選び、切れ、傷、破れ、汚れ、粒子のムラ、塵の混入、しわ、くぼみなどがなく、 端が丸まっていたり折れていない用紙を使用してください。

セットしようとしている用紙の種類 (ボンド紙や再生紙など) がわからない場合は、用紙パッ ケージのラベルで確認します。

注意 用紙によっては、印刷品質の劣化や紙詰まり、プリンタの故障が発生する可能性があります。

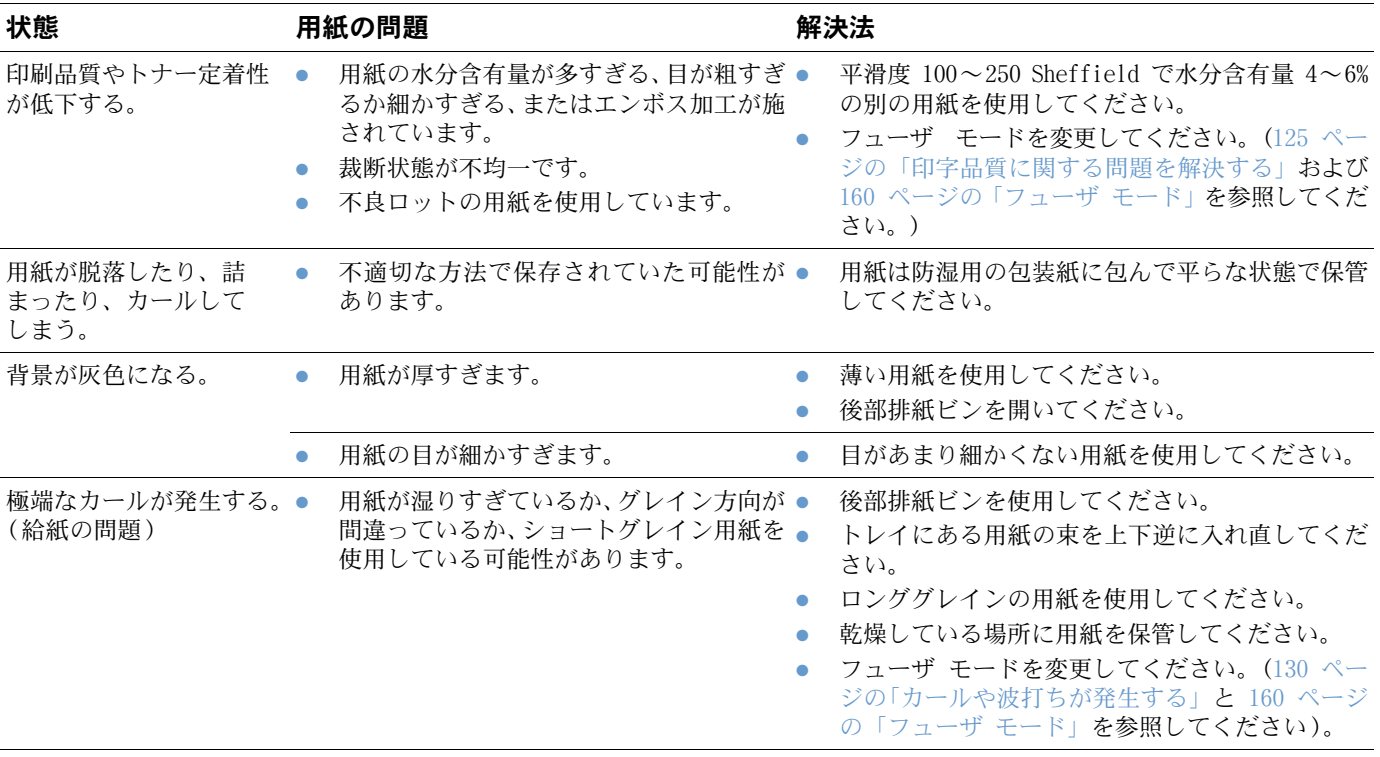

注記 温度で色が変化するインクなど、低温インクで印刷されたレターヘッドは使用しないでください。

<span id="page-191-0"></span>立体仕上げのレターヘッドは使用しないでください。

プリンタは、熱と圧力を使ってトナーを定着させています。カラー用紙や印刷済み用紙で印刷 する場合は、印刷温度 (230°C または 446°F で 0.05 秒間) に耐えるインクを使用しているこ とを確認してください。

プリンタやコピー機で一度使用した用紙は使わないでください。損傷している可能性がありま す。(封筒、OHP フィルム、ラベルの両面には印刷しないでください。

## <span id="page-192-0"></span>用紙重量の換算表

この換算表を使用すると、U.S. ボンド紙重量以外の重量仕様の概算換算値を求めることができ ます。たとえば、20 ポンド U.S. ボンド紙重量を U.S. カバー紙重量で換算するには、対応す るボンド紙重量を見つけて (3 行目の 2 列目)、カバー紙重量の列 (4 列目) までたどります。 換算値は 28 ポンドとなります。

影付きの部分は該当グレードの標準重量を表します。

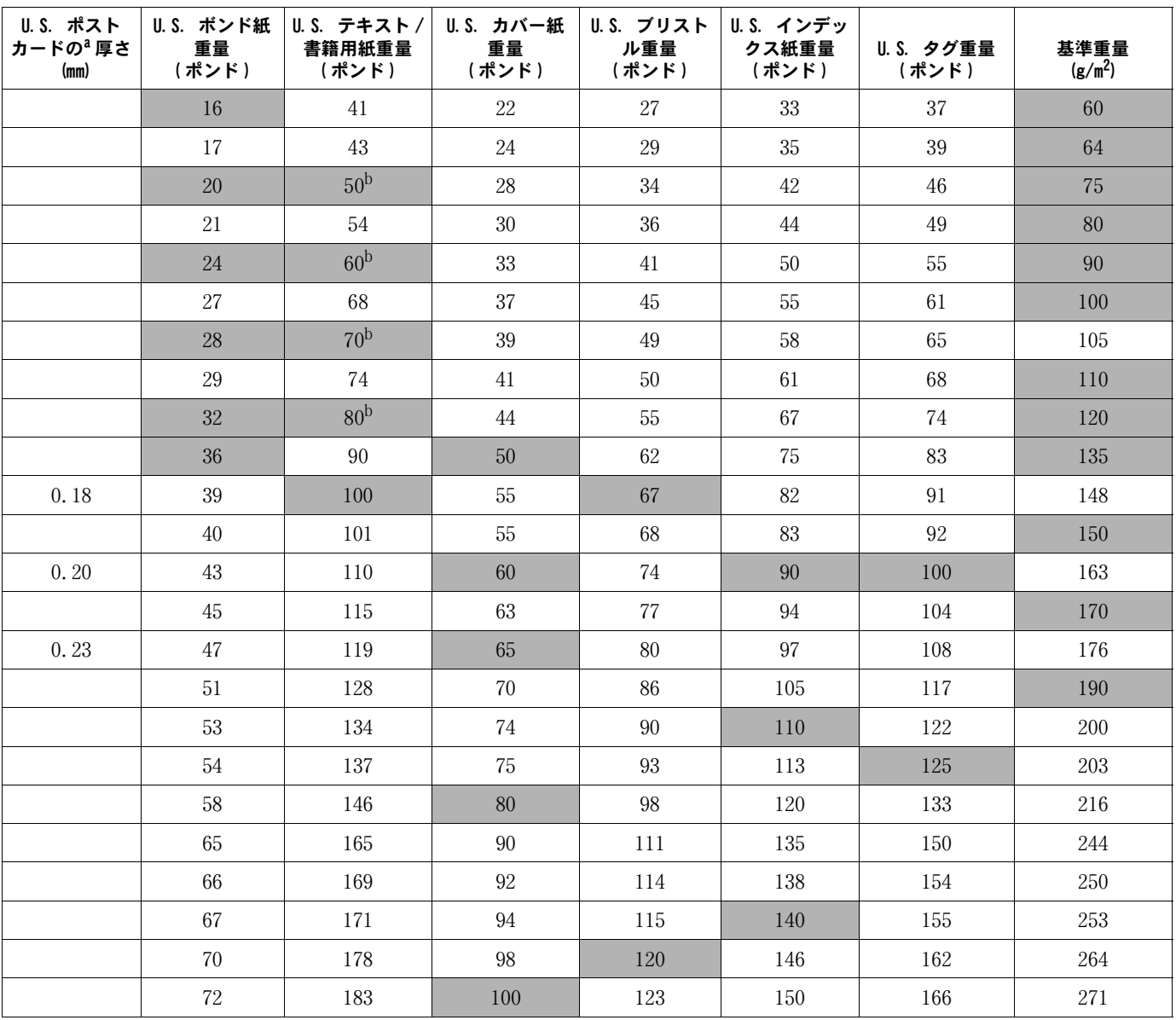

a.U.S. ポストカードの寸法はおおよその値です。目安としてご使用ください。

b.テキストと書籍のグレードは実際には 51、61、71、81 となりますが、標準の書籍/ テキスト重量は 50、60、70、80 とされます。

## <span id="page-193-1"></span>ラベル紙

注意 フリンタの損傷を防ぐため、レーザー プリンタ用に推奨されているラベル紙以外は使用しない

でください。

ラベル印刷にうまく印刷できない場合は、トレイ 1 を使用して後部排紙ビンを開いてください。

同じラベル紙には 2 回以上印刷しないでください。ラベルがはがれたり、接着剤が付着した り、プリンタが損傷する可能性があります。

#### ラベル紙の造り

ラベル紙を選ぶときは、以下の品質に注意してください。

- **接着剤:**接着材が、プリンタの最高温度である 230℃ で変質しないことを確認してください。
- **配置:**ラベル紙の間から台紙が見えないラベル シートのみを使用してください。ラベルの 間にスペースがあると、ラベルがはがれて深刻な紙詰まりを起こすことがあります。
- カール:印刷前の状態で、ラベル紙を平面に置いたときに、すべての方向の+カールが 13 mm (0.5 インチ) 以内に収まっていることを確認してください。
- **状態:**しわになっていたり、気泡が入っているなど、ラベルがはがれそうになっているラベ ル紙は使用しないでください。

<span id="page-193-0"></span>ラベル紙に印刷するには、58 [ページの「ラベル紙に印刷する」](#page-59-0)を参照してください。

## OHP フィルム

OHP フィルムは、プリンタの最高温度の 230°C (446°F) に耐えるものを使用してください。OHP フィルムを印刷する場合は、後部排紙ビンを閉じて上部排紙ビンに排紙してください。

OHP フィルムへの印刷で問題が発生した場合は、トレイ 1 を使用して上部排紙ビンに排紙する ようにしてください。 印刷時は、OHP フィルムが互いに貼りつかないように、フィルムが排出 されてたびに排紙ビンから取り除いてください。

注意 プリンタの損傷を防ぐため、レーザー プリンタ用に推奨されている OHP フィルム以外は使用 しないでください。

OHP フィルムに印刷するには、59 ページの「OHP [フィルムに印刷する」](#page-60-0)を参照してください。

## <span id="page-194-0"></span>封筒

#### 封筒の造り

封筒の造りは重要です。封筒の折り目は製造元によって全く異なりますが、同じ製造元でも製 品によって異なる場合があります。封筒に美しく印刷できるかどうかは、封筒の品質によって 決まります。

封筒を選ぶときは、以下の点に注意してください。現在では、多くの封筒メーカーがレーザー プリンタ用の封筒を製造しています。

- **厚さ:**75~105 /m<sup>2</sup>(20~28 ポンド)の厚さの封筒用紙を使用してください。それ以外の封 筒用紙を使用すると、紙詰まりが発生する可能性があります。
- 造り:印刷前の状態で、カールが 6 mm (0.25 インチ) 以内に収まっていることを確認し、 封筒内の空気を完全に抜いてください。(封筒の空気を抜いておかないと問題が発生する可 能性があります)。
- **状態:**封筒にしわが寄ったり、端が切れていたり、破れていないことを確認してください。
- トレイ 1 で使用可能なサイズ: 標準サイズとカスタム サイズは、76 × 127 mm (3 × 5 イ ンチ) ~216 × 356 mm (8.5 × 14 インチ) です。
- オプションの封筒フィーダで使用可能なサイズ:標準サイズは、Monarch (#7-3/4)(98 × 191 mm、または 3.9  $\times$  7.5 インチ)  $\sim$  B5 (ISO) (176  $\times$  250 mm、または 6.9  $\times$  9.8 イ ンチ) です。

オプションの封筒フィーダがない場合は、トレイ 1 を使って封筒を印刷してください。(5[1 ペー](#page-52-0) [ジの「封筒に印刷する」](#page-52-0)を参照してください)。オプションの封筒フィーダを使って封筒を印刷 するには、53 [ページの「封筒の自動フィード](#page-54-0) (オプションの封筒フィーダ)」を参照してくだ さい。封筒がカールしてしまう場合は、後部排紙ビンを開いてください。

#### 合わせ目が 2 箇所ある封筒

合わせ目が 2 箇所ある封筒の場合、斜めの合わせ目ではなく、封筒の両側に縦の合わせ目があ ります。このタイプの封筒は、印刷時にしわが発生しやすくなります。合わせ目が封筒の隅ま できちんと伸びていることを確認してください。

#### 接着シールや糊付きフラップが付いている封筒

接着シール付きの封筒やフラップが 2 つ以上ある封筒を使用する場合は、プリンタの熱や圧力 に耐える接着剤が使用されていることを確認してください。フラップやシールの数が多いと、し わや折れ目ができて紙詰まりを起こす可能性があります。

#### 封筒マージン

以下の表は、Commercial #10 や DL 封筒における一般的な住所マージンを示したものです。

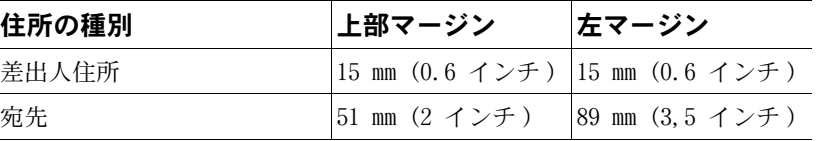

注記 最高の印刷品質を得るために、マージンは封筒の端から 15 mm (0.6 インチ) 以上に設定して ください。

#### 封筒の保管

封筒を正しく保管することで、印刷品質が向上します。封筒は平らな状態で保管してください。 封筒の中に空気が入って気泡ができると、印刷時にしわが寄ることがあります。

## <span id="page-195-0"></span>カード ストックと厚い紙

インデックス カードやはがきなど、ほとんどのタイプのカードストックはトレイ 1 から印刷 できます。一部のカードストックは、レーザー プリンタの給紙方式に適した造りを持っていま す。このため、他のカードストックより美しく印刷できる場合があります。

最適な印刷品質を得るために、トレイ 1 では 200 g/m2 (53 ポンド) 以下の用紙を、その他の トレイでは 120 g/m2 (32 ポンド) 以下の用紙を使用してください。厚すぎる用紙を使用する と、給紙不良、スタッキング不良、紙詰まり、トナーの定着不全、印刷品質の低下、または部 品の過剰摩耗の原因となる可能性があります。

注記 厚い用紙への印刷は、平滑度 100~ 180 Sheffield の用紙をトレイの給紙容量に余裕を持たせ てセットした場合に可能となることがあります。

#### カードストックの造り

- **平滑度:**平滑度 100~180 Sheffiled のカード ストックを使用します。
- **造り:** 平面に置いたときにカールが 5 ㎜(0.2 インチ)以内に収まっている必要がありま す。スムーズに給紙できるようにショートグレインの用紙を使用し、プリンタの磨耗を軽減 します。
- 状態:しわが寄っていたり、端が切れていたり、破れていないカード ストックを使用して ください。
- サイズ:以下のサイズ範囲内のカードストックのみを使用してください:
	- 最小: 76 × 127 mm (3 × 5 インチ)
	- 最大: 216 × 356 mm (8.5 × 14 インチ)

カード ストックをトレイ 1 にセットする前に、形状が揃っていて、折れ目や破れがないこと を確認してください。 また、カードが互いに貼り付いていないことも確認してください。

## カード ストックのガイドライン

- カードストックがカールしたり、紙詰まりを起こす場合は、後部排紙ビンを開いて、トレイ 1 から印刷してみてください。
- マージンを用紙の端から少なくとも 2 mm (0.08 インチ) 以上に設定してください。

## <span id="page-196-0"></span>プリンタの仕様

<span id="page-196-1"></span>本体外形寸法

#### 全長 ( トレイおよび後部排紙ビンを開いた状態 )

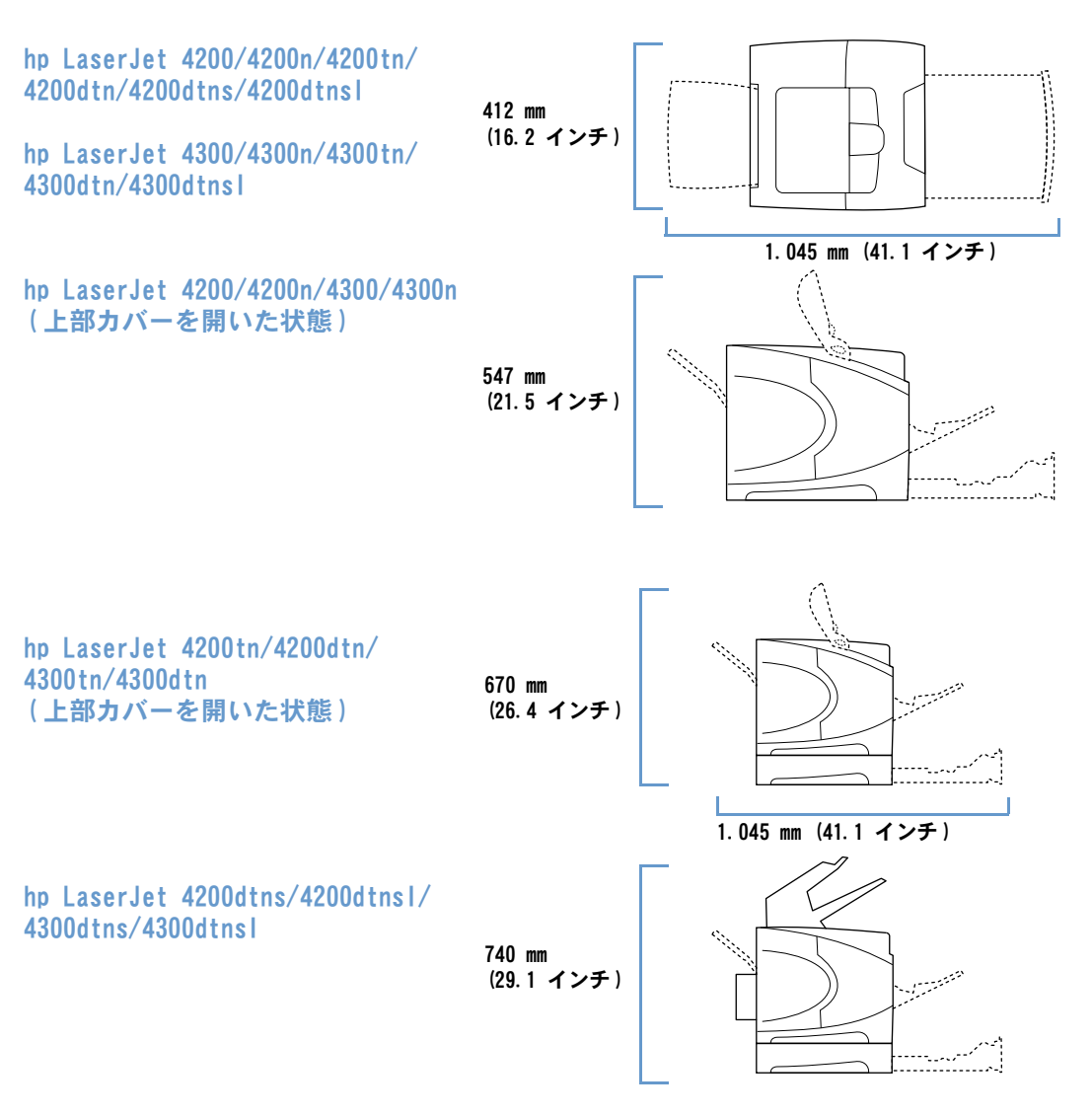

<span id="page-197-0"></span>プリンタ重量 ( トナーカートリッジを除く )

| hp LaserJet 4200/4200n プリンタ | 20 kg (45 ポンド) |
|-----------------------------|----------------|
| hp LaserJet 4200tn プリンタ     | 27 kg (60 ポンド) |
| hp LaserJet 4200dtn プリンタ    | 30 kg (66 ポンド) |
| hp LaserJet 4200dtns プリンタ   | 32 kg (72 ポンド) |
| hp LaserJet 4200dtnsl プリンタ  | 34 kg (75 ポンド) |
| hp LaserJet 4300/4300n プリンタ | 21 kg (46 ポンド) |
| hp LaserJet 4300tn プリンタ     | 28 kg (61 ポンド) |
| hp LaserJet 4300dtn プリンタ    | 30 kg (66 ポンド) |
| hp LaserJet 4300dtns プリンタ   | 33 kg (73 ポンド) |
| hp LaserJet 4300dtns1 プリンタ  | 34 kg (76 ポンド) |

## 環境仕様

## <span id="page-197-1"></span>電力仕様

注意 またのは、ことには、プリンタが販売されている国 / 地域によって異なります。動作電圧を変換しない でください。動作電圧を変換すると、プリンタが故障したり、製品の保証が受けられなくなる 場合があります。

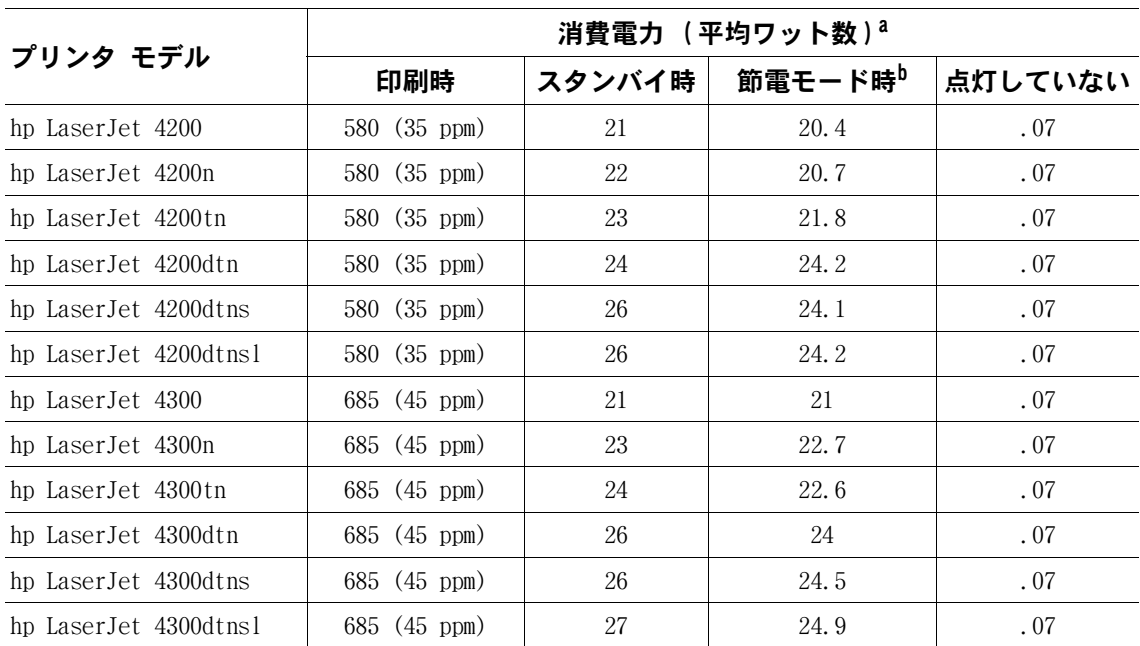

a. 数値は変更される場合があります。最新の情報については、[http://www.hp.com/support/lj4200](http://www.hp.com/support/lj420) または http://www.hp.com/support/1j4300 を参照してください。

b.節電モードのデフォルトの起動時間は 30 分です。

#### <span id="page-198-4"></span><span id="page-198-2"></span>最低推奨電源容量 hp LaserJet 4200 シリーズおよび HP LaserJet 4300 シリーズ

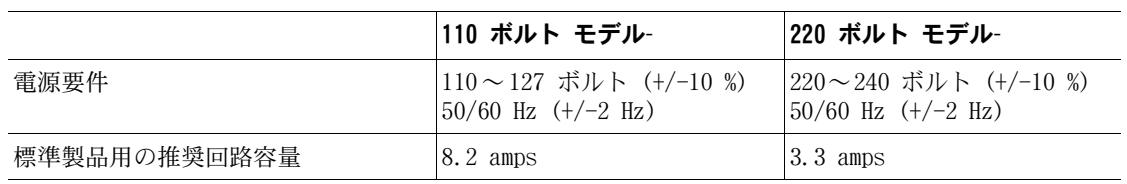

## <span id="page-198-1"></span>発生音量

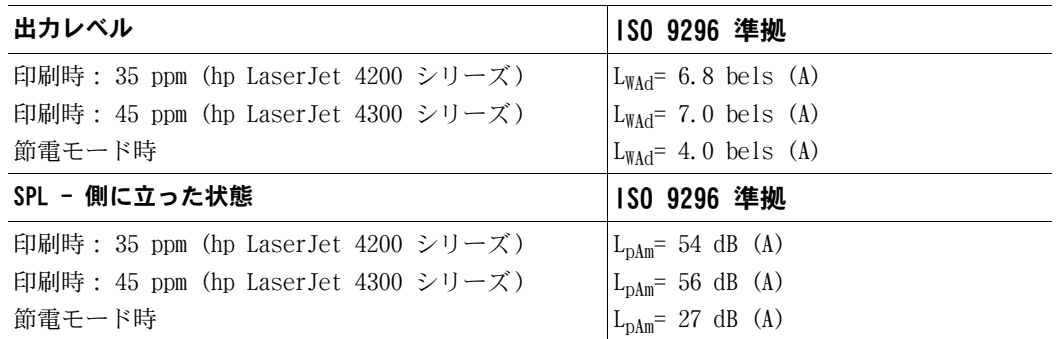

<span id="page-198-3"></span><span id="page-198-0"></span>数値は変更される場合があります。最新の情報については、http://www.hp.com/support/1j4200 または http://www.hp.com/support/1j4300 を参照してください。

## 一般仕様

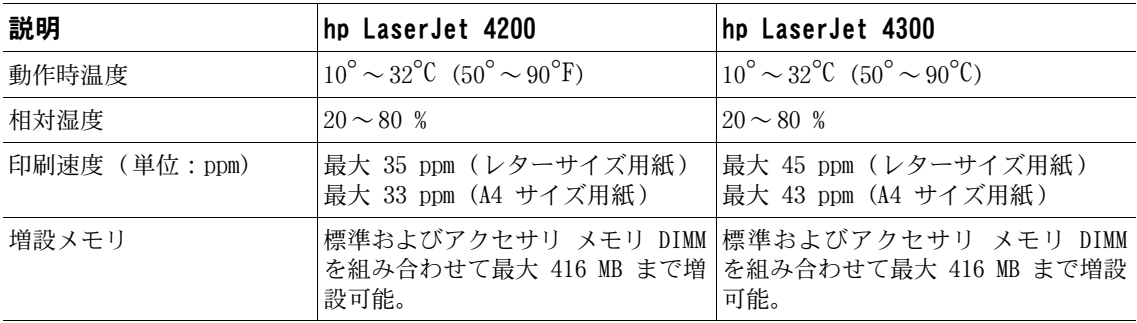

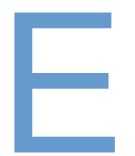

# 規制に関する情報

## <span id="page-200-0"></span>FCC 規制

This equipment has been tested and found to comply with the limits for a Class B digital device, pursuant to Part 15 of the FCC rules. These limits are designed to provide reasonable protection against harmful interference in a residential installation. This equipment generates, uses, and can radiate radio frequency energy. If this equipment is not installed and used in accordance with the instructions, it may cause harmful interference to radio communications. However, there is no guarantee that interference will not occur in a particular installation. If this equipment does cause harmful interference to radio or television reception, which can be determined by turning the equipment off and on, the user is encouraged to try to correct the interference by one or more of the following measures:

- Reorient or relocate the receiving antenna.
- Increase separation between equipment and receiver.
- Connect equipment to an outlet on a circuit different from that to which the receiver is located.
- Consult your dealer or an experienced radio/TV technician.

**Note** Any changes or modifications to the printer that are not expressly approved by HP could void the user's authority to operate this equipment.

> Use of a shielded interface cable is required to comply with the Class B limits of Part 15 of FCC rules.

## <span id="page-201-0"></span>環境に関するプロダクト スチュワードシップ プログラム

#### <span id="page-201-1"></span>環境保護

Hewlett- Packard Company は、環境保全を配慮したうえで、品質の高い製品をお届けしていま す。本製品は、環境への影響を最小限に抑えるように設計されています。

#### 電力消費

パワーセーブ モードでは、消費電力を節約することができます。製品のパフォーマンスを維持 したまま、天然資源の保護に貢献でき、コストを節約できます。本製品は ENERGY STAR® に認定 されています。ENERGY STAR は、電力効率の高いオフィス機器を開発するための自主的なプロ グラムです。

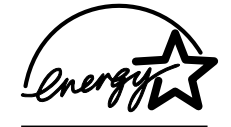

ENERGY STAR<sup>®</sup> は米国環境保護局の米国における登録済みサービス マークです。Hewlett-Packard Company は、ENERGY STAR<sup>®</sup> パートナーとして本製品を ENERGY STAR<sup>®</sup> ガイドラインに適合させ、電 力効率を向上させています。詳細については、<http://www.energystar.gov/> を参照してください。

#### トナー消費量

EconoMode では通常よりはるかにトナー使用量が少なく、プリント カートリッジの寿命も長く なります。

#### 用紙の使用

本製品のオプション機能である自動両面印刷機能 (用紙の両面に印刷する機能、64 [ページの](#page-65-0) 「用紙の両面に印刷する ([オプションの両面印刷ユニット](#page-65-0))」)、および N枚印刷機能 (1 枚の 用紙に複数のページを印刷する機能、69 ページの「1 [枚の用紙に複数のページを印刷する](#page-70-0) (用 [紙あたりのページ数](#page-70-0))」) を使用して用紙の使用量を減らすことで、天然資源の節約に貢献する ことができます。

### プラスチック

25 g 以上のプラスチック製パーツには、国際規格に基づく材料識別マークが付いているため、 製品を処分する際にプラスチックを正しく分別することができます。

#### hp LaserJet 用サプライ品

このプリンタのサプライ品 (プリント カートリッジ、ドラム、フューザなど) は、多くの国/ 地域で実施されている「HP Printing Supplies Returns and Recycling Program」(製品のリサ イクル プログラム) を利用して hp に返却できます。この返却プログラムは 48 ヶ所以上の国 /地域で簡単にご利用いただけます。新品の hp LaserJet プリント カートリッジおよびサプラ イ品の箱には、多国語によるプログラムの説明が同梱されています。

## HP Printing Supplies Returns and Recycling Program (製品のリサイクル プ ログラム) の情報

1990 年以来、「HP Printing Supplies Returns and Recycling Program」によって、数百万個 の使用済み LaserJet プリント カートリッジが回収されました。回収された hp LaserJet プ リント カートリッジとサプライ品は、まとめて資源回収業者に送られ、分解されます。厳しい 品質検査の後、選別されたパーツが新しいプリント カートリッジとして再利用されます。残り の部品は仕分けされ、他の企業が製造するさまざまな製品の原材料として再利用されます。

#### 米国でのリサイクル品の回収

使用済みプリント カートリッジとサプライ品をより環境に配慮した形でリサイクルするため に、hp では一括回収を推奨しています。複数のカートリッジをまとめて、カートリッジのパッ ケージに同封されている宛先記入済み郵送料前払いの UPS ラベルを 1 枚貼って送付してくだ さい。米国内での詳細は、フリーダイヤル 1-800-340-2445 に電話でお問い合わせになるか、HP LaserJet サプライ品 Web サイト <http://www.hp.com/recycle> にアクセスしてください。

#### 米国以外でのリサイクル品の回収

米国以外の地域で実施されている「HP Supplies Returns and Recycling Program」について は、最寄りの hp 販売サービス店にお問い合わせいただくか、Web サイト [http://www.hp.com/](http://www.hp.com/recycle) [recycle](http://www.hp.com/recycle) をご覧ください。

#### 用紙

本製品では、『HP LaserJet Printer Family Paper Specification Guide』に記載されたガイド ラインを満たす再生紙を使用できます。(17 [ページの「ご注文方法」を](#page-18-0)参照してください)。本 製品では、DIN 19309 に準拠する再生紙を使用できます。

#### 材料の規制

本製品には水銀は含まれていません。

本製品に使用されたはんだには鉛が含まれており、使用後は特別な取り扱いが必要な場合があ ります。

本製品にはバッテリは含まれていません。

リサイクルの情報については、<http://www.hp.com/recycle> にアクセスするか、ご利用地域の 管轄官庁にお問い合わせください。または、Electronics Industry Alliance の Web サイト <http://www.eiae.org> をご覧ください。

### 材料の安全性に関するデータ

材料の安全性に関するデータ (MSDS:Material Safety Data Sheets: マテリアル セーフティ データシート) は、hp LaserJet サプライ品の Web サイト <http://www.hp.com/go/msds> で入 手できます。

#### 詳細について

以下の環境に関する詳細については、<http://www.hp.com/go/environment> または <http://www.hp.com/hpinfo/community/environment/> をご覧ください。

- 本製品および関連する主な hp 製品に関する製品の環境プロファイル シート
- hp による環境への貢献
- hp による環境管理システム
- 寿命に達した hp サプライの返却およびリサイクル プログラム
- MSDS

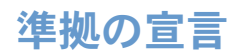

## <span id="page-203-0"></span>準拠の宣言

ISO/IEC Guide 22 および EN 45014 に基づく

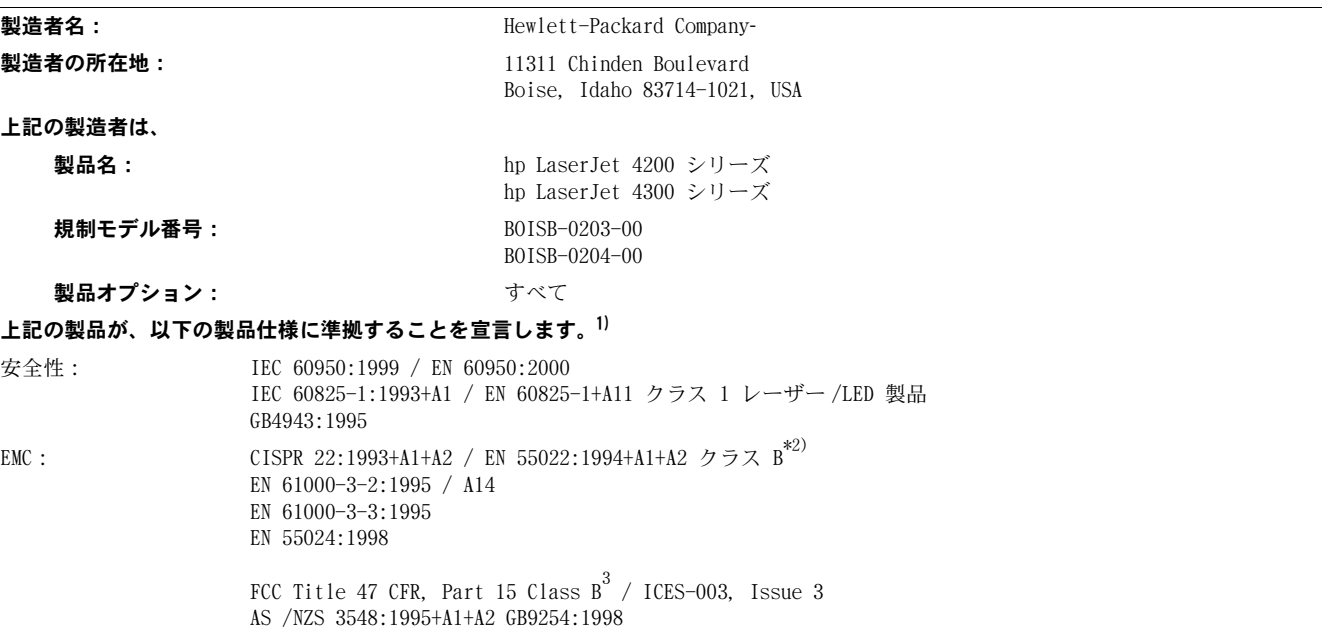

#### 補足情報:

当該の製品は、EMC Directive 89/336/EECおよびLow Voltage Directive 73/23/EECに準拠しており、CEマーク表示が許可されています。

- $^{1)}$ 本製品はHewlett-Packard パーソナル コンピュータ システムを使った一般的な構成でテスト済みです。
- $^{2)}$ 本製品には、LAN (ローカル エリア ネットワーク) オプションが含まれます。インタフェース ケーブルを LAN コネクタに接続した場合 でも、本製品は EN55022 Class A の要件に適合します。その場合、以下に示す条件が当てはまります。警告: 本製品は、クラス A 製品 です。屋内の環境下で、本製品が電波障害の原因になる場合もあります。このような問題が発生するときは、ユーザーが適切な処置を講じ ることが必要なる場合があります。
- $^{3)}$ このデバイスは、FCC 規制の Part 15 に準拠します。製品は、次の 2 つの条件に従って動作します。(1) 有害な電波障害を引き起こさな い。(2) 予期せぬ動作を引き起こす可能性がある電波障害などの障害を受容する。

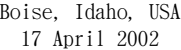

#### 規制に関する情報のお問い合わせ先:

オーストラリア: Product Regulations Manager, Hewlett- Packard Australia Ltd., 31-41 Joseph Street, Blackburn, Victoria 3130, Australia ヨーロッパ: お近くの Hewlett-Packard 販売およびサービス事業所、または Hewlett-Packard Gmbh, Department HQ-TRE / Standards Europe, Herrenberger Straße 130-140, D-71034 Böblingen (FAX:- +49-7031-14-3143) 米国: Product Regulations Manager, Hewlett- Packard Company, PO Box 15, Mail Stop 160, Boise, ID 83707-0015 (Phone: 208-396-6000)

## <span id="page-204-0"></span>レーザー製品の安全性 (米国)

米国食品医薬品局の医療機器・放射線保健センター (CDRH) は、1976 年 8 月 1 日以降に製造 されたレーザー製品に対して規制を設けています。米国内で販売される製品は、この規制を満 たすことが義務付けられています。このプリンタは、1968 年の放射線規制法に基づく米国保健 社会福祉省 (DHHS) 放射線性能基準に従って、「Class 1」レーザー製品として認定されていま す。このプリンタの内部で放出される放射線は保護ハウジングと外部カバーで完全に保護され ているので、通常の使用状況ではレーザー ビームが外部に漏れることはありません。

警告! 取り扱い説明書に記載されている以外の制御、調節、あるいは操作を行うと、有害な放射線が 外部に漏れる場合があります。

## カナダ DOC の規制

本製品は、カナダ EMC Class B の要件を満たしています。

Conforme à la classe B des normes canadiennes de compatibilité électromagnétique (CEM).

## EMI 規定 (韓国)

```
사용자 안내문 (B급 기기)
```
이 기기는 비업무용으로 전자파장해 검정을 받은 기 기로서, 주거지역에서는 물론 모든지역에서 사용할 수 있읍나다.

VCCI 規定 (日本)

この装置は、情報処理装置等電波障害自主規制協議会(VCCI)の基 準に基づくクラスB情報技術装置です。この装置は、家庭環境で使用す ることを目的としていますが、この装置がラジオやテレビジョン受信機 に近接して使用されると、受信障害を引き起こすことがあります。 取り扱い説明書に従って正しい取り扱いをして下さい。

## <span id="page-205-0"></span>レーザーに関する規定 ( フィンランド )

## **Luokan 1 laserlaite**

## **Klass 1 Laser Apparat**

HP LaserJet 4200 series, 4300 series laserkirjoitin on käyttäjän kannalta turvallinen luokan 1 laserlaite. Normaalissa käytössä kirjoittimen suojakotelointi estää lasersäteen pääsyn laitteen ulkopuolelle. Laitteen turvallisuusluokka on määritetty standardin EN 60825-1 (1994) mukaisesti.

## **Varoitus!**

Laitteen käyttäminen muulla kuin käyttöohjeessa mainitulla tavalla saattaa altistaa käyttäjän turvallisuusluokan 1 ylittävälle näkymättömälle lasersäteilylle.

## **Varning!**

Om apparaten används på annat sätt än i bruksanvisning specificerats, kan användaren utsättas för osynlig laserstrålning, som överskrider gränsen för laserklass 1.

#### HUOLTO

HP LaserJet 4200 series, 4300 series -kirjoittimen sisällä ei ole käyttäjän huollettavissa olevia kohteita. Laitteen saa avata ja huoltaa ainoastaan sen huoltamiseen koulutettu henkilö. Tällaiseksi huoltotoimenpiteeksi ei katsota väriainekasetin vaihtamista, paperiradan puhdistusta tai muita käyttäjän käsikirjassa lueteltuja, käyttäjän tehtäväksi tarkoitettuja ylläpitotoimia, jotka voidaan suorittaa ilman erikoistyökaluja.

### **Varo!**

Mikäli kirjoittimen suojakotelo avataan, olet alttiina näkymättömälle lasersäteilylle laitteen ollessa toiminnassa. Älä katso säteeseen.

## **Varning!**

Om laserprinterns skyddshölje öppnas då apparaten är i funktion, utsättas användaren för osynlig laserstrålning. Betrakta ej strålen.

Tiedot laitteessa käytettävän laserdiodin säteilyominaisuuksista:

Aallonpituus 775-795 nm Teho 5 mW Luokan 3B laser

# 索引

記号 JetDirect プリント サーバ [設定](#page-167-0) 166

#### 数字

1,500 枚収納用紙トレイ [位置合わせ設定](#page-160-0) 159, 1[60](#page-161-1) [位置の確認](#page-16-0) 15 [移動する](#page-17-0) 16 [印刷トレイ](#page-47-0) 46, 1[63](#page-164-0) [紙詰まり](#page-100-0) 99 [固定](#page-49-0) 48 [障害物のエラー](#page-112-0) メッセージ 111 [製品番号](#page-19-0) 1 8 [設定](#page-49-1) 48 [セット](#page-46-0) 45 [注文](#page-18-1) 17 [トラブルの解決](#page-137-0) 136 [開いている状態のエラー](#page-120-0) メッセージ 11 9 [用紙セットのエラー](#page-117-0) メッセージ 116, [11](#page-120-1) 9 [用紙のサイズまたはタイプのエラーメッセージ](#page-110-0) 1[09,](#page-110-0) 11[3,](#page-114-0) [11](#page-120-2)9 [用紙の仕様](#page-187-0) 186 [両面印刷](#page-67-0) 66 1[200 dpi](#page-162-0) 解像度 1 6 1 1 [枚の用紙に複数のページ](#page-70-0) 69 [300 dpi](#page-162-0) 解像度 1 6 1 3 穴パンチ用紙 [印刷する用紙](#page-61-0) 60 [フューザ](#page-161-2) モード 160 500 枚収納用紙トレイ [値の設定](#page-49-1) 48, 1[55](#page-156-0) [位置合わせ設定](#page-160-0) 159, 1[60](#page-161-1) [位置の確認](#page-15-0) 14, 1 [5](#page-16-0) [移動する](#page-17-0) 16 [印刷トレイ](#page-47-0) 46, 1[63](#page-164-0) [カスタムサイズの設定](#page-158-0) 157 [紙詰まり](#page-99-0) 98 [固定](#page-49-0) 48 [障害物のエラー](#page-112-1) メッセージ 111 [製品番号](#page-19-1) 1 8 [セット](#page-44-0) 43 [注文](#page-18-1) 17 [同梱モデル](#page-13-0) 1 2 [トラブルの解決](#page-137-0) 136 [開いている状態のエラー](#page-120-0) メッセージ 11 9 [用紙セットのエラー](#page-117-0) メッセージ 116, [11](#page-120-1) 9 [用紙のサイズまたはタイプのエラーメッセージ](#page-110-0) 1[09,](#page-110-0) 11[3,](#page-114-0) [11](#page-120-3)9 [用紙の仕様](#page-187-1) 186 [両面印刷](#page-67-1) 66 [600 dpi](#page-162-0) 解像度 1 6 1

#### A

A4/ [レター置き換え](#page-159-0) 158 A4 [用紙設定](#page-159-0) 158 [Apple EtherTalk](#page-168-0) の設定 167 [Apple Macintosh](#page-35-0) 。 「Macintosh」を参照 [AutoCAD](#page-29-0) ドライバ 28

#### C

CD-ROM、ソフトウェア [コンポーネント](#page-29-1) 28 [製品番号](#page-21-0) 20 Courier フォント [設定](#page-159-1) 158 [トラブルの解決](#page-142-0) 1 4 1 [Customization Utility 30](#page-31-0)

## D

DIMM [インストールする](#page-173-0) 172 エラー [メッセージ](#page-111-0) 11 0 [種類](#page-172-0) 171 [製品番号](#page-20-0) 1 9 [注文](#page-18-1) 17 [DLC/LLO](#page-168-1) 設定 167 dpi [。「解像度」を参照](#page-35-0)

#### E

EIO カード [インストールする](#page-176-0) 175 [重大なエラー](#page-114-1) 11 3 [スロット](#page-172-1) 171 [製品番号](#page-20-1) 1 9 [設定](#page-167-1) 166 [注文](#page-18-1) 17 [ディスク](#page-115-0) エラー 11 4 [伝送不良エラー](#page-110-1) 109 バッファ [オーバーフロー](#page-110-2) エラー 109 [EMI](#page-204-0) 規定 203 [Energy Star 200](#page-201-0) Ethernet [カード、製品番号](#page-20-1) 1 9 [EtherTalk](#page-168-0) 設定 167

## F

[FastRes](#page-11-0) 解像度 [1](#page-162-0)0, 161 [FCC](#page-200-0) 規制 199

#### H

HP-GL/2 [コマンド](#page-178-0) 177 hp JetDirect プリント サーバ [位置の確認](#page-16-0) 15 [インストールする](#page-176-1) 175 [管理者用ガイド](#page-8-0) 7 [設定](#page-167-0) 166 [同梱モデル](#page-13-1) 1 2 [トラブルの解決](#page-143-0) 142 内蔵 Web [サーバを使用した設定](#page-79-0) 78 [hp LaserJet OHP](#page-24-0) フィルム 23 hp LaserJet [ソフト光沢紙](#page-22-0) 2 1 [hp LaserJet](#page-24-1) 耐久紙 23 hp LaserJet [ユーティリティ、](#page-33-0)Macintosh 32 [hp LaserJet](#page-22-1) 用紙 2 1 [hp Premium Choice LaserJet](#page-24-2) 用紙 23 [hp UltraPrecise](#page-11-0) トナー 1 0 HP-UX [ソフトウェア](#page-35-1) 34 hp Web Jetadmin [機能](#page-34-0) 33 電子メール [アラートの設定](#page-79-1) 78 トナー [レベルを確認する](#page-81-0) 80

```
hp 印刷サプライ品の返却とリサイクル プログラム 200
hp 印刷用紙 23
hp オフィス用紙 22
hp サポートパック 145
hp 製以外のプリント カートリッジ 79
hp ソフトウェア ライセンス契約条項 150
hp 多目的用紙 21
hp 不良品ホットライン 145
```
#### I

[I/O] [メニュー](#page-167-1) 166 [IBM OS/2](#page-30-0) ドライバ 29 [IPX/SPX](#page-167-2) 設定 166 IP [アドレス](#page-78-0) 77, [83](#page-84-0)

#### J

Jetadmin、hp Web [機能](#page-34-0) 33 電子メール [アラートの設定](#page-79-2) 78 トナー [レベルを確認する](#page-81-0) 80 JetDirect プリント サーバ [位置の確認](#page-16-0) 15 [インストールする](#page-176-0) 175 [管理者用ガイド](#page-8-0) 7 [同梱モデル](#page-13-1) 12 [トラブルの解決](#page-143-1) 142 内蔵 Web [サーバを使用した設定](#page-79-0) 78

#### L

[LaserJet OHP](#page-24-0) フィルム 23 LaserJet [ソフト光沢紙](#page-22-0) 21 [LaserJet](#page-24-1) 耐久紙 23 LaserJet [ユーティリティ、](#page-33-0)Macintosh 32 [LaserJet](#page-22-1) 用紙 21 LocalTalk [接続用カード](#page-20-2) 19

#### M

Macintosh [Apple EtherTalk](#page-168-0) の設定 167 hp LaserJet [ユーティリティ](#page-33-0) 32 PPD、代替 PPD [の選択](#page-140-0) 139 [印刷のトラブルの解決](#page-138-0) 137 [サポートされているオペレーティング](#page-29-2) システム 28 プリンタ [ソフトウェア](#page-33-1) 32 [プリンタの名前変更](#page-140-1) 139 Microsoft Windows [サポートされているバージョン](#page-29-3) 28 [設定、プリンタ](#page-32-0) ドライバ 31 [フォント、同梱](#page-11-1) 10 [プリンタ](#page-31-1) ドライバ 30 MOPY 機能 ( 丁合 ) [使用](#page-69-0) 68

#### N

[Netware](#page-167-2) の設定 166 [Novell NetWare](#page-167-2) の設定 166 N [枚印刷](#page-70-0) 69

#### $\mathbf{0}$

OHP フィルム [hp LaserJet 23](#page-24-0) [印刷](#page-60-0) 59 [仕様](#page-186-0) 185, 1[92](#page-193-0) [排紙ビン](#page-37-0) 36 [フューザ](#page-161-0) モード 160 OS/2 [ドライバ](#page-30-0) 29 [\[OUTPUT SETUP\]](#page-166-0) メニュー 165 P PCL コマンド [一般](#page-182-0) 181 エスケープ [シーケンス](#page-179-0) 178, 1[79](#page-180-0) [概要](#page-178-1) 177 [構文](#page-179-1) 178 [フォント選択](#page-180-1) 179 PCL コントロール [パネルのメニュー](#page-159-2) 158 PCL ドライバ [機能](#page-31-2) 30 [サポートされているオペレーティング](#page-30-1) システム 29 PCL [フォント](#page-86-0) リスト 85 PCL[、プリンタ言語の設定](#page-165-0) 164 PDE、[Macintosh 32](#page-33-2) [PJL \(Printer Job Language\)](#page-178-2) コマンド 177 PostScript エラー ページ [設定](#page-159-3) 158 [トラブルの解決](#page-135-0) 134, [1](#page-142-1)41 [PostScript](#page-86-0) フォント リスト 85 PostScript[、プリンタ言語の設定](#page-165-1) 164 PPD [代替の選択](#page-140-0) 139 [同梱](#page-33-3) 32 [Premium Choice LaserJet](#page-24-2) 用紙 23 [Printer Job Language \(PJL\)](#page-178-2) コマンド 177 [\[PRINTING \(](#page-158-1) 印刷 )] メニュー 157 [ProRes](#page-162-0) 解像度 161 PS エラー ページ [設定](#page-159-3) 158 [トラブルの解決](#page-135-1) 134, [1](#page-142-0)41 PS [フォント](#page-86-0) リスト 85 PS[、プリンタ言語としての設定](#page-165-0) 164

### R

RAM ディスク エラー [メッセージ](#page-118-0) 117 [設定](#page-166-1) 165 [REt](#page-162-1) 設定 161 [RIP ONCE 68](#page-69-1)

#### S

[SDRAM DIMM](#page-20-3)、製品番号 19 SIMM[、非互換性](#page-172-2) 171 Solaris [ソフトウェア](#page-35-1) 34 Sun Solaris [ソフトウェア](#page-35-1) 34

#### T

[TCP/IP](#page-167-3) 設定 166

#### U

[UltraPrecise](#page-11-0) トナー 10 UNIX [改行設定](#page-160-1) 159 プリンタ [ソフトウェア](#page-35-1) 34 UPS のエラー [メッセージ](#page-111-1) 110 USB [接続用カード](#page-20-2) 19

#### V

[VCCI](#page-204-0) 規定 203

#### W

Web Jetadmin [機能](#page-34-0) 33 電子メール [アラートの設定](#page-79-2) 78 トナー [レベルを確認する](#page-81-0) 80 Web サイト [Energy Star 200](#page-201-0) [hp Web Jetadmin 33](#page-34-1)

```
hp サポートパック 145
  サービス契約 145
  サプライ品 184
  サポート 144
  内蔵 Web サーバへのリンク 78
  部品、注文 143
  プリンタ ドライバ 29
  マニュアル 7
Windows、Microsoft
  サポートされているバージョン 28
  設定、プリンタ ドライバ 31
  フォント、同梱 10
  プリンタ ドライバ 30
```
#### あ

アクセサリ [位置の確認](#page-16-0) 15 [移動する](#page-17-0) 16 [インストールを確認する](#page-83-0) 82 エラー [メッセージ](#page-112-2) 111 [注文](#page-18-1) 17 [同梱](#page-13-0) 12 [トラブルの解決](#page-125-0) 124, 1[36](#page-137-1) [マニュアル](#page-9-0) 8 [ランプ](#page-28-0) 27, 1[23](#page-124-0) [ロックとアンロック](#page-17-1) 16 [アクセサリとサプライ品の注文](#page-18-1) 17 [アクセサリをアンロックする](#page-17-1) 16 「アクセスできません [メニューがロックしています」](#page-27-0) メッセージ 26 厚い用紙 [印刷する用紙](#page-63-0) 62 [仕様](#page-195-0) 194 [フューザ](#page-161-3) モード 160 [宛名用ラベル紙。「ラベル紙」を参照](#page-35-0) 穴あき用紙 [印刷する用紙](#page-61-0) 60 [フューザ](#page-161-2) モード 160 [アラート、電子メール](#page-79-1) 78 粗めの用紙 [印刷する用紙](#page-38-0) 37 [フューザ](#page-161-2) モード 160 [安全に関する規定](#page-204-0) 203, [204](#page-205-0) [位置合わせ設定](#page-160-2) 159, 1[60](#page-161-4) [ [一時停止](#page-25-0) / 再開 ] ボタン 24, [25](#page-26-0) [衣服、トナーをクリーニングする](#page-88-0) 87 [イベント](#page-84-1) ログ 83 [イベント](#page-78-1) ログ ページ ( 内蔵 Web サーバ ) 77 インク [カートリッジ。「プリント](#page-35-0) カートリッジ」を参照 印刷ジョブ [印刷されない、トラブルの解決](#page-135-1) 134 [クイック](#page-71-0) コピー 70 [コントロールパネルからのキャンセル](#page-26-1) 25 [正しくフォーマットされない](#page-136-0) 135 [試し刷り後に保留](#page-72-0) 71 [停止する、トラブルの解決](#page-136-1) 135 [プライベートの印刷](#page-73-0) 72 [プライベートの削除](#page-74-0) 73 [保存済みの印刷](#page-75-0) 74 [保存済みの削除](#page-75-1) 74 保留 [70,](#page-71-1) 1[63](#page-164-1) [保留の削除](#page-73-1) 72 印刷済み用紙 [印刷する用紙](#page-61-1) 60 [仕様](#page-191-0) 190 [フューザ](#page-161-2) モード 160 [印刷速度が遅い、トラブルの解決](#page-136-2) 135 [印刷の停止、トラブルの解決](#page-136-2) 135

印刷品質 [解像度の仕様](#page-11-0) 10 [設定](#page-162-2) 161 [トラブルの解決](#page-126-0) 125 [印刷部数、デフォルトの設定](#page-158-2) 157 [印刷不良、繰り返し発生する](#page-130-0) 129 [印刷用紙、](#page-24-3)hp 23 印刷、両面 [ステイプル用の用紙のセット](#page-39-0) 38 [ブックレット](#page-70-1) オプション 69 [用紙のセット](#page-67-0) 66 [両面印刷ユニットの使用](#page-65-1) 64, [65](#page-66-0) [「両面印刷ユニット」も参照](#page-35-0) [レイアウト](#page-68-0) オプション 67 [ 印字可 ] [ランプ](#page-25-1) 24 印字品質 [解像度の仕様](#page-11-0) 10 [設定](#page-162-2) 161 [トラブルの解決](#page-126-0) 125 [ [印字品質](#page-160-3) ] メニュー 159 [インストールされているパーソナリティとオプション](#page-84-1) 83 インストールする EIO [カード](#page-176-0) 175 [ソフトウェア](#page-31-0) 30 [ハードディスク](#page-176-0) アクセサリ 175 メモリ [\(DIMM\)](#page-173-1) 172 インタフェース ケーブル [製品番号](#page-20-1) 19 [注文](#page-18-1) 17 インタフェース [ケーブル、トラブルの解決](#page-135-0) 134 [インタフェース](#page-15-1) ポート 14 [ 上綴じ ] [綴じ込みオプション](#page-68-1) 67 薄い印字 [トナー濃度の設定](#page-162-3) 161 [トラブルの解決](#page-127-0) 126 [上向きビン。「後部排紙ビン」を参照](#page-35-0) [ [上向き矢印](#page-25-2) ] ボタン 24, [25](#page-26-2) [永久記憶装置のエラー](#page-113-0) メッセージ 112 [永久リソース](#page-175-0) 174 [エコノモード設定](#page-162-4) 161 [エスケープ文字](#page-179-2) 178 エラー メッセージ [アルファベット順](#page-114-2) 113 [継続の除去](#page-108-0) 107 [数字](#page-109-0) 108 [設定](#page-165-2) 164 オーバーヘッド フィルム。「OHP [フィルム」を参照](#page-35-0) [オフィス用紙、](#page-23-0)hp 22 [折れ目が入る用紙、トラブルの解決](#page-131-1) 130 オン / オフ [スイッチ](#page-14-0) 13 [温度の仕様](#page-198-0) 197 オンライン ヘルプ [カスタマ](#page-145-1) サポート Web サイト 144 [コントロールパネル](#page-26-3) 25 プリンタ [ドライバ](#page-9-1) 8, 3[1](#page-32-1) [音量の仕様](#page-198-1) 197

### か

```
カード ストック
  印刷 62
  仕様 194
  フューザ モード 160
カートリッジ、ステイプル
  製品番号 18, 21
  設定 166
  セット 41
  注文 17
カートリッジ、プリント
  hp 製以外 79
  エコノモード 161
```
エラー [メッセージ](#page-109-1) 108, 11[3,](#page-114-3) [11](#page-116-0)5 [紙詰まり](#page-96-0) 95 [空になった](#page-82-0) 81, 1[64](#page-165-3) [機能](#page-11-2) 10 [残量少](#page-165-4) 164 [少ない](#page-82-1) 81 [ステータス](#page-80-1) 79, [84](#page-85-0) [製品番号](#page-22-3) 21 [注文](#page-18-1) 17 [不良品ホットライン](#page-146-3) 145 [保管](#page-80-2) 79 [保証](#page-149-0) 148 [カールした用紙、トラブルの解決](#page-131-0) 130 [改行、設定](#page-160-1) 159 [解除可能な警告設定](#page-165-5) 164 [解除、紙詰まり](#page-166-2) 165 [回線の仕様](#page-198-2) 197 解像度 [仕様](#page-11-0) 10 [設定](#page-162-0) 161 [品質のトラブルの解決](#page-126-1) 125 カスタマ サポート Web [サイト](#page-145-0) 144 [サービス契約](#page-146-2) 145 [「サービス」も参照](#page-35-0) [電話](#page-145-1) 144 [不良品ホットライン](#page-146-1) 145 カスタム サイズの用紙 500 [枚収納用紙トレイの仕様](#page-187-2) 186, 1[88](#page-189-0) [印刷する用紙](#page-63-0) 62 トレイ 1 [の仕様](#page-186-1) 185 [トレイの設定](#page-158-0) 157 カセット。「500 [枚収納用紙トレイ」を参照](#page-35-0) 紙詰まり 1,500 [枚収納用紙トレイ](#page-100-0) 99 500 [枚収納用紙トレイ](#page-99-1) 98 エラー [メッセージ](#page-109-2) 108 [解除設定](#page-166-2) 165 [上部カバー](#page-96-1) 95 [トレイ](#page-99-2) 1 98 [排紙ビン](#page-102-0) 101 [場所](#page-95-0) 94 [頻繁に起こる場合](#page-107-0) 106 [封筒フィーダ](#page-98-0) 97 [フューザ](#page-103-0) エリア 102 [両面印刷ユニット](#page-101-0) 100 紙詰まりの除去 [解除設定](#page-166-2) 165 [簡易設定](#page-69-2) 68 [環境仕様](#page-198-3) 197 [環境に関するスチュワードシップ](#page-201-0) プログラム 200 [キー、コントロールパネル](#page-25-3) 24, [25](#page-26-4) 規制に関する情報 [FCC](#page-200-0) 199 [安全に関する規定](#page-204-0) 203 [準拠の宣言](#page-203-0) 202 キット、プリンタ保守 [使用する](#page-91-0) 90 [製品番号](#page-21-1) 20 [注文](#page-18-1) 17 [メッセージ、クリア](#page-169-0) 168 [機能、プリンタ](#page-11-3) 10 給紙アクセサリ エラー [メッセージ](#page-112-2) 111 [機能](#page-11-4) 10 [製品番号](#page-19-3) 18 [注文](#page-18-1) 17 [同梱](#page-13-2) 12 [トラブルの解決](#page-137-1) 136 [ランプ](#page-28-0) 27, 1[23](#page-124-0)

[給紙トレイ。「トレイ」を参照](#page-35-0) [給紙方向のデフォルト](#page-159-4) 158 [給紙方向、デフォルトの設定](#page-159-4) 158 [給紙ローラーの交換](#page-91-0) 90 [行間隔設定](#page-159-5) 158 クイック コピー ジョブ [印刷](#page-71-2) 70 [コントロールパネルのメニュー](#page-153-0) 152 [削除](#page-72-1) 71 [設定](#page-164-2) 163 [グラフィックス、](#page-178-0)HP-GL/2 コマンド 177 クリーニングする [衣服からのトナー](#page-88-0) 87 [フューザ](#page-89-0) 88 [プリンタ](#page-87-0) 86 クリーニング ページ 自動 [89,](#page-90-0) 1[62](#page-163-0) [手動](#page-89-0) 88 [繰り返し発生する印刷不良、トラブルの解決](#page-130-0) 129 [警告設定](#page-165-5) 164 [警告ページ](#page-79-4) (内蔵 Web サーバ) 78 [契約、サービス](#page-146-2) 145 ケーブル [製品番号](#page-20-1) 19 [注文](#page-18-1) 17 [トラブルの解決](#page-135-1) 134 [言語ページ](#page-79-5) (内蔵 Web サーバ) 78 [言語、コントロールパネル](#page-133-0) 132, 1[65](#page-166-3) 言語、プリンタ [インストールを確認する](#page-84-2) 83 エラー [メッセージ](#page-114-4) 113 [設定](#page-165-0) 164 [同梱](#page-11-1) 10 [交換間隔、プリント](#page-80-3) カートリッジ 79 [構成、プリンタのモデル](#page-13-3) 12 [光沢紙、](#page-22-0)hp 21 後部排紙ビン [位置の確認](#page-15-1) 14 [印刷先](#page-38-0) 37 [紙詰まり](#page-102-0) 101 [設定](#page-158-3) 157 [両面印刷ユニットと併用](#page-66-1) 65 [コート紙](#page-62-0) 61 固定 [トレイ](#page-49-2) 48 コマンド [PCL](#page-182-1) 181 エスケープ [シーケンス](#page-179-0) 178, 1[79](#page-180-0) [構文](#page-179-2) 178 [種類](#page-178-3) 177 [フォント選択](#page-180-1) 179 コントロールパネル [I/O] [メニュー](#page-167-1) 166 PCL [メニュー](#page-159-2) 158 [\[PRINTING \(](#page-158-1) 印刷 )] メニュー 157 [「アクセスできません」メッセージ](#page-27-0) 26 [位置の確認](#page-14-1) 13 [ [印字品質](#page-160-3) ] メニュー 159 [解除可能な警告設定](#page-165-5) 164 [言語、選択](#page-133-1) 132, 1[65](#page-166-3) [ [サービス](#page-170-0) ] メニュー 169 [ システム [セットアップ](#page-164-3) ] メニュー 163 [情報ページ](#page-83-1) 82 [ 情報 ] [メニュー](#page-154-0) 153 [ [ジョブ取得](#page-153-1) ] メニュー 152 [ 診断 ] [メニュー](#page-170-1) 169 ステイプラ / [スタッカ、選択](#page-41-0) 40 [設定](#page-152-0) 151 [設定内容](#page-27-1) 26 [ [デバイスの設定](#page-158-4) ] メニュー 157

[トラブルの解決](#page-133-0) 132 [ [排紙ビンの設定](#page-166-0) ] メニュー 165 [ヘルプ](#page-26-3) 25 [ボタン](#page-25-4) 24, [25](#page-26-4) [メッセージ](#page-108-0) 107, 1[08,](#page-109-0) [11](#page-114-2)3 [メニュー](#page-27-2) マップ 26, [82](#page-83-2) [ [用紙処理](#page-155-0) ] メニュー 154 [ランプ](#page-25-3) 24 [ [リセット](#page-169-1) ] メニュー 168 [コントロールパネル](#page-78-2) ページ ( 内蔵 Web サーバ ) 77 さ サービス hp [サポートパック](#page-146-0) 145 Web [サイトと電話番号](#page-145-2) 144 [契約](#page-146-2) 145 [コントロールパネルのメニュー](#page-170-0) 169 [情報フォーム](#page-150-0) 149 [保証期間](#page-147-0) 146 [サービスのためのプリンタの再梱包](#page-149-1) 148 [最初のページの別の設定](#page-70-2) 69 [最初のページ、別の用紙に印刷](#page-70-2) 69 [サイズ、プリンタ](#page-196-1) 195 サイズ、用紙 1.500 [枚収納用紙トレイの仕様](#page-187-3) 186 500 [枚収納用紙トレイの仕様](#page-187-4) 186 ステイプラ / [スタッカの仕様](#page-189-1) 188 [トレイ](#page-186-2) 1 の仕様 185 [トレイの選択](#page-47-1) 46, [48,](#page-49-2)  1[54](#page-155-1) [封筒フィーダの仕様](#page-188-0) 187 [両面印刷ユニットの仕様](#page-188-1) 187 サイレント [インストーラ](#page-31-0) 30 サプライ品 [ステータス](#page-81-1) 80, [84](#page-85-0) [製品番号](#page-22-3) 2 1 [注文](#page-18-1) 17 内蔵 Web サーバ [ステータス](#page-78-3) ページ 77 メモリ [エラー](#page-109-1) 108 [リサイクル](#page-201-1) 200 [サプライ品ステータス](#page-78-3) ページ ( 内蔵 Web サーバ ) 77 [サプライ品のリサイクル](#page-201-0) 200 サポート Web [サイト](#page-145-0) 144 [サービス契約](#page-146-2) 145 [「サービス」も参照](#page-35-0) [電話](#page-145-1) 144 [不良品ホットライン](#page-146-3) 145 [サポートされているオペレーティング](#page-29-3) システム 28 [サポートパック](#page-146-0) 145 [サムネール、印刷](#page-70-0) 69 [ システム [セットアップ](#page-164-3) ] メニュー 163 [事前保守キット。「プリンタ保守キット」を参照](#page-35-0) [ [下向き矢印](#page-25-5) ] ボタン 24, [25](#page-26-5) [湿度の仕様](#page-198-0) 197 [自動クリーニング](#page-90-0) ページ 89, 1[62](#page-163-0) [自動継続設定](#page-165-6) 164 [しみ、トラブルの解決](#page-128-0) 127, [1](#page-132-0) 3 1 [重大なハードウェアのエラー](#page-113-1) メッセージ 11 2 [修理。「サービス」を参照](#page-35-0) [修理のためのプリンタの発送](#page-149-1) 148 [重量、プリンタ](#page-197-0) 196 重量、用紙の仕様 1,500 [枚収納用紙トレイ](#page-187-3) 186 500 [枚収納用紙トレイ](#page-187-4) 186 [換算表](#page-192-0) 1 9 1 [ステイプラ](#page-189-2) / スタッカ 188 [トレイ](#page-186-2) 1 185 [封筒フィーダ](#page-188-0) 187 [両面印刷ユニット](#page-188-1) 187 [出荷時設定、復元](#page-169-2) 168

[準拠の宣言](#page-203-0) 202 状態 [ランプ](#page-124-0) 123 上部カバー [位置の確認](#page-14-2) 13 [紙詰まり、除去](#page-96-1) 95 上部排紙ビン [位置の確認](#page-14-3) 13 [紙詰まり](#page-102-1) 101 [設定](#page-158-3) 157 [選択](#page-37-0) 36 [情報ページ](#page-83-1) 82 [ 情報 ] [メニュー](#page-154-0) 153 仕様、プリンタ [温度と湿度](#page-198-0) 197 [機能](#page-11-5) 1 0 [重量](#page-197-0) 196 [使用可能なモデル](#page-13-3) 12 電力 1[96,](#page-197-1)  1[97](#page-198-4) [ノイズ](#page-198-1) 197 [物理](#page-196-1) 195 仕様、用紙 1,500 [枚収納用紙トレイ](#page-187-0) 186 500 [枚収納用紙トレイ](#page-187-4) 186 OHP [フィルム](#page-193-0) 192 カード [ストック](#page-195-0) 194 [サポートされているタイプ](#page-185-1) 184, 1[89](#page-190-0) [重量換算表](#page-192-0) 1 9 1 [ステイプラ](#page-189-1) / スタッカ 188 [トレイ](#page-186-2) 1 185 [封筒](#page-194-0) 193 [封筒フィーダ](#page-188-2) 187 [ラベル紙](#page-193-1) 192 [両面印刷ユニット](#page-188-3) 187 ジョブ [印刷されない、トラブルの解決](#page-135-1) 134 [クイック](#page-71-0) コピー 70 [コントロールパネルからのキャンセル](#page-26-1) 25 [正しくフォーマットされない](#page-136-0) 135 [試し刷り後に保留](#page-72-0) 7 1 [停止する、トラブルの解決](#page-136-1) 135 [プライベートの印刷](#page-73-0) 72 [プライベートの削除](#page-74-0) 73 [保存済みの印刷](#page-75-0) 74 [保存済みの削除](#page-75-1) 74 保留 [70,](#page-71-1)  1[63](#page-164-2) [保留の削除](#page-73-1) 72 [ [ジョブ取得](#page-153-1) ] メニュー 152 [ [ジョブのキャンセル](#page-25-6) ] ボタン 24, [25](#page-26-1) ジョブの削除 [ [キャンセル](#page-25-6) ] ボタン 24, [25](#page-26-1) [クイック](#page-72-1) コピー 7 1 [プライベート](#page-74-0) 73 [保存](#page-75-1) 74 ジョブの保存 [機能](#page-71-1) 70 [クイック](#page-71-3) コピー 70 [コントロールパネルのメニュー](#page-153-0) 152 [設定](#page-164-2) 163 [試し刷り後に保留](#page-72-2) 7 1 [プライベート](#page-73-2) 72 [保存ジョブ](#page-75-2) 74 ジョブの保留 [機能](#page-71-1) 70 [クイック](#page-71-3) コピー 70 [コントロールパネルのメニュー](#page-153-0) 152 [設定](#page-164-2) 163 [試し刷り後に保留](#page-72-2) 7 1 [プライベート](#page-73-2) 72 [保存ジョブ](#page-158-4) 74 シリアル [ケーブル、トラブルの解決](#page-135-1) 134

[シリアル接続用カード](#page-20-2) 19 [シリアル番号](#page-14-4) 13, [83](#page-84-0) [白い線またはしみ、トラブルの解決](#page-131-2) 130 [しわになる用紙、トラブルの解決](#page-131-1) 130 [ 診断 ] [メニュー](#page-170-1) 169 シンボル [セット、選択](#page-160-4) 159 [スイッチ、電源](#page-14-0) 1 3 [推定寿命、プリント](#page-80-3) カートリッジ 79 [透かし模様、印刷](#page-70-3) 69 スキャン [バッファのエラー](#page-112-3) メッセージ 111 スタッカ [移動する](#page-17-0) 16 [印刷先](#page-38-1) 37, [39](#page-40-0) [製品番号](#page-19-4) 1 8 [注文](#page-18-1) 17 [同梱モデル](#page-13-4) 1 2 [用紙の仕様](#page-189-3) 188 [ランプの状態](#page-28-0) 27, 1[23](#page-124-1) ステイプラ / スタッカ [移動する](#page-17-0) 16 [印刷先](#page-38-1) 37, [39](#page-40-0) [ステイプルのセット](#page-42-0) 4 1 [製品番号](#page-19-5) 1 8 [設定](#page-166-4) 165 [注文](#page-18-1) 17 [詰まり、ステイプル](#page-106-0) 105 [デフォルト、設定](#page-41-0) 40 [同梱モデル](#page-13-4) 1 2 [用紙の仕様](#page-189-3) 188 [用紙のセット](#page-39-1) 38 [ランプの状態](#page-28-0) 27, 1[23](#page-124-1) ステイプラ ユニット [交換する](#page-92-0) 9 1 [製品番号](#page-19-6) 1 8 [注文](#page-18-1) 17 ステイプル カートリッジ [製品番号](#page-19-2) 18, [2](#page-22-3) 1 [セット](#page-42-0) 4 1 [注文](#page-18-1) 17 [ステイプル詰まり](#page-106-0) 105 ステータス [サプライ品](#page-85-0) 84 [設定ページ](#page-84-0) 83 [トナー](#page-81-1) レベル 80 ストレージ キャビネット [位置](#page-16-1) 1 5 [移動する](#page-17-0) 16 [製品番号](#page-19-7) 1 8 [注文](#page-18-1) 17 [ストレートスルー用紙経路](#page-38-0) 37 [スペース要件、プリンタ](#page-196-1) 195 [寸法、プリンタ](#page-196-1) 195 製品番号 [DIMM](#page-20-0) 19 hp [メディア](#page-22-3) 2 1 [カートリッジ](#page-22-3) 2 1 [給紙アクセサリ](#page-19-3) 18 [ケーブル](#page-20-1) 1 9 [保守キット](#page-21-1) 20 [マニュアル](#page-21-2) 20 [セキュリティ](#page-79-6) ページ ( 内蔵 Web サーバ ) 78 設定 [コントロールパネル](#page-152-0) 151 [デフォルトの復元](#page-169-2) 168 内蔵 Web [サーバ](#page-79-7) ページ 78 設定内容 [コントロールパネル](#page-27-1) 26 [プリンタ](#page-32-0) ドライバ 3 1 [保存](#page-69-2) 68 [「メニュー、コントロールパネル」も参照](#page-35-0)

設定ページ [印刷する](#page-83-0) 82 [トラブルの解決](#page-134-0) 133 [設定ページ](#page-78-4) (内蔵 Web サーバ) 77 セット<br>1,500 [枚収納用紙トレイ](#page-46-0) 45 500 [枚収納用紙トレイ](#page-44-0) 43 OHP [フィルム](#page-60-1) 59 [印刷済み用紙](#page-61-0) 60 [カスタムサイズの用紙](#page-63-1) 62 [コート紙](#page-62-0) 6 1 ステイプラ / [スタッカの用紙](#page-39-1) 38 [ステイプル](#page-42-0) 4 1 [トレイ](#page-43-0) 1 42 [トレイ](#page-53-0) 1 の封筒 52 [封筒フィーダ](#page-54-0) 53, [56](#page-57-0) [ラベル紙](#page-59-1) 58 [両面印刷用の用紙セット](#page-67-1) 66 [セットアップ](#page-8-0) ガイド 7 [セレクタ、トラブルの解決](#page-138-1) 137 [線が印刷される、トラブルの解決](#page-128-1) 127, 1[30](#page-131-2) [ 選択 ] [ボタン](#page-25-7) 24, [25](#page-26-6) [線、トラブルの解決](#page-161-5) 160 [双方向通信の設定](#page-167-5) 166 速度 [解像度設定](#page-162-0) 161 [データ送信設定](#page-167-6) 166 [トラブルの解決](#page-136-3) 135 [プリンタの仕様](#page-11-5) 10 [その他のリンク](#page-79-3) ページ ( 内蔵 Web サーバ ) 78 ソフトウェア [Customization Utility 30](#page-31-0) [Macintosh 32](#page-33-1) [Microsoft Windows 30](#page-31-1) [UNIX 34](#page-35-1) エラー [メッセージ](#page-112-4) 111 [サプライ品の注文](#page-19-8) 1 8 [同梱](#page-29-1) 28 [ライセンス](#page-151-0) 150 [ソフト光沢紙](#page-22-0) 2 1

#### た

[耐久紙、](#page-24-1)hp 23 [タイムアウト、](#page-167-7)I/O 設定 166 タイム [サービス](#page-79-8) ページ ( 内蔵 Web サーバ ) 78 [タイヤの跡のような模様、トラブルの解決](#page-131-3) 130 ダウンロード [hp Web Jetadmin 33](#page-34-1) [印刷ジョブ](#page-75-2) 74 [プリンタ](#page-30-1) ドライバ 29 [マニュアル](#page-8-0) 7 [「試し刷り後に保留」機能](#page-72-0) 7 1 [多目的用紙](#page-22-2) 21 [小さい用紙、印刷する](#page-38-0) 37, [62](#page-63-2) [ 注意 ] [ランプ](#page-25-8) 24 丁合 (MOPY 機能 ) エラー [メッセージ](#page-122-0) 121 [使用](#page-69-0) 68 [通信設定](#page-167-6) 166 [通知、電子メール](#page-79-9) 78 詰まり<br>1,500 [枚収納用紙トレイ](#page-100-0) 99 500 [枚収納用紙トレイ](#page-99-0) 98 エラー [メッセージ](#page-109-2) 108 [上部カバー](#page-96-0) 95 [ステイプル](#page-106-0) 105 [トレイ](#page-99-2) 1 98 [排紙ビン](#page-102-1) 101 [場所](#page-95-0) 94 [頻繁に起こる場合](#page-107-0) 106

[封筒フィーダ](#page-98-0) 97 [フューザ](#page-103-1) エリア 102 [両面印刷ユニット](#page-101-0) 100 詰まりの除去 1,500 [枚収納用紙トレイ](#page-100-0) 99 500 [枚収納用紙トレイ](#page-99-1) 98 エラー [メッセージ](#page-109-2) 108 [上部カバー](#page-96-0) 95 [ステイプル](#page-106-0) 105 [トレイ](#page-99-2) 1 98 [排紙エリア](#page-102-0) 101 [場所](#page-95-0) 94 [頻繁に起こる、トラブルの解決](#page-107-0) 106 [封筒フィーダ](#page-98-0) 97 [フューザ](#page-103-0) エリア 102 [両面印刷ユニット](#page-101-1) 100 [ディスク。「ハードディスク](#page-35-0) アクセサリ、RAM ディスク」 を参照 [データ送信設定](#page-167-6) 166 [ データ ] [ランプ](#page-25-9) 24 [テキスト品質、トラブルの解決](#page-130-1) 129, [1](#page-132-1)31 [テクニカル](#page-145-0) サポート Web サイト 144 手差し [コントロールパネルのメッセージ](#page-117-1) 116 設定 1[58,](#page-159-6) 1[63](#page-164-4) トレイ 1 [での印刷](#page-50-0) 49 [テスト](#page-170-2) 169 [デバイス情報ページ](#page-78-0) ( 内蔵 Web サーバ ) 77, [78](#page-79-10) デバイス [ステータス](#page-78-5) ページ ( 内蔵 Web サーバ ) 77 [デバイスの設定ページ](#page-79-11) ( 内蔵 Web サーバ ) 78 [ [デバイスの設定](#page-158-4) ] メニュー 157 [デフォルト設定の復元](#page-169-2) 168 [電圧仕様](#page-197-1) 196, 1[97](#page-198-4) 電源 エラー [メッセージ](#page-111-1) 110 [コネクタの位置](#page-15-1) 14 仕様 1[96,](#page-197-1) 1[97](#page-198-4) [スイッチ](#page-14-0) 13 [電子メール](#page-79-2) アラート 78 [電子メール](#page-79-9) ページ (内蔵 Web サーバ) 78 [転送ローラーの交換](#page-91-0) 90 [電力仕様](#page-197-1) 196, 1[97](#page-198-4) [電話サポート](#page-145-1) 144 [動作環境仕様](#page-198-3) 197 ドット / [インチ。「解像度」を参照](#page-35-0) [ドット、トラブルの解決](#page-128-0) 127, [1](#page-132-0)31 トナー [hp UltraPrecise](#page-11-0) 10 [衣服からクリーニングする](#page-88-0) 87 [印刷品質、トラブルの解決](#page-129-0) 128 [エコノモード](#page-162-4) 161 [空になった](#page-82-0) 81 [再配分する](#page-82-2) 81 [残量少](#page-165-4) 164 [少ない](#page-82-1) 81 [ステータス](#page-81-2) 80, [84](#page-85-0) [空になった](#page-165-4) 164 [濃度設定](#page-162-3) 161 [トナーカートリッジ。「プリント](#page-35-0) カートリッジ」を参照 [トナーが落ちやすい、トラブルの解決](#page-129-1) 128 [トナー切れ](#page-82-0) 81, 1[64](#page-165-3) [トナー残量低下](#page-165-4) 164 [トナー少量](#page-82-1) 81 [トナーを再配分する](#page-82-2) 81 ドライバ [AutoCAD 28](#page-29-0) [Customization Utility 30](#page-31-0) Macintosh [のトラブルの解決](#page-138-1) 137 [Microsoft Windows 30](#page-31-1) [機能](#page-69-3) 68

[設定内容](#page-27-3) 26, 3[1](#page-32-0) 同梱 [28,](#page-29-1) [29](#page-30-0) [ヘルプ](#page-32-1) 31 [ドラフト品質の印刷](#page-162-0) 161 トラブルの解決 1,500 [枚収納用紙トレイの紙詰まり](#page-100-0) 99 500 [枚収納用紙トレイの紙詰まり](#page-99-1) 98 [hp JetDirect](#page-143-0) プリント サーバ 142 Macintosh [でのトラブル](#page-138-0) 137 [MOPY](#page-122-0) 機能 121 PS [エラー](#page-135-2) 134, 1[4](#page-142-0)1 [アクセサリ](#page-124-0) 123, 1[24](#page-125-0) 印刷 1[34,](#page-135-3) 1[35](#page-136-2) [印刷品質](#page-126-0) 125 [薄い印字](#page-127-1) 126 [遅い印刷](#page-136-3) 135 [カールした用紙](#page-131-0) 130 [紙詰まり](#page-95-0) 94, 1[06](#page-107-0) [繰り返し発生する印刷不良](#page-130-2) 129 [ケーブル](#page-135-4) 134 [コントロール](#page-133-1) パネル ディスプレイ 132 コントロール [パネルのメッセージ](#page-108-0) 107, 1[08](#page-109-3) 上部カバー [エリアの紙詰まり](#page-96-2) 95 [白い点](#page-132-0) 131 [しわになる用紙](#page-131-1) 130 [ステイプル詰まり](#page-106-0) 105 [設定ページの印刷](#page-134-0) 133 線 1[60](#page-161-5) [線が印刷される](#page-128-2) 127, 1[30](#page-131-4) [タイヤの跡のような模様](#page-131-3) 130 [テキスト品質](#page-130-1) 129, 1[3](#page-132-1)1 トレイ 1 [の紙詰まり](#page-99-2) 98 [トレイの選択](#page-137-2) 136 [にじんだトナー](#page-129-2) 128 [ハードディスク](#page-141-0) アクセサリ 140 [背景が灰色になる](#page-129-3) 128 [排紙ビンの紙詰まり](#page-102-1) 101 [斑点](#page-128-0) 127 [封筒フィーダの紙詰まり](#page-98-1) 97 [フォント](#page-139-0) 138, 1[4](#page-142-2)1 フューザ [エリアの紙詰まり](#page-103-1) 102 [フローチャート](#page-133-2) 132 [ぼやけた印刷](#page-132-1) 131 [文字等の欠落](#page-128-3) 127 [歪んだページ](#page-130-3) 129 用紙 1[84,](#page-185-1) 1[89](#page-190-0) [両面印刷ユニットの紙詰まり](#page-101-0) 100 [ドラムの寿命切れ](#page-82-0) 81 取り付け [封筒フィーダ](#page-55-0) 54 トレイ 1,500 [枚収納用紙トレイに用紙をセットする](#page-46-0) 45 500 [枚収納用紙トレイに用紙をセットする](#page-44-0) 43 [位置合わせ設定](#page-160-2) 159, 1[60](#page-161-4) [位置の確認](#page-14-5) 13, 1[4,](#page-15-0) 1[5](#page-16-0) [移動する](#page-17-0) 16 [カスタムサイズの設定](#page-158-0) 157 [紙詰まり](#page-95-0) 94, [98,](#page-99-2) [99](#page-100-0) [固定](#page-49-2) 48 [障害物のエラー](#page-112-1) メッセージ 111 [製品番号](#page-19-1) 18 選択 [46,](#page-47-2) [48,](#page-49-1) 1[54,](#page-155-1) 1[63](#page-164-0) [手差し](#page-50-0) 49 [同梱](#page-13-0) 12 [トラブルの解決](#page-137-2) 136 トレイ 1 [に用紙をセットする](#page-43-0) 42 [開いている状態のエラー](#page-120-4) メッセージ 119 [用紙セットのエラー](#page-117-2) メッセージ 116, [11](#page-120-5)9 [用紙のサイズまたはタイプのエラーメッセージ](#page-110-3) 1[09,](#page-110-3) 11[3,](#page-114-5) [11](#page-120-5)9

[用紙の仕様](#page-186-2) 185, 1[86](#page-187-3) [両面印刷](#page-67-1) 66 トレイ 1 [位置合わせ設定](#page-160-0) 159, 1[60](#page-161-1) [位置の確認](#page-14-5) 13 [印刷トレイ](#page-47-0) 46, [47,](#page-48-0) 1[63](#page-164-0) [カスタムサイズの設定](#page-158-0) 157 [紙詰まり](#page-99-2) 98 [固定](#page-49-0) 48 [サイズの設定](#page-49-1) 48, 1[54](#page-155-2) [障害物のエラー](#page-112-1) メッセージ 111 [セット](#page-39-2) 38, [42](#page-43-0) [手差し](#page-50-0) 49 [トラブルの解決](#page-137-2) 136 [開いている状態のエラー](#page-120-0) メッセージ 119 [封筒に印刷する](#page-52-0) 51 [用紙セットのエラー](#page-117-2) メッセージ 116, [11](#page-120-6)9 [用紙のサイズまたはタイプのエラーメッセージ](#page-110-3) 1[09,](#page-110-3) 11[3,](#page-114-5) [11](#page-120-3)9 [用紙の仕様](#page-186-2) 185 [両面印刷](#page-67-1) 66 トレイ 2。「500 [枚収納用紙トレイ」を参照](#page-35-0)

#### な

内蔵 Web サーバ [アクセサリとサプライ品の注文](#page-18-2) 17 [機能](#page-77-0) 76 [情報ページ](#page-78-6) 77 [設定ページ](#page-79-7) 78 電子メール [アラートの設定](#page-79-1) 78 トナー [ステータス](#page-81-3) ページ 80 [ネットワーク](#page-79-0) ページ 78 [表示する](#page-77-1) 76 [ページを表示する](#page-78-7) 77 ナビゲーション [ボタン、コントロールパネル](#page-25-2) 24, [25](#page-26-5) [波打った用紙、トラブルの解決](#page-131-0) 130 [にじんだトナー、トラブルの解決](#page-129-0) 128 ネットワーク [Customization Utility 30](#page-31-0) EIO [カードの製品番号](#page-20-1) 19 「hp JetDirect プリント [サーバ」も参照](#page-35-0) [hp Web Jetadmin](#page-34-0) ソフトウェア 33 Macintosh [のトラブルの解決](#page-138-1) 137 [設定](#page-167-0) 166 内蔵 Web [サーバ](#page-79-0) ページ 78 [粘着ラベル紙。「ラベル紙」を参照](#page-35-0) [ノイズの仕様](#page-198-1) 197 [濃淡の設定](#page-162-3) 161 [濃度、トラブルの解決](#page-127-1) 126

#### は

パーソナリティ [インストールを確認する](#page-84-2) 83 エラー [メッセージ](#page-114-4) 113 [設定](#page-165-0) 164 [同梱](#page-11-1) 10 ハードディスク アクセサリ EIO [スロット](#page-172-1) 171 [位置の確認](#page-16-0) 15 [インストールする](#page-176-1) 175 エラー [メッセージ](#page-115-0) 114, [1](#page-122-1)21 [製品番号](#page-20-4) 19 [トラブルの解決](#page-141-0) 140 [背景が灰色になる、トラブルの解決](#page-129-4) 128 排紙ビン [位置の確認](#page-14-3) 13, [1](#page-15-1)4 エラー [メッセージ](#page-114-6) 113 [紙詰まり](#page-102-0) 101

[設定](#page-158-3) 157 [選択](#page-37-1) 36 はがき [印刷](#page-63-0) 62 [仕様](#page-186-3) 185, 1[94](#page-195-0) [バックグラウンド印刷、](#page-139-0)Macintosh 138 バッファ [オーバーフローのエラー](#page-110-2) メッセージ 109 [幅の狭い用紙、印刷](#page-63-2) 62 パラレル [インタフェース](#page-15-1) ポート 14 パラレル ケーブル [製品番号](#page-20-1) 19 [注文](#page-18-1) 17 [トラブルの解決](#page-135-0) 134 [パラレル通信、設定](#page-167-6) 166 パラレル バッファ [オーバーフロー](#page-110-4) 109 [パワーセーブ](#page-164-5) モード 163, 1[68](#page-169-3) [斑点、トラブルの解決](#page-128-0) 127, 1[3](#page-132-0)1 [標準の排紙ビン。「上部排紙ビン」を参照](#page-35-0) 品質 [解像度の仕様](#page-11-0) 10 [設定](#page-162-2) 161 [トラブルの解決](#page-126-0) 125 ビン、排紙 [位置の確認](#page-14-3) 13, [1](#page-15-1)4 エラー [メッセージ](#page-114-6) 113 [設定](#page-158-3) 157 [選択](#page-37-1) 36 [詰まり、除去](#page-102-1) 101 [ファームウェアのエラー](#page-110-5) メッセージ 109 フィーダ ユニット [移動する](#page-17-2) 16 [図](#page-16-2) 15 [説明](#page-12-0) 11 [「トレイ」も参照](#page-35-0) 34 [ロックとアンロック](#page-17-1) 16 フィルム、OHP フィルム。「OHP [フィルム」を参照](#page-35-0) [フィンランドのレーザーに関する規定](#page-205-0) 204 封筒 [サイズの設定](#page-155-1) 154 [仕様](#page-186-4) 185, 1[93](#page-194-0) [しわになる、トラブルの解決](#page-131-5) 130 [デフォルトのサイズ、設定](#page-158-5) 157 トレイ 1 [から印刷する](#page-53-0) 52 [封筒フィーダから印刷する](#page-54-0) 53, [56](#page-57-0) [マージン](#page-52-0) 51 封筒フィーダ [位置の確認](#page-16-3) 15 [紙詰まり](#page-98-0) 97 [固定](#page-49-0) 48 [仕様](#page-52-0) 51 [製品番号](#page-19-9) 18 [接続不良メッセージ](#page-114-7) 113 設定 [48,](#page-49-3) 1[54](#page-155-1) [セット](#page-54-0) 53, [56](#page-57-0) [注文](#page-18-1) 17 [取り付け](#page-55-0) 54 [封筒の仕様](#page-188-0) 187 [用紙セットのエラー](#page-115-1) メッセージ 114 [フォーマッタのエラーメッセージ](#page-111-2) 110 フォーム [ライン、設定](#page-159-5) 158 [フォーム、修理情報](#page-150-0) 149 フォント Macintosh [のトラブルの解決](#page-139-0) 138 PCL [コマンド](#page-180-1) 179 PS [のトラブルの解決](#page-142-0) 141 [インストールを確認する](#page-84-2) 83 [設定](#page-159-7) 158 [プリンタの機能](#page-11-1) 10 [リスト、印刷する](#page-86-0) 85

フォント DIMM [インストールする](#page-173-0) 172 [製品番号](#page-20-3) 19 [注文](#page-18-1) 17 [復元、デフォルト設定](#page-169-2) 168 部数 [クイック](#page-71-3) 70 [試し刷り後に保留](#page-72-2) 71 [デフォルト数の設定](#page-158-2) 157 [ブックレット](#page-70-4) 69 [物理仕様、プリンタ](#page-196-1) 195 部品 [位置の確認](#page-15-1) 14 [注文](#page-18-1) 17 [リサイクル](#page-201-1) 200 フューザ [位置の確認](#page-15-1) 14 エラー [メッセージ](#page-110-6) 109, 11[5,](#page-116-1) [11](#page-118-1)7 [紙詰まり](#page-103-0) 102 [クリーニングする](#page-89-0) 88 [交換する](#page-91-0) 90 [速度](#page-11-5) 10 [モード](#page-161-0) 160 プライベート ジョブ [印刷](#page-73-0) 72 [コントロールパネルのメニュー](#page-153-0) 152 [削除](#page-74-0) 73 フラッシュ DIMM [インストールする](#page-173-0) 172 エラー [メッセージ](#page-115-2) 114 [種類](#page-172-0) 171 [製品番号](#page-20-3) 19 [注文](#page-18-1) 17 [不良品ホットライン](#page-146-1) 145 プリンタ コマンド [PCL](#page-182-1) 181 エスケープ [シーケンス](#page-179-0) 178, 1[79](#page-180-0) [構文](#page-179-2) 178 [種類](#page-178-3) 177 [フォント選択](#page-180-1) 179 プリンタ ドライバ [AutoCAD 28](#page-29-0) [Customization Utility 30](#page-31-0) Macintosh [のトラブルの解決](#page-138-1) 137 [Microsoft Windows 30](#page-31-1) [機能](#page-69-3) 68 [設定内容](#page-27-3) 26, 3[1](#page-32-0) 同梱 [28,](#page-29-1) [29](#page-30-0) [ヘルプ](#page-32-1) 31 [プリンタのセットアップ](#page-8-1) 7 [プリンタの名前変更、](#page-140-1)Macintosh 139 [プリンタの発送](#page-149-1) 148 [「プリンタの保守を行ってください」メッセージ](#page-169-4) 168 プリンタ保守キット [使用する](#page-91-0) 90 [製品番号](#page-21-1) 20 [注文](#page-18-1) 17 [メッセージ、クリア](#page-169-0) 168 「プリンタ メンテナンス ガ ヒツヨウ [デス」のメッセージ](#page-91-0) 90 [プリンタを移動する](#page-17-0) 16 プリント カートリッジ hp [製以外](#page-80-0) 79 [エコノモード](#page-162-5) 161 エラー [メッセージ](#page-109-1) 108, 11[3,](#page-114-3) [11](#page-116-0)5 [紙詰まり](#page-96-1) 95 [空になった](#page-82-0) 81, 1[64](#page-165-3) [機能](#page-11-2) 10 [残量少](#page-165-4) 164 [少ない](#page-82-1) 81

[ステータス](#page-80-1) 79, [84](#page-85-0) [製品番号](#page-22-3) 21 [注文](#page-18-1) 17 トナー [レベル](#page-81-2) 80 [取り付ける](#page-9-0) 8 [不良品ホットライン](#page-146-3) 145 [保管](#page-80-2) 79 [保証](#page-149-0) 148 プリント [カートリッジを保管する](#page-80-2) 79 [プリントサーバ。「](#page-35-0)hp JetDirect プリント サーバ」を参照 [フローチャート、トラブルの解決](#page-133-2) 132 [プロセッサの仕様](#page-11-6) 10 [ページ](#page-11-5) / 分 10 ページ [カウント](#page-84-0) 83 [ページのスケーリング](#page-69-4) 68 ベクトル [グラフィックス](#page-178-0) 177 ヘルプ [カスタマ](#page-145-1) サポート 144 [コントロールパネル](#page-26-3) 25 プリンタ [ドライバ](#page-9-1) 8, 3[1](#page-32-1) ポートレイト ( 縦長 ) [方向、デフォルトの設定](#page-159-4) 158 [補充。「用紙のセット」を参照](#page-35-0) 保守キット [使用する](#page-91-0) 90 [製品番号](#page-21-1) 20 [注文](#page-18-1) 17 保証 [サービス情報](#page-147-0) 146 [プリンタ](#page-148-0) 147 プリント [カートリッジ](#page-149-0) 148 保存 [内部プリンタ](#page-175-0) リソース 174 [プリンタの設定](#page-69-2) 68 [ボタン、コントロールパネル](#page-25-3) 24, [25](#page-26-4) [ぼやけた印刷、トラブルの解決](#page-132-1) 131 保留しているジョブ [印刷](#page-72-3) 71 [コントロールパネルのメニュー](#page-153-0) 152 [削除](#page-73-1) 72 [設定](#page-164-1) 163

### ま

マージン [位置合わせ設定](#page-160-2) 159 [カスタムサイズの用紙](#page-63-1) 62 [封筒](#page-52-0) 51 マスストレージ [デバイス。「ハードディスク](#page-35-0) アクセサリ」 を参照 マニュアル [オンライン](#page-9-1) ヘルプ 8 [製品番号](#page-21-2) 20 [セットアップ](#page-8-0) ガイド 7 ユーザーズ [ガイドとアクセサリ](#page-9-2) ガイド 8 メッセージ [アルファベット順](#page-114-2) 113 [継続の除去](#page-108-0) 107 [数字](#page-109-0) 108 [設定](#page-165-2) 164 [メディア。「用紙」を参照](#page-35-0) メニュー、コントロールパネル [I/O](#page-167-1) 166 [PCL](#page-159-2) 158 [アクセス拒否メッセージ](#page-27-4) 26 [印刷](#page-158-1) 157 [印字品質](#page-160-3) 159 [サービス](#page-170-0) 169 [システム設定](#page-164-3) 163 [情報](#page-154-0) 153 [ジョブ取得](#page-153-1) 152 [診断](#page-170-1) 169

[デバイスの設定](#page-158-4) 157 [マップ](#page-27-1) 26, [82](#page-83-2) [用紙処理](#page-155-0) 154 [リセット](#page-169-1) 168 [排紙ビンの設定](#page-166-0) 165 メモリ DIMM [のインストール](#page-173-1) 172 DIMM[、位置の確認](#page-16-0) 15 [アップグレードの利点](#page-172-0) 171 [インストールを確認する](#page-175-1) 174 [永久リソース](#page-175-0) 174 エラー [メッセージ](#page-111-0) 110 [仕様](#page-11-6) 10 [製品番号](#page-20-0) 19 [注文](#page-18-1) 17 [同梱](#page-13-5) 12 [不足](#page-109-4) 108 [メモリのアップグレード](#page-172-0) 171 メンテナンス キット [メッセージ、クリア](#page-169-0) 168 文字 [シンボル](#page-160-4) セット 159 [歪み](#page-130-1) 129 [文字等が欠落する、トラブルの解決](#page-128-4) 127 [モデル番号](#page-14-4) 13 [モデル、プリンタ](#page-13-3) 12 [ [戻る矢印](#page-25-10) ] ボタン 24, [25](#page-26-7) や [矢印ボタン](#page-26-2) 25

ユーザーズ [ガイドのオンライン](#page-9-1) ヘルプ 8 [歪んだページ](#page-130-3) 129 [歪んだ文字が印刷される、トラブルの解決](#page-130-1) 129 用紙 1,500 [枚収納用紙トレイに用紙をセットする](#page-46-0) 45 1.500 [枚収納用紙トレイの仕様](#page-187-0) 186 500 [枚収納用紙トレイに用紙をセットする](#page-44-0) 43 500 [枚収納用紙トレイの仕様](#page-187-1) 186 A4/ [レター置き換え](#page-159-0) 158 hp[、製品番号](#page-22-1) 21 [print media guide for the HP LaserJet family of](#page-21-3)  printers 20 [印刷フォーム](#page-61-0) 60 [カールする](#page-131-0) 130 [カスタムサイズ](#page-63-0) 62, 1[57](#page-158-0) [コート](#page-62-0) 61 [サポートされているタイプ](#page-185-1) 184, 1[89](#page-190-0) [重量換算表](#page-192-0) 191 [しわになる](#page-131-1) 130 ステイプラ / [スタッカの仕様](#page-189-3) 188 ステイプラ / [スタッカへの用紙のセット](#page-39-1) 38 [ステイプル](#page-38-1) 37, [39](#page-40-0) [注文](#page-18-1) 17 [手差し](#page-50-0) 49 [デフォルトのサイズ、設定](#page-158-5) 157 [トラブルシューティング](#page-185-1) 184, 1[89](#page-190-0) トレイ 1 [に用紙をセットする](#page-43-0) 42 トレイ 1 [の仕様](#page-186-2) 185 [トレイの選択](#page-47-2) 46, [48,](#page-49-2) 1[54,](#page-155-3) 1[63](#page-164-6) [フューザ](#page-161-0) モード 160 [両面印刷ユニットの仕様](#page-188-3) 187 [用紙あたりのページ数](#page-70-0) 69 用紙経路 [クリーニングする](#page-89-1) 88 [テスト](#page-170-2) 169 [ [用紙処理](#page-155-0) ] メニュー 154 用紙セット [トレイ、エラー](#page-117-2) メッセージ 116, [11](#page-120-6)9 [用紙トレイ。「トレイ」を参照](#page-35-0) [用紙に合わせて調節](#page-69-4) 68

容量 1,500 [枚収納用紙トレイ](#page-187-5) 186 500 [枚収納用紙トレイ](#page-187-6) 186 [ステイプラ](#page-40-0) / スタッカ 39, 1[88](#page-189-4) [トレイ](#page-186-5) 1 185 [封筒フィーダ](#page-188-4) 187 ら [ライセンス、ソフトウェア](#page-151-0) 150 ライン [フィード設定](#page-160-1) 159 ラベル紙 [印刷](#page-59-0) 58 [仕様](#page-187-7) 186, 1[92](#page-193-1) [フューザ](#page-161-0) モード 160 ランドスケープ ( 横長 ) [方向、デフォルトの設定](#page-159-4) 158 ランプ [アクセサリ](#page-28-0) 27, 1[23](#page-124-1) [コントロールパネル](#page-25-3) 24 [ [リセット](#page-169-1) ] メニュー 168 [リソース保存](#page-175-0) 174 リゾリューション [エンハンスメント](#page-162-1) テクノロジー (REt) 設定 161 両面印刷 [ステイプル用の用紙のセット](#page-39-3) 38 [ブックレット](#page-70-1) オプション 69 [用紙のセット](#page-67-0) 66 [両面印刷ユニットの使用](#page-65-1) 64, [65](#page-66-0) [「両面印刷ユニット」も参照](#page-35-0) レイアウト [オプション](#page-68-0) 67 [両面印刷の綴じ込みオプション](#page-68-2) 67 両面印刷ユニット [位置の確認](#page-16-3) 15 エラー [メッセージ](#page-109-5) 108 [使用](#page-66-2) 65 [製品番号](#page-19-10) 18 [接続不良メッセージ](#page-114-8) 113 [設定](#page-158-6) 157 [注文](#page-18-1) 17 [詰まり](#page-101-1) 100 [同梱モデル](#page-13-0) 12 [綴じ込みオプション](#page-68-2) 67 [ブックレット印刷](#page-70-4) 69 [用紙の仕様](#page-188-3) 187 [用紙のステイプル](#page-39-0) 38 [用紙の方向](#page-67-1) 66 リンク [ページ、内蔵](#page-79-3) Web サーバ 78 レーザーの安全に関する規定 [フィンランド](#page-205-0) 204 米国 [203](#page-204-0) レターヘッド [印刷する用紙](#page-61-1) 60 [仕様](#page-191-0) 190 [フューザ](#page-161-3) モード 160 レター用紙、A4 [設定の置き換え](#page-159-0) 158 [ローラーの交換](#page-91-0) 90 ロック [アクセサリ](#page-17-1) 16

#### わ

[ワイド](#page-159-8) A4 設定 158
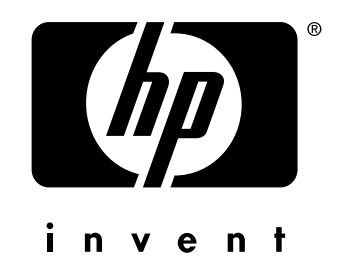

copyright 2002 © Hewlett-Packard Company

http://www.hp.com/support/lj4200 http://www.hp.com/support/lj4300